### **Oracle® Financial Services Enterprise Case Management Application Pack**

Installation Guide Release 8.0.7.0.0

February 2019

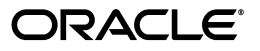

Installation Guide, Release 8.0.7.0.0

Copyright © 2019 Oracle and/or its affiliates. All rights reserved.

Primary Author: Arpana Danayak

Contributing Author: Satish Appuni, Arun Panner Selvam

This software and related documentation are provided under a license agreement containing restrictions on use and disclosure and are protected by intellectual property laws. Except as expressly permitted in your license agreement or allowed by law, you may not use, copy, reproduce, translate, broadcast, modify, license, transmit, distribute, exhibit, perform, publish, or display any part, in any form, or by any means. Reverse engineering, disassembly, or decompilation of this software, unless required by law for interoperability, is prohibited.

The information contained herein is subject to change without notice and is not warranted to be error-free. If you find any errors, please report them to us in writing.

If this is software or related documentation that is delivered to the U.S. Government or anyone licensing it on behalf of the U.S. Government, the following notice is applicable:

U.S. GOVERNMENT END USERS: Oracle programs, including any operating system, integrated software, any programs installed on the hardware, and/or documentation, delivered to U.S. Government end users are "commercial computer software" pursuant to the applicable Federal Acquisition Regulation and agency-specific supplemental regulations. As such, use, duplication, disclosure, modification, and adaptation of the programs, including any operating system, integrated software, any programs installed on the hardware, and/or documentation, shall be subject to license terms and license restrictions applicable to the programs. No other rights are granted to the U.S. Government.

This software or hardware is developed for general use in a variety of information management applications. It is not developed or intended for use in any inherently dangerous applications, including applications that may create a risk of personal injury. If you use this software or hardware in dangerous applications, then you shall be responsible to take all appropriate fail-safe, backup, redundancy, and other measures to ensure its safe use. Oracle Corporation and its affiliates disclaim any liability for any damages caused by use of this software or hardware in dangerous applications.

Oracle and Java are registered trademarks of Oracle and/or its affiliates. Other names may be trademarks of their respective owners.

Intel and Intel Xeon are trademarks or registered trademarks of Intel Corporation. All SPARC trademarks are used under license and are trademarks or registered trademarks of SPARC International, Inc. AMD, Opteron, the AMD logo, and the AMD Opteron logo are trademarks or registered trademarks of Advanced Micro Devices. UNIX is a registered trademark of The Open Group.

This software or hardware and documentation may provide access to or information on content, products, and services from third parties. Oracle Corporation and its affiliates are not responsible for and expressly disclaim all warranties of any kind with respect to third-party content, products, and services. Oracle Corporation and its affiliates will not be responsible for any loss, costs, or damages incurred due to your access to or use of third-party content, products, or services.

# **Contents**

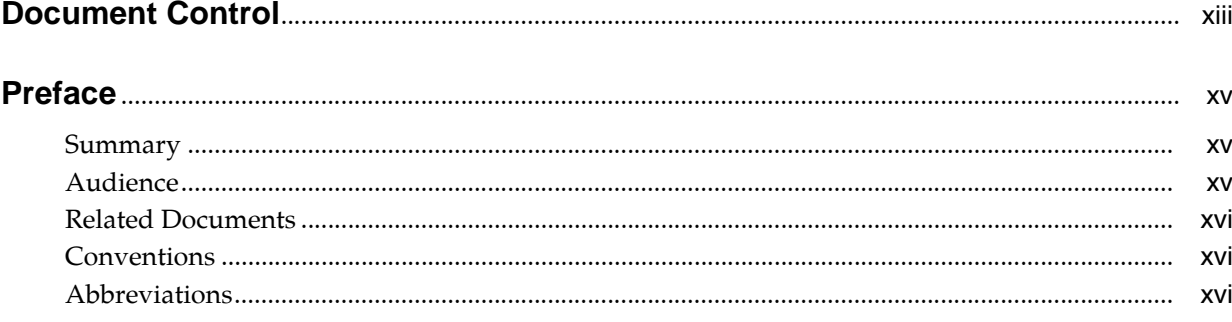

### 1 About OFSAA and OFSAA Applications Packs

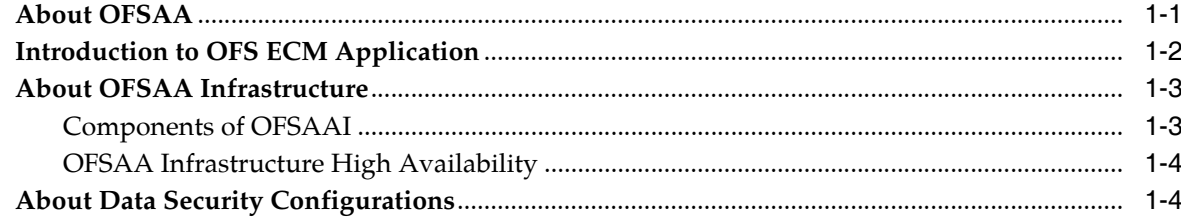

# 2 Understanding OFS ECM Application Pack Installation

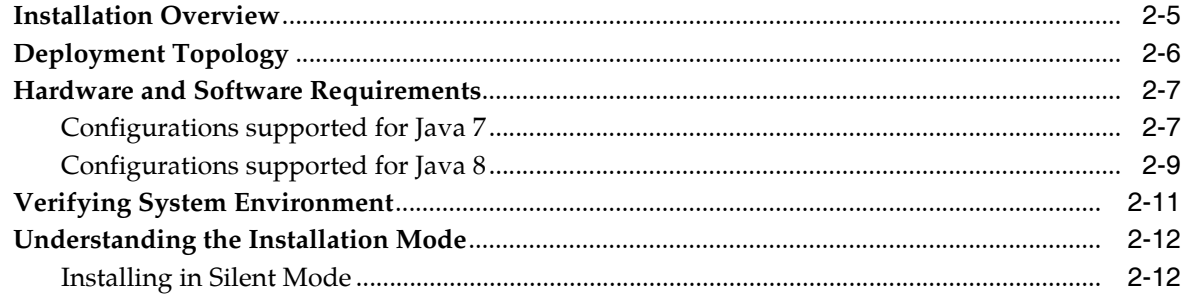

## 3 Preparing for Installation

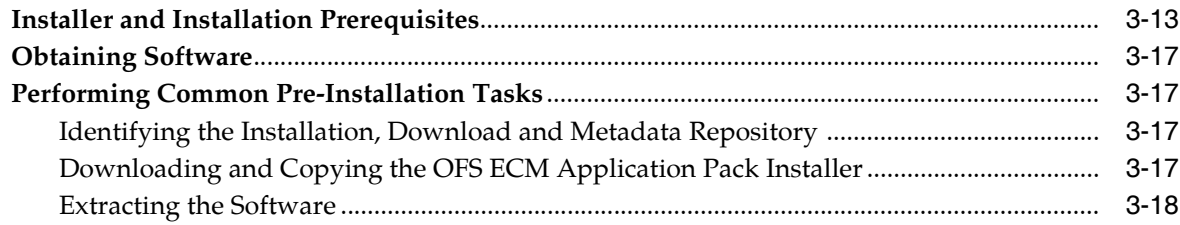

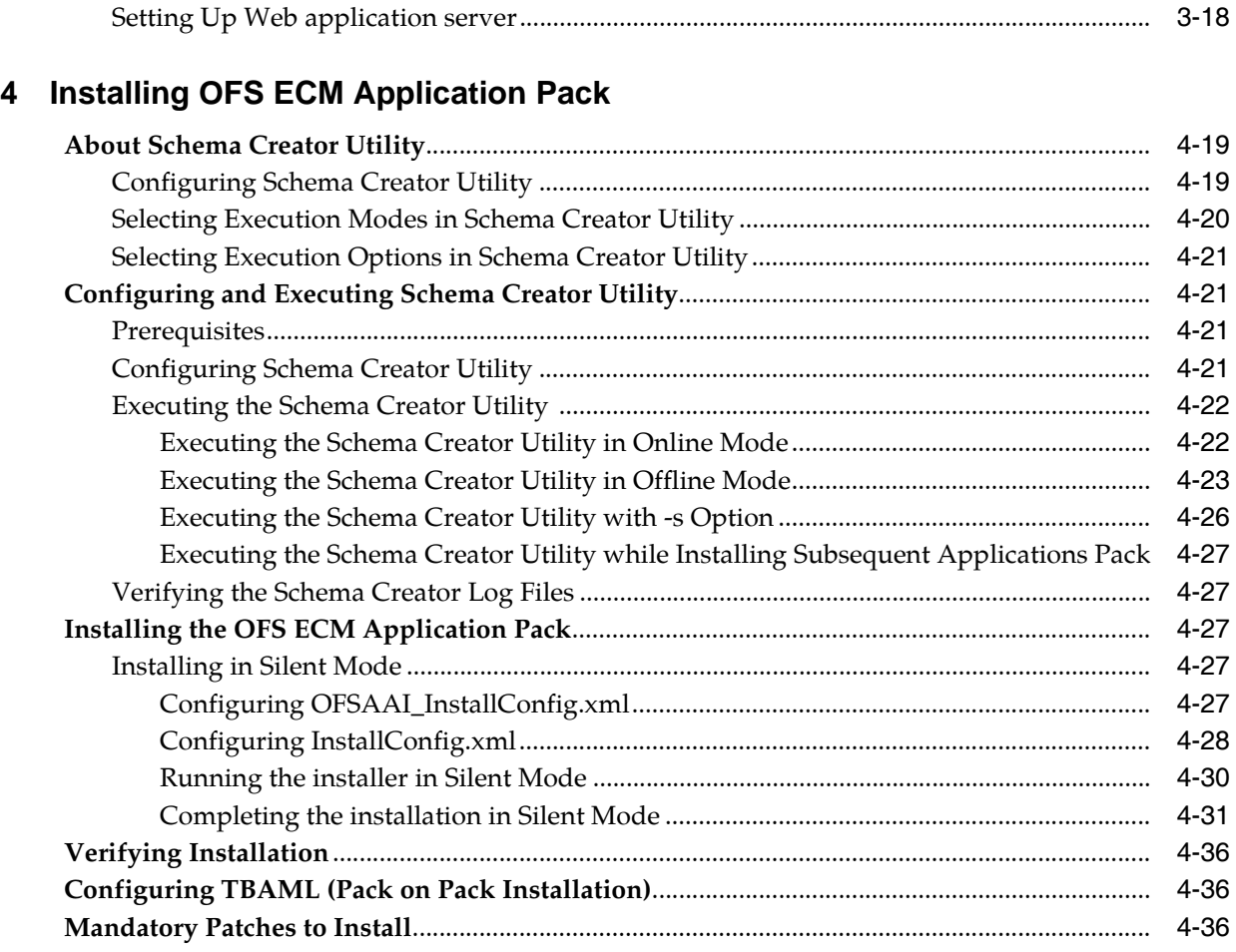

## **5 [Upgrading the OFS ECM Applications Pack](#page-50-0)**

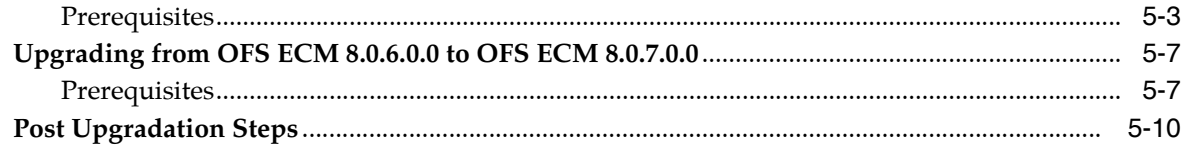

# **6 [Post Deployment Configuration](#page-62-0)**

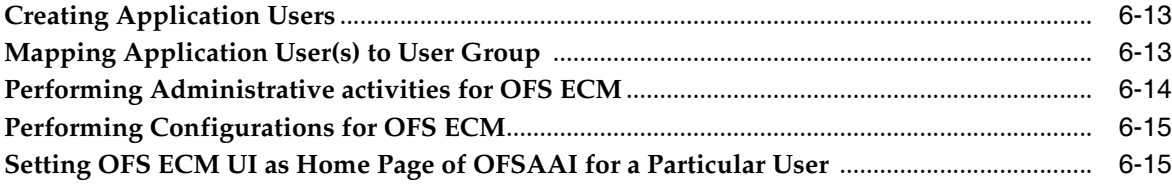

# **7 [Post Installation Configuration](#page-66-0)**

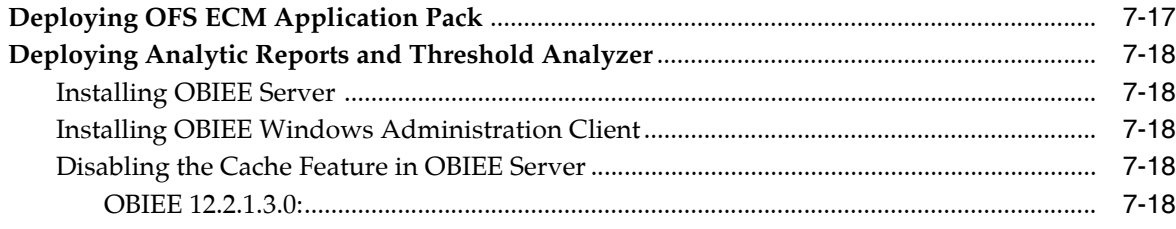

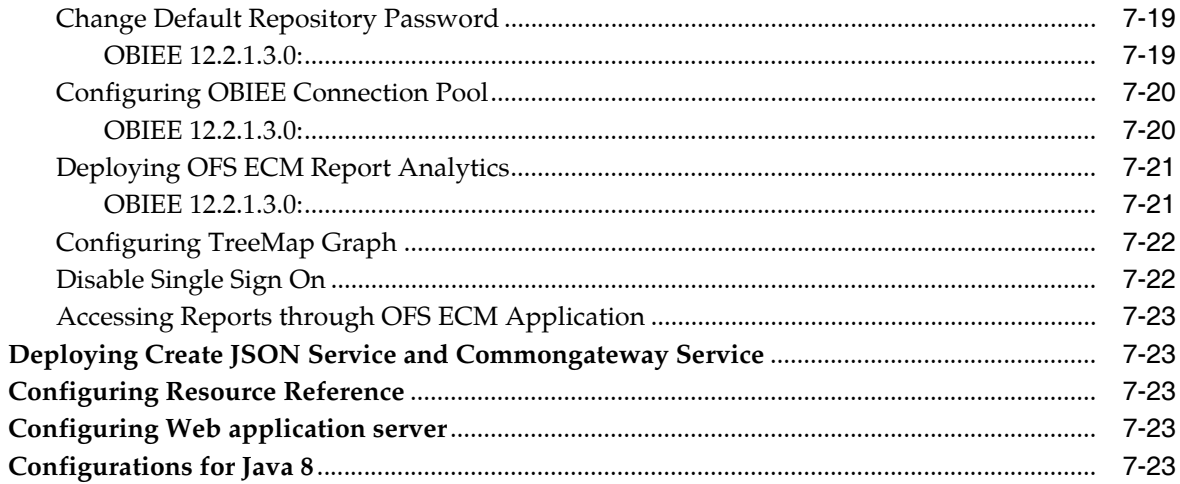

# **A [Configuring Web server](#page-74-0)**

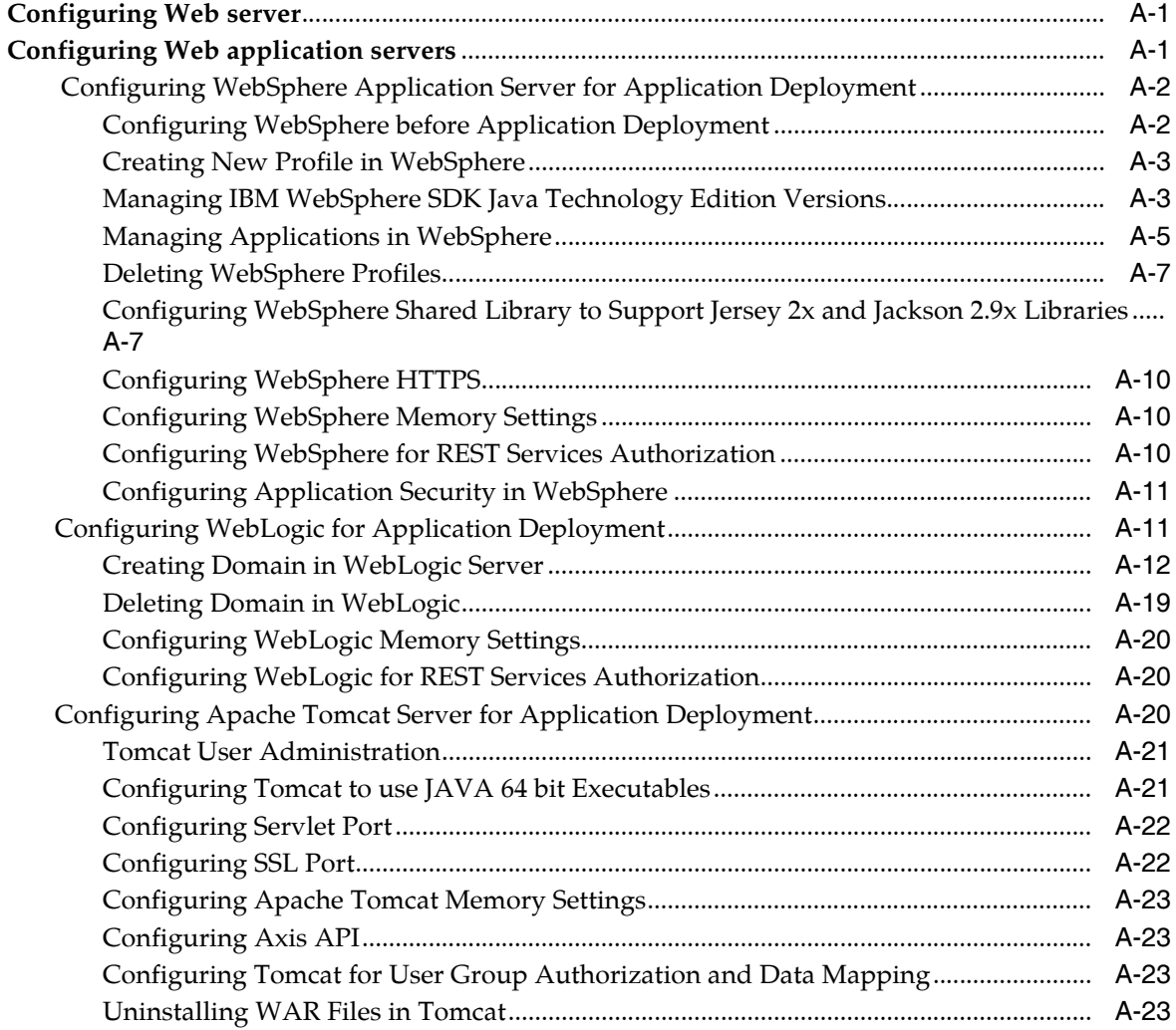

# **B [Configuring Resource Reference in Web application servers](#page-100-0)**

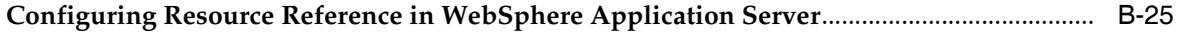

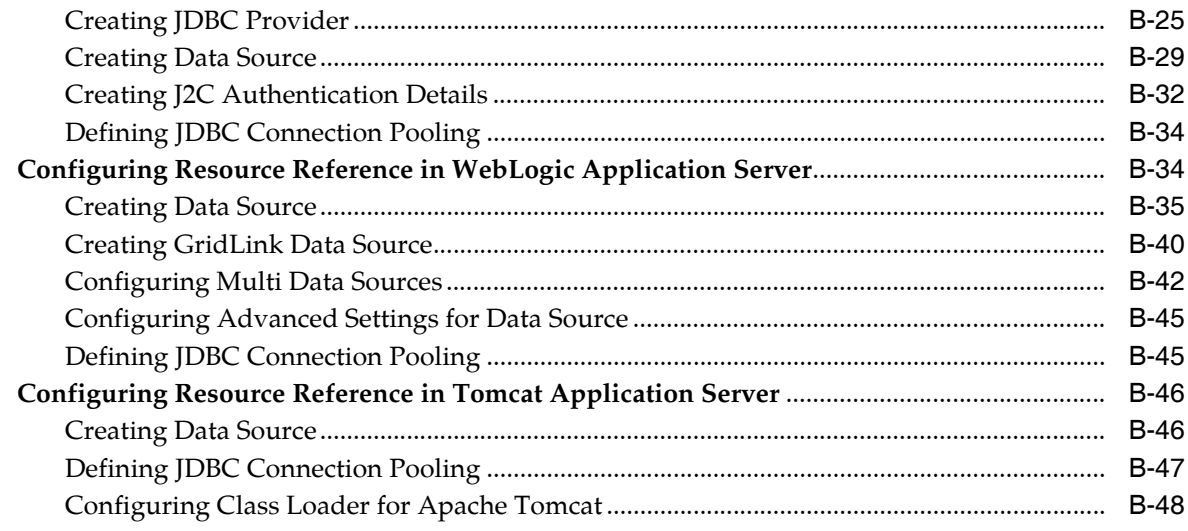

## C Configuring Work Manager in Web Application Servers

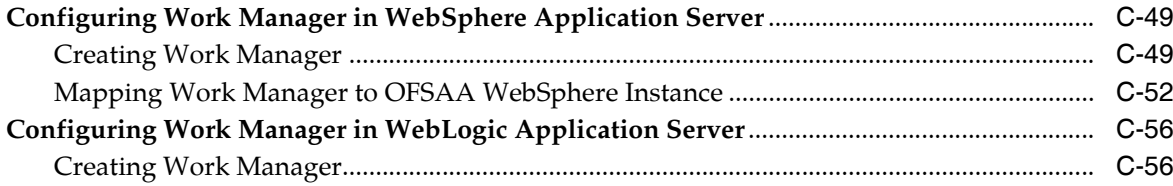

## D Creating and Deploying EAR/WAR File

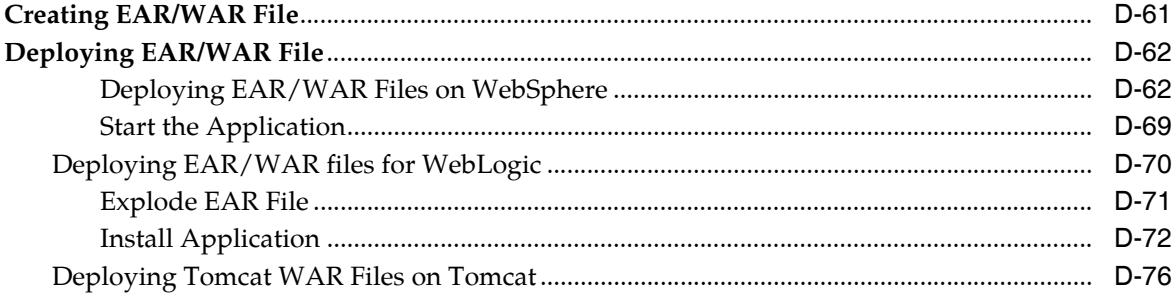

# **E** Starting / Stopping Infrastructure Services

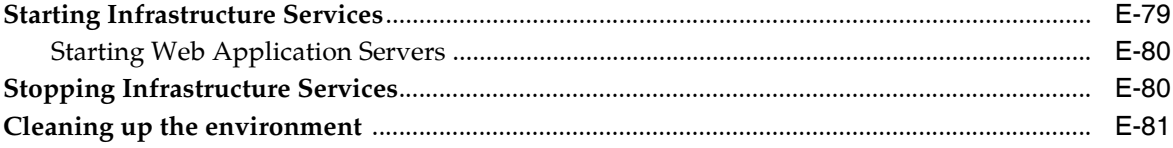

# F Accessing OFSAA Application

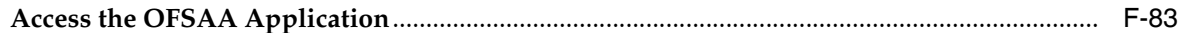

## **G** Cloning OFSAA Instance

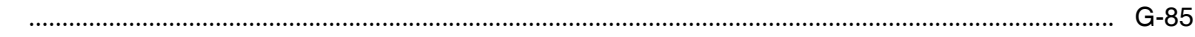

# **H [OFSAA Landing Page](#page-162-0)**

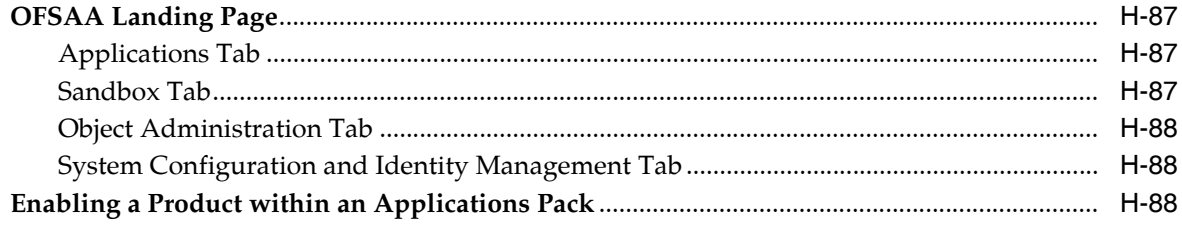

## **I [Additional Configuration](#page-166-0)**

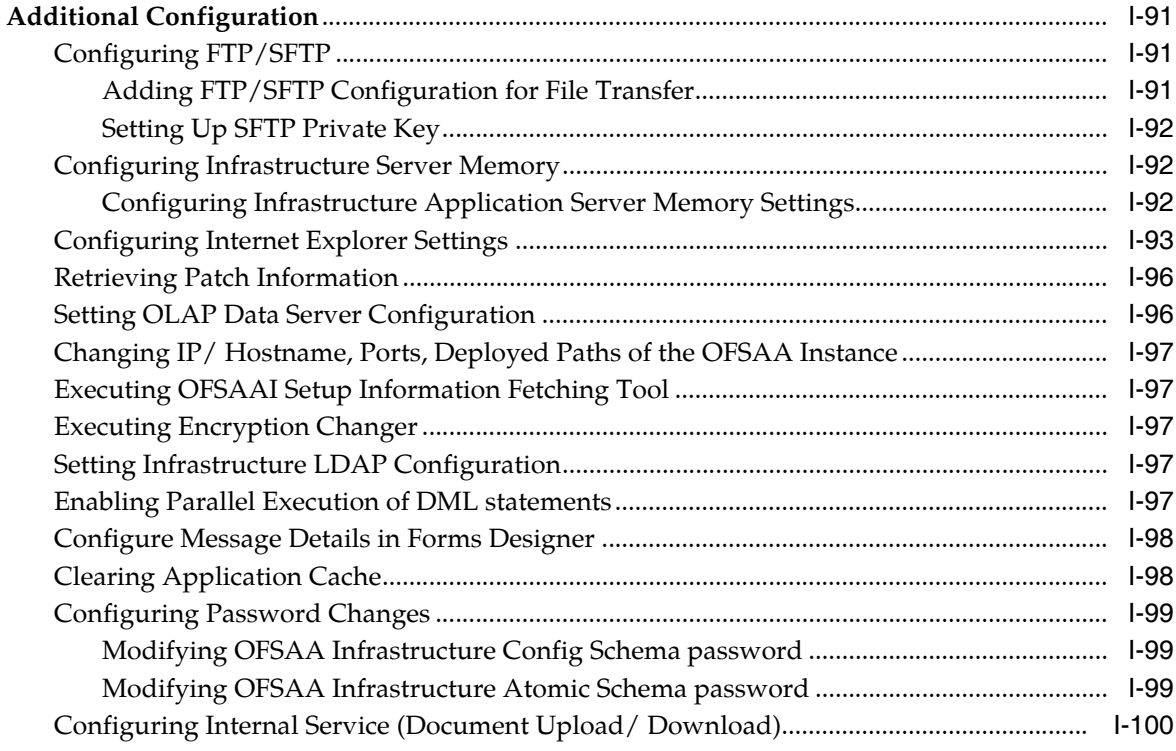

### **J [Patching OFSAA Infrastructure Installation](#page-176-0)**

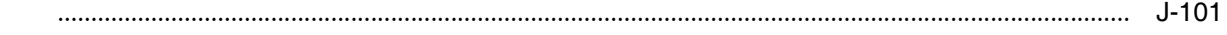

# **K [Grants for Atomic/ Config Schema](#page-178-0)**

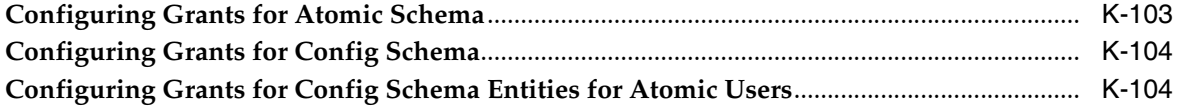

## **L [Configuring Applications Pack XML Files](#page-180-0)**

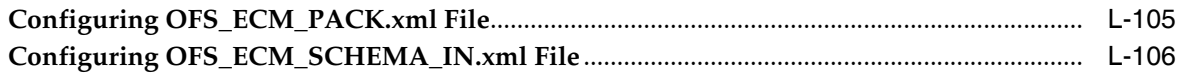

### **M [Configuring OFSAAI\\_InstallConfig.xml File](#page-190-0)**

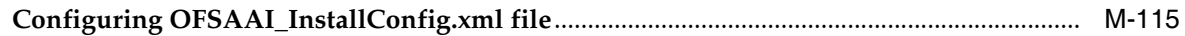

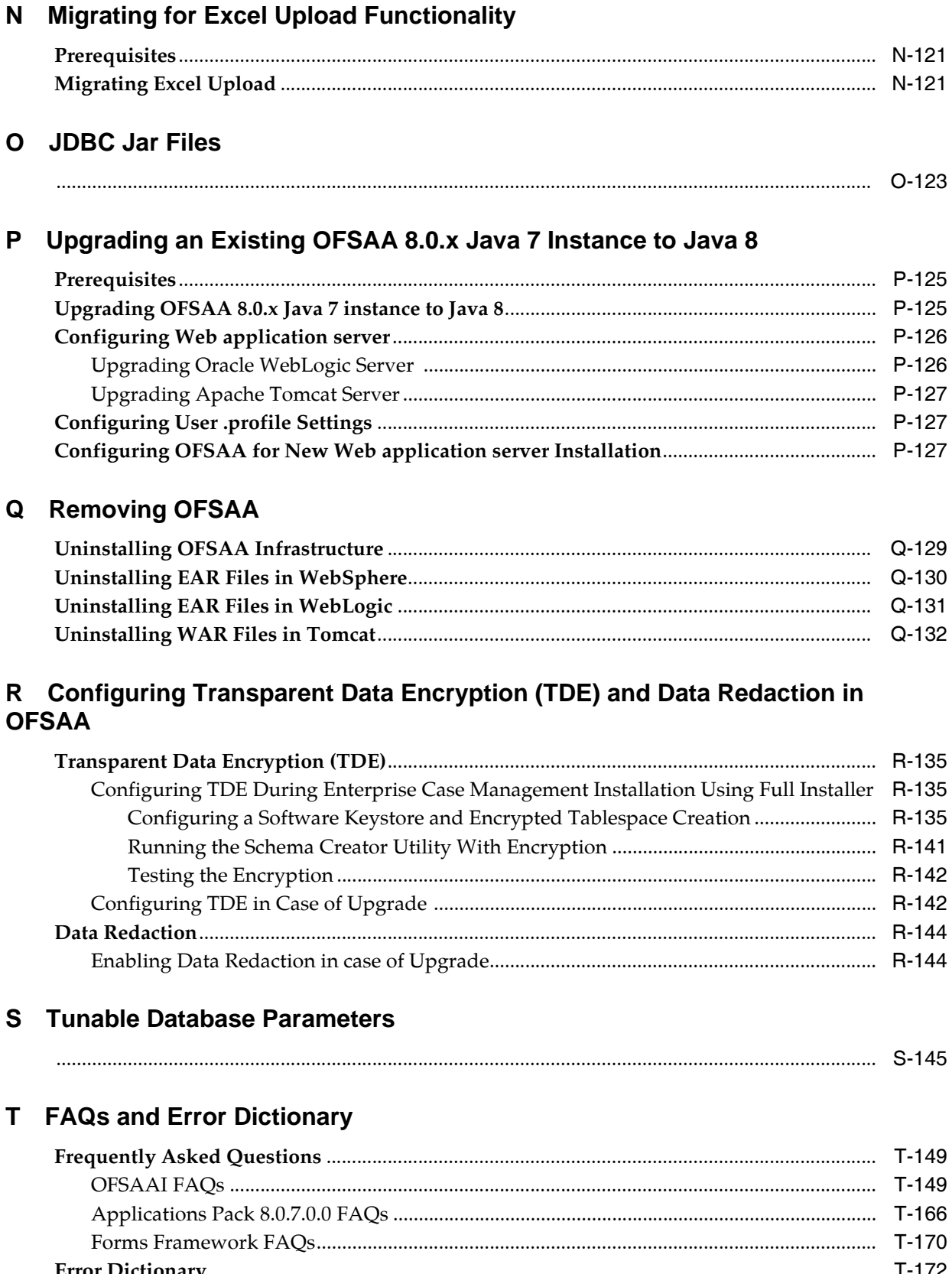

# **Document Control**

<span id="page-8-0"></span>This section provides the revision details of the document.

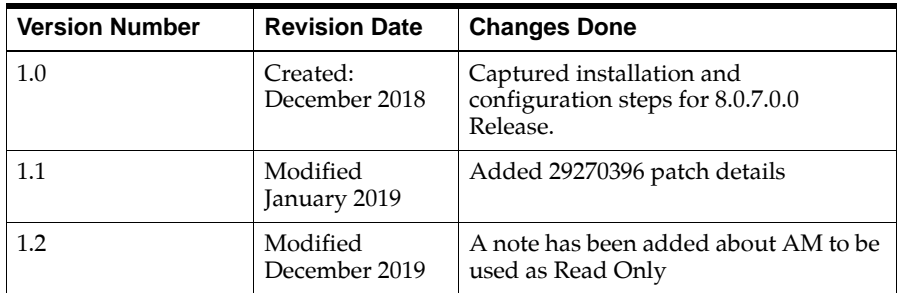

[This document includes the necessary instructions to install the OFS ECM Application](https://docs.oracle.com/cd/E60570_01/homepage.htm)  [Pack 8.0.7.0.0 and perform the required post installation configurations. The latest](https://docs.oracle.com/cd/E60570_01/homepage.htm)  [copy of this guide can be accessed from OHC Documentation Library](https://docs.oracle.com/cd/E60570_01/homepage.htm).

# **Preface**

<span id="page-10-0"></span>This section provides supporting information for the Oracle Financial Services Enterprise Case Management Application Pack (OFS ECM) Installation Guide and includes the following topics:

- [Summary](#page-10-1)
- [Audience](#page-10-2)
- [Related Documents](#page-11-0)
- [Conventions](#page-11-1)
- [Abbreviations](#page-11-2)

### <span id="page-10-1"></span>**Summary**

You can find the latest copy of this document in [OTN](http://docs.oracle.com/cd/E60570_01/homepage.htm) Library which includes all the recent additions/revisions (if any) done till date.

Before you begin the installation, ensure that you have access to the Oracle Support Services Portal with the required login credentials to quickly notify us of any issues at any stage. You can obtain the login credentials by contacting Oracle Support Services.

### <span id="page-10-2"></span>**Audience**

Oracle Financial Services Enterprise Case Management Pack Installation Guide is intended for administrators and implementation consultants who are responsible for installing and maintaining the Application Pack components.

#### **Prerequisites for the Audience**

The following are the prerequisites from the administrators installing OFS ECM:

This document assumes that you have experience in installing Enterprise components and basic knowledge about the following:

- OFS ECM pack components
- OFSAA Architecture
- UNIX Commands
- Database Concepts
- Web server/ Web application server

# <span id="page-11-3"></span><span id="page-11-0"></span>**Related Documents**

This section identifies additional documents related to OFS ECM.

#### **OFSAAI Related Documents**

Following documents are available in [OHC.](http://docs.oracle.com/cd/E60058_01/homepage.htm)

- *[Oracle Financial Services Advanced Analytical Applications Infrastructure](http://docs.oracle.com/cd/E60058_01/homepage.htm)  [Applications Pack Installation and Configuration Guide](http://docs.oracle.com/cd/E60058_01/homepage.htm)*
- *[Oracle Financial Services Analytical Applications Infrastructure Environment](http://docs.oracle.com/cd/E60058_01/homepage.htm)  [Check Utility Guide](http://docs.oracle.com/cd/E60058_01/homepage.htm)*
- *[Oracle Financial Services Analytical Applications Infrastructure Administration](http://docs.oracle.com/cd/E60058_01/homepage.htm)  [Guide](http://docs.oracle.com/cd/E60058_01/homepage.htm)*
- *[Oracle Financial Services Analytical Applications Infrastructure User Guide](http://docs.oracle.com/cd/E60058_01/homepage.htm)*

#### **OFS ECM Application Related Documents**

Following documents are available in [OHC.](http://docs.oracle.com/cd/E60058_01/homepage.htm)

- *Oracle Financial Services Enterprise Case Management Administration Guide*
- *[Oracle Financial Services Enterprise Case Management User Guide](http://docs.oracle.com/cd/E60593_01/homepage.htm)*
- *Oracle Financial Services Enterprise Case Management Configuration Guide*
- *[Oracle Financial Services Enterprise Case Management Release Notes](http://docs.oracle.com/cd/E60593_01/homepage.htm)*

The following documents are available in My Oracle Support (MOS). You should have SSO credentials to access MOS.

**•** *Oracle Financial Services Analytical Applications Infrastructure Security Guide*

# <span id="page-11-1"></span>**Conventions**

The following text conventions are used in this document:

| <b>Convention</b> | <b>Meaning</b>                                                                                                    |
|-------------------|----------------------------------------------------------------------------------------------------|
| boldface          | Boldface type indicates graphical user interface elements<br>associated with an action, or terms defined in text or the<br>glossary.         |
| italic            | Italic type indicates book titles, emphasis, or placeholder<br>variables for which you supply particular values.                             |
| monospace         | Monospace type indicates commands within a paragraph,<br>URLs, code in examples, text that appears on the screen, or<br>text that you enter. |

*Table 0–1 Conventions used in this guide*

# <span id="page-11-2"></span>**Abbreviations**

The following table lists the abbreviations used in this document:

*Table 0–2 Abbreviations and their meaning*

| <b>Abbreviation</b> | Meaning                                   |  |
|---------------------|-------------------------------------------|--|
| ECM                 | <b>Enterprise Case Management</b>         |  |
| GUI                 | Graphical User Interface                  |  |
| <b>HTTPS</b>        | <b>Hypertext Transfer Protocol Secure</b> |  |

| <b>Abbreviation</b> | <b>Meaning</b>                                                  |  |
|---------------------|-----------------------------------------------------------------|--|
| J2C                 | <b>J2EE</b> Connector                                           |  |
| J2EE                | Java 2 Enterprise Edition                                       |  |
| <b>IDBC</b>         | Java Database Connectivity                                      |  |
| <b>LDAP</b>         | Lightweight Directory Access Protocol                           |  |
| <b>LHS</b>          | Left Hand Side                                                  |  |
| <b>MOS</b>          | My Oracle Support                                               |  |
| OFSA A              | Oracle Financial Services Analytical Application                |  |
| <b>OFSAAI</b>       | Oracle Financial Services Analytical Application Infrastructure |  |
| O <sub>LAP</sub>    | On-Line Analytical Processing                                   |  |
| <b>OS</b>           | <b>Operating System</b>                                         |  |
| <b>SFTP</b>         | Secure File Transfer Protocol                                   |  |
| <b>URL</b>          | Uniform Resource Locator                                        |  |
| Web Archive         | WAR                                                             |  |
| <b>XML</b>          | Extensible Markup Language                                      |  |

*Table 0–2 Abbreviations and their meaning*

# <span id="page-14-0"></span><sup>1</sup>**About OFSAA and OFSAA Applications Packs**

This chapter provides complete details about Enterprise Case Management (ECM) Application Pack.

**Note:** With the release of Behavior Detection Framework (BDF) 8.0.5, dispositioning alert through Alert Management is no longer supported. Alert Management is only applicable to Trading Compliance and Broker Compliance. For AML and Fraud alerts, the Event Correlation module in Enterprise Case Management should be used to correlate events from the FCCM Behavior Detection engine or those ingested from external applications. Alert Management (AM) can be used as read-only for viewing historical alerts but it is not to be used for investigating alerts, taking action on them, editing them and/or promoting them to a case. The manual Promote to Case functionality is no longer supported. Customers are to use Enterprise Case Management (ECM) for reviewing and investigating alerts. With the BDF license, a restricted use license of ECM is provided which replicates the functionality available in AM to the best that is currently available within ECM. Implementations should use event correlation to move Alerts from BDF into ECM and then have them correlation/promote to a case where all levels of investigation can occur. If this updated process is not clear to your implementation team it is advised that you contact Oracle Partner Network or Oracle Consulting to be trained.

This chapter includes the following topics:

- [About OFSAA](#page-14-1)
- [Introduction to OFS ECM Application](#page-15-0)
- [About OFSAA Infrastructure](#page-16-0)
- [About Data Security Configurations](#page-17-1)

# <span id="page-14-1"></span>**About OFSAA**

In today's turbulent markets, financial institutions require a better understanding of their risk-return, while strengthening competitive advantage and enhancing long-term customer value. Oracle Financial Services Analytical Applications (OFSAA) enable financial institutions to measure and meet risk adjusted performance objectives, cultivate a risk management culture through transparency, lower the costs of compliance and regulation, and improve insight into customer behavior.

OFSAA uses industry-leading analytical methods, shared data model and applications architecture to enable integrated risk management, performance management, customer insight, and compliance management. OFSAA actively incorporates risk into decision making, enables to achieve a consistent view of performance, promote a transparent risk management culture, and provide pervasive intelligence.

With the help of OFSAA, the financial services organizations can achieve, management excellence with a lower total cost of ownership, due to our integrated, architecture, combining performance and risk applications into a single, seamlessly integrated framework.

OFSAA delivers a comprehensive and integrated suite of financial services analytical applications for both banking and insurance domain.

The [Figure](#page-15-1) 1—1 depicts the various Applications Pack that are available across the OFSAA Banking and Insurance domains:

<span id="page-15-1"></span>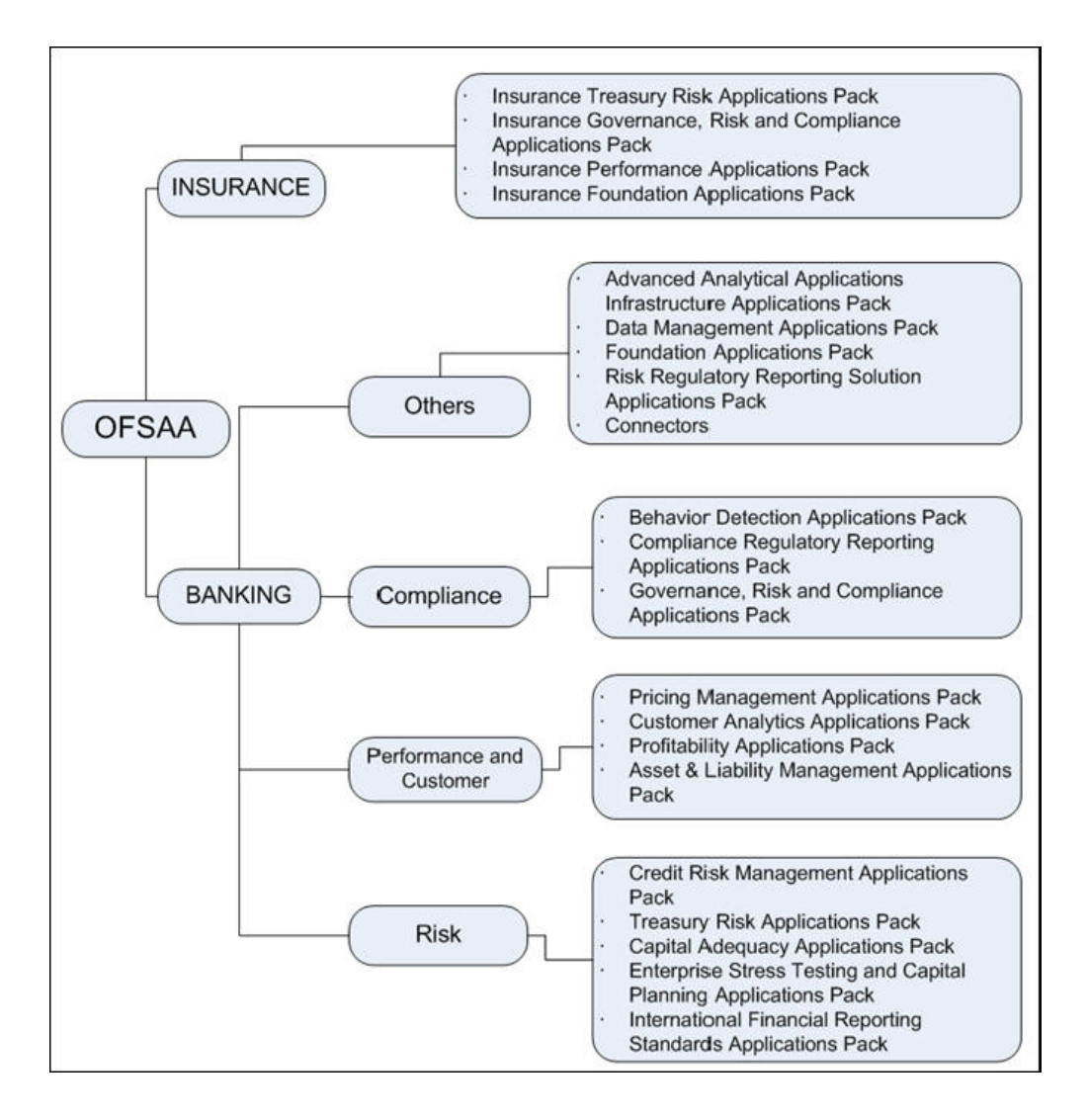

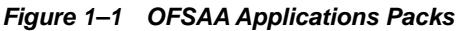

# <span id="page-15-0"></span>**Introduction to OFS ECM Application**

OFS ECM Application Pack includes the following applications:

- **Oracle Financial Services Analytical Applications Infrastructure (OFSAAI)**  powers the Oracle Financial Services Analytical Applications family of products to perform the processing, categorizing, selection and manipulation of data and information required to analyze, understand and report on specific performance, risk, compliance and customer insight issues by providing a strong foundation for the entire family of Oracle Financial Services Analytical Applications across the domains of Risk, Performance, Compliance and Customer Insight.
- **Oracle Financial Services Inline Processing Engine (OFS IPE)** provides real-time monitoring, detection and interdiction of single and complex fraud events across multiple channels and lines of business.
- **Oracle Financial Services Enterprise Case Management (OFS ECM)** supports the investigation and resolution of ML, KYC, Customer Screening, TBAML, FATCA, and third party events. A newly created case passes through various statuses as part of investigation and reaches closure through resolution actions. Enterprise Case Management supports the modification of the case details and the associated business data. Investigation workflows can vary based upon the type of case being investigated. The case investigation and resolution are supported by various actions, which may be specific to the case type. Access to types of cases and actions are controlled based on the user role and access permissions. Cases are generated from various sources and cases are also manually created in the ECM. Enterprise Case Management supports product default case types that drive the Investigation workflow. Case types are configurable and can be defined by firms to meet their business need. ECM allows to design workflows using Process Modelling Framework.

# <span id="page-16-0"></span>**About OFSAA Infrastructure**

Oracle Financial Services Analytical Applications Infrastructure (OFSAAI) powers the Oracle Financial Services Analytical Applications family of products to perform the processing, categorizing, selection and manipulation of data and information required to analyze, understand and report on specific performance, risk, compliance and customer insight issues by providing a strong foundation for the entire family of Oracle Financial Services Analytical Applications across the domains of Risk, Performance, Compliance, and Customer Insight.

### <span id="page-16-1"></span>**Components of OFSAAI**

The OFSAA Infrastructure includes frameworks that operate on and with the Oracle Financial Services Analytical Applications Data Model and form the array of components within the Infrastructure.

The OFSAA Infrastructure components/ frameworks are installed as two layers: primarily the metadata server and Infrastructure services run on one layer, and the UI and presentation logic runs on the other. The UI and presentation layer is deployed on any of the supported J2EE Servers.

The [Figure](#page-17-2) 1—2 depicts the various frameworks and capabilities that make up the OFSAA Infrastructure:

<span id="page-17-2"></span>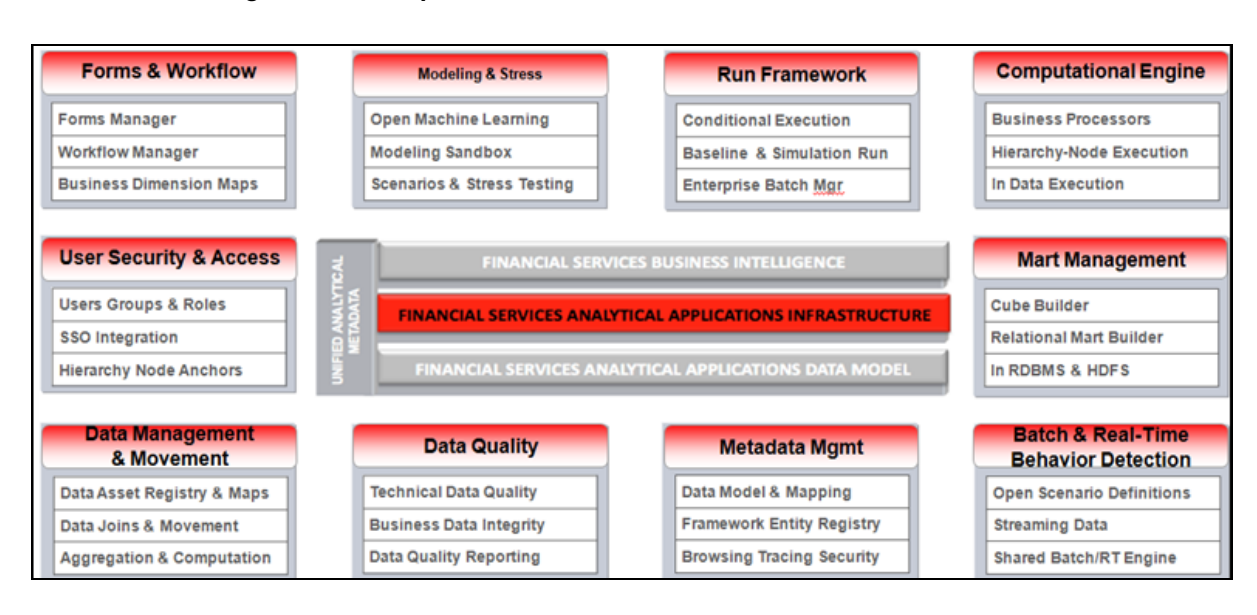

*Figure 1–2 Components of OFSAAI*

### <span id="page-17-0"></span>**OFSAA Infrastructure High Availability**

The current release of the OFSAA Infrastructure supports only "Single Instance" installation for the Infrastructure components. However, the High Availability (HA) for the Database Server and/or the Web application server clustering and deployment are supported in this release.

This release supports Active-Passive model of implementation for OFSAAI components. For more information, see Oracle Financial Services Analytical Applications Configuration for High Availability- Best Practices Guide.

# <span id="page-17-1"></span>**About Data Security Configurations**

Data Security refers to the protection of data against unauthorized access and data theft. OFSAA ensures Data Security with the following features:

- Multi-Factor Authentication
- Transparent Data Encryption (TDE)
- Data Redaction
- Key Management
- HTTPS
- Logging

For more details on the features in the previous list, see the [Configuring Transparent](#page-210-4)  [Data Encryption \(TDE\) and Data Redaction in OFSAA](#page-210-4)

**2**

# <span id="page-18-0"></span><sup>2</sup>**Understanding OFS ECM Application Pack Installation**

This chapter includes the following topics:

- **[Installation Overview](#page-18-1)**
- [Deployment Topology](#page-19-0)
- [Hardware and Software Requirements](#page-20-0)
- [Verifying System Environment](#page-25-0)
- [Understanding the Installation Mode](#page-25-1)

# <span id="page-18-1"></span>**Installation Overview**

This release (8.0.7.0.0) of the OFS ECM Application Pack allows the users/ Administrators to install a new OFS ECM Application Pack 8.0.7.0.0 instance. [Figure](#page-19-1) 2—1 shows the order of procedures required to follow to install a new OFS ECM Application Pack 8.0.7.0.0 instance.

<span id="page-19-1"></span>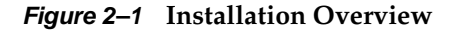

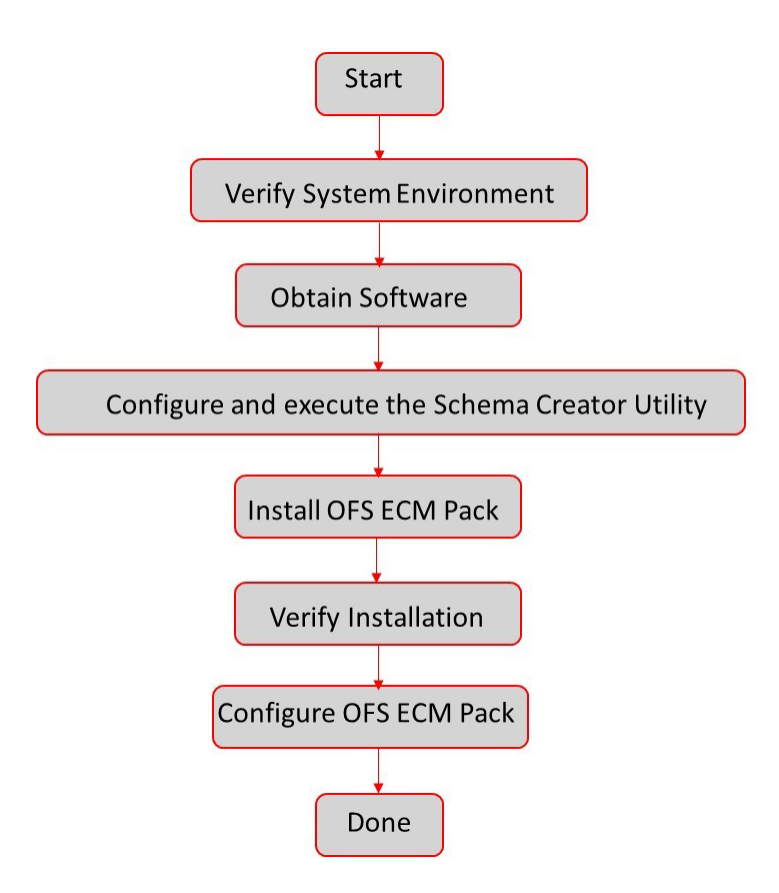

[Table](#page-19-2) 2—1 provides additional information and links to specific documentation for each task in the flowchart.

<span id="page-19-2"></span>*Table 2–1 OFS ECM Application Pack Installation Tasks and Descriptions*

| <b>Tasks</b>                                        | <b>Details and Documentation</b>                                                                                                    |  |
|-----------------------------------------------------|----------------------------------------------------------------------------------------------------|--|
| Verify Systems<br>Environment                       | To verify that your system meets the minimum necessary<br>requirements for installing and hosting the OFS ECM<br>Application Pack, see Verifying System Environment. |  |
| Obtain the software                                 | To access and download the OFS ECM Application Pack, see<br><b>Obtaining Software.</b>                                                                               |  |
| Configure and Execute the<br>Schema Creator Utility | To create the database schema, see Configuring and Executing<br>Schema Creator Utility.                                                                              |  |
| Install OFS ECM Pack                                | To install the OFS ECM Application Pack, see Installing the OFS<br><b>ECM</b> Application Pack.                                                                      |  |
| Configure OFS ECM Pack<br>after installation        | To configure the OFS ECM Application Pack post installation,<br>see Post Installation Configuration.                                                                 |  |

# <span id="page-19-0"></span>**Deployment Topology**

The [Figure](#page-20-2) 2—2 shows the logical architecture implemented for OFS ECM Application Pack.

<span id="page-20-2"></span>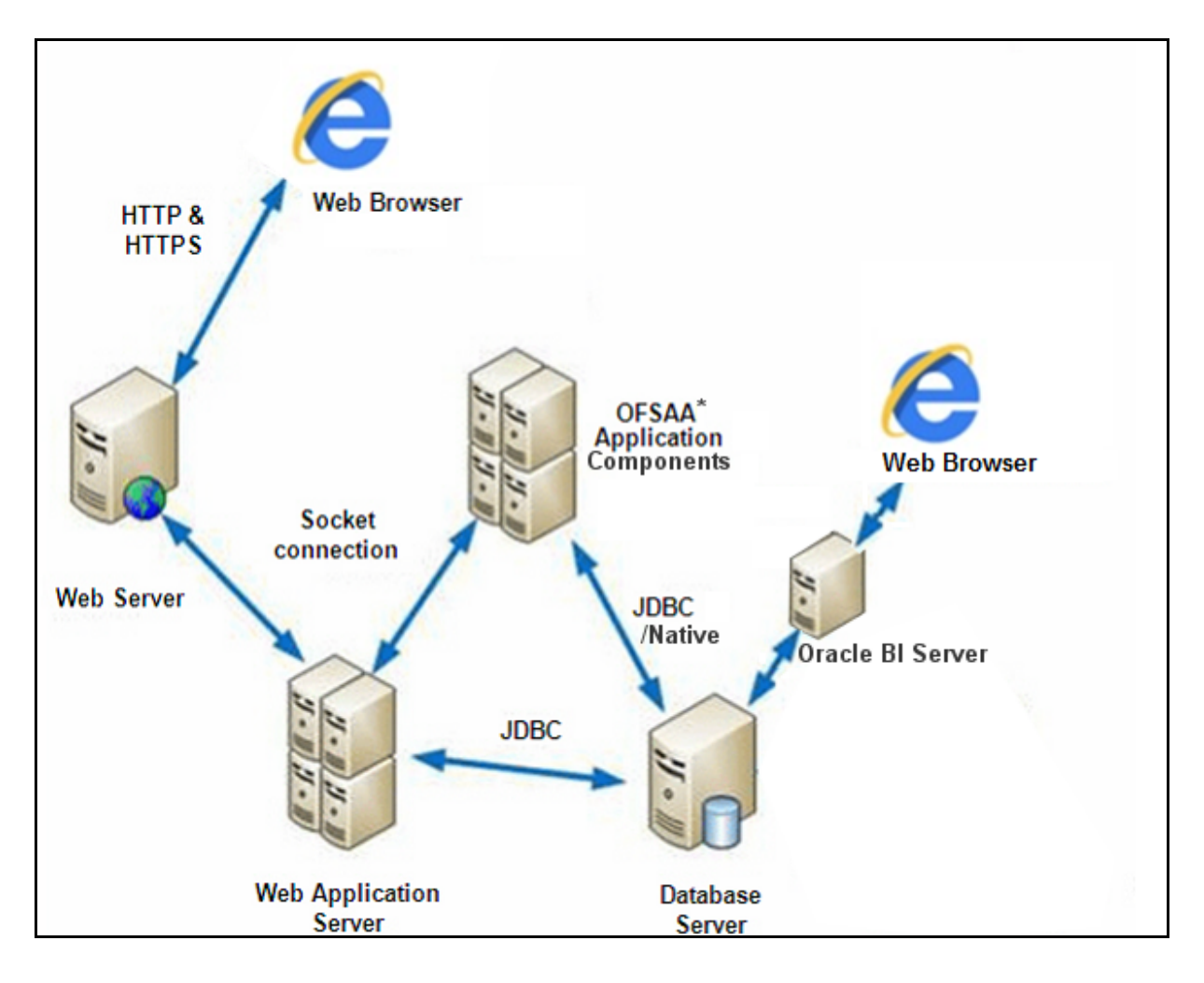

#### *Figure 2–2 Deployment Topology*

# <span id="page-20-0"></span>**Hardware and Software Requirements**

This section describes the various Operating Systems, Database, Web server, and Web application server versions, and other variant details on which this release of the OFS ECM Application Pack has been qualified.

Note:

OFS ECM Application Pack installation can be performed on both Virtual and Physical servers.

The following tables show the minimum hardware and software requirements for installing OFS ECM Application Pack.

### <span id="page-20-1"></span>**Configurations supported for Java 7**

*Table 2–2 Configurations Supported for Java 7*

**Operating System**

| Oracle Linux / Red Hat<br>Enterprise Linux (x86-64)           | Oracle Linux Server release 6.1 and above - 64 bit<br>$\bullet$<br>Oracle Linux Server release 7.1 and above - 64 bit<br>$\bullet$                                                |  |  |
|---------------------------------------------------------------|----------------------------------------------------------------------------------------------------|--|--|
|                                                               |                                                                                                    |  |  |
|                                                               |                                                                                                    |  |  |
|                                                               | Note: Same version of RHEL is supported                                                                                                    |  |  |
| Oracle Solaris (SPARC)                                        | v5.11 update 3 and above - 64 bit<br>$\bullet$                                                                                                    |  |  |
| IBM AIX (POWERPC)                                             | AIX 7.1 (TL 09 and above) - 64 bit<br>$\bullet$                                                                                                    |  |  |
| Solaris (X86)                                                 | 5.11 update 3 and above - 64 bit<br>$\bullet$                                                                                                    |  |  |
| Shell                                                         | $\bullet$<br>KORN Shell (KSH)                                                                                                    |  |  |
| Note:                                                         |                                                                                                    |  |  |
| $\bullet$<br>commands by logging in as root user:             | If the operating system is RHEL, install the package lsb_release with one of the following                                                                                        |  |  |
|                                                               | yum install redhat-lsb-core                                                                                                    |  |  |
|                                                               | yum install redhat-lsb                                                                                                    |  |  |
| Java Runtime Environment                                      |                                                                                                    |  |  |
| Oracle Linux / Red Hat<br>Enterprise Linux                    | $\bullet$<br>Oracle Java Runtime Environment (JRE) 1.7.x - 64 bit                                                                                                    |  |  |
| <b>Oracle Database Server and Client</b>                      |                                                                                                    |  |  |
| $\bullet$<br>Non-RAC with/ without partitioning option        | Oracle Database Server Enterprise Edition 11g Release 2 (11.2.0.3.0+) - 64 bit RAC/                                                                                               |  |  |
| $\bullet$                                                     | ?Oracle Database Server Enterprise Edition 11g Release 2 (11.2.0.4.0 +) - 64 bit<br>RAC/Non-RAC with/ without partitioning option, Advanced Security Option**                     |  |  |
| Oracle Database Server 12c Release 2 (12.2.0.1+)<br>$\bullet$ |                                                                                                    |  |  |
| ٠                                                             | Enterprise Edition with Oracle Database client 12c Release $1$ (v12.1.0.1+)                                                                                                    |  |  |
| Oracle Client 11g Release 2 (11.2.0.3.0+) - 64 bit            |                                                                                                    |  |  |
| Oracle Client 12c Release 1 (12.1.0.1+) - 64 bit<br>٠         |                                                                                                    |  |  |
| ٠                                                             | Oracle 11g Release 2 (11.2.0.3+) JDBC driver (Oracle thin driver)                                                                                                    |  |  |
| $\bullet$                                                     | Oracle 12C Release 1 (12.1.0.1+) JDBC driver (Oracle thin driver)                                                                                                    |  |  |
| Note:                                                         |                                                                                                    |  |  |
| Ensure that the following patches are applied:                |                                                                                                    |  |  |
| Oracle Server 12c, v12.1.0.1 -17082699                        |                                                                                                    |  |  |
| Oracle Server 12c, v12.1.0.2 - 20698050                       |                                                                                                    |  |  |
| $\bullet$                                                     | Also for latest information, see http://support.oracle.com/, 12.1.0.2 Bundle Patches for<br>Engineered Systems and DB In-Memory - List of Fixes in each Bundle (Doc ID 1937782.1) |  |  |
| $\bullet$<br>12.1.0.1                                         | Oracle R Enterprise 1.4 requires Oracle Database Enterprise Edition 11.2.0.3/11.2.0.4/                                                                                            |  |  |
| OLAP                                                          |                                                                                                    |  |  |
| Oracle Hyperion Essbase                                       | V 11.1.2.1+ (Server and Client) with Oracle 11g Database<br>$\bullet$                                                                                                    |  |  |
|                                                               | V 11.1.2.3+ (Server and Client) with Oracle 12c Database<br>$\bullet$                                                                                                    |  |  |
| Oracle OLAP                                                   | V 11.2.0.3+ with Oracle 11g Database<br>$\bullet$                                                                                                    |  |  |
|                                                               | V 12.1.0.1+ with Oracle 12c Database<br>$\bullet$                                                                                                    |  |  |
|                                                               |                                                                                                    |  |  |

*Table 2–2 (Cont.) Configurations Supported for Java 7*

Database server with OLAP option.

| Web server/ Web application server                                                                                                    |                                                                                                    |  |
|----------------------------------------------------------------------------------------------------|----------------------------------------------------------------------------------------------------|--|
| Oracle Linux / Red Hat<br>Enterprise Linux / IBM                                                                                                    | Oracle HTTP Server 11.1.1.1/ Apache HTTP Server 2.2.x/ IBM<br><b>HTTP</b> Server                                                                                                    |  |
|                                                                                                    | Oracle WebLogic Server 12.1.x and 12.2.x - 64 bit<br>$\bullet$                                                                                                    |  |
|                                                                                                    | IBM WebSphere Application Server 8.5.5.9+ (Full Profile)<br>$\bullet$<br>with IBM Java Runtime - 64 bit                                                                                              |  |
|                                                                                                    | Apache Tomcat 8.0.x - 64 bit                                                                                                    |  |
| Note:                                                                                                    |                                                                                                    |  |
| Oracle JRockit is not supported.                                                                                                    | OFSAA Infrastructure web component deployment on Oracle WebLogic Server with                                                                                                    |  |
| <b>Desktop Requirements</b>                                                                                                    |                                                                                                    |  |
| Operating System                                                                                                    | MS Windows 7 / Windows 8/ Windows 10                                                                                                    |  |
| <b>Browser</b>                                                                                                    | Microsoft Internet Browser 11.x                                                                                                    |  |
|                                                                                                    | Chrome 57.x                                                                                                    |  |
|                                                                                                    | Firefox 52.x                                                                                                    |  |
|                                                                                                    | Turn off Pop-up blocker settings. For more information, see<br><b>Configuring Internet Explorer Settings</b>                                                                                         |  |
| Office Tools                                                                                                    | MS Office 2007/2010/2013<br>$\bullet$                                                                                                    |  |
|                                                                                                    | Adobe Acrobat Reader 8 or above                                                                                                    |  |
| <b>Screen Resolution</b>                                                                                                    | 1280*1024                                                                                                    |  |
| <b>Other Software</b>                                                                                                    |                                                                                                    |  |
| <b>Directory Services</b>                                                                                                    | OFSAAI is qualified on both OPEN LDAP 2.2.29+ and Oracle<br>Internet Directory v 11.1.1.3.0. However, it can be integrated<br>with other directory services software such as MS Active<br>Directory. |  |
| Note:                                                                                                    |                                                                                                    |  |
| Configuration of Directory services software for OFSAAI installation is optional. For<br>more information on configuration, see Setting Infrastructure LDAP Configuration. |                                                                                                    |  |
| Open LDAP must be installed on MS Windows Server machine.                                                                                                    |                                                                                                    |  |

*Table 2–2 (Cont.) Configurations Supported for Java 7*

# <span id="page-22-0"></span>**Configurations supported for Java 8**

*Table 2–3 Configurations Supported for Java 8*

| <b>Operating System</b>     |                                                         |  |  |
|-----------------------------|---------------------------------------------------------|--|--|
| Oracle Linux / Red Hat      | Oracle Linux Server release 6.1 and above - 64 bit      |  |  |
| Enterprise Linux $(x86-64)$ | Oracle Linux Server release 7.1 and above - 64 bit<br>٠ |  |  |
|                             | <b>Note:</b> Same version of RHEL is supported          |  |  |
| Oracle Solaris (SPARC)      | v5.11 update 3 and above - 64 bit<br>٠                  |  |  |
| <b>IBM AIX (POWERPC)</b>    | AIX 7.1 (TL 09 and above) - 64 bit<br>c                 |  |  |
| Solaris (X86)               | 5.11 update 3 and above - 64 bit<br>٠                   |  |  |
| Shell                       | KORN Shell (KSH)                                        |  |  |

**Note:** 

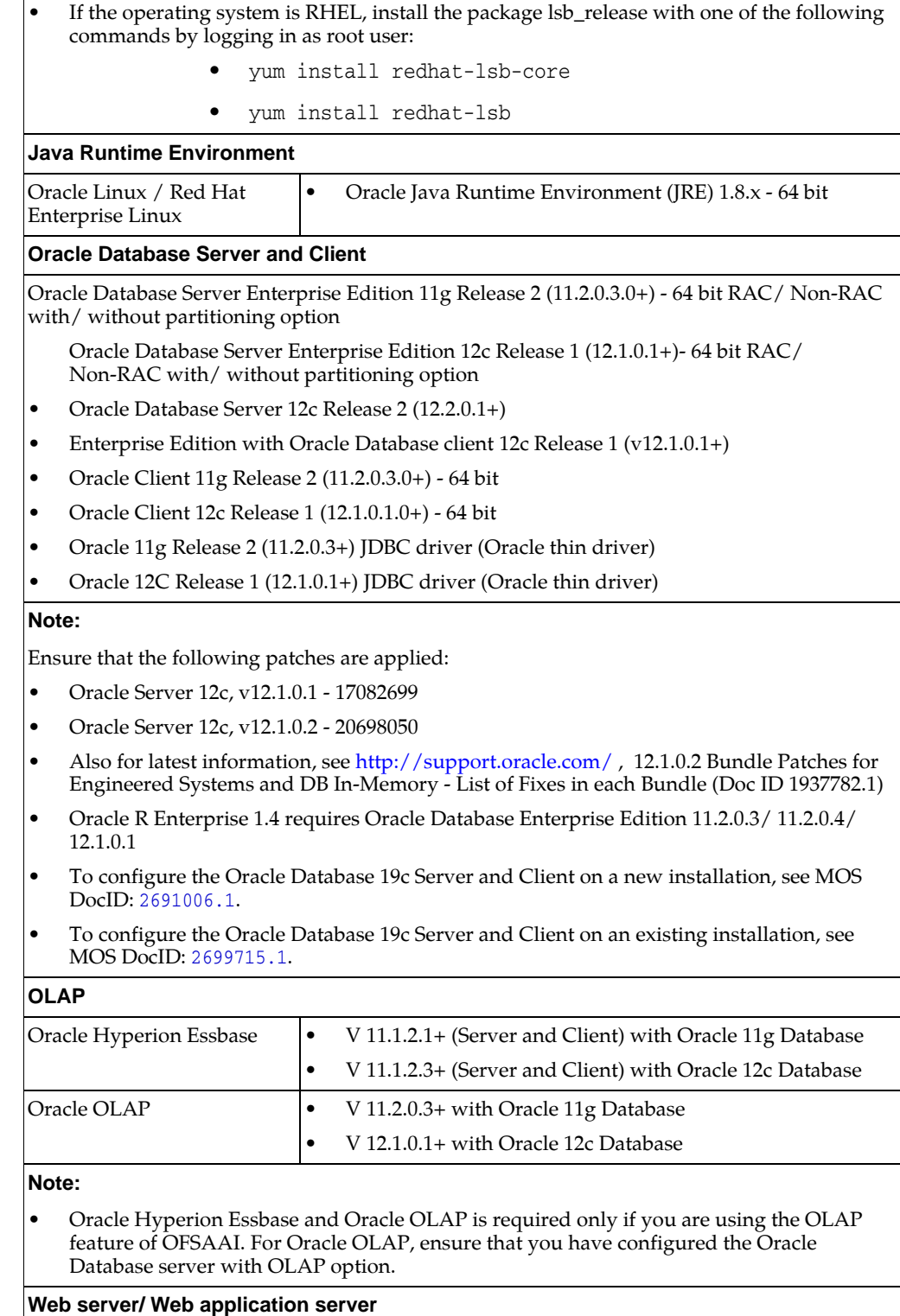

#### *Table 2–3 (Cont.) Configurations Supported for Java 8*

| Table 2–3 (Cont.) Configurations Supported for Java 8                  |                                                                                                    |  |
|------------------------------------------------------------------------|----------------------------------------------------------------------------------------------------|--|
| Oracle Linux / Red Hat<br>Enterprise Linux/IBM                         | Oracle HTTP Server 11.1.1.1/ Apache HTTP Server 2.2.x/ IBM<br><b>HTTP</b> Server                                                                                                    |  |
|                                                                        | Oracle WebLogic Server 12.1.x and 12.2.x - 64 bit                                                                                                    |  |
|                                                                        | IBM WebSphere Application Server 8.5.5.9+ with bundled<br>$\bullet$<br>IBM Java Runtime - 64 bit                                                                                                    |  |
|                                                                        | Apache Tomcat 8.0.x - 64 bit                                                                                                    |  |
| Note:                                                                  |                                                                                                    |  |
| $\bullet$<br>Oracle JRockit is not supported.                          | OFSAA Infrastructure web component deployment on Oracle WebLogic Server with                                                                                                    |  |
| $\bullet$                                                              | For deployment on Oracle WebLogic Server 12.1.3+ (64 bit) with Java 8, download and<br>install patch 18729264 from http://support.oracle.com/.                                                       |  |
| <b>Desktop Requirements</b>                                            |                                                                                                    |  |
| <b>Operating System</b>                                                | MS Windows 7 / Windows 8/ Windows 10                                                                                                    |  |
| <b>Browser</b>                                                         | Microsoft Internet Browser 11.x                                                                                                    |  |
|                                                                        | Chrome 57.x                                                                                                    |  |
|                                                                        | Firefox 52.x                                                                                                    |  |
|                                                                        | Turn off Pop-up blocker settings. For more information, see<br><b>Configuring Internet Explorer Settings</b>                                                                                         |  |
| Office Tools                                                           | MS Office 2007/2010/2013<br>$\bullet$                                                                                                    |  |
|                                                                        | Adobe Acrobat Reader 8 or above<br>$\bullet$                                                                                                    |  |
| <b>Screen Resolution</b>                                               | 1024*768 or 1280*1024                                                                                                    |  |
| <b>Other Software</b>                                                  |                                                                                                    |  |
| <b>Directory Services</b>                                              | OFSAAI is qualified on both OPEN LDAP 2.2.29+ and Oracle<br>Internet Directory v 11.1.1.3.0. However, it can be integrated<br>with other directory services software such as MS Active<br>Directory. |  |
| Note:                                                                  |                                                                                                    |  |
| $\bullet$                                                              | Configuration of Directory services software for OFSAAI installation is optional. For<br>more information on configuration, see Setting Infrastructure LDAP Configuration.                           |  |
| Open LDAP must be installed on MS Windows Server machine.<br>$\bullet$ |                                                                                                    |  |
|                                                                        |                                                                                                    |  |

*Table 2–3 (Cont.) Configurations Supported for Java 8*

**Note:** To upgrade an existing OFSAA 8.0.x Java 7 instance to Java 8, see [Appendix](#page-200-3) P.

[Table](#page-24-0) 2—4 provides the recommended software combinations for OFS ECM Application Pack deployment.

<span id="page-24-0"></span>*Table 2–4 Recommended Software Combinations*

| <b>Operating System</b>                           | <b>Database</b> | Web application server                          | Web server                                |
|---------------------------------------------------|-----------------|-------------------------------------------------|-------------------------------------------|
| Oracle Linux 5.3 up<br>to $5.10/6.0$ and<br>above | Oracle Database | Oracle WebLogic Server<br>/Apache Tomcat Server | Oracle HTTP Server/<br>Apache HTTP Server |
| Oracle Solaris 5.10/<br>5.11                      | Oracle Database | Oracle WebLogic Server<br>/Apache Tomcat Server | Oracle HTTP Server/<br>Apache HTTP Server |

# <span id="page-25-0"></span>**Verifying System Environment**

To verify your system environment meets the minimum requirements for the installation, a Pre-Install Check utility is available within the Install Kit archive file. This utility can also be obtained separately by contacting Oracle Support Services.

Though the system environment verification is an integral and automated part of the installation of this software product, Oracle strongly recommends running this utility prior to beginning the installation as part of your organization's "Installation Readiness Verification Process".

**Note:** For more details on download and usage of this utility, see Oracle Financial Services Analytical Applications Infrastructure Environment Check Utility Guide given in the [Related Documents](#page-11-3) section.

# <span id="page-25-1"></span>**Understanding the Installation Mode**

The following modes of installation are available for the OFS ECM Application Pack.

**•** [Installing in Silent Mode](#page-25-2)

### <span id="page-25-2"></span>**Installing in Silent Mode**

This mode mandates updating the installation configuration files with required details and performs installation in a "Silent" non user interactive format.

# <sup>3</sup>**Preparing for Installation**

<span id="page-26-0"></span>**Note**:

- **•** Starting from version 8.0.5.0.0, OFS ECM is available as a standalone application. If OFS ECM has to be installed with another FCCM application, ensure that you install both the applications on same schema/infodom.
- **•** Release 8.0.7.0.0 of Oracle Financial Services Enterprise Case Management is not fully backward compatible with earlier versions of FCCM applications. You must upgrade all of your FCCM applications from existing 8.0.x versions to 8.0.7.0.0 version and cannot choose to upgrade only selective application packs to v8.0.7.0.0. However, there is one except in regards to ECM and AML BDF. Previous version of AML BDF can be used with the latest version of ECM but the client will need to update the data model of AML BDF and make necessary additions to DM utility and batch processes on ECM.

This chapter provides necessary information to review before installing the Oracle Financial Services Enterprise Case Management (OFS ECM) Application Pack v8.0.7.0.0.

This chapter includes the following topics:

- **•** [Installer and Installation Prerequisites](#page-26-1)
- **•** [Obtaining Software](#page-30-0)
- **•** [Performing Common Pre-Installation Tasks](#page-30-1)

## <span id="page-26-1"></span>**Installer and Installation Prerequisites**

[Table](#page-27-0) 3—1 provides the list of prerequisites required before beginning the installation for OFS ECM application. The Environment Check utility notifies you if any requirements are not met.

| Category                | <b>Sub-Category</b>    | <b>Expected Value</b>                                                                                                    |
|-------------------------|------------------------|----------------------------------------------------------------------------------------------------|
| Environment<br>Settings | <b>User Permission</b> | User to have 755 permission on the directory<br>identified for installation (FIC_HOME).                                                                                                  |
|                         |                        | Note: User to have 755 permission on the .profile<br>file                                                                                                    |
|                         | Java Settings          | $\bullet$<br>PATH in .profile file must be set to include<br>the Java Runtime Environment absolute path.<br>The path should include Java version (7 or 8)<br>based on the configuration. |
|                         |                        | Note:                                                                                                    |
|                         |                        | $\bullet$<br>Ensure that the absolute path to JRE/bin is set<br>at the beginning of PATH variable.                                                                                       |
|                         |                        | $\bullet$<br>For example,<br>PATH=/usr/java/jre1.7/bin:\$ORACLE_<br>HOME/bin:\$PATH                                                                                                    |
|                         |                        | Ensure that no SYMBOLIC links to JAVA<br>installation are not set in the PATH variable                                                                                                   |
|                         | Oracle Database        | <b>Oracle Database Server</b>                                                                                                    |
|                         | Settings               | TNS_ADMIN must be set in.profile file<br>$\bullet$<br>pointing to appropriate tnsnames.ora file.                                                                                         |
|                         |                        | Enable Transparent Data Encryption (TDE)<br>and/ or Data Redaction**                                                                                                    |
|                         |                        | For more information, see Appendix R,<br>"Configuring Transparent Data Encryption<br>(TDE) and Data Redaction in OFSAA".                                                                 |
|                         |                        | <b>OFSAAProcessing Server</b>                                                                                                    |
|                         |                        | ORACLE_HOME must be set in .profile file<br>$\bullet$<br>pointing to appropriate Oracle DB Client<br>installation.                                                                       |
|                         |                        | PATH in profile file must be set to include<br>appropriate \$ORACLE_HOME/bin path.                                                                                                    |
|                         |                        | Ensure that an entry (with SID/ SERVICE<br>NAME) is added in the tnsnames.ora file on<br>the OFSAA server.                                                                               |
|                         |                        |                                                                                                    |

<span id="page-27-0"></span>*Table 3–1 Prerequisite Information*

| Category                   | <b>Sub-Category</b>                     | <b>Expected Value</b>                                                                                                    |
|----------------------------|-----------------------------------------|----------------------------------------------------------------------------------------------------|
|                            |                                         |                                                                                                    |
| OS/File System<br>Settings | OS Level Settings                       | You must set your locale to UTF-8 locale (LANG,<br>NLS_LANG to be set in.profile). Specifying a locale<br>depends on your data and the operating system<br>installed on your system.                                                                                                    |
|                            |                                         | For example,                                                                                                    |
|                            |                                         | For Linux OS: export LANG=en_US.utf8                                                                                                    |
|                            |                                         | You can determine the locale on your system using<br>the locale -a command                                                                                                    |
|                            |                                         | export NLS_LANG=AMERICAN_<br>AMERICA.AL32UTF8                                                                                                    |
|                            | File Descriptor<br>Settings             | Greater than 15000                                                                                                    |
|                            | Total Number of<br>Process Settings     | Greater than 4096                                                                                                    |
|                            | tmp space                               | Prior to installation, ensure that sufficient free temp<br>space (minimum 1 GB free) is available in /tmp<br>directory of unix server hosting OFSECM.                                                                                                    |
|                            | Port Settings                           | Default port numbers to be enabled on the system<br>are 6500, 6501, 6505, 6507, 6509, 6510, 6666, 9999,<br>and 10101.                                                                                                    |
|                            | Staging Area/<br>Metadata<br>Repository | A directory to hold the application metadata<br>artifacts and additionally act as staging area. The<br>directory should exist on the same system as the<br>OFSAA Infrastructure (can be configured on<br>different mount). However, the owner of the<br>installation directory mentioned above should have<br>RWX (read, write, and execute) permissions on this<br>folder. |
|                            |                                         | Set 775 permission on this folder.                                                                                                    |
|                            |                                         | <b>Note:</b> This directory is also referred as FTPSHARE<br>folder.                                                                                                    |
|                            | Installation<br>Directory               | A directory where the product files will be installed.                                                                                                    |
|                            |                                         | Assign User permission to 755 on the installation<br>directory.                                                                                                    |
|                            | Temporary<br>Directory                  | Default temporary directory where installation files<br>are stored for a short period of time to support<br>faster installation.                                                                                                    |
|                            |                                         | For installation on UNIX OS, your UNIX<br>٠<br>administrator must give you the required<br>read-write permissions for the /tmp directory<br>and disable the NOEXEC option                                                                                                    |
|                            |                                         | Configure adequate space on the /tmp<br>directory. It is recommended that you allocate<br>more than 10 GB of space.                                                                                                    |
|                            |                                         | <b>Note:</b> If NOEXEC is enabled, the extraction of files<br>by the installer into the <i>ltmp</i> directory is prevented<br>and the binaries will not execute in the directory,<br>which will fail the installation.                                                                                                    |
|                            | Download<br>Directory                   | A directory where the product installer file will be<br>downloaded/copied.                                                                                                    |
|                            |                                         | Ensure user permission is set to 755 on the<br>Download directory.                                                                                                    |

*Table 3–1 (Cont.) Prerequisite Information*

| <b>Category</b>           | <b>Sub-Category</b>                                              | <b>Expected Value</b>                                                                                                    |
|---------------------------|------------------------------------------------------------------|----------------------------------------------------------------------------------------------------|
| Database Settings         | Database Instance                                                | NLS_CHARACTERSET to be AL32UTF8<br>$\bullet$                                                                                                    |
|                           | Settings                                                         | NLS_LENGTH_SEMANTICS to be BYTE<br>٠                                                                                                    |
|                           |                                                                  | AVAILABLE OPEN CURSORS limit to be<br>$\bullet$<br>greater than 4096                                                                                                    |
|                           |                                                                  | For an Oracle Database installation, set your Oracle<br>NLS_LANG environment variable to an<br>appropriate UTF-8 character set.                                                                                                    |
|                           |                                                                  | For example, setenv NLS_LANG AMERICAN_<br>AMERICA.AL32UTF8                                                                                                    |
|                           |                                                                  | <b>Note</b> : For other database tunable parameters<br>required for OFS ECM, see Appendix S, "Tunable<br>Database Parameters".<br>Ensure that the OLAP_USER role is available in the<br>database.                                                                                                    |
| Web application<br>server | WebSphere/<br>WebLogic/                                          | Web application server should be installed and<br>profile/domain created.                                                                                                    |
|                           | Tomcat                                                           | You are prompted to enter the WebSphere Profile<br>path, WebLogic Domain path, or Tomcat<br>Deployment path during OFSAAI installation.                                                                                                    |
|                           |                                                                  | Note:                                                                                                    |
|                           |                                                                  | ٠<br>See Appendix A for WebSphere Profile and<br>WebLogic Domain creation.                                                                                                    |
|                           |                                                                  | $\bullet$<br>For deployment on Oracle WebLogic Server<br>$12.1.3+$ (64 bit) with Java 8, download and<br>install                                                                                                    |
|                           |                                                                  | 18729264 from http://support.oracle.com/.                                                                                                    |
| Web server                | Apache HTTP<br>Server/Oracle<br>HTTP Server/<br>IBM HTTP Server. | This is an optional requirement. HTTP Server<br>Installation to be present. You are prompted to<br>enter the Web server IP/Hostname and Port details<br>during installation.                                                                                                    |
|                           |                                                                  | Note: See Appendix A for Web server installation.                                                                                                    |
| <b>Operating System</b>   | Solaris 11                                                       | Upgrade to Oracle Solaris 11.3 with SRU09 or<br>higher. See https://docs.oracle.com/cd/E53394_<br>01/html/E54845/index.html to upgrade to SRU09<br>if you have a lower SRU version. Additionally,<br>install the required runtime libraries. For more<br>information, see Installing Only the Runtime<br>Libraries on Oracle Solaris 11. |
|                           | Solaris 10                                                       | Install the required OS patches. For more<br>information, see Installing the Required Oracle<br>Solaris 10 Patches. Additionally, install the required<br>runtime libraries. For more information, see<br>Installing Only the Runtime Libraries on Oracle<br>Solaris 10.                                                                 |
|                           |                                                                  | <b>Note:</b> Before you install the OFS ECM Application<br>pack, ensure that all the dependency packs have<br>been upgraded to 8.0.7.0.0 version.                                                                                                    |
| OFS AAI                   | One-off                                                          | Apply the consolidated one-off patch 29004093<br>before deployment from My Oracle Support<br>http://support.oracle.com/                                                                                                    |
| <b>OFS TBAML</b>          | One-off                                                          | If user wants to run the TBAML batch on<br>standalone/Upgraded 8.0.7, then apply mandatory<br>patch 29289804.                                                                                                    |

*Table 3–1 (Cont.) Prerequisite Information*

| Category      | <b>Sub-Category</b> | <b>Expected Value</b>                                                                                                    |
|---------------|---------------------|----------------------------------------------------------------------------------------------------|
| Backup Tables | Table Names         | Before starting the installation and post installation,<br>ensure there are no Backup tables created manually<br>with table names suffixed with _BKP or _TEMP.<br>Note: Table names with _BKP and _TEMP that are<br>created outside the application will cause<br>installation/patch application to fail. |

*Table 3–1 (Cont.) Prerequisite Information*

# <span id="page-30-4"></span><span id="page-30-0"></span>**Obtaining Software**

The 8.0.7.0.0 release of OFS ECM Application Pack can be downloaded from My Oracle Support [\(https://support.oracle.com/\).](https://support.oracle.com/) You must have a valid Oracle account to download the software.

# <span id="page-30-1"></span>**Performing Common Pre-Installation Tasks**

The common pre-installation activities that you must carry out before installing the OFS ECM Application Pack are:

- **•** [Identifying the Installation, Download and Metadata Repository](#page-30-2)
- **•** [Downloading and Copying the OFS ECM Application Pack Installer](#page-30-3)
- **•** [Extracting the Software](#page-31-0)
- **•** [Setting Up Web application server](#page-31-1)

### <span id="page-30-2"></span>**Identifying the Installation, Download and Metadata Repository**

To install OFSAA Application packs, create the following directories:

- **OFS ECM Download Directory** (Optional) Create a download directory and copy the OFS ECM Application Pack Installer File (archive). This is the directory where the downloaded installer/patches can be copied.
- **OFS ECM Installation Directory** (Mandatory) Create an installation directory and copy the installation files. Perform the installation from this directory. Set the variable FIC\_HOME variable in the .profile file to point to the OFS ECM Installation Directory.
- **OFS ECM Staging/Metadata Directory (Mandatory)** Create a Staging/Metadata Directory to copy data loading files, save data extracts and so on. Additionally, this directory also maintains the OFSAA metadata artifacts. This directory is also referred to as "FTPSHARE".

**Note**:

Assign 755 user permission to the Installation and Download Directory.

Assign 755 user permission to the Staging Directory.

### <span id="page-30-3"></span>**Downloading and Copying the OFS ECM Application Pack Installer**

To download and copy the OFS ECM Application Pack Installer, follow these steps:

**1.** To download the OFS ECM Application Pack, log in to My Oracle Support [\(https://support.oracle.com/\)](https://support.oracle.com/) with a valid Oracle account.

Download the mandatory installer one-off patch **29008204** from My Oracle Support.

- **2.** Download the mandatory one-off patch 29965853 from <http://support.oracle.com/>.
- **3.** Download the installer archive into the Download Directory (in Binary mode) in the setup identified for OFS ECM installation.

#### <span id="page-31-0"></span>**Extracting the Software**

**Note**:

You must be logged in to the UNIX operating system as a non-root user.

- **1.** Download the unzip utility (OS specific) unzip<sub>\_<os>  $\cdot$  z and copy it in Binary mode</sub> to the directory that is included in your PATH variable. If you already have the unzip utility to extract the contents of the downloaded archive, skip this step.
- **2.** Uncompress the unzip installer file with the command:

```
uncompress unzip_<os>.Z
```

```
Note:
```
If an error message "uncompress: not found [No such file or directory]" is displayed when the package is not installed, contact your UNIX administrator.

**3.** Assign EXECUTE permission to the file with the command:

```
chmod 751 unzip_<OS>
```

```
For example, chmod 751 unzip_sparc
```
**4.** Extract the contents of the OFS ECM Application Pack 8.0.7.0.0 installer archive file in the download directory with the following command:

```
unzip OFS_ECM_PACK.zip
```
#### **Note**

Do not rename the Application Pack installer folder name on extraction from the archive.

**5.** Navigate to the download directory and assign execute permission to the installer directory with the following command:

```
chmod -R 755 OFS_ECM_PACK
```
**6.** Extract and apply the patch 29965853. See the Readme available with the patch for further instructions on installing the patch.

#### <span id="page-31-1"></span>**Setting Up Web application server**

For setting up the environment based on your selected Web application server, see [Configuring Web application servers.](#page-74-4)

# <span id="page-32-0"></span><sup>4</sup> **Installing OFS ECM Application Pack**

This chapter describes the steps to be followed to install the OFS ECM Application pack depending on the offline and online modes of installation.

**Note:** If you are installing an Application Pack on an environment, where another Applications Pack is already installed, you may sometimes get a warning message such as *Object Already Exists*. This message can be ignored.

This chapter includes the following sections:

- **•** [About Schema Creator Utility](#page-32-1)
- **•** [Configuring and Executing Schema Creator Utility](#page-34-1)
- **•** [Installing the OFS ECM Application Pack](#page-40-2)
- **•** [Verifying Installation](#page-48-0)

# <span id="page-32-1"></span>**About Schema Creator Utility**

Creating database users/schemas is one of the primary steps in the complete OFS ECM installation. This release of OFSAA provides a utility to quickly get started with the OFSAA 8.0.7.0.0 installation by allowing easier and faster creation of database User(s)/ Schema(s), assign the necessary GRANT(s), and so on. Additionally, it also creates the required entities in the schemas and so on.

The schema creator utility must be configured and executed before installation of any OFSAA Application Pack.

This section includes the following topics:

- **•** [Configuring Schema Creator Utility](#page-32-2)
- **•** [Selecting Execution Modes in Schema Creator Utility](#page-33-0)
- **•** [Selecting Execution Options in Schema Creator Utility](#page-34-0)

#### <span id="page-32-2"></span>**Configuring Schema Creator Utility**

The schema creator utility should be configured and executed mandatorily every time prior to installation of any OFSAA Applications Pack.

The types of schemas that can be configured are:

**• CONFIG** - This schema holds the entities and other objects required for OFSAA setup configuration information.

**Note:** There can be only one CONFIG schema per OFSAA instance.

**• ATOMIC** - This schema holds the data model entities. One ATOMIC schema is attached to one Information Domain.

**Note:** There can be multiple ATOMIC schemas per OFSAA Instance and an Information Domain can have only one ATOMIC schema.

#### <span id="page-33-0"></span>**Selecting Execution Modes in Schema Creator Utility**

Schema creator utility supports the following modes of execution:

**• Online Mode**: In this mode, the utility connects to the database and executes the Data Definition Language (DDL) for User, Entities, and GRANTS.

**Note:** To execute the utility in Online mode, you need to connect as "<User> AS SYSDBA".

**• Offline Mode**: In this mode, the utility generates an SQL script with all the required DDLs for User, Entities and GRANTS. This script must be executed by the DBA on the appropriate database identified for OFSAA usage.

**Note:** For running the sql script generated in offline mode, the script should reside in the same directory where the 'SQLScripts' directory is available.

#### **Note:**

- **1.** To execute the utility in Offline mode, you must connect as a user with the following GRANTS (alternatively, you can also connect as a user with SYSDBA privileges):
	- **•** SELECT ON DBA\_ROLES
	- **•** SELECT ON DBA\_USERS
	- **•** SELECT ON DBA\_DIRECTORIES
	- **•** SELECT ON DBA\_TABLESPACES
	- **•** CREATE SESSION
- **2.** Do not modify the OFS\_ECM\_SCHEMA\_OUT.XML file generated after the execution of this utility
- **3.** If there are any errors during the SQL script execution, reconfigure the OFS\_ECM\_SCHEMA\_IN.xml file and execute the utility. This regenerates the scripts with corrected information. For more information, see [Configuring OFS\\_ECM\\_SCHEMA\\_IN.xml File.](#page-181-1)
- **4.** Do not modify the OFS\_ECM\_SCHEMA\_OUT.XML file generated after the execution of this utility.
- **5.** Do not keep any backup files of xml's in the download directory.

### <span id="page-34-0"></span>**Selecting Execution Options in Schema Creator Utility**

Depending on the option selected to run the OFSAA Applications Pack installer, you must select the appropriate schema creator utility execution option. To run the OFSAA Applications Pack installer in Silent mode, it is mandatory to execute the schema creator utility with -s option.

# <span id="page-34-4"></span><span id="page-34-1"></span>**Configuring and Executing Schema Creator Utility**

This section includes the following topics:

- **•** [Prerequisites](#page-34-2)
- **•** [Configuring Schema Creator Utility](#page-34-3)
- **•** [Executing the Schema Creator Utility](#page-35-0)
- **•** [Verifying the Schema Creator Log Files](#page-40-1)

**Note:** If you intend to use Oracle OLAP feature, execute the below grant on all ATOMIC schema(s): grant olap\_user to &database\_ username.

#### <span id="page-34-2"></span>**Prerequisites**

The prerequisites you must have before configuring the Schema Creator Utility are:

- **•** Oracle User ID/Password with SYSDBA privileges
- **•** JDBC Connection URL for RAC/Non RAC database
- **•** HOSTNAME/IP of the server on which OFSAA is being installed.
- **•** TNSNames.ora should have entry for the database planning to install the Database objects.
- **•** For enabling Transparent Data Encryption (TDE) in your OFSAA instance during installation, perform the steps explained in the Appendix [R, "Configuring](#page-210-4)  [Transparent Data Encryption \(TDE\) and Data Redaction in OFSAA".](#page-210-4)

#### <span id="page-34-3"></span>**Configuring Schema Creator Utility**

This section explains the steps to configure the Schema Creator Utility.

**Note:** The extracted media pack folder name must not be changed.

To configure the Schema Creator Utility, follow these steps:

- **1.** Log in to the system as non-root user.
- **2.** Navigate to the following path: OFS\_ECM\_PACK/schema\_creator/conf directory.
- **3.** Edit the OFS\_ECM\_SCHEMA\_IN.xml file in a text editor.
- **4.** Configure the following elements as described in the section [Configuring OFS\\_](#page-181-1) [ECM\\_SCHEMA\\_IN.xml File](#page-181-1):
- **5.** Save the OFS ECM SCHEMA IN.xml file.

**Note:** On successful execution of the utility, the entered passwords in the OFS ECM SCHEMA IN. xml file are nullified.

Do not clean up the OFS\_ECM\_SCHEMA\_OUTPUT.XML file post-installation as it would be required in future patch installations and upgrades.

**Note:** While editing the OFS\_ECM\_SCHEMA\_IN.xml, ensure only the values/tag attributes mentioned in must be modified and none of other tags should be modified.

Do not modify the following list of attributes:

- **•** APP\_PACK\_ID
- **•** SCHEMA. APP\_ID
- **•** SCHEMA. DEFAULTTABLESPACE
- **•** SCHEMA.TYPE
- **•** TABLESPACE.NAME

#### <span id="page-35-0"></span>**Executing the Schema Creator Utility**

You can execute the schema creator utility in Online mode or Offline mode. This section includes the following topics:

- **•** [Executing the Schema Creator Utility in Online Mode](#page-35-1)
- **•** [Executing the Schema Creator Utility in Offline Mode](#page-36-0)
- **•** [Executing the Schema Creator Utility with -s Option](#page-39-0)
- **•** [Executing the Schema Creator Utility while Installing Subsequent Applications](#page-40-0)  [Pack](#page-40-0)

#### <span id="page-35-1"></span>**Executing the Schema Creator Utility in Online Mode**

In Online mode, the Schema Creator Utility creates all the Schemas, Schema Objects, Tablespaces, Grants, and Roles in the database during the execution process.

To execute the Schema Creator Utility in Online mode, follow these steps:

- **1.** Log in to the system as non-root user.
- **2.** Navigate to the following path: OFS\_ECM\_PACK/schema\_creator/bin/
- **3.** Execute the osc.sh file using the following command:

./osc.sh

- **4.** The following message is displayed: *You have chosen ONLINE mode. Triggering the utility in ONLINE mode will execute the DDLs directly on the Database. Do you wish to proceed? (Y/y or N/n)*.
- **5.** Enter Y/ y to proceed with the script generation.
- **6.** Enter the DB Username with SYSDBA Privileges. For example: SYS as SYSDBA.
- **7.** Enter the User Password.
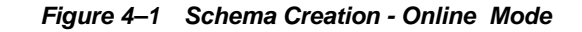

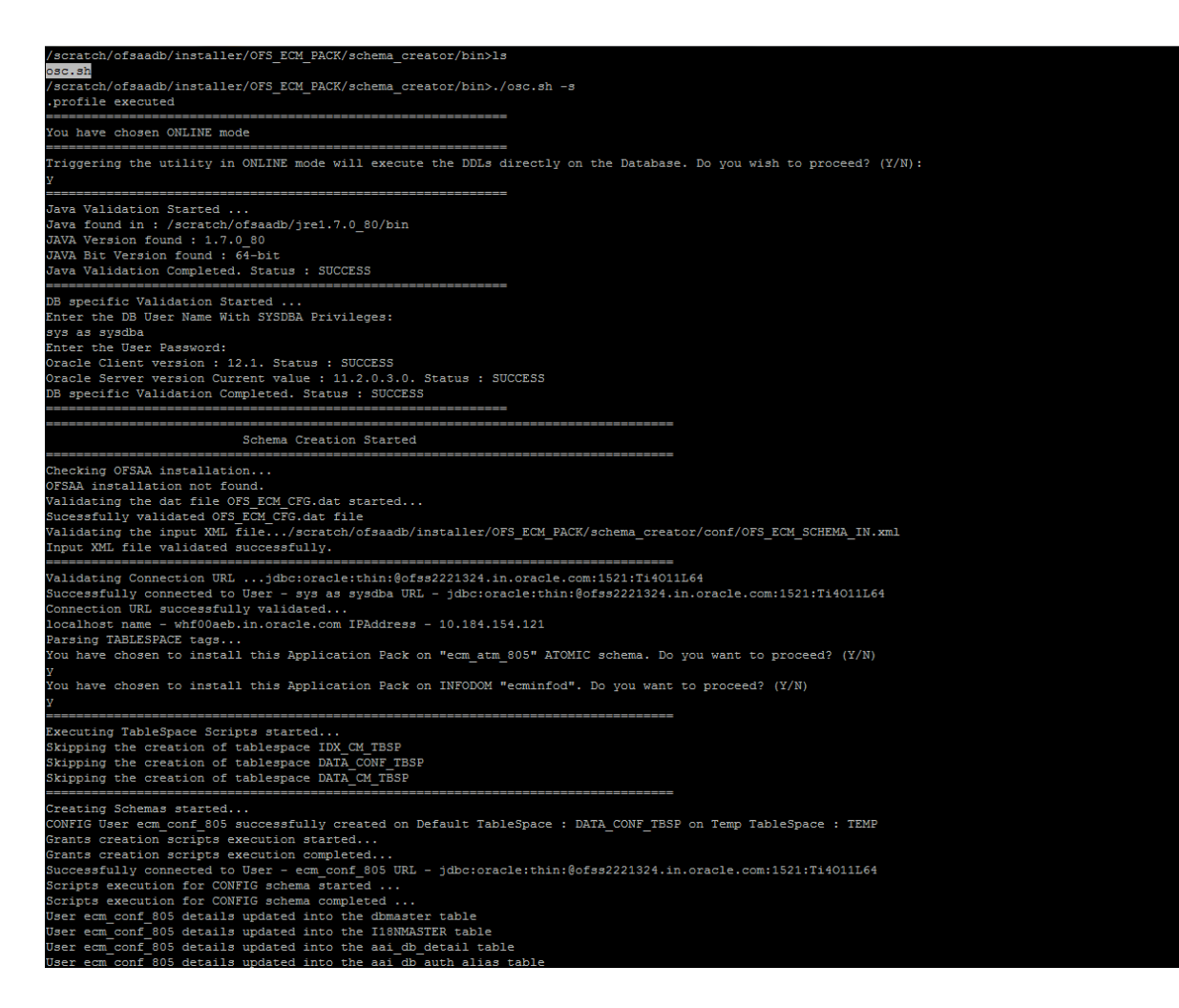

**Note:** On successful execution of Schema Creator utility, the console displays the following status message:

*Schema Creator executed successfully. Please proceed with the installation.*

See log file in OFS\_ECM\_PACK/schema\_creator/logs directory for execution status. If there are any errors, contact Oracle Suport Services.

### **Executing the Schema Creator Utility in Offline Mode**

In Offline Mode, the Schema Creator Utility creates an output in the SQL file format. This script must be executed manually by logging as database user with SYSDBA privileges. The SQL file contains the creation of Schemas, Schema Objects, and Roles.

#### **Prerequisites:**

To execute the utility in Offline mode, you must connect a database user with the following GRANTS (Alternatively, you can also connect as a user with SYSDBA privileges):

- **•** SELECT ON DBA\_ROLES
- **•** SELECT ON DBA\_USERS
- **•** SELECT ON DBA\_DIRECTORIES
- **•** SELECT ON DBA\_TABLESPACES
- **•** CREATE SESSION

**Note:** Explicit GRANTS to the user are required. GRANTS assigned through Roles are not supported

To execute the schema creator utility in Offline mode, follow these steps:

- **1.** Log in to the system as non-root user.
- **2.** Navigate to OFS\_ECM\_PACK/schema\_creator/bin directory.
- **3.** Execute the osc.sh file using the following command:

./osc.sh -o

- **4.** Enter Y /y to generate the script.
- **5.** The following message is displayed: *You have chosen OFFLINE mode. Triggering the utility in OFFLINE mode will generate the script. Do you wish to proceed? (Y/y or N/n).*
- **6.** Enter the DB Username with SELECT privileges.
- **7.** Enter the User Password.

#### *Figure 4–2 Schema Creation - Offline Mode*

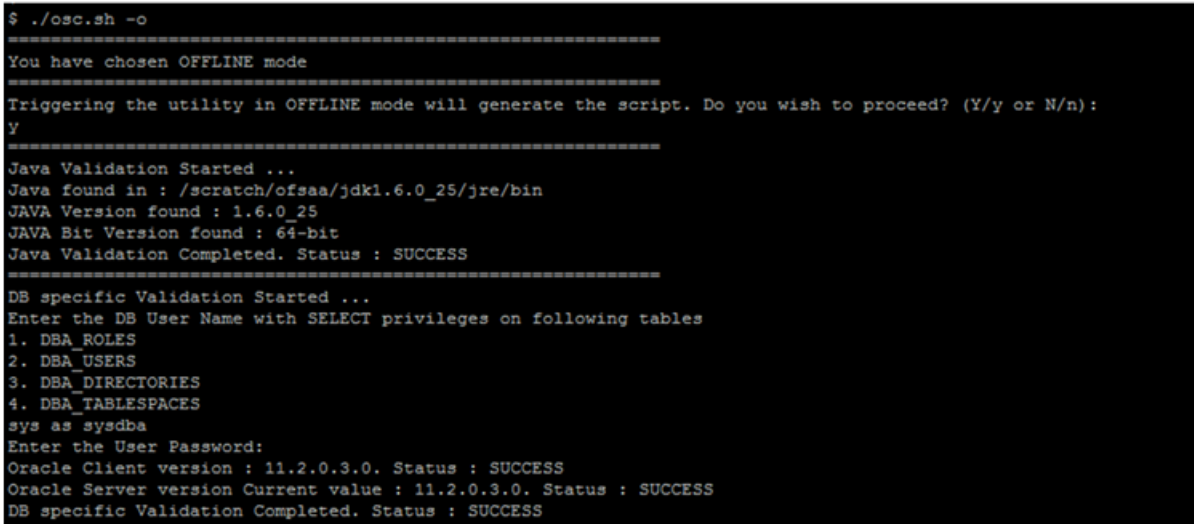

- **8.** The console runs the initial validation checks and displays the following message: *You have chosen to install this Applications Pack on <Name of the Atomic Schema>ATOMIC schema. Do you want to proceed? (Y/N)*.
- **9.** Enter Y/y to start the script generation. The following message is displayed. *You have chosen to install this Applications Pack on <Name of the Infodom>. Do you want to proceed? (Y/N))*.

**Note:** On successful execution of schema creator utility, the console displays the following status message:

*Success. Please execute* OFS\_ECM\_PACK/schema\_creator/sysdba\_ output\_scripts.sql *before proceeding with the installation.*

*Figure 4–3 Schema Creation - Offline Mode*

| All the prechecks execution completed successfully.                                                                                                    |
|----------------------------------------------------------------------------------------------------|
| Generating TableSpace creation Scripts started<br>Generating TableSpace creation Scripts completed                                                                                                    |
| Generating Schema creation scripts started<br>CONFIG User dev conf14 creation script generated successfully on Default TableSpace : USERS on Temp TableSpace : TEMP<br>Generation of grants creation scripts started<br>Generation of grants creation scripts completed<br>Scripts Generation for CONFIG schema started<br>Scripts Generation for CONFIG schema completed<br>User dev confl4 details updated into the dbmaster table<br>User dev atm14 details updated into the dbmaster table<br>User dev atm14 creation script generated successfully on Default TableSpace : USERS on Temp TableSpace : TEMP<br>User dev atm14 creation is skipping as the user is already created.<br>Generating Schema creation scripts completed |
| Generating Roles creation Scripts started<br>Generating Roles creation Scripts completed                                                                                                    |
| Generating Grants creation scripts started<br>Generating Grants creation scripts completed                                                                                                    |
| Generating Schema Creation Scripts Completed                                                                                                    |

**10.** Navigate to the directory:

OFS\_ECM\_PACK/schema\_creator

- **11.** Open the sysdba\_output\_scripts.sql file and modify SET PAGESIZE 0 FEEDBACK OFF VERIFY OFF HEADING OFF ECHO OFF to SET PAGESIZE 0 FEEDBACK OFF VERIFY OFF HEADING OFF ECHO OFF SQLBLANKLINES ON.
- **12.** Login to SQLPLUS with a user having SYSDBA Privileges.
- **13.** Connect to the Oracle DB Server on which the OFS ECM Application Pack installation is to be performed and execute the sysdba\_output\_scripts.sql file using the following command:

SQL>@sysdba\_output\_scripts.sql

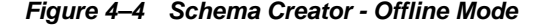

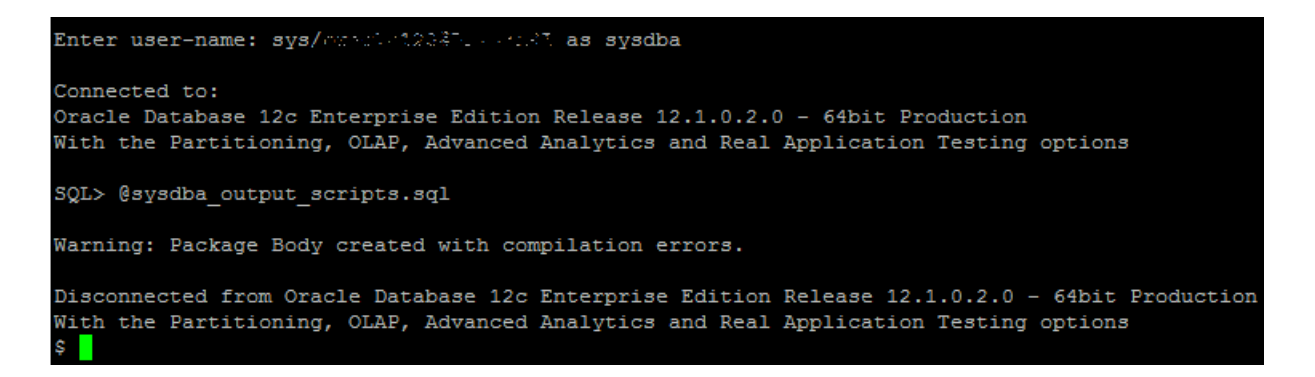

Alternatively, you can copy the sysdba\_output\_scripts.sql file and SQLScripts directory to a remote server and execute sysdba\_output\_scripts.sql file.

**Note:** See log sysdba\_output\_scripts.log file for execution status. If there are any errors, contact Oracle Support Services. SQL Scripts folder and SQl file should reside in the same folder.

- **14.** Once the above file gets executed, a warning is displayed as shown in the above screen.
- **15.** Run the following scripts in config schema:
	- **1.** Navigate to the <OFS\_ECM\_PACK>/schema\_creator/SQLScripts/oracle folder.
	- **2.** Connect to the config schema through sqlplus
	- **3.** Execute the @compile\_objects.sql command.
	- **4.** Commit the change.

### **Executing the Schema Creator Utility with -s Option**

If you want to run the OFS ECM Application Pack Installer in Silent mode, it is mandatory to execute the schema creator utility with -s option.

To execute the utility with -s option, follow these steps:

- **1.** Edit the file OFS\_ECM\_PACK/schema\_creator/conf/OFS\_ECM\_SCHEMA\_IN.xml in text editor.
- **2.** Execute the utility with -s option.

For example ./osc.sh -s

*Figure 4–5 Schema Creator with - s option*

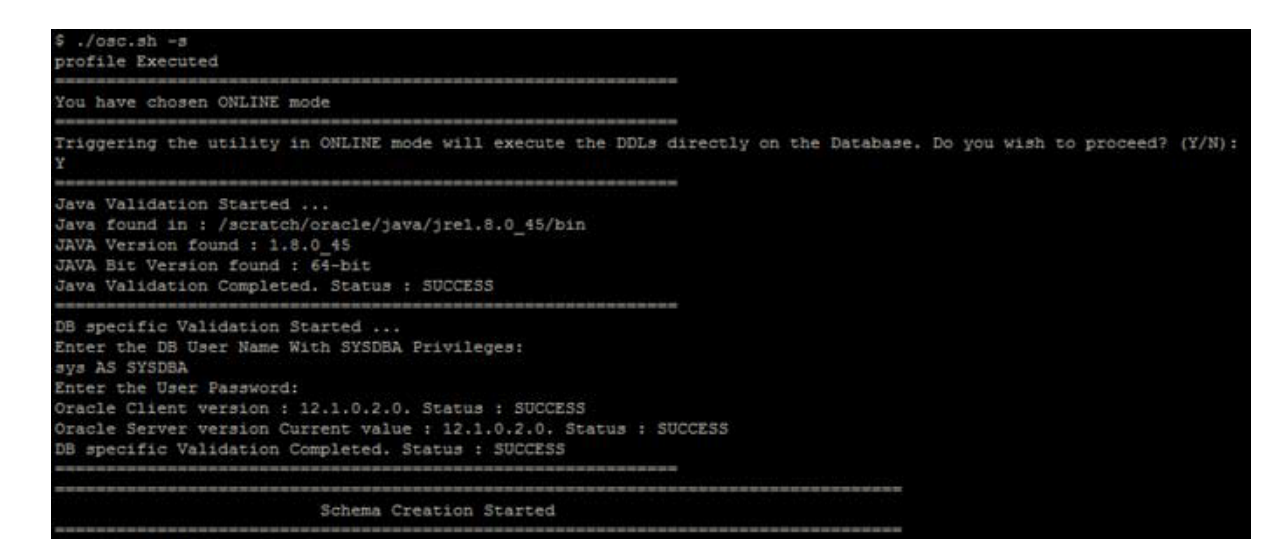

**Note: T**o execute the utility in OFFLINE mode with Silent option, type ./osc.sh -o -s

### **Executing the Schema Creator Utility while Installing Subsequent Applications Pack**

While executing the schema creator utility for subsequent Applications Pack, you can choose to install the pack either on the same Information Domain/Atomic Schema or on a new Information Domain/Atomic Schema. You can execute the Schema Creator Utility either in Online or Offline mode.

To execute the schema creator utility while installing OFS ECM Pack over an existing Application Pack, follow these steps:

**1.** Perform the steps 1 to 5 from the [Executing the Schema Creator Utility](#page-35-0) section.

**Note:** On successful execution of Schema Creator utility, the console displays the following status message:

*Success. Please proceed with the installation.* 

See the log file in OFS ECM PACK/schema creator/logs directory for execution status, if scripts are executed in online mode.

See the log sysdba\_output\_scripts.log for execution status, if executed in offline mode.

If there are any errors, contact Oracle Support Services.

## **Verifying the Schema Creator Log Files**

You can verify the log files for any errors faced during the schema creation process in the following location: OFS ECM PACK/schema creator/logs.

# **Installing the OFS ECM Application Pack**

This section provides instructions to install the OFS ECM Application Pack depending on the mode of installation.

**•** [Installing in Silent Mode](#page-40-0)

### <span id="page-40-0"></span>**Installing in Silent Mode**

In the Silent Mode Installation you must configure the product XML files and follow instructions in the command prompt.

### **Configuring OFSAAI\_InstallConfig.xml**

Follow these instructions to configure OFSAA\_InstallConfig.xml file:

- **1.** Log in to the system as non-root user.
- **2.** Identify a directory for installation and set the same in the user .profile file as the following:

FIC\_HOME=< OFSAA Installation Directory >

export FIC\_HOME

- **3.** Execute the user .profile.
- **4.** Navigate to the file: OFS\_ECM\_PACK/OFS\_AAI/conf/OFSAAI\_InstallConfig.xml
- **5.** Configure the OFSAAI\_InstallConfig.xml as mentioned in the section [Configuring OFSAAI\\_InstallConfig.xml file.](#page-190-0) Set the InteractionVariable parameter

values manually as mentioned in the table. If a value is not applicable, enter NA and ensure that the value is not entered as NULL.

### **Configuring InstallConfig.xml**

To configure the InstallConfig.xml file, follow these steps:

- **1.** Navigate to the file: OFS\_ECM\_PACK/OFS\_ECM/conf/InstallConfig.xml
- **2.** Enter the details mentioned in the tags (<!-- Start: User input required for silent installer. --> and <!-- End: User input required for silent installer. -->) as mentioned in the following table.

| <b>Placeholder Name</b>                        | <b>Significance and Expected Value</b>                                                                                                    | <b>Mandatory</b> |
|------------------------------------------------|----------------------------------------------------------------------------------------------------|------------------|
| ##OFS_ECM_BASE_<br>COUNTRY##                   | ISO country code to use during data ingestion to record<br>institution-derived geography risk on parties on transactions that<br>are internal to the OFSECM client. | Yes              |
|                                                | For example: base_country=US                                                                                                    |                  |
|                                                | base country=US                                                                                                    |                  |
| ##OFS_ECM_                                     | Jurisdiction to assign the derived entities and derived addresses.                                                                                                  | Yes              |
| DEFAULT<br><b>JURISDICTION##</b>               | For example:                                                                                                    |                  |
|                                                | default jurisdiction=AMEA                                                                                                    |                  |
| ##OFS_ECM_SMTP_<br>HOST##                      | Hostname of the e-mail gateway to be used by the application for<br>e-mail notifications.                                                                           | Yes              |
|                                                | For example:                                                                                                    |                  |
|                                                | smtp_host=mailhost.domain.com                                                                                                    |                  |
|                                                | smtp_host=mailhost.domain.com                                                                                                    |                  |
| ##OFS_ECM_NLS_<br>LENGTH<br><b>SEMANTICS##</b> | ##OFS_AML_NLS_LENGTH_SEMANTICS##NLS_LENGTH_<br>SEMANTICS database variable for executing the DDL scripts.                                                           | Yes              |
|                                                | Applicable values are CHAR/BYTE.                                                                                                    |                  |
|                                                | Note: Recommendation to go with CHAR.                                                                                                    |                  |
| ##OFS_ECM_<br>ANALYST_DATA_<br>SOURCE##        | Name of the Analyst Data source used for Admin Tools<br>Configurations.                                                                                             | Yes              |
|                                                | For example: Create a data source with name ANALYST                                                                                                    |                  |
| ##OFS_ECM_MINER_<br>DATA_SOURCE##              | Name of the Miner Data source used for Admin Tools<br>Configurations                                                                                                | Yes              |
|                                                | For example: Create a data source with name MINER                                                                                                    |                  |
| ##OFS_ECM_<br>CONFIGURE_OBIEE##                | Mention flag as '1" to configure OBIEE URL.<br>Otherwise mention as '0'                                                                                             | Yes              |
| ##OFS_ECM_OBIEE_<br>URL##                      | In case ##OFS_AML_CONFIGURE_OBIEE_URL## mentioned as<br>'1'provide the URL in the pattern                                                                           | Yes              |

*Table 4–1 InstallConfig.xml Parameters*

| <b>Placeholder Name</b>                                                                                                    | <b>Significance and Expected Value</b>                                                                                                    | <b>Mandatory</b> |
|----------------------------------------------------------------------------------------------------|----------------------------------------------------------------------------------------------------|------------------|
| ##OFS_ECM_CS_<br>SOURCE##<br>##OFS_ECM_CS_<br>LOADTYPE## </td <td>If the data is from same database then pass the schema name:</td> <td>Yes</td> | If the data is from same database then pass the schema name:                                                                                    | Yes              |
|                                                                                                    | For example, Atomic Schema: CS_ATOM                                                                                                    |                  |
|                                                                                                    | then,                                                                                                    |                  |
|                                                                                                    | <variable name="CSSOURCE">CS_ATOM</variable>                                                                                                    |                  |
|                                                                                                    | <variable name="CSLOADTYPE"></variable>                                                                                                    |                  |
|                                                                                                    | If the data is from different database then pass the 'DBLINK_<br>NAME'LOADTYPE = DBLINK                                                         |                  |
|                                                                                                    | For example,                                                                                                    |                  |
|                                                                                                    | <variable name="AMLSOURCE">AMLDBL</variable>                                                                                                    |                  |
|                                                                                                    | <variable name="AMLLOADTYPE">DBLINK</variable>                                                                                                  |                  |
|                                                                                                    | Similarly, configure the following placeholders depending on<br>your requirement:                                                               |                  |
|                                                                                                    | ##OFS_ECM_AML_SOURCE##                                                                                                    |                  |
|                                                                                                    | ##OFS_ECM_AML_LOADTYPE##                                                                                                    |                  |
|                                                                                                    | ##OFS_ECM_KYC_SOURCE##                                                                                                    |                  |
|                                                                                                    | ##OFS_ECM_KYC_LOADTYPE##                                                                                                    |                  |
|                                                                                                    | ##OFS_ECM_CS_SOURCE##                                                                                                    |                  |
|                                                                                                    | ##OFS_ECM_CS_LOADTYPE##                                                                                                    |                  |
|                                                                                                    | ##OFS_ECM_EXTERNALSYSTEMSOURCE##                                                                                                    |                  |
|                                                                                                    | ##OFS_ECM_EXTERNALSYSTEMLOADTYPE##                                                                                                    |                  |
|                                                                                                    | ##OFS_ECM_TBAML_SOURCE##                                                                                                    |                  |
|                                                                                                    | ##OFS_ECM_TBAML_LOADTYPE##                                                                                                    |                  |
|                                                                                                    | ##OFS_ECM_FATCA_SOURCE##                                                                                                    |                  |
|                                                                                                    | ##OFS_ECM_FATCA_LOADTYPE##                                                                                                    |                  |
| ##OFS_ECM_IDX_CM_<br>TBSP##                                                                                                    | This attribute refers to the Index Tablespace values present in<br>OFS_ECM_SCHEMA_OUTPUT.xml which was generated at the<br>time of installation | Yes              |
| ##OFS_COMM_<br>DATA_TBSP##                                                                                                    | Name of the comm tablespace where the third party table should<br>be created                                                                    | Yes              |
|                                                                                                    | For example, COMM_DATA_TBSP                                                                                                    |                  |

*Table 4–1 (Cont.) InstallConfig.xml Parameters*

**Note:** The WEB\_SERVER\_PORT value must be taken from the OFSAAI\_InstallConfig.xml file. Also, based on the value of HTTPS\_ENABLE in OFSAAI\_InstallConfig.xml, the PROTOCOL will be https for value 1 and http for value 0.

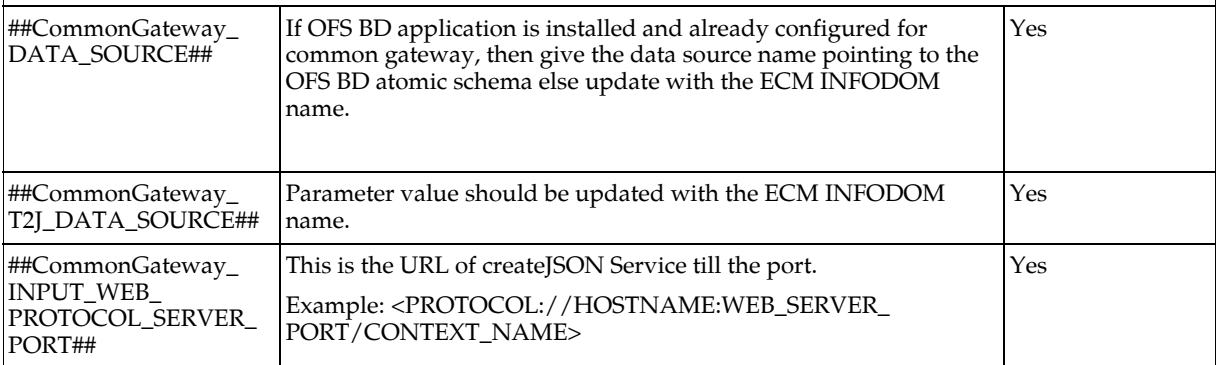

| <b>Placeholder Name</b>                        | <b>Significance and Expected Value</b>                                                                                                    | <b>Mandatory</b>                                                                       |
|------------------------------------------------|----------------------------------------------------------------------------------------------------|----------------------------------------------------------------------------------------|
| ##ISON TABLE WEB<br>PROTOCOL_SERVER_<br>PORT## | This is the URL of JSON To Table Service deployed as part of OFS<br>BD.<br>Example: <protocol: hostname:web_server_port=""></protocol:>                                                                                                    | Yes if ECM is<br>integrated with<br>OFS KYC. If not.<br>value must be<br><b>I2TURL</b> |
| ##CommonGateway_<br>PROTOCOL SERVER<br>PORT##  | This is the URL of Common Gateway Service till the port.<br>Example: <protocol: hostname:web_server_port=""></protocol:>                                                                                                    | Yes                                                                                    |
| ##KYC_RISK_SCORE_<br>URL##                     | This is the URL of OFS BD Application till the context name.<br>Example: <protocol: hostname:web_server_<br="">PORT/CONTEXT NAME&gt;</protocol:>                                                                                                    | Yes if ECM is<br>integrated with<br>OFS KYC If not,<br>value must be<br><b>BDURL</b>   |
| ##OFSS WLS<br>PROTOCOL_SERVER_<br>PORT##       | This is the URL of OFS Watchlist Application till the port.<br>Example: <protocol: hostname:web_server_port=""></protocol:>                                                                                                    | Yes                                                                                    |
| ##AAI URL##                                    | If OFS BD application is installed and already configured for<br>common gateway, then give the OFS BD Application URL till the<br>context name else give the OFS ECM Application URL till the<br>context name.<br>Example: <protocol: hostname:web_server_<br="">PORT/CONTEXT_NAME&gt;</protocol:> | Yes. If KYC<br>Onboarding is<br>used, then yes.<br>Else, use literal<br>AAI URL        |
| ##CS PROTOCOL<br><b>SERVER PORT##</b>          | This is the URL of OFS Customer Screening Application till the<br>port.<br>Example: <protocol: hostname:web_server_port=""></protocol:>                                                                                                    | Yes if OFS CS is<br>installed If not,<br>value must be<br>CS URL                       |

*Table 4–1 (Cont.) InstallConfig.xml Parameters*

**Note:** After applying patch 29388576, the KYC logs can be generated separately in the desired path. This path need to be mentioned in ##COMM\_LOG\_PATH## which is present in patchconfig.xml inside the patch 29388576.

### **Running the installer in Silent Mode**

To install the OFSAA Infrastructure in Silent mode for java 7 and java 8, follow these steps:

- **1.** Navigate to the OFS\_ECM\_PACK/bin folder.
- **2.** Execute the command in the console:

./setup.sh SILENT

### **Completing the installation in Silent Mode**

On launching the installer in silent mode, the environment check utility is executed. Enter the required information to execute the utility as explained:

**Note:** The above table item is asked if environment check utility is executed in the standalone mode.

rofile executed IC HOME : /scratch/ofsaadb/ECM805 nvironment check utility started... ava Validation Started ... Java found in : /scratch/ofsaadb/jre1.7.0 80/bin AVA Version found : 1.7.0 80 JAVA Bit Version found : 64-bit ava Validation Completed. Status : SUCCESS nvironment Variables Validation Started ... RACLE HOME : /scratch/oracle/app/product/12.1.0/client 1 NS ADMIN : /scratch/ofsaadb nvironment Variables Validation Completed. Status : SUCCESS specific Validation Started ... hecking en US.utf8 locale. Status : SUCCESS nix shell found : /bin/ksh. Status : SUCCESS Total file descriptors : 15000. Status : SUCCESS Total number of process : 10240. Status : SUCCESS S version : 6. Status : SUCCESS specific Validation Completed. Status : SUCCESS specific Validation Started ... Oracle Client version : 12.1. Status : SUCCESS Successfully connected to schema ecm atm 805. Status : SUCCESS CREATE SESSION has been granted to user. Status : SUCCESS REATE PROCEDURE has been granted to user. Status : SUCCESS CREATE VIEW has been granted to user. Status : SUCCESS CREATE TRIGGER has been granted to user. Status : SUCCESS CREATE MATERIALIZED VIEW has been granted to user. Status : SUCCESS CREATE TABLE has been granted to user. Status : SUCCESS REATE SEQUENCE has been granted to user. Status : SUCCESS SELECT privilege is granted for NLS\_INSTANCE\_PARAMETERS view. Current value : SELECT. Status : SUCCESS NLS LENGTH SEMANTICS : BYTE. Current value : BYTE. Status : SUCCESS NLS CHARACTERSET : AL32UTF8. Current value : AL32UTF8. Status : SUCCESS SELECT privilege is granted for V\_\$parameter view. Current value : SELECT. Status : SUCCESS Open cursor value is greater than 1000. Current value : 4096. Status : SUCCESS SELECT privilege is granted for USER\_TS\_QUOTAS view. Current value : SELECT. Status : SUCCESS Schema is granted with at least 500 MB table space. Current value : 10239.6011352539063 MB. Status : SUCCESS Pracle Server version Current value : 11.2.0.3.0. Status : SUCCESS specific Validation Completed. Status : SUCCESS vironment check utility Status : SUCCESS Welcome to Oracle Financial Services Analytical Applications Infrastructure (OFS AAI) Installation \* hecking Infrastructure installation status ... infrastructure installation does not exist. Proceeding with Infrastructure installation ... Triggering Infrastructure installation ... Please enter Infrastructure Application/Database component FTP/SFTP password : Start of Environment Checks scratch/ofsaadb/installer/OFS ECM PACK/OFS ECM/conf

#### **Note:**

- **•** Enter the Infrastructure FTP/SFTP password value, when prompted at the command prompt to access Product Staging/Metadata repository directory in the application server.
- **•** Enter **Always**, when prompted to add host key fingerprint.

**1.** The OFSAAI License Agreement is displayed as shown in the figure:

### *Figure 4–6 OFSAAI License Agreement Page*

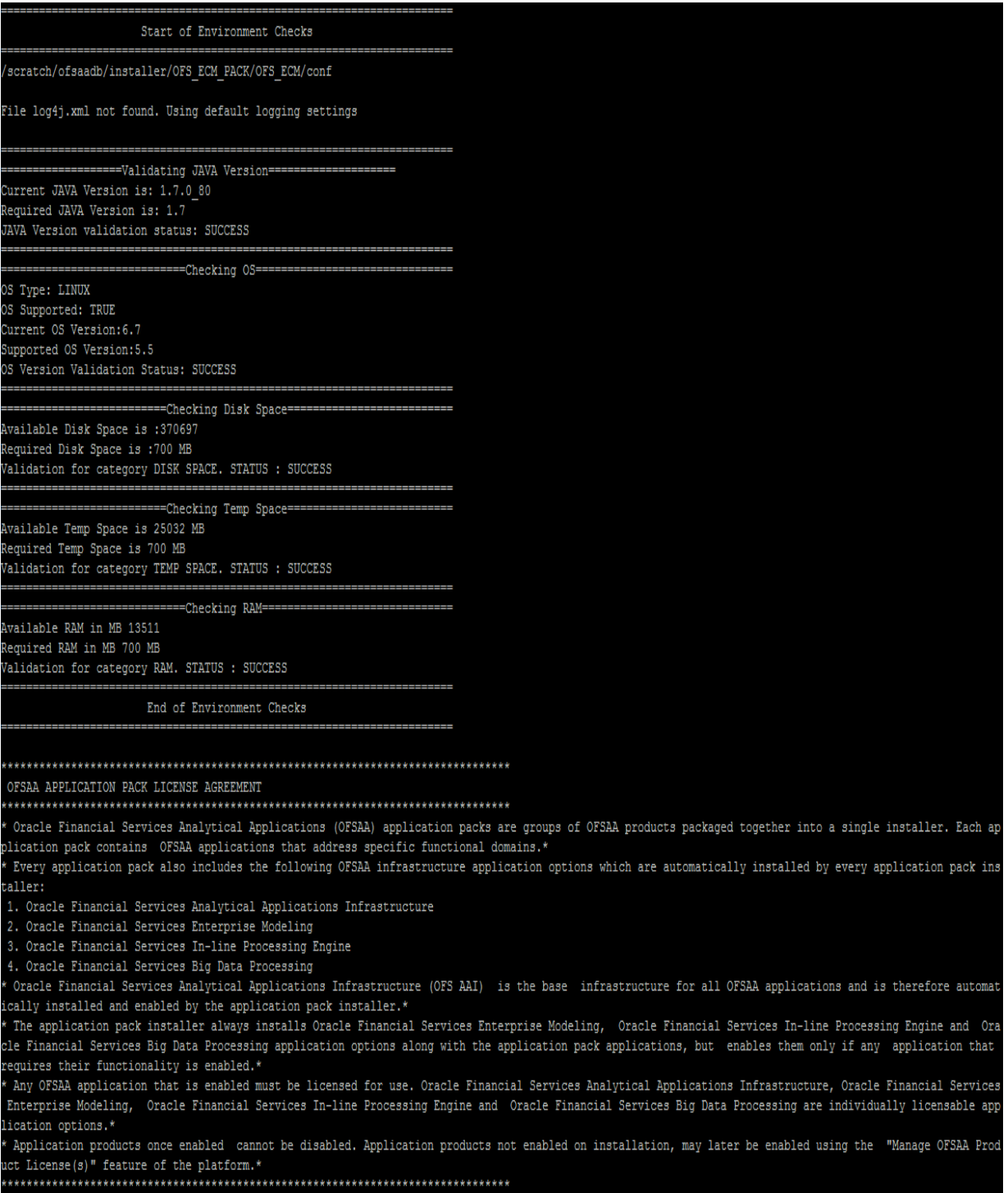

**2.** Enter Y/y to accept the License Agreement.

### **Note:** SYSADMN and SYSAUTH are the two default OFSAAI administrative users created.

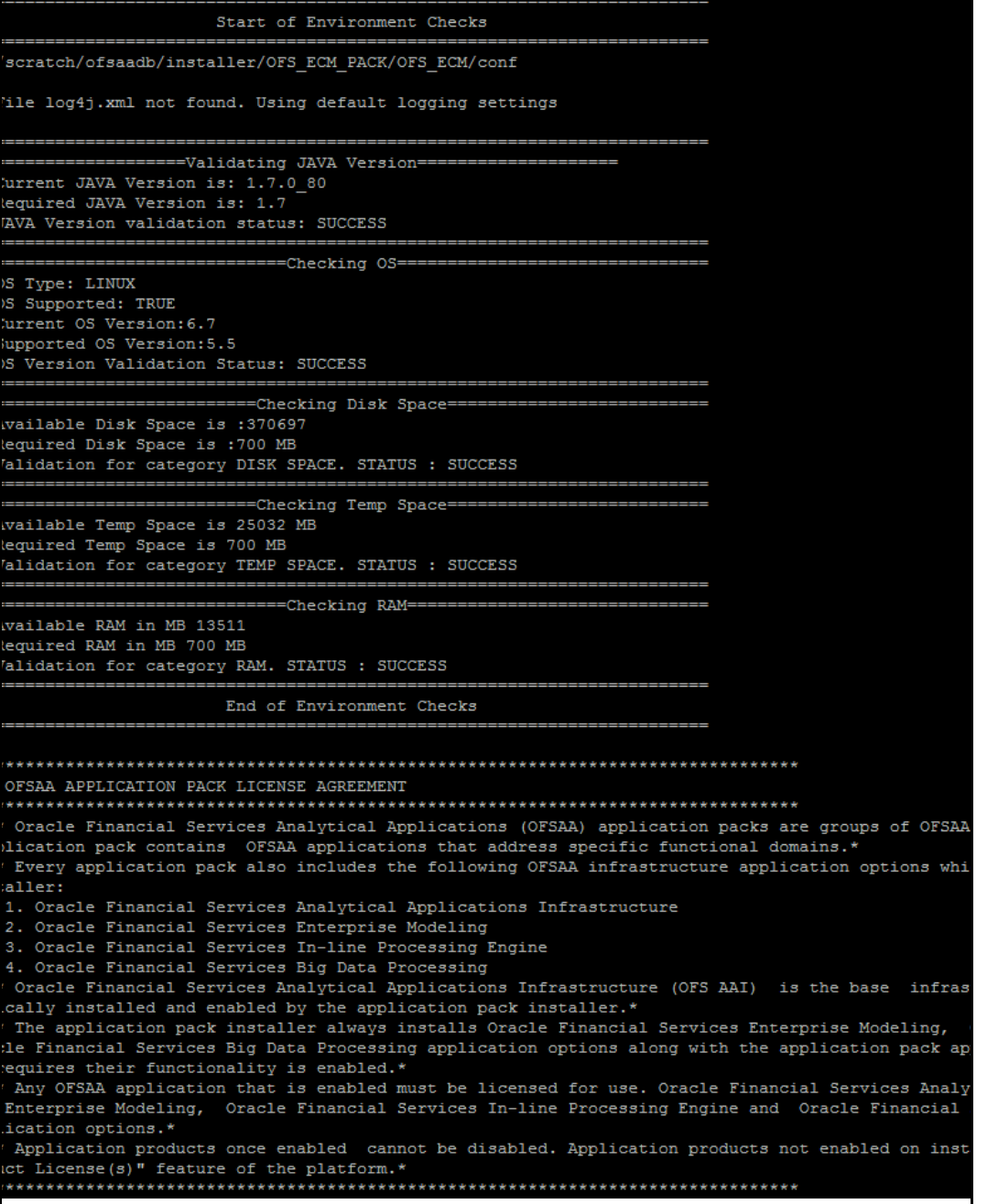

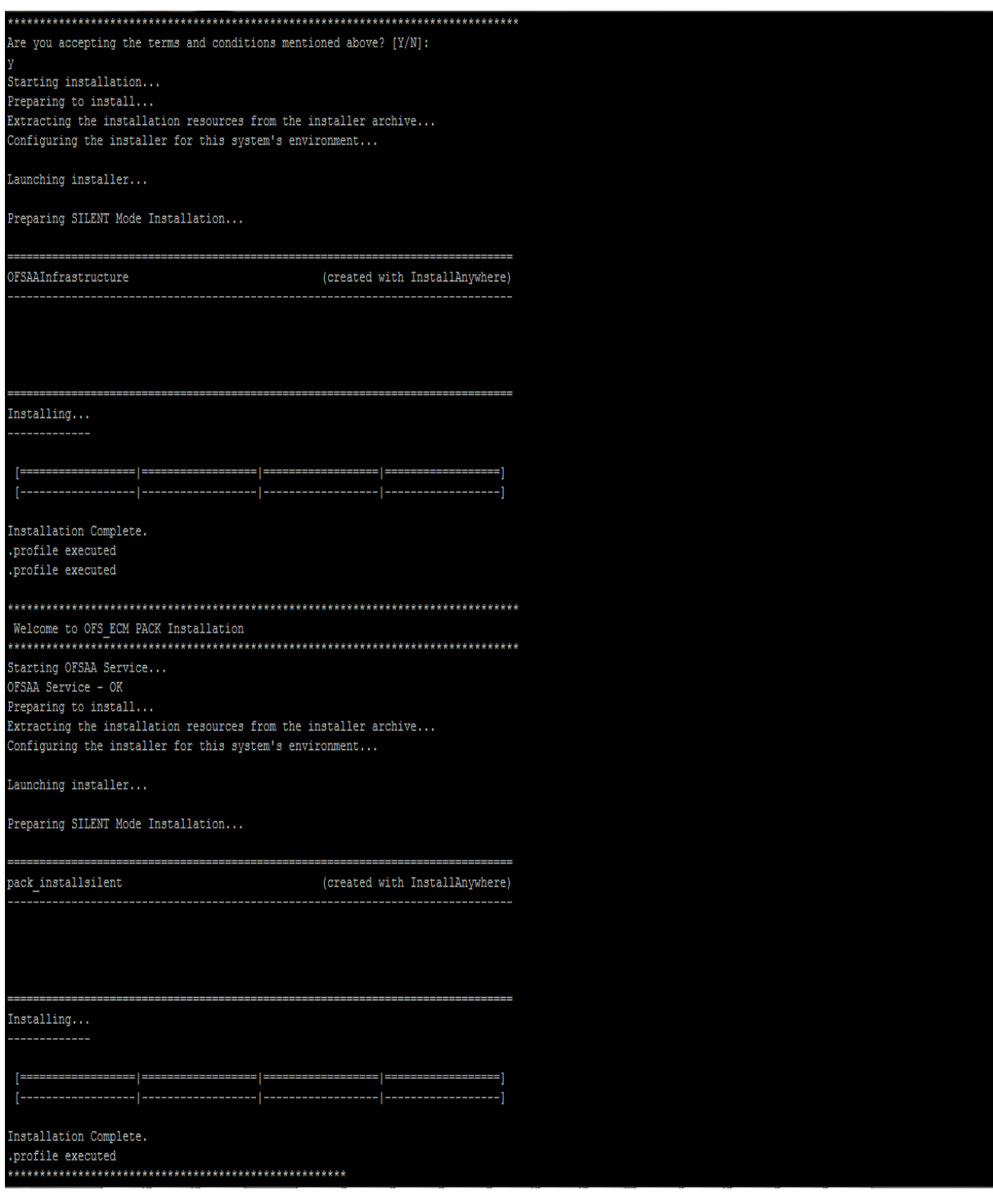

**Note:** The installation process continues on the console. Do not close the console until the installation process is complete.

Execute .profile from user home directory after the installation is completed.

**3.** Perform steps mentioned in the [Verifying Installation](#page-48-0) section.

# <span id="page-48-0"></span>**Verifying Installation**

Verify the following logs files for more information:

- **•** See the Pack\_install.log file in the folder: /OFS\_ECM\_PACK/logs
- **•** See the OFSAA logs under /OFS\_ECM\_PACK/OFS\_AAI/logs

**Note:** The warning message, "name is already used by an existing object" is displayed after successful Pack on Pack installation. This warning can be ignored.

**•** See the ECM\_log files located in the folder: /OFS\_ECM\_PACK/OFS\_ECM/logs for OFS ECM Application Pack Installation log file.

**Note:** If there are any errors, do not proceed with further installation and contact Oracle Support Services.

# **Configuring TBAML (Pack on Pack Installation)**

If you are performing pack on pack installation, then TBAML application should be always installed after sanctions pack.

## **Mandatory Patches to Install**

**1.** DMT migration utility is available as part of the installer to migrate the DMT metadata (PLC/Data Source/Data Mapping/Data File Mapping) to be persisted in tables instead of XML. To identify when to migrate, what/how to migrate, and how to handle migration issues, see [OFSAA DMT Metadata Migration Guide](https://docs.oracle.com/cd/E60058_01/PDF/8.0.6.x/8.0.6.0.0/OFSAA%20DMT%20Metadata%20Migration%20Guide%208.0.6.0.0.pdf).

**Note:** Execute the DMT Migration Utility to manually migrate the DMT metadata of the Applications which are not upgraded to 8.0.7.0.0.

# <sup>5</sup>**Upgrading the OFS ECM Applications Pack**

This chapter includes the following topics:

- **•** [Upgrading from OFS ECM 8.0.5.0.0 to OFS ECM 8.0.7.0.0](#page-52-0)
- **•** [Upgrading from OFS ECM 8.0.6.0.0 to OFS ECM 8.0.7.0.0](#page-56-0)
- **•** [Post Upgradation Steps](#page-60-0)

Before upgrading from ECM 8.0.5.0.0 to ECM 8.0.7.0.0 and ECM 8.0.6.0.0 to ECM 8.0.7.0.0, perform the below steps:

- **1.** Open the INFODOM\_DATABASE.XML which is placed under \$ftpshare\_ path/FCCMINFO/erwin/fipxml
- **2.** Find **ORDINAL=""** and replace with appropriate ordinal values.

For example, there are 12 Ordinals with empty values as mentioned below. If you have more ordinal with blank values, then update them accordingly.

### **INDEX NAME="UK\_CASE\_ACCT\_LIST\_MEMBRSHPS"**

<INDEX\_COLUMNS><COLUMN\_NAME ORDINAL="2" SORT="ASC">CASE\_ACCT\_ SEQ\_ID</COLUMN\_NAME><COLUMN\_NAME ORDINAL="3" SORT="ASC">LIST\_ SRC\_CD</COLUMN\_NAME><COLUMN\_NAME ORDINAL="4" SORT="ASC">LIST\_ ADD\_DT</COLUMN\_NAME><COLUMN\_NAME ORDINAL="5" SORT="ASC">LIST\_ NTITY\_TYPE\_CD</COLUMN\_NAME><COLUMN\_NAME ORDINAL="1" SORT="ASC">CASE\_INTRL\_ID</COLUMN\_NAME></INDEX\_COLUMNS>

### **INDEX NAME="UK\_CASE\_ACCT\_RSTRNS"**

<INDEX\_COLUMNS><COLUMN\_NAME ORDINAL="2" SORT="ASC">CASE\_ACCT\_ SEQ\_ID</COLUMN\_NAME><COLUMN\_NAME ORDINAL="3" SORT="ASC">ACCT\_ RSTRN\_CD</COLUMN\_NAME><COLUMN\_NAME ORDINAL="1" SORT="ASC">CASE\_INTRL\_ID</COLUMN\_NAME></INDEX\_COLUMNS>

### **INDEX NAME="UK\_CASE\_ACCT\_SUPPL\_ATTR"**

<INDEX\_COLUMNS><COLUMN\_NAME ORDINAL="1" SORT="ASC">CASE\_ACCT\_ SEQ\_ID</COLUMN\_NAME><COLUMN\_NAME ORDINAL="2" SORT="ASC">CASE\_ ACCT\_SPLMNTL\_ATTR\_SEQ\_ID</COLUMN\_NAME><COLUMN\_NAME ORDINAL="3" SORT="ASC">CASE\_INTRL\_ID</COLUMN\_NAME></INDEX\_ COLUMNS>

#### **INDEX NAME="UK\_CASE\_CB\_LST\_MEMBRSHP"**

<INDEX\_COLUMNS><COLUMN\_NAME ORDINAL="2" SORT="ASC">LIST\_SRC\_ CD</COLUMN\_NAME><COLUMN\_NAME ORDINAL="4" SORT="ASC">LIST\_ADD\_ DT</COLUMN\_NAME><COLUMN\_NAME ORDINAL="5" SORT="ASC">LIST\_ NTITY\_TYPE\_CD</COLUMN\_NAME><COLUMN\_NAME ORDINAL="3"

SORT="ASC">CASE\_INSTN\_SEQ\_ID</COLUMN\_NAME><COLUMN\_NAME ORDINAL="1" SORT="ASC">CASE\_INTRL\_ID</COLUMN\_NAME></INDEX\_ COLUMNS>

#### **INDEX NAME="UK\_CASE\_CUST\_EMAILS"**

<INDEX\_COLUMNS><COLUMN\_NAME ORDINAL="1" SORT="ASC">CASE\_CUST\_ SEQ\_ID</COLUMN\_NAME><COLUMN\_NAME ORDINAL="2" SORT="ASC">EMAIL\_ADDR\_TX</COLUMN\_NAME><COLUMN\_NAME ORDINAL="3" SORT="ASC">CASE\_INTRL\_ID</COLUMN\_NAME></INDEX\_ COLUMNS>

#### **INDEX NAME="IDX\_CUST\_MBRSHP\_CASEID"**

<INDEX\_COLUMNS><COLUMN\_NAME ORDINAL="1" SORT="ASC">CASE\_CUST\_ SEQ\_ID</COLUMN\_NAME><COLUMN\_NAME ORDINAL="2" SORT="ASC">CASE\_ CUST\_MEMSHIP\_SEQ\_ID</COLUMN\_NAME><COLUMN\_NAME ORDINAL="3" SORT="ASC">CASE\_INTRL\_ID</COLUMN\_NAME></INDEX\_COLUMNS>

#### **INDEX NAME="UK\_CUST\_MBRSHP\_LIST"**

<INDEX\_COLUMNS><COLUMN\_NAME ORDINAL="1" SORT="ASC">CASE\_CUST\_ SEQ\_ID</COLUMN\_NAME><COLUMN\_NAME ORDINAL="2" SORT="ASC">LIST\_ SRC\_CD</COLUMN\_NAME><COLUMN\_NAME ORDINAL="3" SORT="ASC">LIST\_ ADD\_DT</COLUMN\_NAME><COLUMN\_NAME ORDINAL="4" SORT="ASC">LIST\_ NTITY\_TYPE\_CD</COLUMN\_NAME><COLUMN\_NAME ORDINAL="5" SORT="ASC">CASE\_INTRL\_ID</COLUMN\_NAME></INDEX\_COLUMNS>

### **INDEX NAME="UK\_CASE\_CUST\_PHONS"**

<INDEX\_COLUMNS><COLUMN\_NAME ORDINAL="1" SORT="ASC">CASE\_CUST\_ SEQ\_ID</COLUMN\_NAME><COLUMN\_NAME ORDINAL="3" SORT="ASC">PHON\_ NB</COLUMN\_NAME><COLUMN\_NAME ORDINAL="4" SORT="ASC">PHON\_ USAGE\_CD</COLUMN\_NAME><COLUMN\_NAME ORDINAL="2" SORT="ASC">CASE\_INTRL\_ID</COLUMN\_NAME></INDEX\_COLUMNS>

#### **INDEX NAME="UK\_CASE\_CUST\_SUPPL\_ATTR"**

<INDEX\_COLUMNS><COLUMN\_NAME ORDINAL="1" SORT="ASC">CASE\_CUST\_ SEQ\_ID</COLUMN\_NAME><COLUMN\_NAME ORDINAL="2" SORT="ASC">CASE\_ CUST\_SPLMNTL\_ATTR\_SEQ\_ID</COLUMN\_NAME><COLUMN\_NAME ORDINAL="3" SORT="ASC">CASE\_INTRL\_ID</COLUMN\_NAME></INDEX\_ COLUMNS>

#### **INDEX NAME="UK\_CASE\_EMP\_EMAIL\_ADDR"**

<INDEX\_COLUMNS><COLUMN\_NAME ORDINAL="1" SORT="ASC">CASE\_EMP\_ SEQ\_ID</COLUMN\_NAME><COLUMN\_NAME ORDINAL="2" SORT="ASC">EMAIL\_ADDR\_TX</COLUMN\_NAME><COLUMN\_NAME ORDINAL="3" SORT="ASC">CASE\_INTRL\_ID</COLUMN\_NAME></INDEX\_ COLUMNS>

### **INDEX NAME="UK\_CASE\_EMP\_PHON"**

<INDEX\_COLUMNS><COLUMN\_NAME ORDINAL="1" SORT="ASC">CASE\_EMP\_ SEQ\_ID</COLUMN\_NAME><COLUMN\_NAME ORDINAL="2" SORT="ASC">PHON\_ NB</COLUMN\_NAME><COLUMN\_NAME ORDINAL="3" SORT="ASC">CASE\_ INTRL\_ID</COLUMN\_NAME></INDEX\_COLUMNS>

### **INDEX NAME="UK\_CASE\_MANGD\_ACCT"**

<INDEX\_COLUMNS><COLUMN\_NAME ORDINAL="1" SORT="ASC">CASE\_ACCT\_ SEQ\_ID</COLUMN\_NAME><COLUMN\_NAME ORDINAL="2" SORT="ASC">CASE\_

MANGD\_ACCT\_SEQ\_ID</COLUMN\_NAME><COLUMN\_NAME ORDINAL="3" SORT="ASC">CASE\_INTRL\_ID</COLUMN\_NAME></INDEX\_COLUMNS>

# <span id="page-52-0"></span>**Upgrading from OFS ECM 8.0.5.0.0 to OFS ECM 8.0.7.0.0**

### **Prerequisites**

#### **Note:**

- **•** If you are upgrading from OFS ECM 8.0.5.0.0 to OFS ECM 8.0.7.0.0, then you should first apply the patch 28411493 (OFS ECM 8.0.5.0.20) from <https://support.oracle.com> and follow the instructions mentioned in Readme. Take complete backup of the environment before upgrade.
- **•** Before you upgrade from 8.0.5.0.0 to 8.0.7.0.0, download and install the patch 29021715 from [https://support.oracle.com.](https://support.oracle.com) Patch 29021715 is required only if you have BD 8.0.5.0.0 installed in the same Instance.
- **•** Ensure to take the backup of File System (FIC\_ HOME/FTPSHARE), Atomic schema, and Config schema before performing upgrade.

Ensure that the dispatcher is not running. If the dispatcher is running, stop and then start the upgrading process.

- **•** Ensure that you end all the batches before you start the upgrade process.
- **•** Ensure that you run the END\_MANTAS\_BATCH before starting the upgrade.
- **•** Take backup of FCC\_CUST\_ACCT\_ROLE table. Remove the duplicates grouping by CUST\_ACCT\_ROLE\_CD, DATA\_ORIGIN and make sure that latest MIS\_DATE records are present in the table by executing the below mentioned query.

delete from fcc\_cust\_acct\_role where rowid not in( select max(rowid) from fcc\_cust\_acct\_role group by CUST\_ACCT\_ROLE\_CD,DATA\_ORIGIN);

- **•** Take backup of FCC\_WATCH\_LIST table and truncate the records. Remove duplicates from back up FCC\_WATCH\_LIST table by picking records for the latest date. Insert the records into FCC\_WATCH\_LIST table
- **•** Take backup of below mentioned tables and truncate the same:

FCC\_INSTITUTION\_LOOKUP

FCC\_TRADE\_FIN\_DOC\_EVNT

FCC\_TRADE\_FIN\_BRKRGE\_EVNT

FCC\_ACCT\_ID\_INSTN\_ID\_MAP

**•** For enabling the unlimited Cryptographic Policy for Java, see the section [Enabling Unlimited Cryptographic Policy for Java](#page-73-0).

Before performing upgrade from OFC ECM 8.0.5.0.0 to OFC ECM 8.0.7.0.0, follow below steps:

**1.** Navigate to below path:

\$FIC\_WEB\_HOME/webroot/WEB-INF/ lib

**2.** Remove the below jar:

aai-wsmreservice.jar

Refer to the following instructions to download, extract, install, and configure this release:

**1.** Download and copy 28183877\_GENERIC.zip to the local host. To download and copy the OFS ECM Applications Pack v8.0.7.0.0 archive file, see Downloading and Copying the OFS ECM Application Pack Installer section.

**Note:** In case of upgrade, ignore the steps mentioned in Readme\_ OFSECM\_8.0.5.0.19.txt.

**Note:** The archive files are different for every operating system like AIX, Solaris, and RHEL/Oracle Linux.

- **2.** Navigate to the directory and extract the contents of the folder.
- **3.** Execute the below mentioned sql scripts in ECM 805 Config Schema Sequentially

Backup\_Table\_Creation.sql

Temp\_Table\_Creation.sql

pr2\_process\_b\_806.sql

pr2\_run\_b\_806.sql

Process\_Update\_806.sql

- **4.** Download the ECM 807 Installer from MOS and unzip the same.
- **5.** Navigate to OFS\_ECM\_PACK and grant execute (755) permission for all executables
	- \$ chmod 755 \*
- **6.** Modify PatchConfig.xml under OFS\_ECM\_PACK/OFS\_ ECM/conf/PatchConfig.xml with appropriate values as follows:

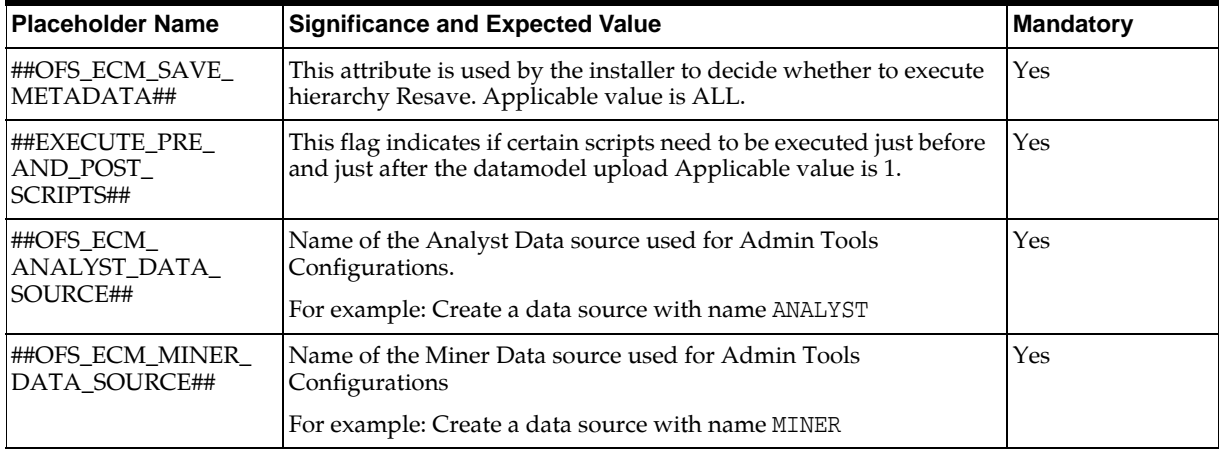

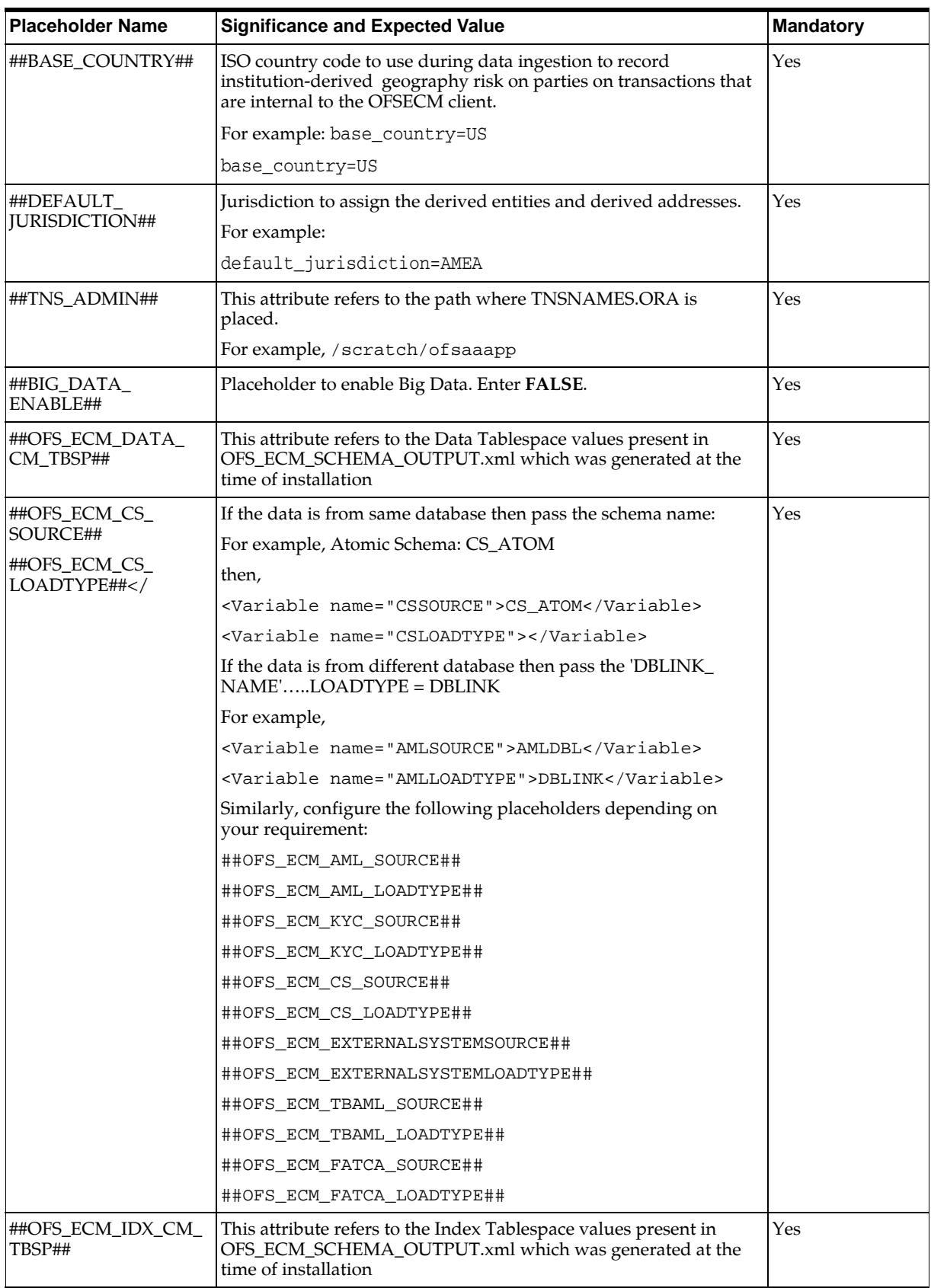

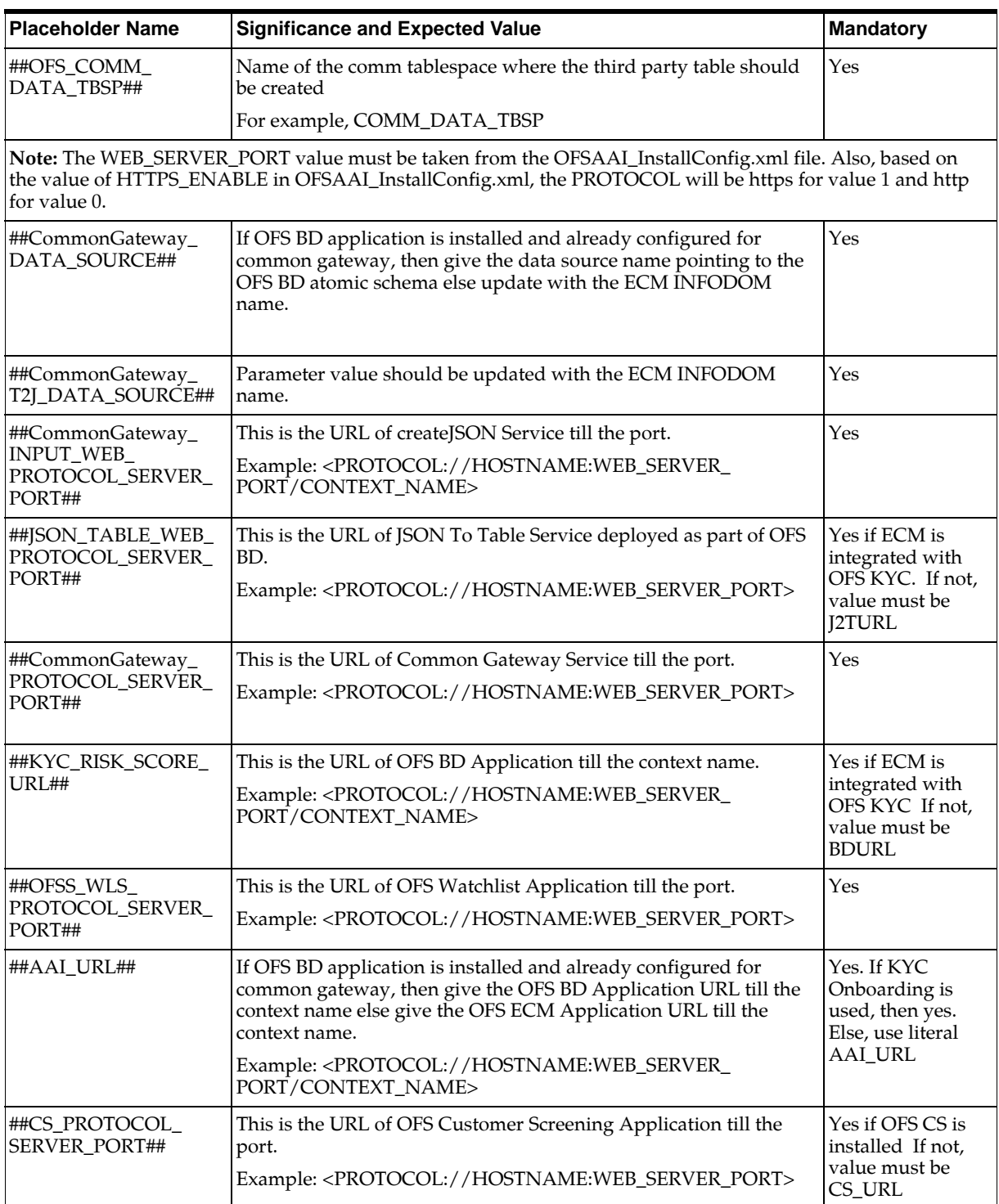

**Note:** After applying patch 29388576, the KYC logs can be generated separately in the desired path. This path need to be mentioned in ##COMM\_LOG\_PATH## which is present in patchconfig.xml inside the patch 29388576.

**7.** Navigate to the OFS\_ECM\_PACK/bin folder.

**8.** Execute setup.sh file using the following command:

\$./setup.sh SILENT

# <span id="page-56-0"></span>**Upgrading from OFS ECM 8.0.6.0.0 to OFS ECM 8.0.7.0.0**

### **Prerequisites**

#### **Note:**

- **•** You should install ECM 8.0.6.0.1 and ECM 8.0.6.0.2 before performing upgrade to 8.0.7.0.0.
- **•** Before you upgrade from 8.0.6.0.0 to 8.0.7.0.0, download and install the patch 29010846 from [https://support.oracle.com.](https://support.oracle.com) Patch 29010846 is required only if you have BD 8.0.6.0.0 installed in the same Instance.
- **•** Ensure to take the backup of File System (FIC\_ HOME/FTPSHARE), Atomic schema, and Config schema before performing upgrade.

Ensure that the dispatcher is not running. If the dispatcher is running, stop and then start the upgrading process.

- **•** Ensure that you end all the batches before you start the upgrade process.
- **•** Ensure that you run the END\_MANTAS\_BATCH before starting the upgrade.
- **•** Take backup of FCC\_CUST\_ACCT\_ROLE table. Remove the duplicates grouping by CUST\_ACCT\_ROLE\_CD, DATA\_ORIGIN and make sure that latest MIS\_DATE records are present in the table by executing the below mentioned query:

delete from fcc\_cust\_acct\_role where rowid not in( select max(rowid) from fcc\_cust\_acct\_role group by CUST\_ACCT\_ROLE\_CD,DATA\_ORIGIN);

- **•** Take backup of FCC\_WATCH\_LIST table and truncate the records. Remove duplicates from back up FCC\_WATCH\_LIST table by picking records for the latest date. Insert the records into FCC\_WATCH\_LIST table
- **•** Take backup of below mentioned tables in case of having data and truncate the same. Post Upgrade, data can be loaded back from backup tables.

FCC\_CLIENTBANKSMRY\_LOOKUP

FCC\_TRANSACTION\_PIVOT\_TRANSFRM

FCC\_TRXN\_PIVOT\_TRANSFORM\_DS

STG\_FCC\_EVENT\_ACCOUNT

FCC\_INSTITUTION\_LOOKUP

FCC\_TRADE\_FIN\_DOC\_EVNT

FCC\_TRADE\_FIN\_BRKRGE\_EVNT

FCC\_ACCT\_ID\_INSTN\_ID\_MAP

**•** For enabling the unlimited Cryptographic Policy for Java, see the section [Enabling Unlimited Cryptographic Policy for Java](#page-73-0).

Perform the following steps:

**1.** Download and copy 27938294\_GENERIC.zip, 28276153\_GENERIC.zip, and 28713907\_GENERIC.zip to the local host. To download and copy the archive file, see Downloading and Copying the OFS ECM Application Pack Installer section.

**Note:** The archive files are different for every operating system like AIX, Solaris, and RHEL/Oracle Linux.

**2.** Modify PatchConfig.xml under OFS\_ECM\_PACK/OFS\_ ECM/conf/PatchConfig.xml with appropriate values as follows:

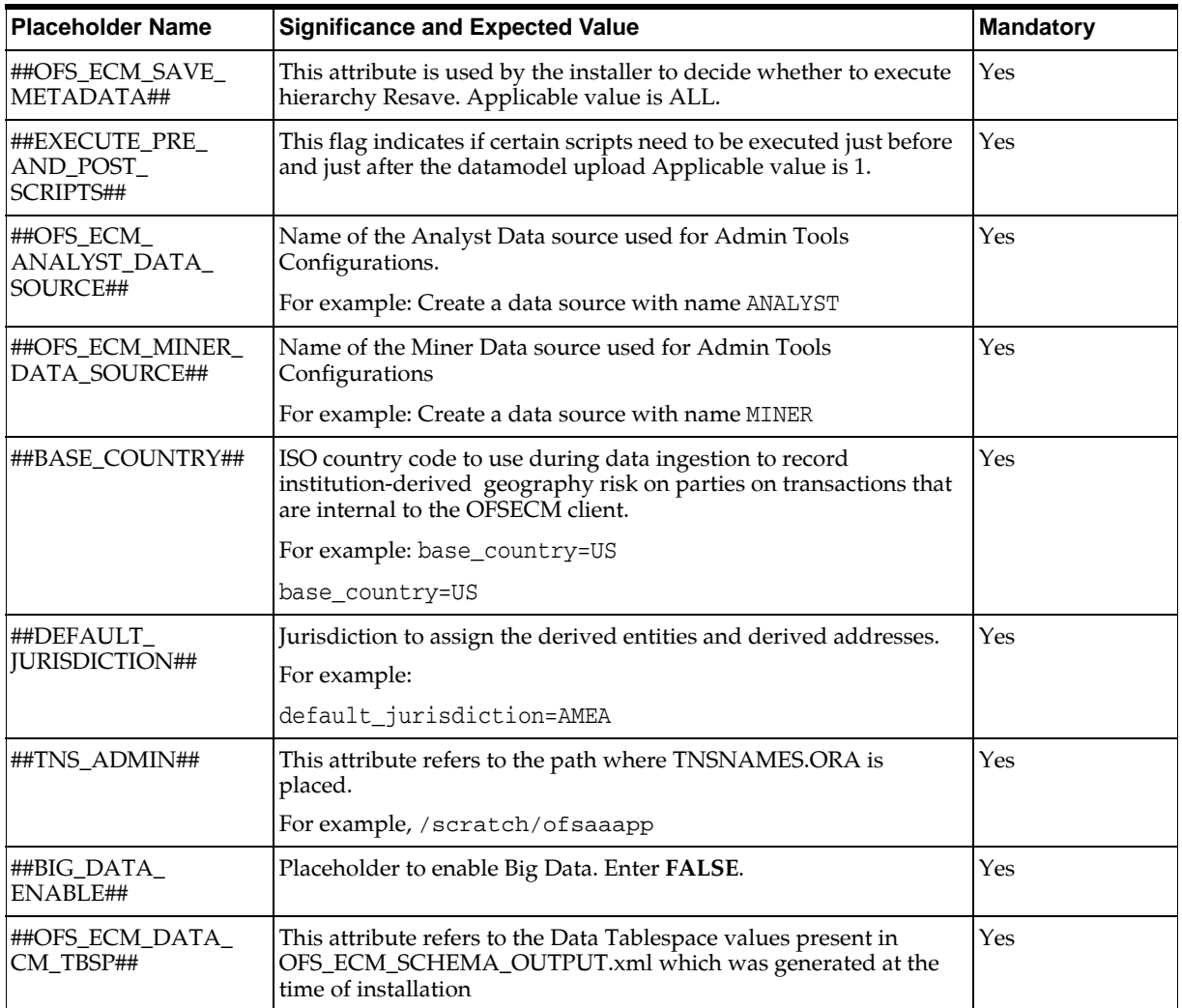

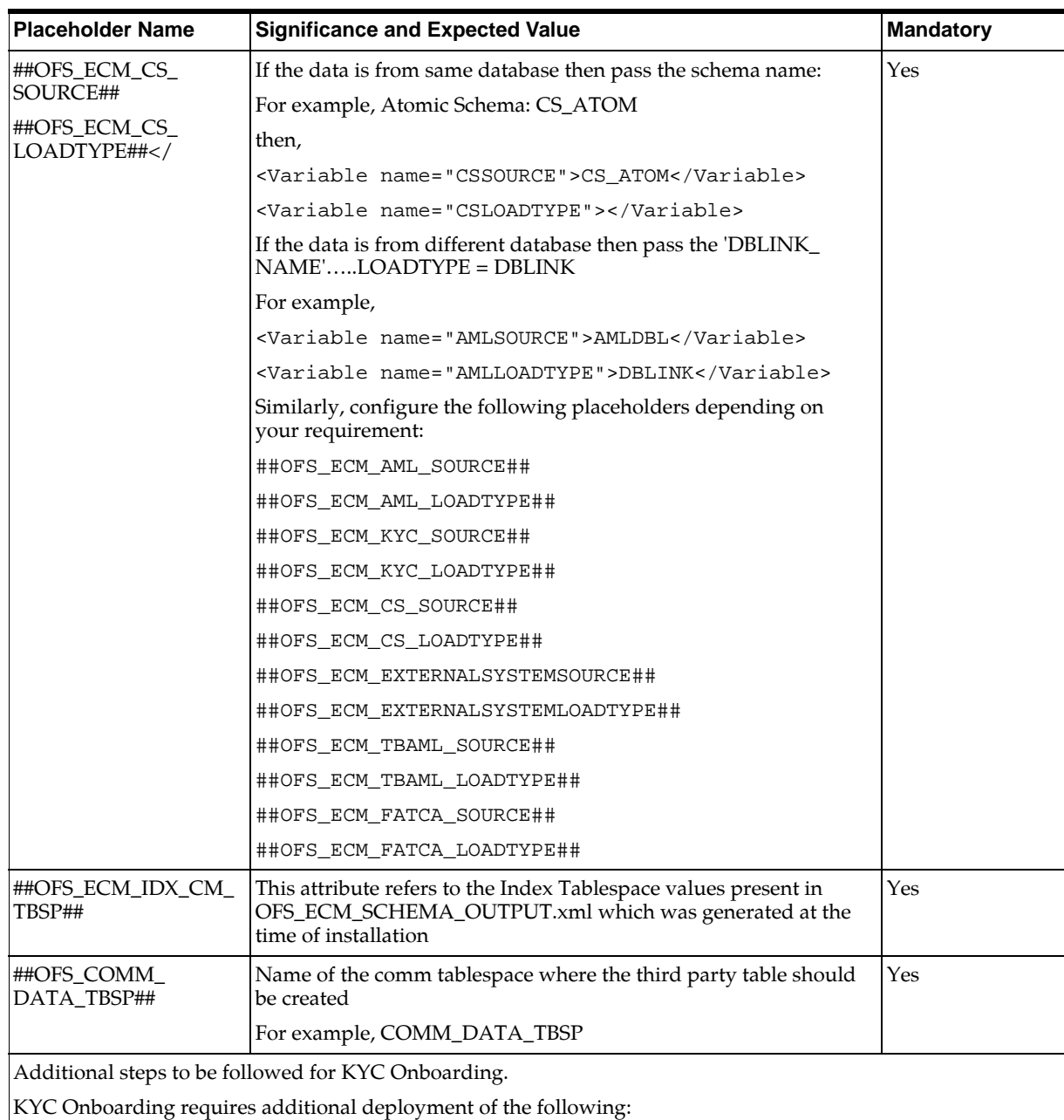

**•** Create JSON Service (createJSONService.war)

The above .war file is available in the FIC\_HOME/CommonGateway path post-installation.

For KYC Onboarding create the table space **comm\_data\_tbsp** manually.

The below parameters are applicable for KYC Onboarding.

**Note:** The WEB\_SERVER\_PORT value must be taken from the OFSAAI\_InstallConfig.xml file. Also, based on the value of HTTPS\_ENABLE in OFSAAI\_InstallConfig.xml, the PROTOCOL will be https for value 1 and http for value 0.

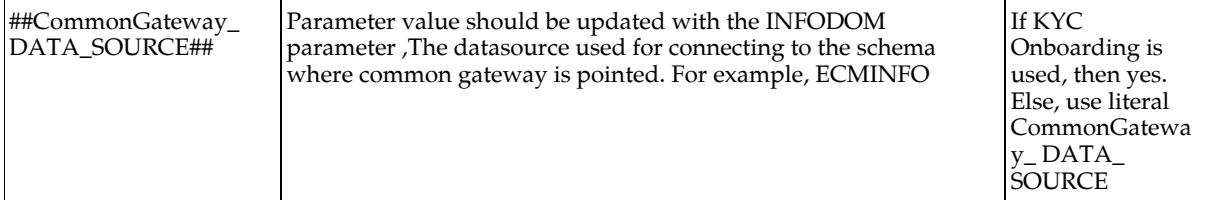

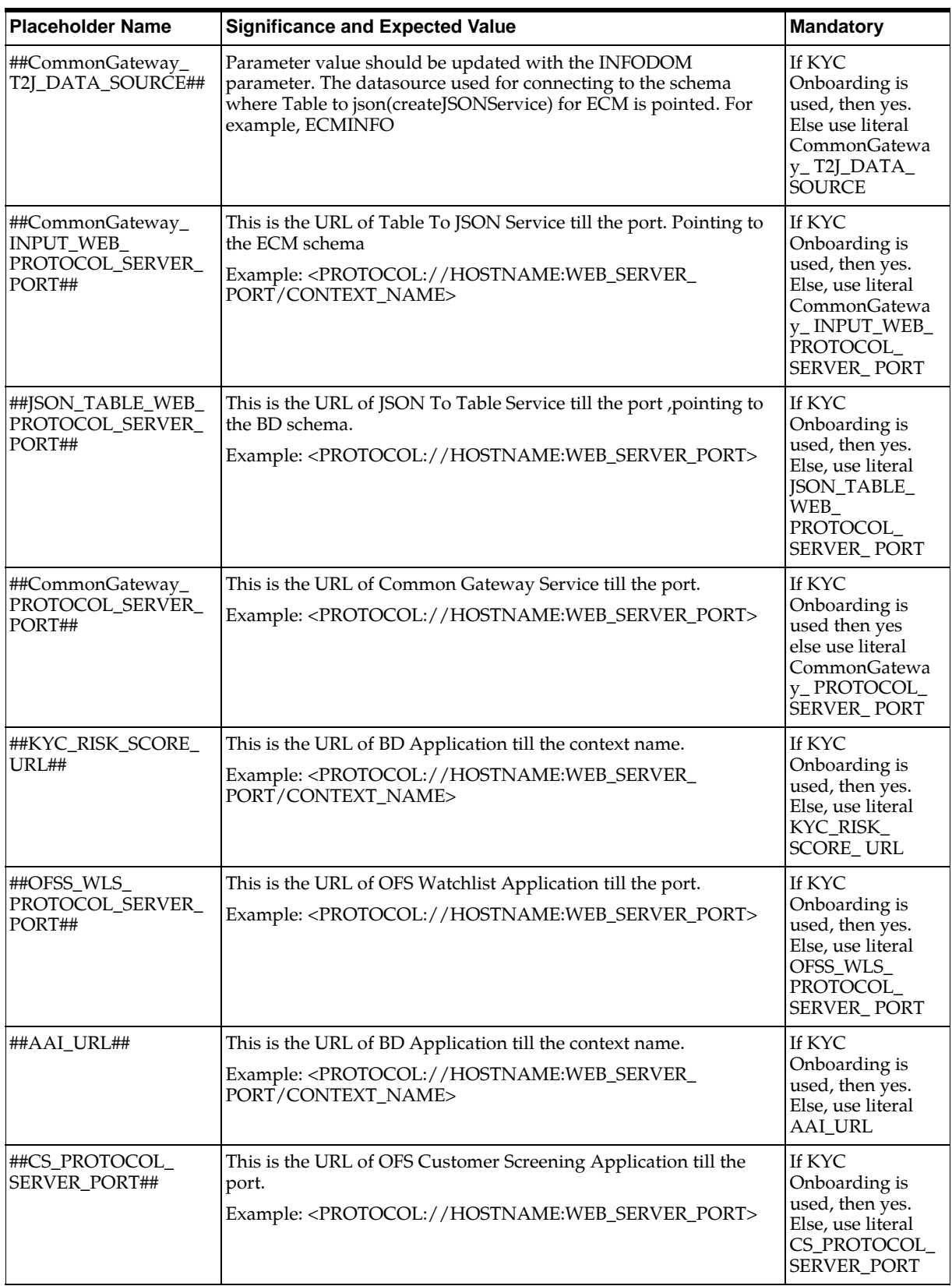

- **3.** Navigate to the OFS\_ECM\_PACK/bin folder.
- **4.** Execute setup.sh file using the following command:

\$./setup.sh SILENT

# <span id="page-60-0"></span>**Post Upgradation Steps**

**Note:** Below mentioned steps are common for ECM 8.0.5.0.0 to ECM 8.0.7.0.0 and ECM 8.0.6.0.0 to ECM 8.0.7.0.0 upgrade. These steps need to be performed before the deployment.

In case of ECM environment been upgraded from 8.0.5.0.0 to 8.0.7.0.0, then apply the mandatory patches 29270396 and 29623474 from <https://support.oracle.com> and follow the instructions mentioned in Readme.

Apply patch **29472987**, if you want to use PGX correlation and FATCA application after upgrading from ECM 8.0.5.0.0 to ECM 8.0.7.0.0.

If you are upgrading from ECM 8.0.5.0.0 to ECM 8.0.8.0.0, then execute the following script in ECM Atomic schema sequentially. These scripts are part of OFSECM\_8.0.5.0.19 patch:

1. ACTIONVALIDITYCHECK.sql

2. CASEVALIDITYCHECK.sql

Execute the following script in ECM Config schema

Config\_Insert.sql

- **1.** Navigate to below mentioned path from Application Server: \$FIC\_HOME/ficdb/lib
- **2.** Remove the list of old version 4.2.3 jars as mentioned below:

spring-webmvc-4.2.3.RELEASE.jar spring-web-4.2.3.RELEASE.jar spring-tx-4.2.3.RELEASE.jar spring-oxm-4.2.3.RELEASE.jar spring-jms-4.2.3.RELEASE.jar spring-jdbc-4.2.3.RELEASE.jar spring-expression-4.2.3.RELEASE.jar spring-core-4.2.3.RELEASE.jar spring-context-support-4.2.3.RELEASE.jar spring-context-4.2.3.RELEASE.jar spring-beans-4.2.3.RELEASE.jar spring-aspects-4.2.3.RELEASE.jar spring-aop-4.2.3.RELEASE.jar

- **3.** Navigate to below mentioned path from Application Server: \$FIC\_WEB\_HOME/webroot/WEB-INF/lib
- **4.** Remove the list of old version 4.2.3 jars as mentioned below:

spring-aop-4.2.3.RELEASE.jar spring-aspects-4.2.3.RELEASE.jar spring-beans-4.2.3.RELEASE.jar spring-context-4.2.3.RELEASE.jar spring-core-4.2.3.RELEASE.jar spring-expression-4.2.3.RELEASE.jar spring-jdbc-4.2.3.RELEASE.jar spring-tx-4.2.3.RELEASE.jar spring-web-4.2.3.RELEASE.jar

**5.** Recreate ear/war file by triggering ./ant.sh navigating to the \$FIC\_WEB\_ HOME directory.

**6**

# **Post Deployment Configuration**

This section provides detailed information about the Post Deployment Configurations. lists the various configurations to be completed before you use the OFSAA Applications.

- **•** [Creating Application Users](#page-62-0)
- **•** [Mapping Application User\(s\) to User Group](#page-62-1)
- **•** [Performing Administrative](#page-63-0) activities for OFS ECM
- **•** [Performing Configurations for OFS ECM](#page-64-0)
- **•** [Setting OFS ECM UI as Home Page of OFSAAI for a Particular User](#page-64-1)

# <span id="page-62-0"></span>**Creating Application Users**

Create the application users in the OFSAA setup prior to use.

**Note:** This step may not be required if you have already setup users in the OFSAA setup.

[For more information see user creation section from the](http://docs.oracle.com/cd/E60058_01/homepage.htm) *[Oracle](http://docs.oracle.com/cd/E60058_01/homepage.htm)  [Financial Services Analytical Applications Infrastructure User Guide](http://docs.oracle.com/cd/E60058_01/homepage.htm)*.

# <span id="page-62-1"></span>**Mapping Application User(s) to User Group**

Starting the OFSAA 8.0 release, with installation of every OFSAA Applications Pack, pre-configured application user groups are seeded. These user groups are unique to every OFSAA Applications Pack and have application roles pre-configured.

User Groups seeded with the OFS ECM Application Pack are listed in [Table](#page-62-2) 6–1.

| <b>Name</b>                     | <b>Description</b>                                                                                                    |
|---------------------------------|----------------------------------------------------------------------------------------------------|
| Modeler Group                   | User mapped to this group have access to all the menu items for<br>Enterprise modeling, but do not have authorization rights for<br>sandbox population, model deployment and modeling<br>technique authorization. |
| Modeling Administrator<br>Group | User mapped to this group have access to all the menu items for<br>Enterprise modeling and authorization rights for sandbox<br>population, model deployment and modeling technique<br>authorization.              |

<span id="page-62-2"></span>*Table 6–1 Seeded User Groups*

| <b>Name</b>                      | <b>Description</b>                                                                                                    |  |  |  |
|----------------------------------|----------------------------------------------------------------------------------------------------|--|--|--|
| Inline Processing Admin<br>Group | User mapped to this group have access to all the menu items<br>and actions for Inline Processing module.                                                        |  |  |  |
| <b>Business Administrator</b>    | User mapped to this group have access to all the menu items<br>and actions for advanced operations of metadata objects.                                         |  |  |  |
| <b>Business Authorizer</b>       | User mapped to this group have access to all the menu items<br>and actions for authorization of changes to metadata objects.                                    |  |  |  |
| <b>Business Owner</b>            | User mapped to this group have access to all the menu items<br>and actions to read and write metadata objects                                                   |  |  |  |
| <b>Business User</b>             | User mapped to this group have access to all the menu items<br>and actions to access and read metadata objects.                                                 |  |  |  |
| Identity Administrator           | User mapped to this group have access to all the menu items to<br>manage User entitlements, User Group Entitlements and Access<br>Management configurations.    |  |  |  |
| <b>Identity Authorizer</b>       | User mapped to this group have access to all the menu items to<br>authorize User entitlements, User Group Entitlements and<br>Access Management configurations. |  |  |  |
| System Administrator             | User mapped to this group have access to all menu items to<br>manage the setup configurations.                                                                  |  |  |  |
| Object Administrator             | User mapped to this group have access to all menu items to<br>manage object migration and metadata traceability using<br>metadata browser.                      |  |  |  |
| Guest Group                      | User mapped to this group have access to certain menu items<br>with view only access privileges.                                                                |  |  |  |

*Table 6–1 Seeded User Groups*

Map the application user(s) to the respective Application User Group(s) and subsequently authorize the entitlements by logging in as SYSAUTH (System Authorizer) user.

> **Note:** In case the User Groups related to OFS ECM are not mapped, ensure that you map it accordingly in OBIEE catalog for Statement View report.

In order to view the MIS reports in ECM Standalone, map the Case Analyst2 User Group in the Application.

For more information, see Mapping/Unmapping Users section from the *[Oracle](http://docs.oracle.com/cd/E60058_01/homepage.htm)  [Financial Services Analytical Applications Infrastructure User Guide](http://docs.oracle.com/cd/E60058_01/homepage.htm)*.

# <span id="page-63-0"></span>**Performing Administrative activities for OFS ECM**

Access the OFS ECM UI as ECMAP Administrator and perform all the steps given in the following sections of the Administration Guide.

- **•** About Configuring Access Control Metadata
- **•** Mapping Users To Access Control Metadata
- **•** About Scenario Manager Login Accounts
- **•** About Changing Passwords for System Accounts
- **•** About Configuring File Type Extensions
- **•** About Configuring File Size
- **•** About Configuring Status To User Role Table

**Note:** Once Security Attributes mapping is completed for the ECMAP Administrator user, restart OFSAAI and Web Application servers before accessing the Admin Tools application.

# <span id="page-64-0"></span>**Performing Configurations for OFS ECM**

Access the OFS ECM UI as ECMAP Administrator and perform all the steps given in the following sections of Configuration Guide.

- **•** Configuring the Base Time Zone
- **•** Configuring the Default Currency Code
- **•** Configuring E-mail
- **•** Configuring XML Export
- **•** Configuring Case Correlation Owner
- **•** Configuring Default Case Owner

# <span id="page-64-1"></span>**Setting OFS ECM UI as Home Page of OFSAAI for a Particular User**

To set OFS ECM UI as home page of OFSAAI, follow these steps:

- **1.** Log in as an ECM Administrator/Supervisor user.
- **2.** Navigate to Home page.
- **3.** Click on logged in user name in the right top corner.
- **4.** Click **Preferences** and a new page is displayed.
- **5.** Select Enterprise Case Management as your default page and click **Save**.

**7**

# **Post Installation Configuration**

On successful installation of the Oracle Financial Services Enterprise Case Management Application Pack, see the following post installation sections:

This chapter includes the following sections:

- **•** [Deploying OFS ECM Application Pack](#page-66-0)
- **•** [Deploying Analytic Reports and Threshold Analyzer](#page-67-0)
- **•** [Deploying Create JSON Service and Commongateway Service](#page-72-0)
- **•** [Configuring Resource Reference](#page-72-1)
- **•** [Configuring Web application server](#page-72-2)
- **•** [Configurations for Java 8](#page-72-3)
- **•** Enabling Unlimited Cryptographic Policy for Java

**Note:** Ensure to clear the application cache prior to the deployment of Applications Pack Web Archive. This is applicable to all Web servers (WebSphere, WebLogic, and Tomcat). For more information, see the *[Clearing Application Cache](#page-173-0)* section.

# <span id="page-66-0"></span>**Deploying OFS ECM Application Pack**

To create and deploy the Applications Pack web archive, follow these steps:

- **1.** Navigate to the \$FIC\_WEB\_HOME directory.
- **2.** Execute the command:

./ant.sh

**3.** This will trigger the creation of EAR/WAR file - <contextname>.<extn>. Here <contextname> is the context name given during installation.

> **Note:** Creating ear/war files are done by the installer automatically. If the files are not created, user can execute these steps.

- **4.** On completion of the EAR/WAR files creation, the "BUILD SUCCESSFUL" and "Time Taken" message is displayed and you are returned to the prompt.
- **5.** The EAR/WAR file <contextname>.<extn> is created under "\$FIC\_WEB\_HOME" directory.

**Note:** This process overwrites any existing version of EAR/WAR file in the path. If the web application server is Apache Tomcat, the file created would be <contextname>.war.

**6.** Deploy the generated EAR/WAR file on to the web application server. For detailed information, see [Deploying EAR/WAR File](#page-137-0).

## <span id="page-67-0"></span>**Deploying Analytic Reports and Threshold Analyzer**

This section explains how to deploy Analytics on Oracle Business Intelligence Enterprise Edition (OBIEE) and integrate Analytic Reports and Threshold Analyzer in the OFSECM UI.

This section includes the following topics:

- **•** [Installing OBIEE Server](#page-67-1)
- **•** [Installing OBIEE Windows Administration Client](#page-67-2)
- **•** [Disabling the Cache Feature in OBIEE Server](#page-68-0)
- **•** [Change Default Repository Password](#page-68-1)
- **•** [Configuring OBIEE Connection Pool](#page-69-0)
- **•** [Deploying OFS ECM Report Analytics](#page-70-0)
- **•** [Configuring TreeMap Graph](#page-71-0)
- **•** [Disable Single Sign On](#page-71-1)
- **•** [Accessing Reports through OFS ECM Application](#page-72-4)

### <span id="page-67-1"></span>**Installing OBIEE Server**

To install the Oracle Business Intelligence Enterprise Edition (OBIEE) server, see [Oracle Business Intelligence Enterprise Edition 12.2.1.3.0](https://docs.oracle.com/middleware/12213/biee/index.html). After installation, get the Enterprise Manager URL, Username, Password, and OBIEE installed directory from the system administrator.

#### **Note:**

- **1.** You should map BI Admin Reporter Role with atomic schema INFODOM
- **2.** BI Admin Reporter Role should be mapped to any group(for example, CASESUPERVISOR) that you need to provide.

### <span id="page-67-2"></span>**Installing OBIEE Windows Administration Client**

To install the OBIEE repository administration client for Windows machine, see [Oracle](https://docs.oracle.com/middleware/12213/biee/index.html)  [Business Intelligence Enterprise Edition 12.2.1.3.0](https://docs.oracle.com/middleware/12213/biee/index.html).

The OBIEE repository administration client can be downloaded from running OBIEE setup from the following URL:

<protocol>://<OBIEE Server Name>:<OBIEE Analytics port>/analytics

From LHS menu, click **Download BI Desktop tools** under the Most Popular section.

### <span id="page-68-0"></span>**Disabling the Cache Feature in OBIEE Server**

### **OBIEE 12.2.1.3.0:**

Login to the Enterprise Manager and perform the following steps:

- **1.** Click the Target Navigation icon
- **2.** Expand the Business Intelligence section and then click **biinstance**.
- **3.** Click the **Configuration** tab.
- **4.** Click the Lock icon and then click Lock & Edit to enable the Cache Enabled check box.
- **5.** Under the Enable BI Server Cache section, deselect the Cache Enabled check box and make the required changes
- **6.** Click the Lock icon **and then click Release Configuration to save the** changes made.

*Figure 7–1 Disabling the Cache Feature in OBIEE Server (12.2.1.3.0)*

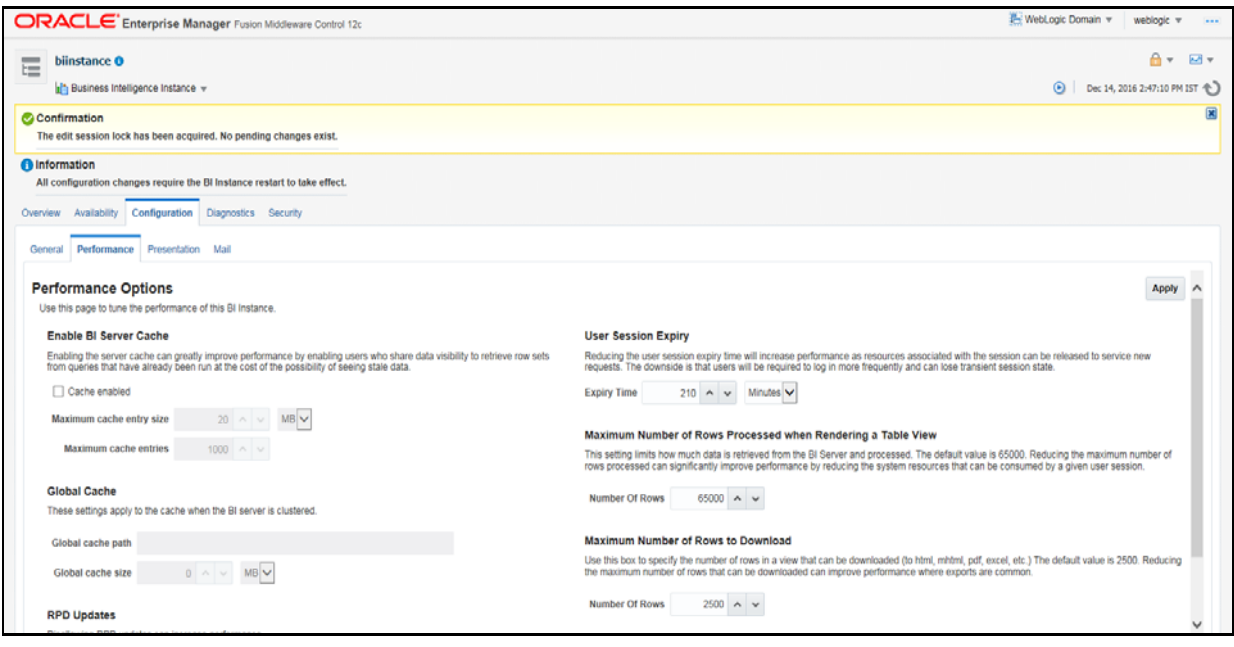

### <span id="page-68-1"></span>**Change Default Repository Password**

### **OBIEE 12.2.1.3.0:**

Copy FCCM807.rpd from \$FIC\_HOME/OBIEE/Repository to the Windows machine where the OBIEE Windows administration client is installed.

To change the default password for the repository follow these steps:

**1.** Open the Repository using the OBIEE Windows administration client from Windows machine. From the File menu, select Open and click Offline. Browse to the Repository on Windows machine. The Oracle BI Administration Tool - FCCM807.rpd windows is displayed.

**2.** Enter default Repository password: **FCCM\$807**

To change the default password, follow these steps:

- **1.** From File menu, choose **Change Password**.
- **2.** Enter the new password and click **OK**.

### <span id="page-69-0"></span>**Configuring OBIEE Connection Pool**

### **OBIEE 12.2.1.3.0:**

To configure the Connection Pool of the repository, follow these steps:

- **1.** Open the same Repository (as in the previous step) on the Windows machine. The Oracle BI Administration Tool - FCCM807.rpd windows is displayed.
- **2.** Expand the FCCM folder in the Physical section.
- **3.** Double-click Connection Pool to open the Connection Pool Properties window.
- **4.** Enter the following in the Data Source Name text box of the Connection Pool Properties window after modifying <Database Server Host Name> and <Database Name> Data Source Name = (DESCRIPTION=(ADDRESS=(PROTOCOL=TCP)(HOST=<Database Server HostName>)(PORT=1521))(CONNECT\_DATA=(SERVER=DEDICATED) (SERVICE\_NAME=<Database Name>)))
- **5.** Enter the Atomic Schema user in the User name text box.
- **6.** Enter the Atomic Schema user password in the Password text box.
- **7.** Click OK.
- **8.** Expand the folder and test connection for any one table name by Right Click > view data.
- **9.** Perform similar changes in the Connection Pools for all remaining folders in the Physical Layer by providing the following schema details for all Connection Pools:
	- KYC Analytics >Atomic Schema

**Note:** Initial block and connection pool: both should point towards the atomic schema.

- UIC\_73 > CaseMng connection pool ->Atomic Schema
- UIC\_73 > Security connection pool->Atomic Schema
- TA > Atomic Schema
- CTRBI-> Atomic Schema
- ORCL->Atomic Schema
- FCCM > Atomic Schema
- **10.** Select **Save** option from the File menu. The following message is displayed: *Do you want to check global consistency?*.
- **11.** Click **Yes**. The following message is displayed: *Consistency check didn't find any errors, warning or best practices violations*.
- **12.** Click **OK**.

### <span id="page-70-0"></span>**Deploying OFS ECM Report Analytics**

### **OBIEE 12.2.1.3.0:**

To deploy Analytic Reports, follow these steps:

**1.** Change the value in Nqsconfig.ini file located at <FMW\_HOME>/user\_ projects/domains/bi/config/fmwconfig/biconfig/OBIS

From EVALUATE\_SUPPORT\_LEVEL = 0;

To EVALUATE\_SUPPORT\_LEVEL =2;

- **2.** Copy the FCCM807.rpd file in the working directory.
- **3.** Navigate to the working directory and execute the following script:

```
<obiee_home>/user_
projects/domains/bi/bitools/bin/datamodel.sh uploadrpd -I 
FCCM806.rpd -SI ssi -U <user> -P <password>
```
- **4.** Restart OBIEE server from Enterprise Manager by following these steps: (see figure [Restarting OBIEE Server](#page-71-2))
- **5.** Click the Target Navigation icon
- **6.** Expand the Business Intelligence section and then click biinstance.
- **7.** Click the Availability tab.
- **8.** Click **Stop All**.
- **9.** Copy the file FCCM\_ANALYTICS.bar in the same working directory and execute the following script:

<obiee\_home>/oracle\_common/common/bin/wlst.sh

**10.** A new prompt wls:/offline> is displayed. Execute the following script:

```
importServiceInstance('<obiee_home>/user_
projects/domains/bi','ssi','<Working directory>/FCCM_
ANALYTICS.bar',importRpd=false,importWebcat=true,importJazn=t
rue,includeCredentials=None)
```
**11.** Click **Start All**.

*Figure 7–2 Restarting OBIEE Server*

<span id="page-71-2"></span>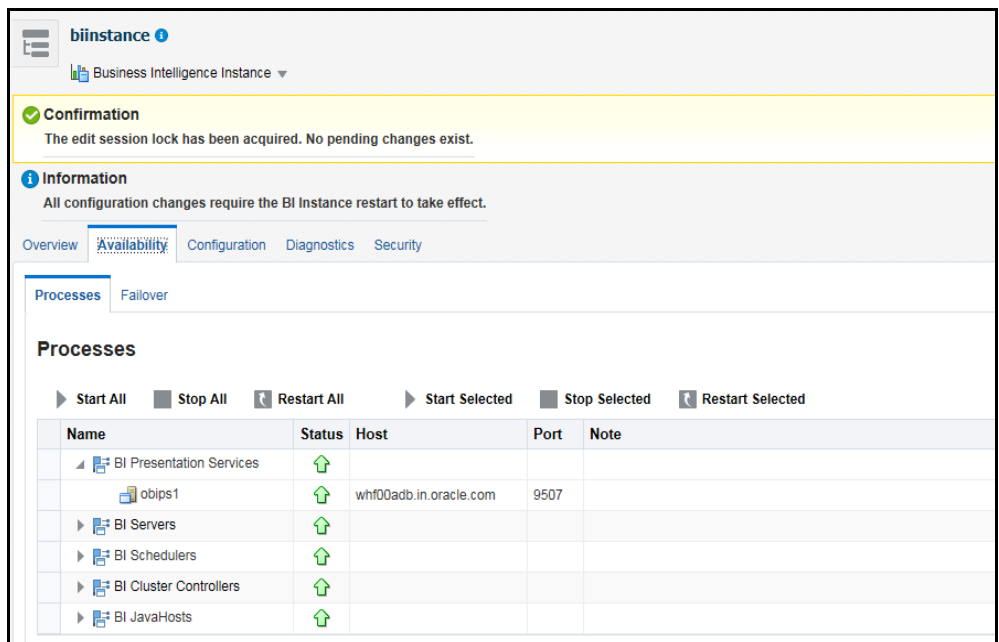

### <span id="page-71-0"></span>**Configuring TreeMap Graph**

To configure the TreeMap Graph, follow these steps:

- **1.** Login to OBIEE server.
- **2.** Navigate to OBIEE Home.

**Note:** OBIEE Home is the OBIEE installed path.

**3.** Execute the following command:

cd <obiee home>

**4.** Execute the following command to find the available treemap-canvas.js: find -name treemap-canvas.js

Four different files, all named treemap-canvas. js are displayed.

- **5.** Back up these four files.
- **6.** Edit window.top.console to console in these four files and save.

### <span id="page-71-1"></span>**Disable Single Sign On**

Execute the following to disable Single Sign On:

<obiee\_Home>/oracle\_common/common/bin/wlst.sh

disableBISingleSignOn('<obiee\_Home>/user\_projects/domains/bi')
# **Accessing Reports through OFS ECM Application**

For more information on Accessing Reports, see the [Alert Management User Guide](http://docs.oracle.com/cd/E60570_01/homepage.htm).

# **Deploying Create JSON Service and Commongateway Service**

Follow the below steps:

- **1.** Navigate to \$FIC\_HOME/CommonGateway.
- **2.** Trigger the ant.sh file.
- **3.** createJSONService.war and CommonGatewayService.war would be generated in the same path.
- **4.** Deploy the generated WAR file on to the web application server. For more information, see [Creating and Deploying EAR/ WAR File.](#page-136-0)

# <span id="page-72-0"></span>**Configuring Resource Reference**

This section describes the details for configuring the resource reference in WebSphere, WebLogic, and Tomcat Application Servers. For detailed information, see [Configuring](#page-72-0)  [Resource Reference](#page-72-0).

# **Configuring Web application server**

This section describes the details to configure the different web application servers for OFSAA Infrastructure deployment namely, IBM WebSphere, Oracle WebLogic, and Apache Tomcat Servers. For detailed information, see [Configuring Web application](#page-74-0)  [servers.](#page-74-0)

# **Configurations for Java 8**

Follow these steps to extract and apply the patch.

- **1.** Follow the instructions given in the Readme to apply the patch.
- **2.** If the Oracle Database version is 12c, copy ojdbc7.jar from \$ORACLE\_ HOME/jdbc/lib to the following locations:
	- \$FIC\_HOME/utility/OFSAAGenerateRepository/lib/
	- \$FIC\_HOME/realtime\_processing/WebContent/WEB-INF/lib/
	- \$FIC\_HOME/ficdb/lib/
	- \$FIC\_HOME/ficapp/icc/lib/
	- \$FIC\_HOME/ficapp/common/FICServer/lib/
	- \$FIC\_HOME/FMStandalone/FormsManager/WEB-INF/lib/
	- \$FIC\_HOME/ficweb/webroot/WEB-INF/lib/

**Note:** If ojdbc6.jar is already present in any of the aforementioned folders, you need to remove it.

- **3.** If the Oracle Database version is 11g, copy ojdbc6.jar from \$ORACLE\_ HOME/jdbc/lib to the following locations:
	- \$FIC\_HOME/utility/OFSAAGenerateRepository/lib/
	- \$FIC\_HOME/realtime\_processing/WebContent/WEB-INF/lib/
	- \$FIC\_HOME/ficdb/lib/
	- \$FIC\_HOME/ficapp/icc/lib/
	- \$FIC\_HOME/ficapp/common/FICServer/lib/
	- \$FIC\_HOME/FMStandalone/FormsManager/WEB-INF/lib/
	- \$FIC\_HOME/ficweb/webroot/WEB-INF/lib/

# **Enabling Unlimited Cryptographic Policy for Java**

Enabling unlimited cryptographic policy for Java enables you to use AES-256 keys for encryption. The JCE Policy JAR files, for the current Java versions required for OFSAA and also for later versions, are available in the following link:

[https://bugs.java.com/view\\_bug.do?bug\\_id=JDK-8170157](https://bugs.java.com/view_bug.do?bug_id=JDK-8170157)

For Java versions, where unlimited cryptographic policy is not enabled by default, perform the following steps to enable:

- **1.** Download the JCE Policy related JARs local\_policy.jar and US\_export\_ policy.jar.
	- For Oracle Java, download it from [http://www.oracle.com/technetwork/java/javase/downloads/jce-7-downlo](http://www.oracle.com/technetwork/java/javase/downloads/jce-7-download-432124.html) [ad-432124.html.](http://www.oracle.com/technetwork/java/javase/downloads/jce-7-download-432124.html)
	- For IBM Java, download it from [https://www14.software.ibm.com/webapp/iwm/web/preLogin.do?source=](https://www14.software.ibm.com/webapp/iwm/web/preLogin.do?source=jcesdk) [jcesdk](https://www14.software.ibm.com/webapp/iwm/web/preLogin.do?source=jcesdk).
- **2.** Copy (or replace) the downloaded JCE Policy related JARs local policy.jar and US\_export\_policy.jar into the /jre/lib/security directory of Java installation directory used for OFSAAI and the Web Application Servers.

# **Configuring Web server**

This section covers the following topics:

- **•** [Configuring Web server](#page-74-2)
- **•** [Configuring Web application servers](#page-74-1)

# <span id="page-74-2"></span>**Configuring Web server**

This step assumes the installation of a Web server exists as per the prerequisites.

See the product specific installation guide to install and configure the Web server. If an installation already exists, skip and proceed to the next step.

#### **Note:**

- **•** Make a note of the IP Address/ Hostname and Port of the web server. This information is required during the installation process.
- **•** Add umask 0027 in the .profile of the UNIX account which manages the WEB server to ensure restricted access permissions
- **•** See Oracle Financial Services Analytical Applications Infrastructure Security Guide mentioned in the [Related Documents](#page-11-0) section for additional information on securely configuring your Web server.

# <span id="page-74-1"></span><span id="page-74-0"></span>**Configuring Web application servers**

This step assumes an installation of a web application server exists as per the prerequisites. To configure the Web application server for OFSAA Deployment see the following sections.

This section includes the following topics:

- **•** [Configuring WebSphere Application Server for Application Deployment](#page-75-0)
- **•** [Configuring WebLogic for Application Deployment](#page-86-0)
- **•** [Configuring Apache Tomcat Server for Application Deployment](#page-95-0)

#### **Note:**

- **•** Make a note of the IP Address/ Hostname and Port of the web application server. This information is required during the installation process (required if Web server is not configured).
- **•** See OFSAA Secure Configuration Guide/ Security Guide mentioned in the Related Documents section for additional information on securely configuring your Web server.

# <span id="page-75-0"></span> **Configuring WebSphere Application Server for Application Deployment**

You can deploy multiple OFSAA applications on different profiles of a stand-alone WebSphere application server. To create multiple WebSphere "Profiles" in a stand-alone server, use the command line option as explained in the following section. A profile is the set of files that define the runtime environment. At least one profile must exist to run WebSphere Application Server.

This section covers the following topics:

- **•** [Configuring WebSphere before Application Deployment](#page-75-1)
- **•** [Creating New Profile in WebSphere](#page-76-0)
- **•** [Managing IBM WebSphere SDK Java Technology Edition Versions](#page-76-1)
- **•** [Deleting WebSphere Profiles](#page-81-1)
- **•** [Configuring WebSphere Shared Library to Support Jersey 2x and Jackson 2.9x](#page-81-0)  [Libraries](#page-81-0)
- **•** [Configuring WebSphere HTTPS](#page-84-0)
- **•** [Configuring WebSphere Memory Settings](#page-84-1)
- **•** [Configuring WebSphere for REST Services Authorization](#page-85-0)
- **•** [Configuring Application Security in WebSphere](#page-85-1)

#### <span id="page-75-1"></span>**Configuring WebSphere before Application Deployment**

- **1.** Navigate to web.xml file in the <FIC\_HOME>/ficweb/webroot/WEB-INF path.
- **2.** Add

**com.ofs.aai.rest.v1.impl.WSService;com.ofs.aai.rest.v1.service.wf.PMFService** as shown:

```
<param-value>com.ofs.aai.rest.v1</param-value> 
</init-param>
<init-param> 
<param-name>jersey.config.server.provider.classnames</param-name> 
<param-value>com.ofs.aai.rest.v1.service.impl.UserService;com.ofs.a
ai.rest.v1.service.impl.FunctionService;com.ofs.aai.rest.v1.service
.impl.GroupService;com.ofs.aai.rest.v1.service.impl.RoleService;com
.ofs.aai.rest.v1.service.impl.Infodom; 
com.ofs.aai.rest.v1.report.impl.I18nService;com.ofs.aai.rest.v1.rep
ort.impl.ActionService;com.ofs.aai.rest.v1.report.impl.AuditTrailSe
rvice;com.ofs.aai.rest.v1.report.impl.ReportService; 
com.ofs.aai.rest.v1.impl.DBDetailServices;com.ofs.aai.rest.v1.impl.
LogService;com.ofs.aai.rest.v1.impl.Services;com.ofs.aai.rest.v1.im
pl.WSService;com.ofs.aai.rest.v1.service.wf.PMFService 
</param-value>
```
- **3.** After adding this, delete the .ear and .war file from <FIC\_HOME>/ficweb.
- **4.** Execute .ant.sh to recreate .ear and .war files.

#### <span id="page-76-0"></span>**Creating New Profile in WebSphere**

The Profile is created in WebSphere through command line using the **manageprofiles.sh** that resides in the <WebSphere Install directory>/AppServer/bin folder.

The command to create a profile **without admin** security through command line is as follows:

"manageprofiles.sh -create -profileName <profile> -profilePath <profile\_ path> -templatePath <template\_path> -nodeName <node\_name> -cellName <cell\_ name> -hostName <host\_name>"

#### Example:

```
$usr/home>./manageprofiles.sh -create -profileName mockaix 
-profilePath/WebSphere/webs64/Appserver/profiles/mockaix 
-templatePath/WebSphere/webs64/Appserver/profileTemplates/default 
-nodeName ipa020dorNode04 - cellName ipa020dorNode04Cell -hostName 
ipa020dor
```
#### The command to create a profile **with admin** security through command line is as follows:

"manageprofiles.sh -create -profileName <profile> -profilePath <profile\_ path> -templatePath <template\_path> -nodeName <node\_name> -cellName <cell\_ name> -hostName <host\_name> -enableAdminSecurity true -adminUserName <Admin User Name> -adminPassword < Admin User Password> -samplespassword <sample User Password>"

#### Example:

```
$usr/home>./manageprofiles.sh -create -profileName mockaix 
-profilePath/WebSphere/webs64/Appserver/profiles/mockaix 
-templatePath/WebSphere/webs64/Appserver/profileTemplates/default 
-nodeName ipa020dorNode04 -cellName ipa020dorNode04Cell -hostName 
ipa020dor -enableAdminSecurity true -adminUserName ofsaai -adminPassword 
ofsaai -samplespassword ofsaai"
```
**Note:** While using the manageprofiles.sh command to create a New Profile in WebSphere, you can also use "-validatePorts" to validate if the specified ports are not reserved or in use. Additionally, you can specify new ports with "-startingPort <br/>base port>" which specifies the starting port number to generate and assign all ports for the profile. For more information on using these ports*,* see <u>WebSphere</u> [manageprofiles command](https://www.ibm.com/support/knowledgecenter) .

#### <span id="page-76-1"></span>**Managing IBM WebSphere SDK Java Technology Edition Versions**

By default, WebSphere Application Server V8.5.5.X uses the Java 6.0 SDK. You must upgrade to Java 7.X SDK or JAVA 8.X SDK.

Prerequisites: Install the IBM WebSphere SDK Java Technology Edition Versions 1.7.X\_64 or 1.8.X\_64.

Perform the following steps to upgrade to Java 7.X SDK or JAVA 8.X SDK:

I

- **1.** Enter the WebSphere URL in the format http://HOST\_NAME:PORT\_ NUMBER/ibm/console (use https if SSL is enabled.). For example, http://192.168.1.0:9000/ibm/console.
- **2.** Login with your administrator user ID and password.
- **3.** From the LHS menu, click **Servers** to expand and view the menu.
- **4.** Click **Server Types** to expand the menu further and then click **WebSphere Enterprise Application Servers** to view the *Application servers* window.
- **5.** On *Application servers* window, click the required Application Server link. For example, server1 in the following illustration:

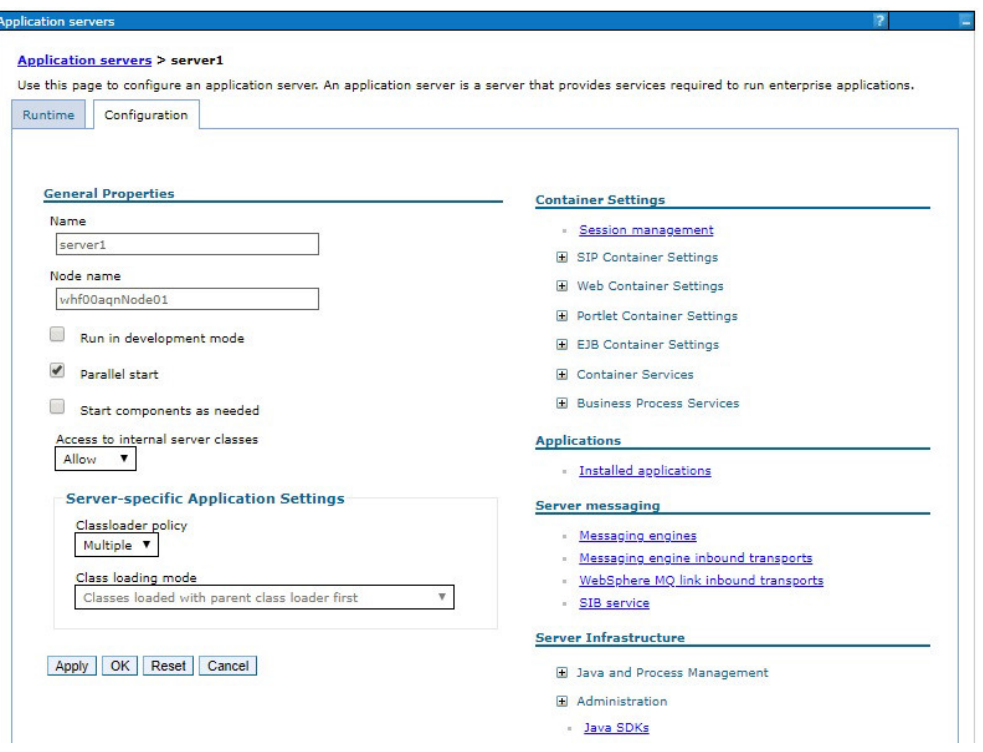

*Figure A–1 Application Server - Java SDKs*

**6.** Click **Java SDKs** link from Server Infrastructure to view the list of Java SDKs.

|                                 | <b>Application servers</b>                                        |                    |                                                                                                    |                 |           |
|---------------------------------|-------------------------------------------------------------------|--------------------|----------------------------------------------------------------------------------------------------|-----------------|-----------|
|                                 | Application servers > server1 > Java SDKs<br><b>E</b> Preferences |                    | This page lists the software development kits (SDKs) that are installed on the server. These SDKs are available to the servers. |                 |           |
|                                 | Make Default                                                      |                    |                                                                                                    |                 |           |
|                                 | 60 半中                                                             |                    |                                                                                                    |                 |           |
|                                 | Select Name ♦                                                     | Version $\diamond$ | Location $\Diamond$                                                                                                    | Bits $\Diamond$ | Default ( |
|                                 | You can administer the following resources:                       |                    |                                                                                                    |                 |           |
| Ŧ                               | 1.6 64                                                            | 1.6                | \${WAS_INSTALL_ROOT}/java                                                                                                    | 64              | false     |
| Ŧ                               | 1.7 64                                                            | 1.7                | \${WAS_INSTALL_ROOT}/java_1.7_64 64                                                                                             |                 | false     |
| $\overline{\blacktriangledown}$ | $1.8\_64$                                                         | 1.8                | \${WAS_INSTALL_ROOT}/java_1.8_64 64                                                                                             |                 | true      |
| Total 3                         |                                                                   |                    |                                                                                                    |                 |           |

*Figure A–2 Application Server - List of Java SDKs*

- **7.** Select either **1.7\_64** or **1.8\_64** based on the JVM version with which you plan to install OFSAA or have installed with.
- **8.** Click **Make Default** button and save to master repository.
- **9.** Restart the WebSphere Application Server to apply the changes to the IBM application profile.

#### **Managing Applications in WebSphere**

To manage the installed applications in WebSphere, follow these steps:

**1.** Open the administrator console using the following URL:

http://<ipaddress>:<Administrative Console Port>/ibm/console

For example: http://10.111.222.333:9003/ibm/console (https if SSL is enabled.)

**Note:** Administrative Console Port value is available in serverindex.xml file within <WebSphere Profile Directory>/config/cells/<Node Cell>/nodes/<Node Name> directory.

The Integrated Solutions Console Login window is displayed.

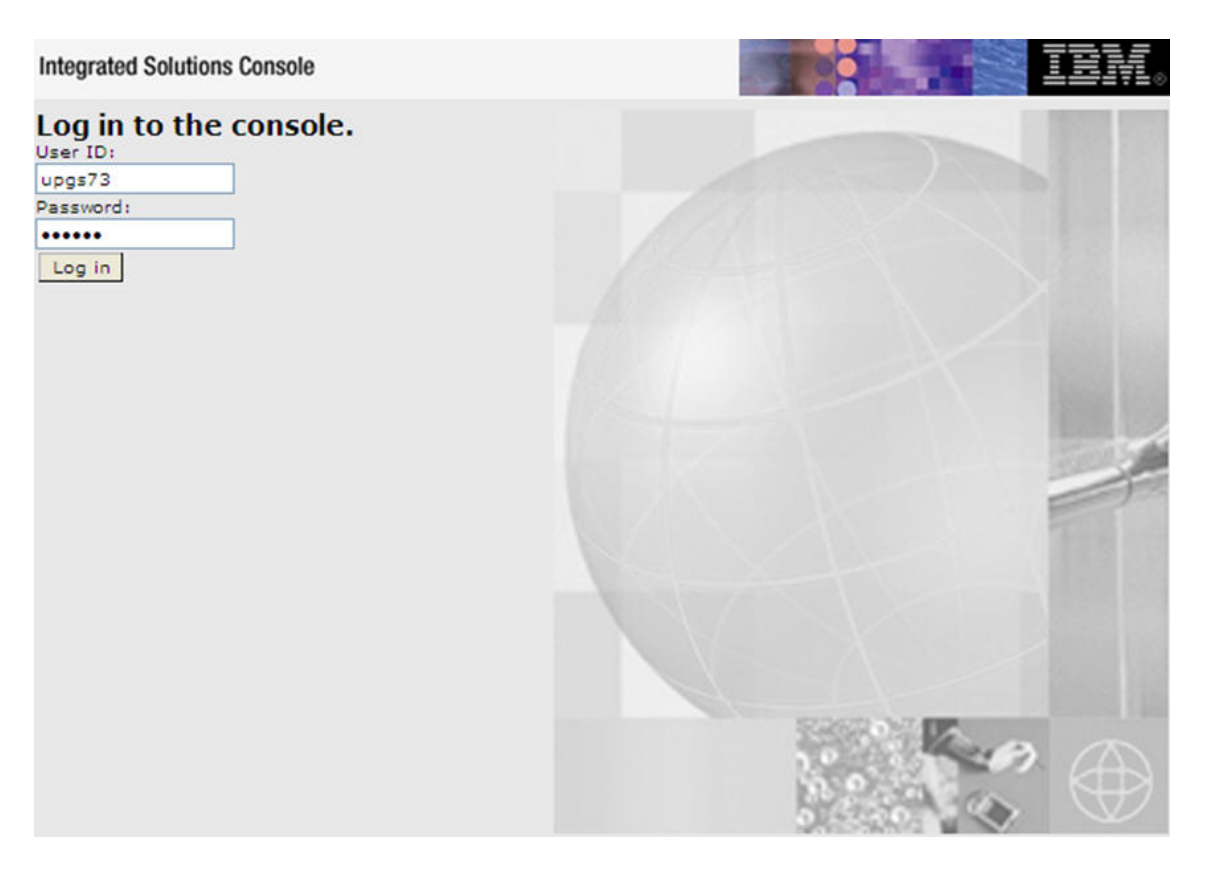

*Figure 7–3 Integrated Solutions Console Login*

- **2.** Log on with the **User ID** provided with the admin rights.
- **3.** From the LHS menu, expand the **Applications** > **Application Type**> **WebSphere Enterprise Applications**.

The *Enterprise Applications* screen is displayed.

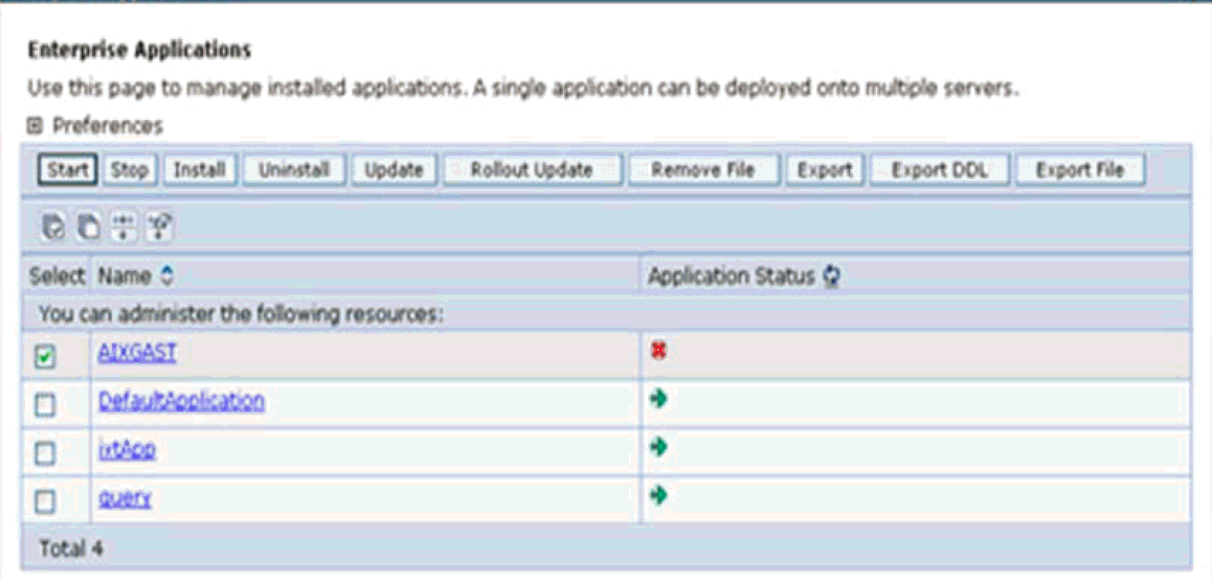

### *Figure 7–4 Enterprise Applications*

**Enterprise Applications** 

This Enterprise Applications screen helps you to:

- **•** Install new application
- **•** Uninstall existing applications
- **•** Start or Stop the installed applications

### **Configuring WebSphere Application Server to Use a Load Balancer or Proxy Server**

The configuration prevents the process server from redirecting to an internal port when using a load balancer or proxy server.

The following steps describe the configuration:

- **1.** Enter the WebSphere URL in the format http://HOST\_NAME:PORT\_ NUMBER/ibm/console (use https if SSL is enabled.). For example, http://192.168.1.0:9000/ibm/console.
- **2.** Login with your administrator user ID and password.
- **3.** From the LHS menu, click **Servers** to expand and view the menu.
- **4.** Click **Server Types** to expand the menu further and then click **WebSphere Enterprise Application Servers** to view the *Application servers* window.
- **5.** On *Application servers* window, click the required Application Server link. For example, server1 in the following illustration:

*Figure A–3 Application Servers - Load Balancer Proxy Server*

- **6.** Click **Web Container Settings** > **Custom Properties**.
- **7.** Add the following properties:
	- **•** Name: trusthostheaderport Value: true
	- **•** Name: com.ibm.ws.webcontainer.extractHostHeaderPort Value: true
- **8.** Restart the WebSphere Application Server to apply the changes.

### <span id="page-81-1"></span>**Deleting WebSphere Profiles**

To delete a WebSphere profile, follow these steps:

- **1.** Select the checkbox adjacent to the required application and click **Stop**.
- **2. Stop** the WebSphere profile to be deleted.
- **3.** Navigate to WebSphere directory:

<WebSphere\_Installation\_Directory>/AppServer/bin/

**4.** Execute the command:

manageprofiles.sh -delete -profileName <profile\_name>

**5.** Delete profile folder.

Example: <WebSphere\_Installation\_ Directory>/AppServer/profiles/<profile\_name>

**6.** Execute the command:

manageprofiles.sh -validateAndUpdateRegistry

### <span id="page-81-0"></span>**Configuring WebSphere Shared Library to Support Jersey 2x and Jackson 2.9x Libraries**

Perform the following configuration to set WebSphere shared library to support jersey 2x and Jackson 2.9x libraries.

**1.** Click **Environment** from the menu on the left to expand and view the list. Click **Shared Libraries** to open the Shared Libraries window.

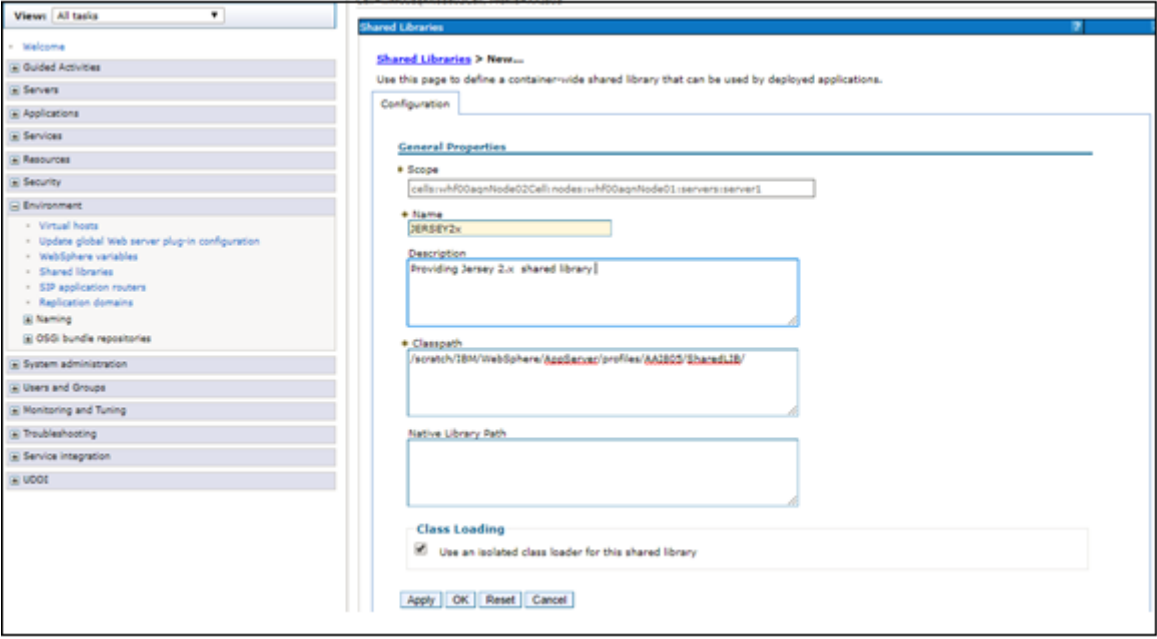

- **2.** Enter details as shown in the following:
	- **Name:** Enter a unique identifiable name.
	- **Description**: Enter a valid description.
	- **Classpath**: Enter the absolute path where the JARs related to Jersey 2.x and Jackson 2.9x are copied. These jars are available in the <OFSAA\_ HOME>/utility/externallib/WEB-INF/lib directory after creation of the EAR file.
- **3.** Select **Use an isolated class loader for this library**.
- **4.** Click **OK** to save to master configuration.
- **5.** Select the application or module and map the shared libraries. Click **OK**. In the following illustration, **ofsa** is selected.

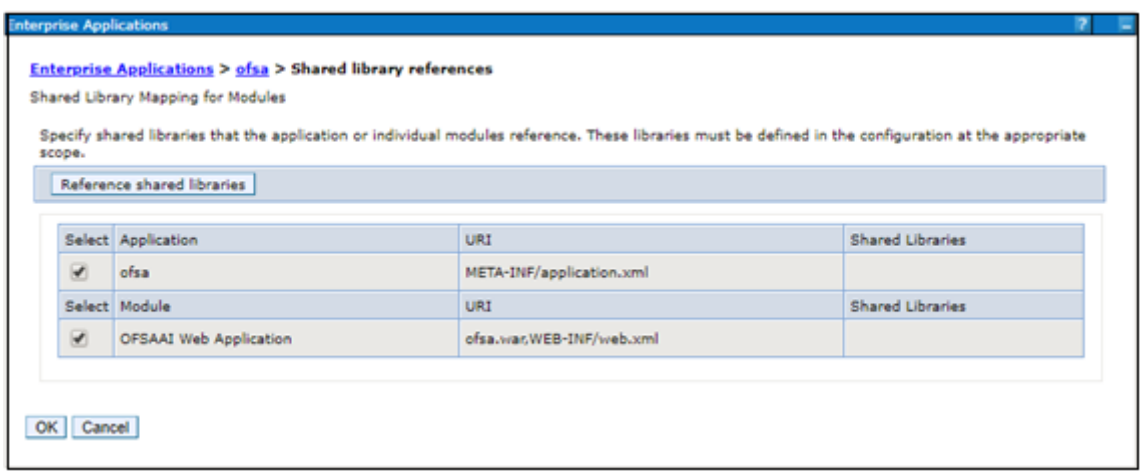

**6.** From the Shared Library Mapping window, move the required shared libraries from **Available to Selected**. In the following illustration, **JERSEY2x** is selected.

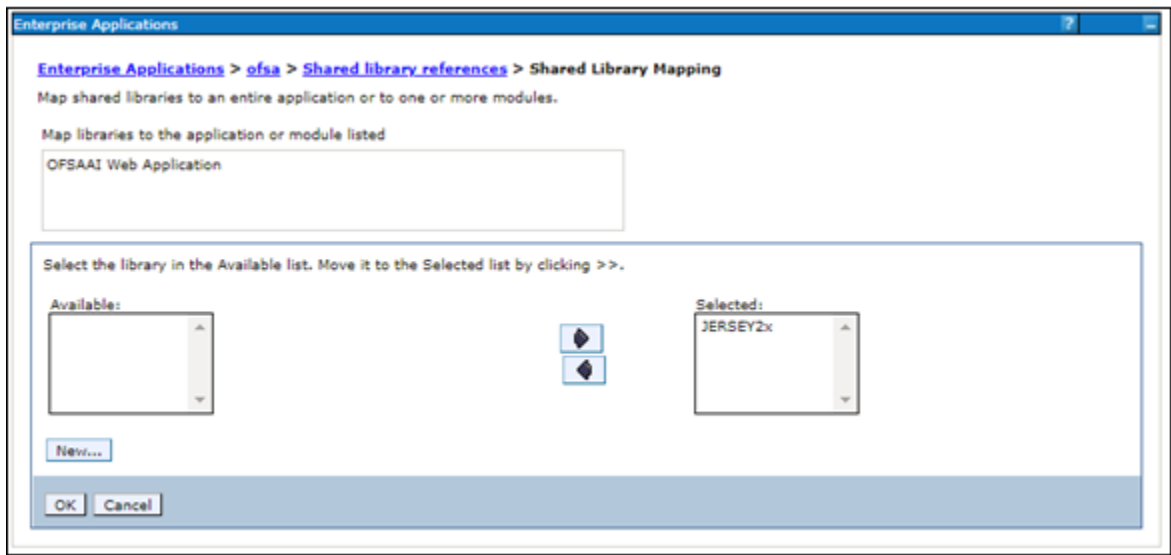

- **7.** Click **OK**.
- **8.** Similarly, select the next application or module and repeat the procedure from steps 5 to 7.

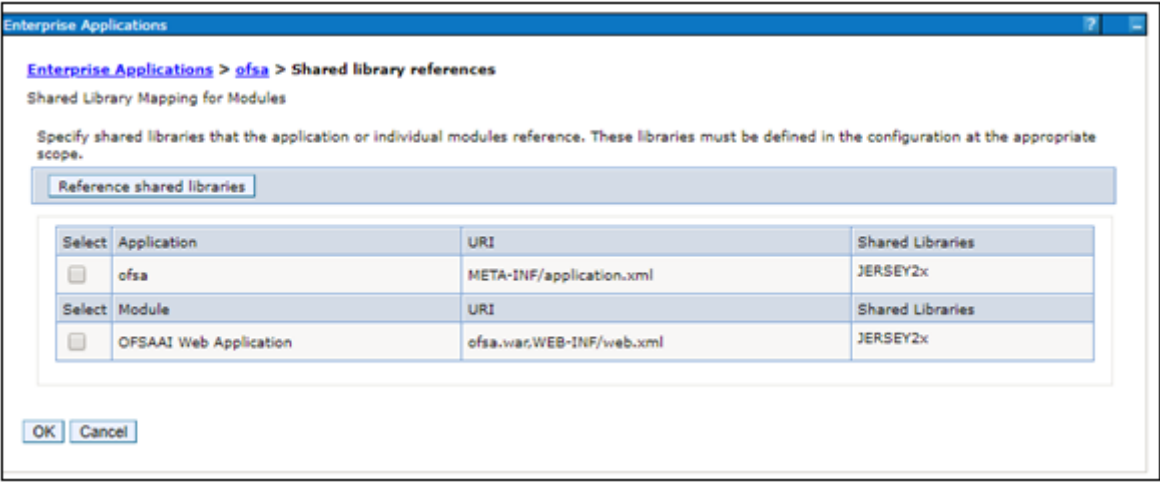

- **9.** Disable the built-in JAX-RS via JVM property.
	- **1.** Go to WebSphere admin console in **Servers > WebSphere Application Servers > yourServerName**.
	- **2.** In **Server Infrastructure** section, go to **Java and Process Management > Process definition > Java Virtual Machine > Custom properties**.
	- **3.** Add the following property:

com.ibm.websphere.jaxrs.server.DisableIBMJAXRSEngine=true

**10.** Restart the application.

### <span id="page-84-0"></span>**Configuring WebSphere HTTPS**

To configure an HTTPS Transport on WebSphere, follow these steps:

**1.** Create a profile using the Profile Creation Wizard in WebSphere.

**Note:** Note down the https port specified during this process and use the same as servlet port or web server port during OFSAAI installation.

**2.** To enable https configuration on Infrastructure, assign value 1 to "HTTPS\_ ENABLE" in OFSAAI\_InstallConfig.xml for Silent mode OFSAAI installation.

#### <span id="page-84-1"></span>**Configuring WebSphere Memory Settings**

To configure the WebSphere Memory Settings, follow these steps:

- **1.** Navigate to WebSphere applications server > Application servers > server1 > Process definition > Java Virtual Machine.
- **2.** Change the memory setting for Java Heap:

Initial heap size = 512 Maximum heap  $size = 3072$ 

### <span id="page-85-0"></span>**Configuring WebSphere for REST Services Authorization**

Configure the following in WebSphere to enable REST API authorization by OFSAA:

- **1.** Log on to WebSphere console with the **User ID** provided with the admin rights.
- **2.** Expand Security menu in the LHS and click Global security > Web and SIP security > General settings.

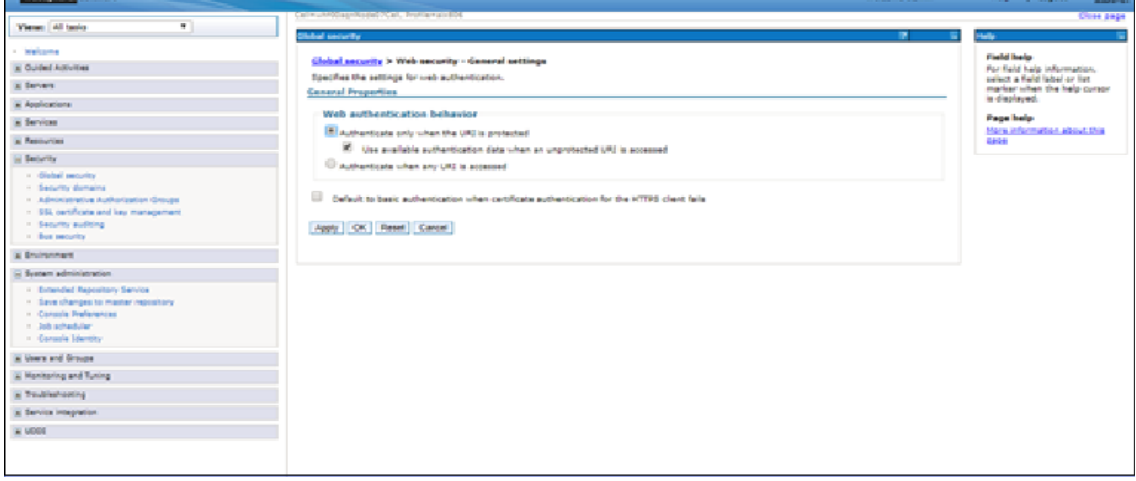

**3.** De-select the **Use available authentication data when an unprotected URI is accessed** checkbox.

**4.** Click **OK**.

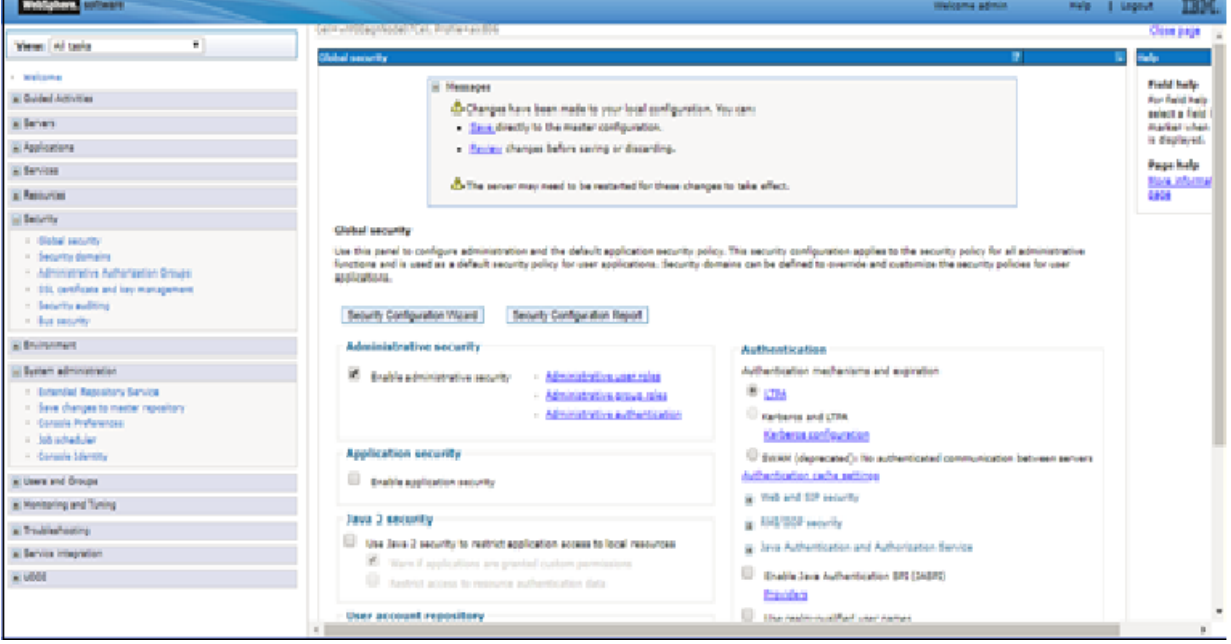

**5.** Click **Save** to save the changes to master configuration.

### <span id="page-85-1"></span>**Configuring Application Security in WebSphere**

This is a mandatory security procedure for WebSphere to restrict the unauthorized access of configuration files in directories. For detailed information, see the [Oracle](https://docs.oracle.com/cd/E61555_01/books/OFSAAI_Security_Guide.pdf)  [Financial Services Analytical Applications Infrastructure Security Guide.](https://docs.oracle.com/cd/E61555_01/books/OFSAAI_Security_Guide.pdf)

# <span id="page-86-0"></span>**Configuring WebLogic for Application Deployment**

You can deploy multiple Infrastructure applications on different domains of a stand-alone WebLogic application server. To create multiple WebLogic "Domains" in a stand-alone server you can use the Domain Creation wizard. A domain is the set of files that define the runtime environment. At least one domain must exist to run WebLogic Application Server.

**Note:** For deployment on Oracle WebLogic Server 12.1.3+ (64 bit) with Java 8, download and install patch 18729264 from [http://support.oracle.com/.](http://support.oracle.com/)

Following configuration is required only if OFS Big Data Processing is licensed and enabled in your OFSAA instance and OFSAA is deployed on Oracle WebLogic Server version 12.2.x:

**•** The jersey-server-1.9.jar file should be copied to <HIVE\_LIB\_ PATH> path.

This section covers the following topics:

- **•** [Creating Domain in WebLogic Server](#page-86-1)
- **•** [Deleting Domain in WebLogic](#page-94-0)
- **•** [Configuring WebLogic Memory Settings](#page-95-1)
- **•** [Configuring WebLogic for REST Services Authorization](#page-95-2)

### <span id="page-86-1"></span>**Creating Domain in WebLogic Server**

To create a new domain using Configuration Wizard in WebLogic, follow these steps:

**1.** Navigate to the directory <WLS\_HOME>/wlserver/common/bin and execute the command:

./config.sh

The Configuration Type window of the Configuration Wizard is displayed.

*Figure 7–5 Configuration Type*

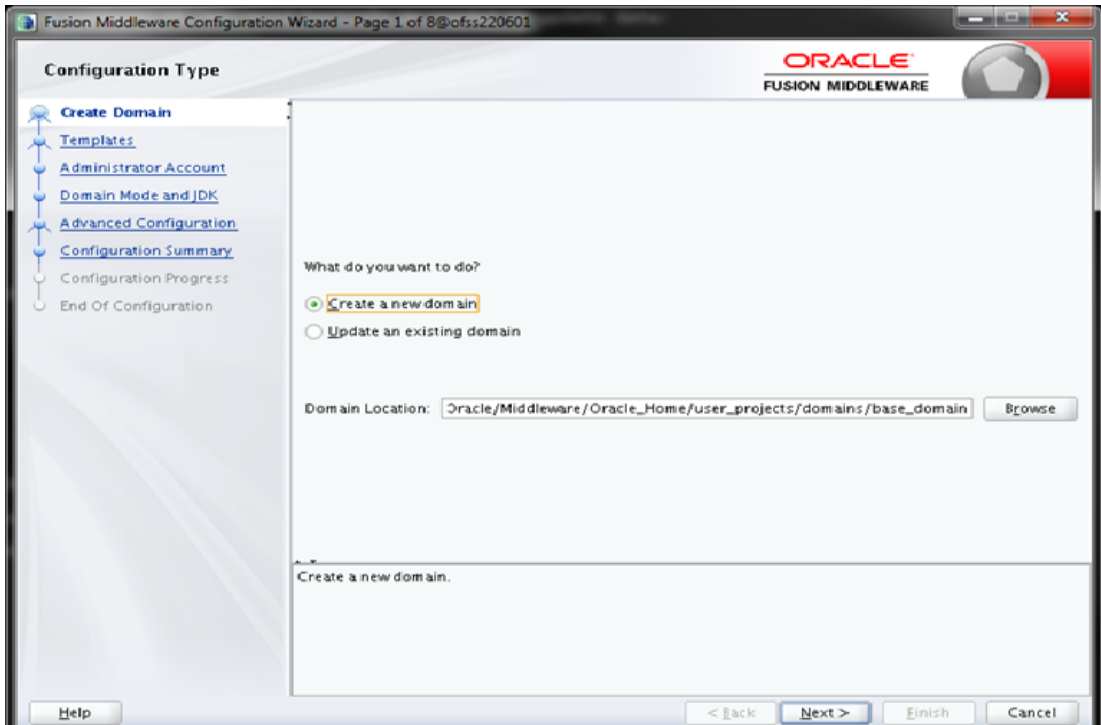

**2.** Select **Create a new domain** option and click **Next**.

The Templates window is displayed.

Templates

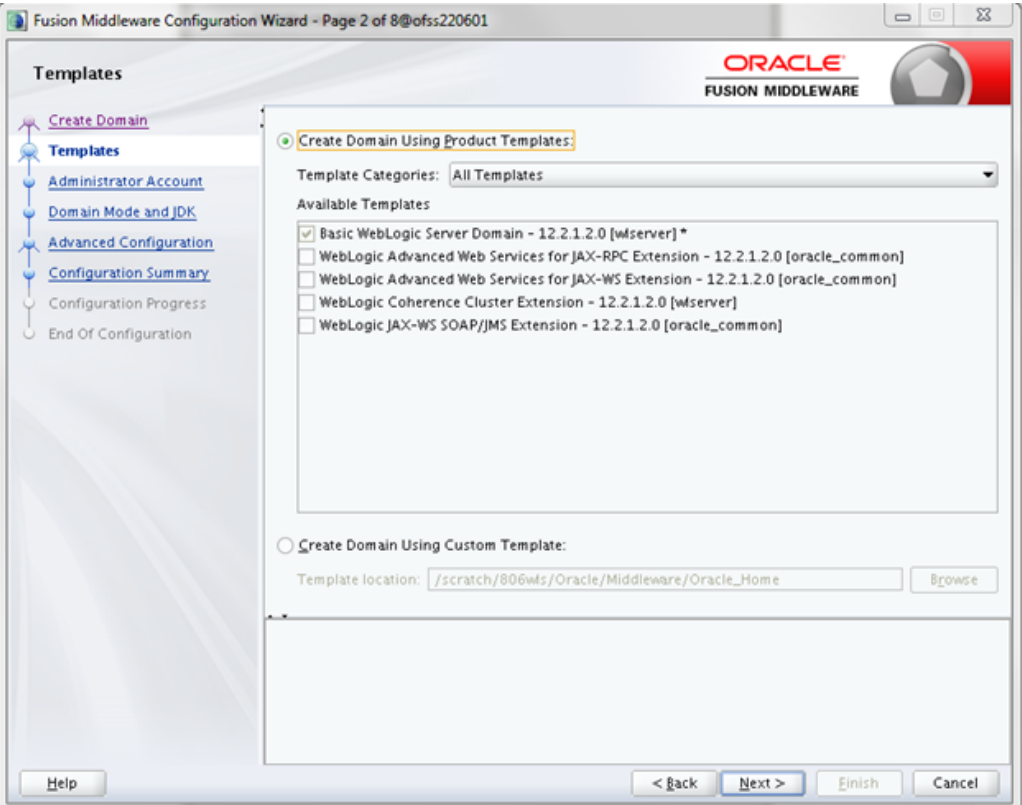

**3.** Select the **Create Domain Using Product Templates** option and click **Next**. The Administrator Account window is displayed. Administrator A

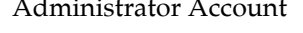

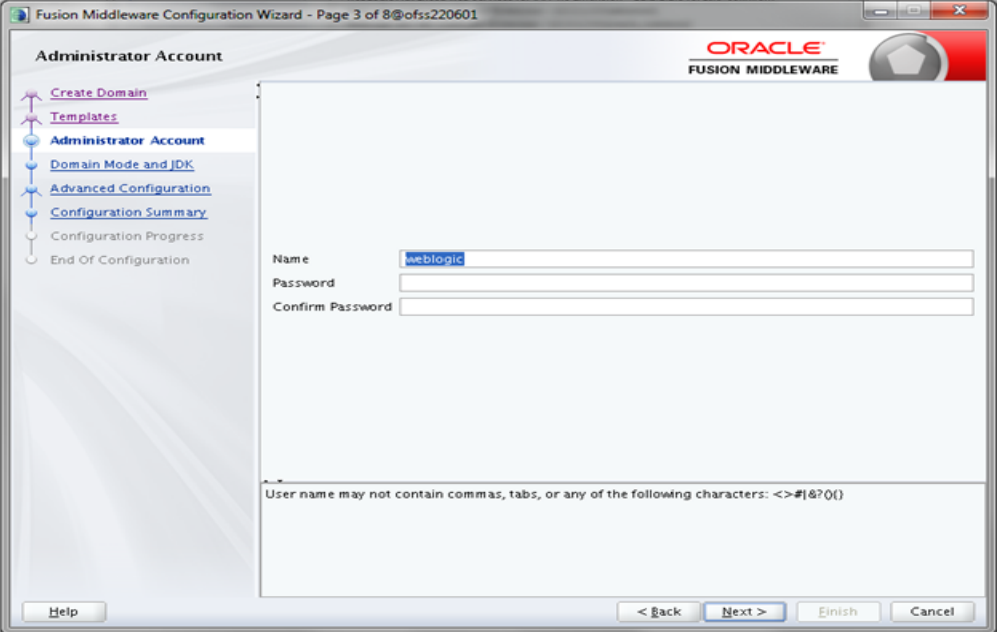

**4.** Enter the user name to be assigned to the administrator, the password and confirm the password. Click **Next**.

### The *Domain Mode and JDK* window is displayed

Domain Mode and JDK

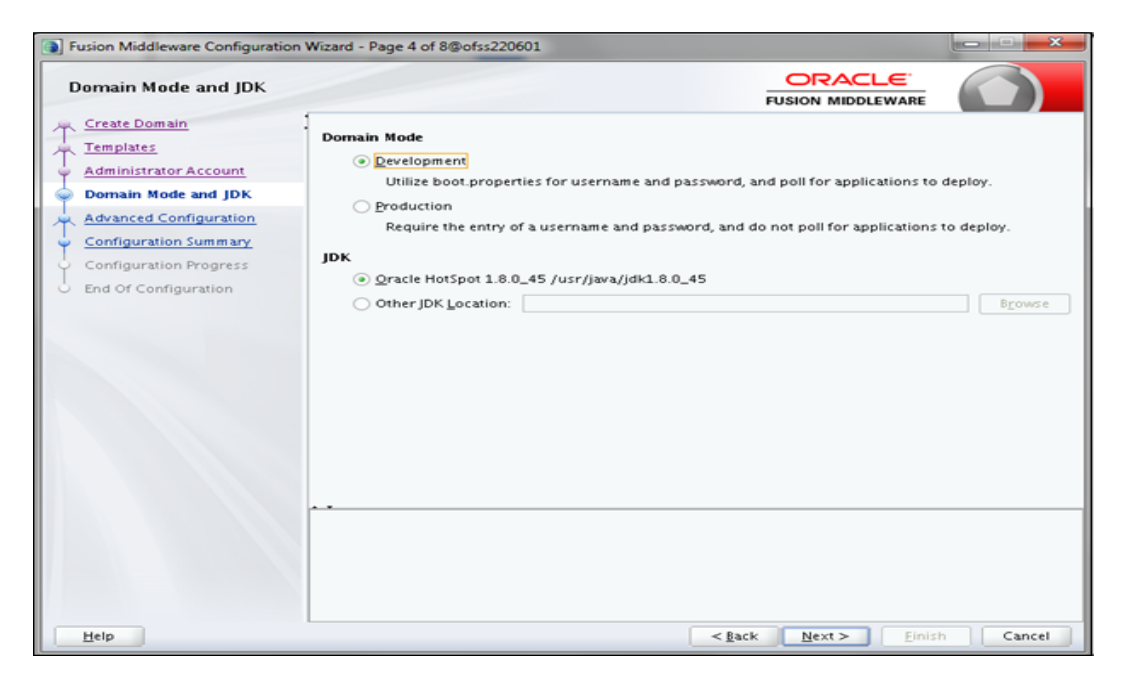

**5.** Select from the following options:

In the Domain Mode section, select the required mode (Development or Production).

In the JDK section, select the required option. If you select Other JDK Location, click Browse, navigate to the JDK location, and select. Click Next.

The Advanced Configuration window is displayed.

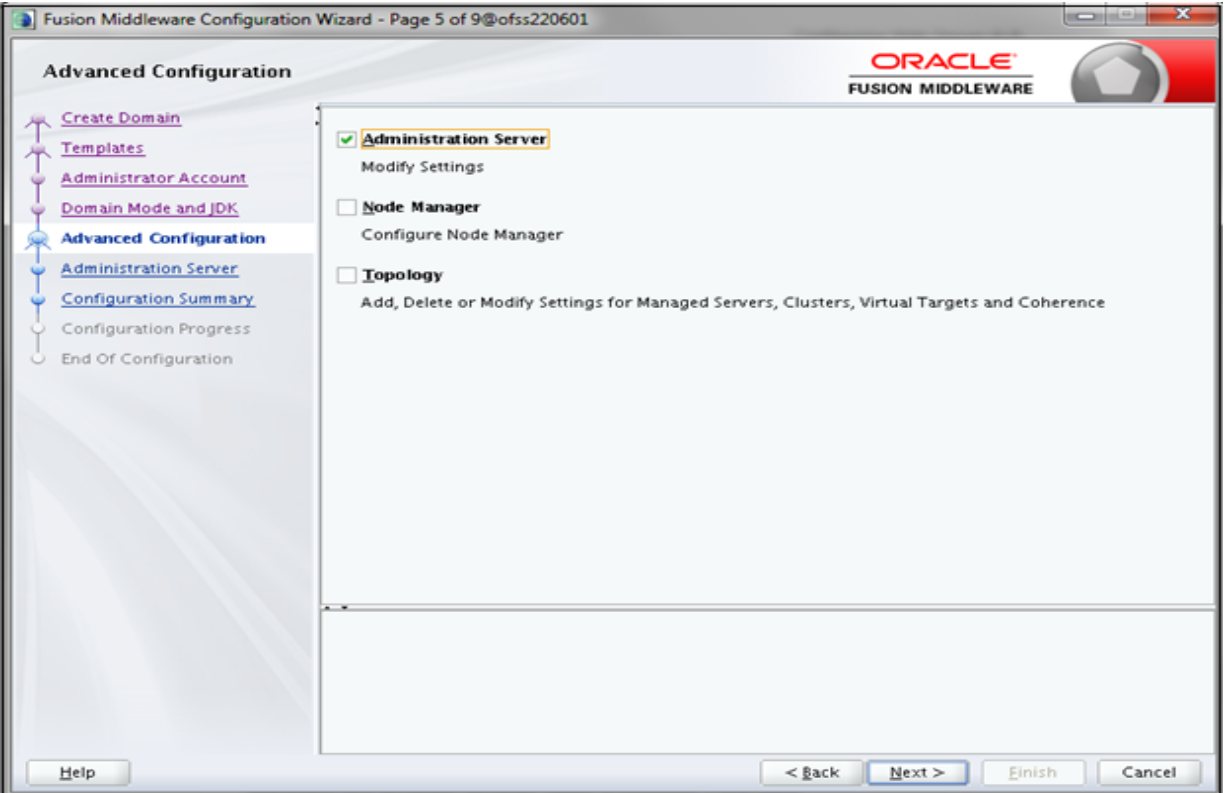

#### *Figure A–4 Advanced Configuration*

**6.** Select Administration Server. A WebLogic Server domain must have an Administration Server. You can also select Manages Servers, Clusters and Machines and RDBMS Security Store, if required. Click Next.

The Administration Server window is displayed.

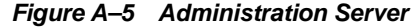

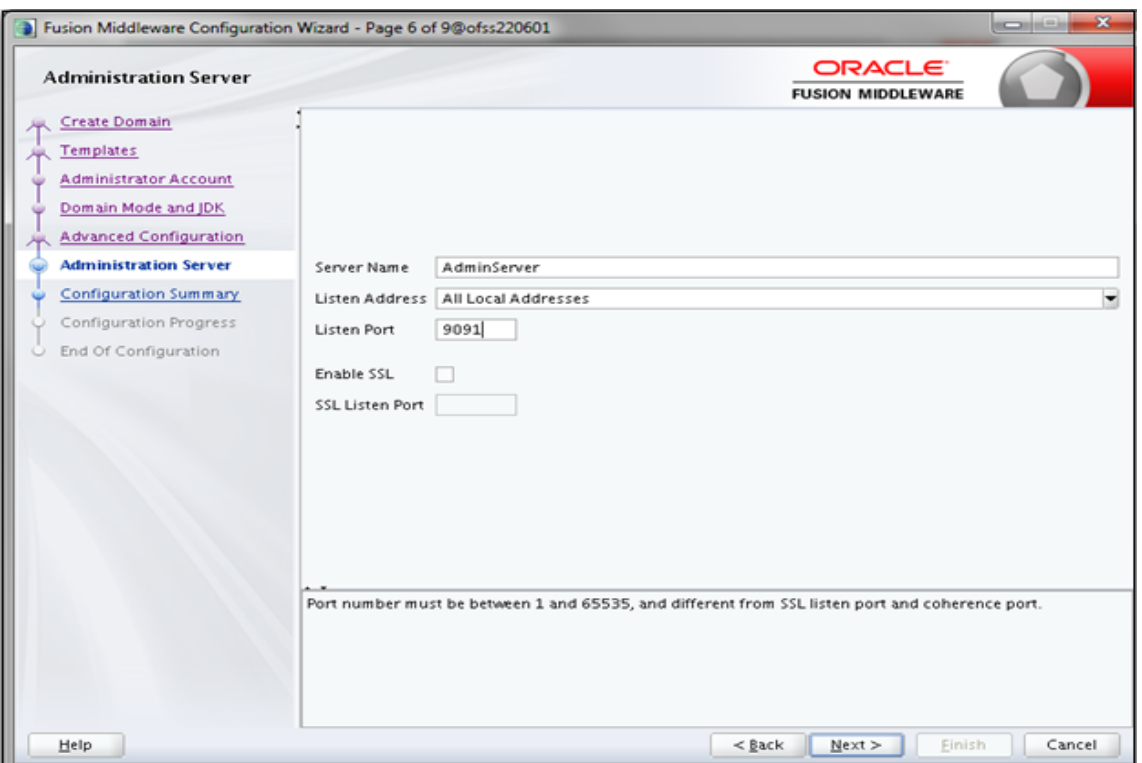

**7.** Enter Administration Server details such as the Server Name, Listen address, Listen Port, Enable SSL(for secure login using https, select this check box), and SSL listen port. Click Next.

The Configuration Summary window is displayed.

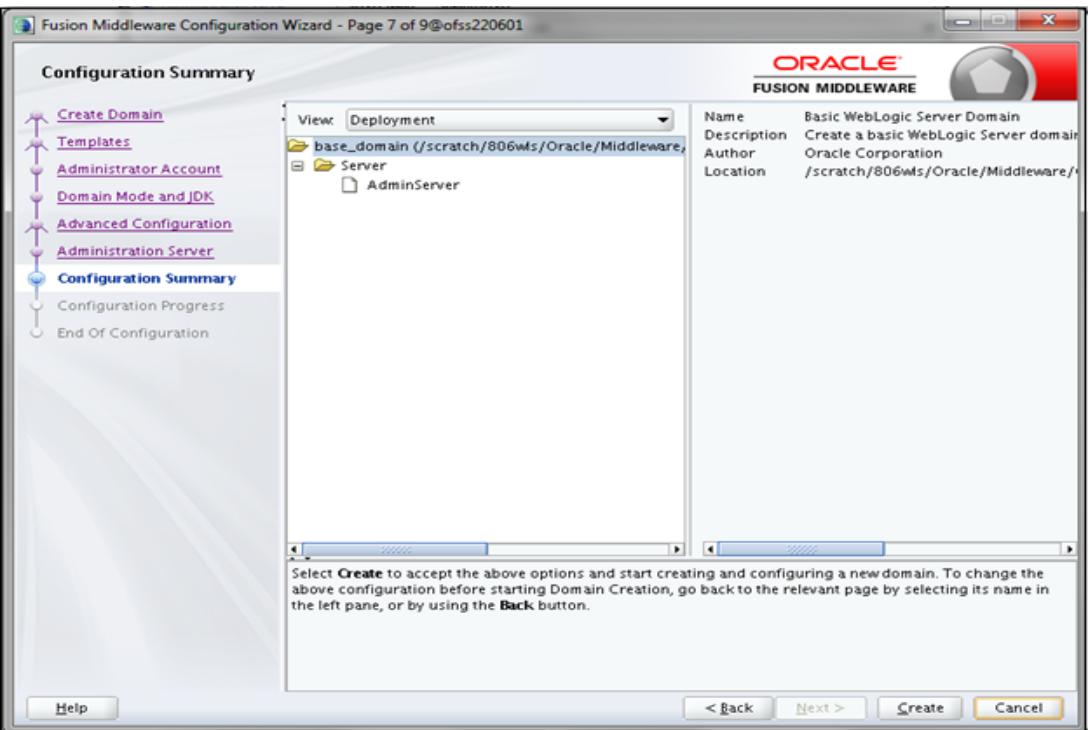

**8.** Verify the configuration details of the WebLogic domain and click Create.

The Configuration Progress window is displayed with the status indication of the domain creation process.

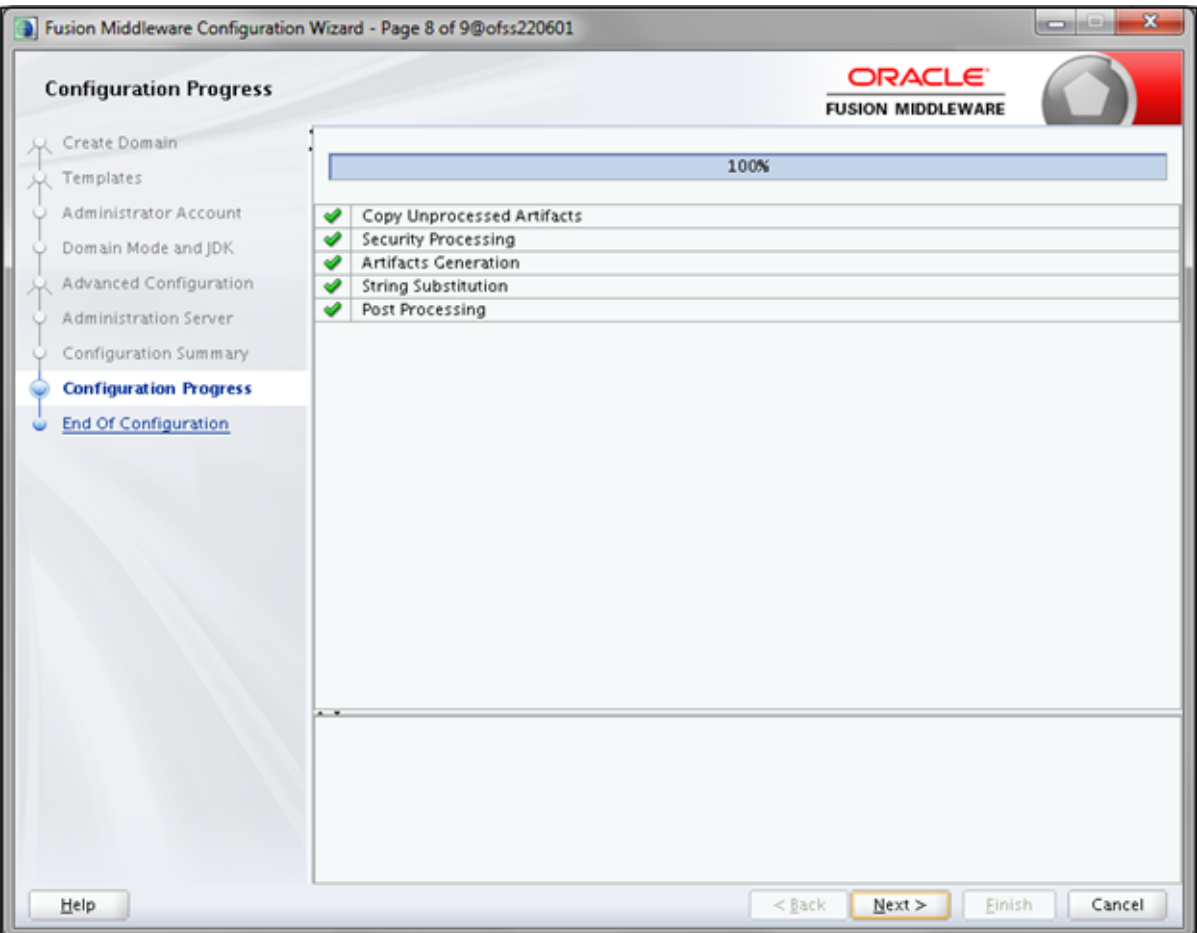

**9.** Click Next when 100% of the activity is complete.

The End of Configuration window is displayed

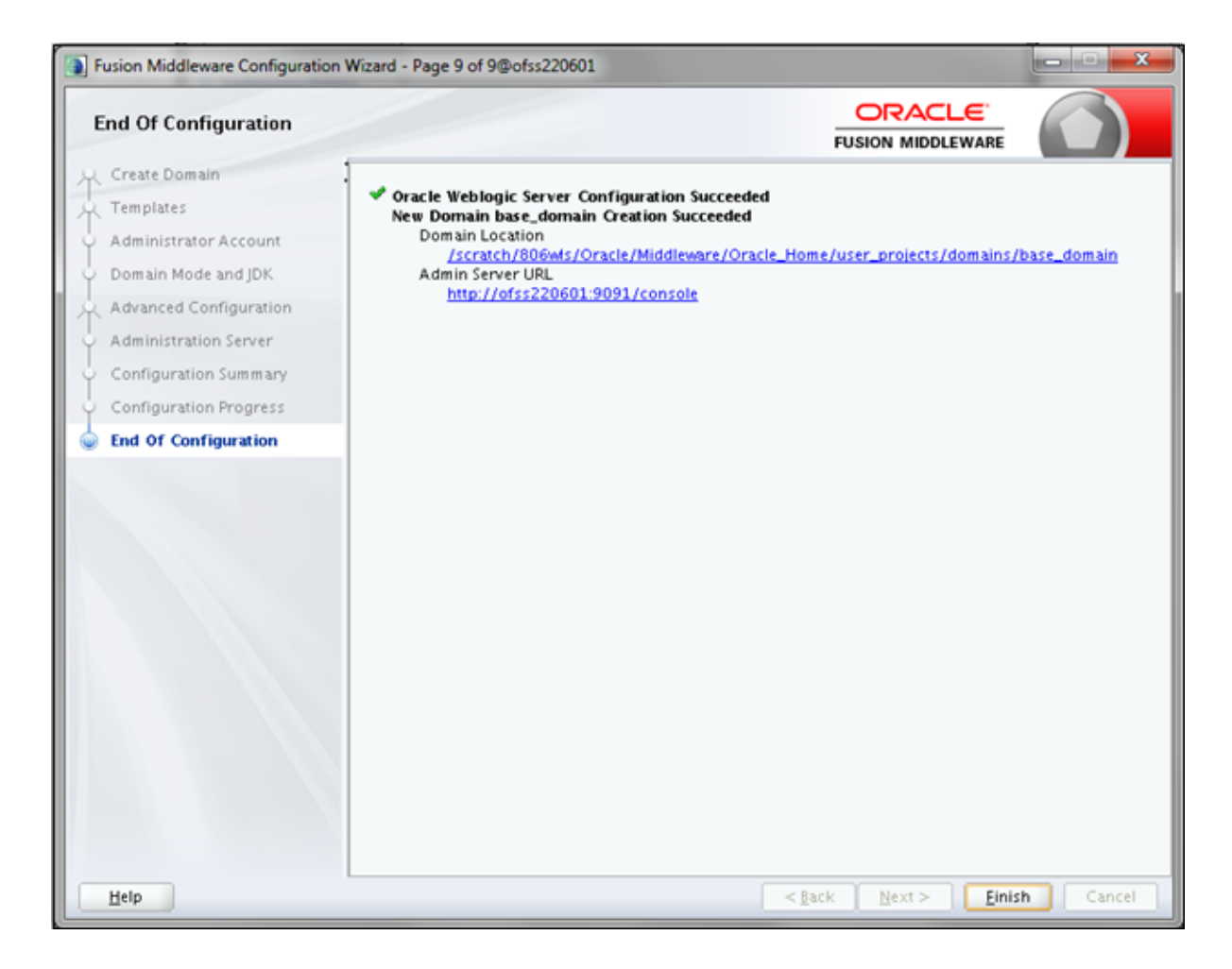

*Figure A–6 End of Configuration*

**10.** Click Finish. The domain server is created enabling the deployment of multiple Infrastructure applications on a single WebLogic.

**Note:** ?Note down the HTTPS port specified during this process and use the same as servlet port or web server port during OFSAAI Installation.

To enable https configuration on Infrastructure, assign value 1 to "HTTPS\_ENABLE" in OFSAAI\_InstallConfig.xml for silent mode OFSAAI installation.

**11.** Add a java option entry -DUseSunHttpHandler=true in WLS\_HOME/bin/ "setDomainEnv.sh" file (Required only if self signed certificate is used).

#### <span id="page-94-0"></span>**Deleting Domain in WebLogic**

To delete a domain in WebLogic, follow these steps:

**1.** Navigate to the following directory:

```
<WebLogic Installation directory>/user_projects/domains/<domain 
name>/bin
```
- **2.** Execute **stopWebLogic.sh** to stop the WebLogic domain.
- **3.** Delete the WebLogic domain.

#### <span id="page-95-1"></span>**Configuring WebLogic Memory Settings**

To configure the WebLogic Memory Settings, follow these steps:

- **1.** Change the memory setting for Java Heap to -Xms512m -Xmx3072m in setDomainEnv.sh file, which resides in the folder <DOMAIN\_HOME>/bin and in CommEnv.sh file which resides in the folder common/bin.
- **2.** Edit this file for customizing memory settings and garbage collector settings depending on the available hardware configuration.

Example 1:

```
if [ "${JAVA_VENDOR}" = "Sun" ] ; then
   WLS_MEM_ARGS_64BIT="-Xms512m -Xmx1024m"
   export WLS_MEM_ARGS_64BIT
   WLS_MEM_ARGS_32BIT="-Xms512m -Xmx1024m"
   export WLS_MEM_ARGS_32BIT
```
else

```
WLS_MEM_ARGS_64BIT="-Xms512m -Xmx1024m"
```
export WLS\_MEM\_ARGS\_64BIT

```
WLS_MEM_ARGS_32BIT="-Xms512m -Xmx1024m"
```
export WLS\_MEM\_ARGS\_32BIT

#### Example 2:

JAVA\_VM= MEM\_ARGS="-Xms256m -Xmx1024m"

#### <span id="page-95-2"></span>**Configuring WebLogic for REST Services Authorization**

- **1.** Open the config.xml file located in the domain where OFSAA is deployed, that is <domain\_home>/config/config.xml
- **2.** Add the following in the security-configuration tag:

```
<enforce-valid-basic-auth-credentials>false</enforce-valid-basic-auth-c
redentials>
```
### <span id="page-95-0"></span>**Configuring Apache Tomcat Server for Application Deployment**

This section is applicable only when the Web application server type is Tomcat.

This section includes the following topics:

- **•** [Tomcat User Administration](#page-96-0)
- **•** [Configuring Tomcat to use JAVA 64 bit Executables](#page-96-1)
- **•** [Configuring Servlet Port](#page-97-0)
- **•** [Configuring SSL Port](#page-97-1)
- **•** [Configuring Apache Tomcat Memory Settings](#page-98-0)
- **•** [Configuring Axis API](#page-98-1)
- **•** [Configuring Tomcat for User Group Authorization and Data Mapping](#page-98-2)
- **•** [Uninstalling WAR Files in Tomcat](#page-98-3)

### <span id="page-96-0"></span>**Tomcat User Administration**

The Tomcat administration and manager application does not provide a default login. You are required to edit "\$CATALINA\_HOME/conf/tomcat-users.xml" as instructed below.

This file contains an XML <user> for each individual user, which will display the username and password used by admin to log on to Tomcat, and the role names to which the admin user is associated with. For example, <user name="admin" password="admin" roles="standard,manager" />

- **1.** Add the manager role to any one of the existing username/password combination as shown in the preceding example.
- **2.** Use the same username/password to which the manager role has been assigned to access the Tomcat Application Manager.
- **3.** If the Tomcat server is already running, it requires a re-start after the above configuration is done.

### <span id="page-96-1"></span>**Configuring Tomcat to use JAVA 64 bit Executables**

To configure Tomcat to use JAVA 64 bit, follow these steps:

- **1.** Navigate to the \$CATALINA\_HOME/bin folder.
- **2.** Edit the setclasspath.sh file as follows:
- **3.** Replace the following block of text

```
# Set standard commands for invoking Java.
```
\_RUNJAVA="\$JRE\_HOME"/bin/java

```
if [ "$os400" != "true" ]; then
```
\_RUNJDB="\$JAVA\_HOME"/bin/jdb

With:

# Set standard commands for invoking Java.

\_RUNJAVA="\$JAVA\_BIN"/java

if [ "\$os400" != "true" ]; then

```
_RUNJDB="$JAVA_BIN"/jdb
```
**4.** If the Tomcat server is already running, it requires a re-start after the above configuration is done.

**Note:** In case tomcat is installed under different Unix profile, set JAVA\_BIN environment variable in .profile to include the Java Runtime Environment absolute path.

For example:

```
export JAVA BIN /usr/java6 64/jre/bin
export JAVA_BIN = /usr/java6_64/jre/bin//sparcv9 for Solaris 
Sparc
```
#### <span id="page-97-0"></span>**Configuring Servlet Port**

The default servlet port configured for the Tomcat installation is 8080. Ignore this section if you need to use the default port.

If you need to use a different port number, you must first configure the port in the server.xml file in the conf directory of Tomcat Installation directory.

To configure the Servlet Port, follow these steps:

**1.** Navigate to \$CATALINA\_HOME/conf. Open server.xml and locate the tag:

"Define a non-SSL HTTP/1.1 Connector on port 8080 "

Against this tag, a parameter is specified 'Connector port = "8080" '. Edit this value to the new port number that was used during the Infrastructure installation process.

**2.** Save your changes in the server.xml file.

**Note:** Make a note of the servlet port configured. This information is required during the installation of OFSAA Applications Pack.

#### <span id="page-97-1"></span>**Configuring SSL Port**

If you need to configure and access your OFSAA setup for HTTPS access, ensure that the following connect tag under **Define a SSL HTTP/1/1 Connector on port 8443** in <Tomcat\_installation\_folder>/conf/server.xml file is uncommented for SSL Configuration. (By default, it is commented).

```
<Connector port="8443" protocol="HTTP/1.1" SSLEnabled="true"
maxThreads="150" scheme="https" secure="true"
clientAuth="false" sslProtocol="TLS"
```
#### **Note:**

- **•** Make a note of the servlet port configured. This information would be required during the installation of OFSAA Applications Pack.
- **•** To enable https configuration on Infrastructure, assign value 1 to HTTPS\_ENABLE in OFSAAI\_InstallConfig.xml file for Silent mode OFSAAI installation.

For more information related to SSL Configuration on Tomcat, see [http://tomcat.apache.org](http://tomcat.apache.org/)/.

#### <span id="page-98-0"></span>**Configuring Apache Tomcat Memory Settings**

To configure the Apache Tomcat Memory Settings, follow these steps:

- **1.** Locate the catalina.sh file that resides in the <CATALINA\_HOME>/bin folder.
- **2.** Edit this file for customizing the memory settings and garbage collector settings depending on the available hardware configuration.
- **3.** Add the memory setting for Java Heap to -Xms512m -Xmx1024m.

#### For example:

```
if [ -z "$LOGGING_MANAGER" ]; then
JAVA_OPTS="$JAVA_OPTS -Xms512m -Xmx1024m
-Djava.util.logging.manager=org.apache.juli.ClassLoaderLogManager"
else
JAVA_OPTS="$JAVA_OPTS -Xms512m -Xmx1024m $LOGGING_MANAGER"
fi
```
#### <span id="page-98-1"></span>**Configuring Axis API**

Copy the jaxrpc.jar from the <OFSAA Installation Directory>/axis-1\_ 4/webapps/axis/WEB-INF/lib and place it in the <Tomcat Installation Directory>/lib folder and restart the Tomcat Server.

#### <span id="page-98-2"></span>**Configuring Tomcat for User Group Authorization and Data Mapping**

Users with system authorization roles can access User Group Authorization. However, to make it available on Tomcat web server, you have to perform the following configuration steps:

- **1.** Navigate to the \$CATALINA\_HOME/conf folder and open web.xml file.
- **2.** Enter the following in the web.xml file.

```
<init-param>
<param-name>mappedfile</param-name>
<param-value>false</param-value>
</init-param>
```
**3.** Save and close the file.

### <span id="page-98-3"></span>**Uninstalling WAR Files in Tomcat**

To uninstall WAR files in tomcat, see [Uninstalling WAR Files in Tomcat](#page-207-0).

# <sup>B</sup>**Configuring Resource Reference in Web application servers**

This section covers the following topics:

- **•** [Configuring Resource Reference in WebSphere Application Server](#page-100-0)
- **•** [Configuring Resource Reference in WebLogic Application Server](#page-109-0)
- **•** [Configuring Resource Reference in Tomcat Application Server](#page-121-0)

# <span id="page-100-0"></span>**Configuring Resource Reference in WebSphere Application Server**

This section is applicable only when the Web application server type is WebSphere. This section covers the following topics:

- **•** [Creating JDBC Provider](#page-100-1)
- **•** [Creating Data Source](#page-104-0)
- **•** [Creating J2C Authentication Details](#page-107-0)
- **•** [Defining JDBC Connection Pooling](#page-109-1)

## <span id="page-100-1"></span>**Creating JDBC Provider**

- **1.** Open the WebSphere admin console in the browser window: http://<ipaddress>:<administrative console port>/ibm/console. (https if SSL is enabled). The *Login* window is displayed.
- **2.** Login with the user id that has admin rights.
- **3.** Expand the **Resources** option in the LHS menu and click **JDBC** > **JDBC Providers**. The JDBC Providers window is displayed.

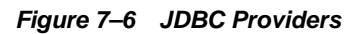

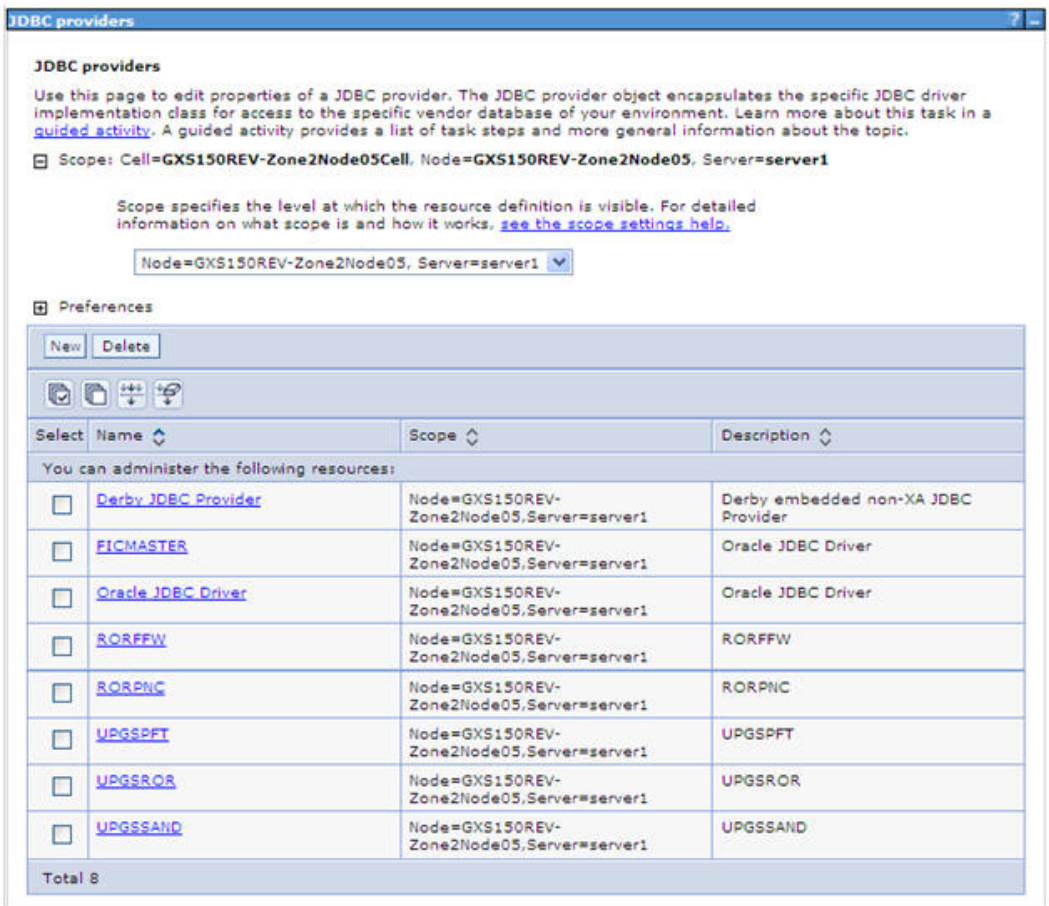

- **4.** Select the **Scope** from the drop-down list. Scope specifies the level at which the resource definition is visible.
- **5.** Click **New** to add new JDBC Provider under the *Preferences* section. The Create new JDBC provider window is displayed.

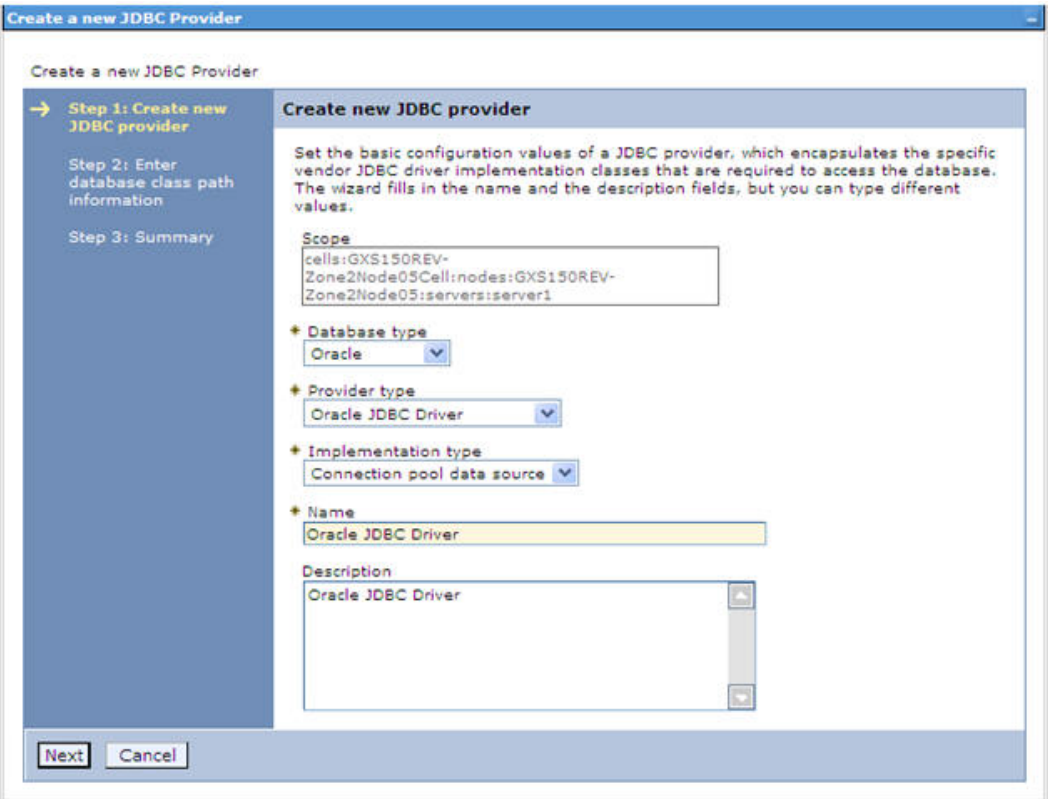

*Figure 7–7 Create a new JDBC Provider*

**6.** Enter the following details:

*Table B–1 Fields and their description*

| <b>Field</b>        | <b>Description</b>                         |  |
|---------------------|--------------------------------------------|--|
| Database Type       | Oracle                                     |  |
| Provider Type       | Oracle JDBC Driver                         |  |
| Implementation Type | Connection pool data source                |  |
| Name                | The required display name for the resource |  |
| Description         | The optional description for the resource  |  |

**7.** Click **Next.** 

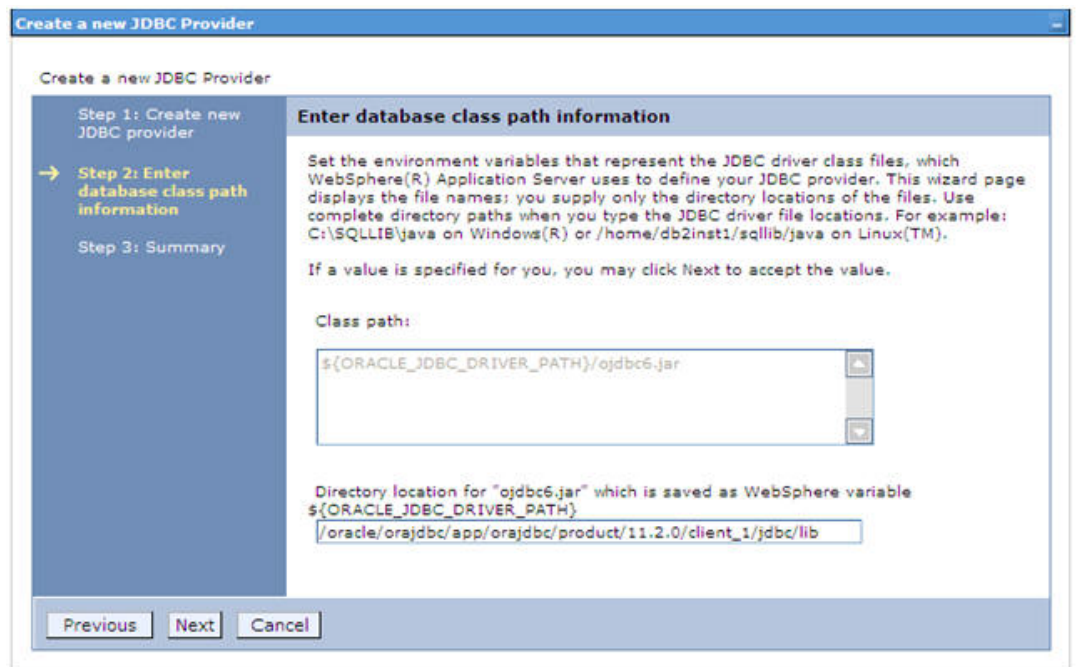

*Figure 7–8 Enter database class path information*

**8.** Specify the directory location for "ojdbc<version>.jar" file. Ensure that you do not use the trailing slash file separators.

The Oracle JDBC driver can be downloaded from the following Oracle Download site:

- [Oracle Database 11g Release 2 \(11.2.0.4\) JDBC Drivers](http://www.oracle.com/technetwork/apps-tech/jdbc-112010-090769.html)
- [Oracle Database 12c Release 1 \(12.1.0.1\) JDBC Drivers](http://www.oracle.com/technetwork/database/features/jdbc/jdbc-drivers-12c-download-1958347.html)

Once downloaded, you need to copy the file in the required folder on the server.

**Note:** See [Appendix](#page-198-0) O for identifying the correct ojdbc<version>.jar version to be copied.

**9.** Click **Next**. The Summary window is displayed.

| Create a new JDBC Provider                 |                            |                                                                                 |  |
|--------------------------------------------|----------------------------|---------------------------------------------------------------------------------|--|
| Step 1: Create new<br><b>JDBC</b> provider | <b>Summary</b>             |                                                                                 |  |
| Step 2: Enter                              | Summary of actions:        |                                                                                 |  |
| database class path<br>information         | Options                    | Values                                                                          |  |
| <b>Step 3: Summary</b>                     | Scope                      | cells:GXS150REV-Zone2Node05Cell:nodes:GXS150REV-<br>Zone2Node05:servers:server1 |  |
|                                            | JDBC provider name         | Oracle JDBC Driver                                                              |  |
|                                            | Description                | Oracle JDBC Driver                                                              |  |
|                                            | Class path                 | \${ORACLE_JDBC_DRIVER_PATH}/ojdbc6.jar                                          |  |
|                                            | S(ORACLE_JDBC_DRIVER_PATH) | /oracle/orajdbc/app/orajdbc/product/11.2.0/client_1/jdbc/lib                    |  |
|                                            | Implementation class name  | oracle.jdbc.pool.OracleConnectionPoolDataSource                                 |  |

*Figure 7–9 Summary*

- **10.** Verify the details and click **Finish** to create the JDBC Provider.
- **11.** The options to **Save** and **Review** are displayed. Click **Save**.

### <span id="page-104-0"></span>**Creating Data Source**

The steps given below are applicable for both config and atomic data source creation.

- **1.** Open this URL in the browser window: http://<ipaddress>:<administrative console port>/ibm/console. (https if SSL is enabled). The *Login* window is displayed.
- **2.** Login with the user id that has admin rights.
- **3.** Expand the **Resources** option in the LHS menu and click **JDBC** > **Data sources** option. The Data sources page is displayed.

#### Create a data source Create a data source Step 1: Enter basic<br>data source **Enter basic data source information** data source<br>information Set the basic configuration values of a datasource for association with your JDBC provider. A datasource supplies the physical connections between the application server and the database. Step 2: Select JDBC<br>provider Requirement: Use the Datasources (WebSphere(R) Application Server V4) console Step 3: Enter<br>database specific<br>properties for the<br>data source pages if your applications are based on the Enterprise JavaBeans(TM) (EJB) 1.0<br>specification or the Java(TM) Servlet 2.2 specification. Scope cells:GXS150REV-<br>Zone2Node05Cell:nodes:GXS150REV-**Step 4: Setup<br>security aliases** Zone2Node05:servers:server1 Step 5: Summary + Data source name AtomT + JNDI name jdbc/DRYMOCK Next Cancel

*Figure B–1 Data Sources*

- **4.** Select the **Scope** from the drop down list. Scope specifies the level at which the resource definition is visible.
- **5.** Click **New**. The Create a Data Source window is displayed.

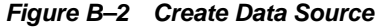

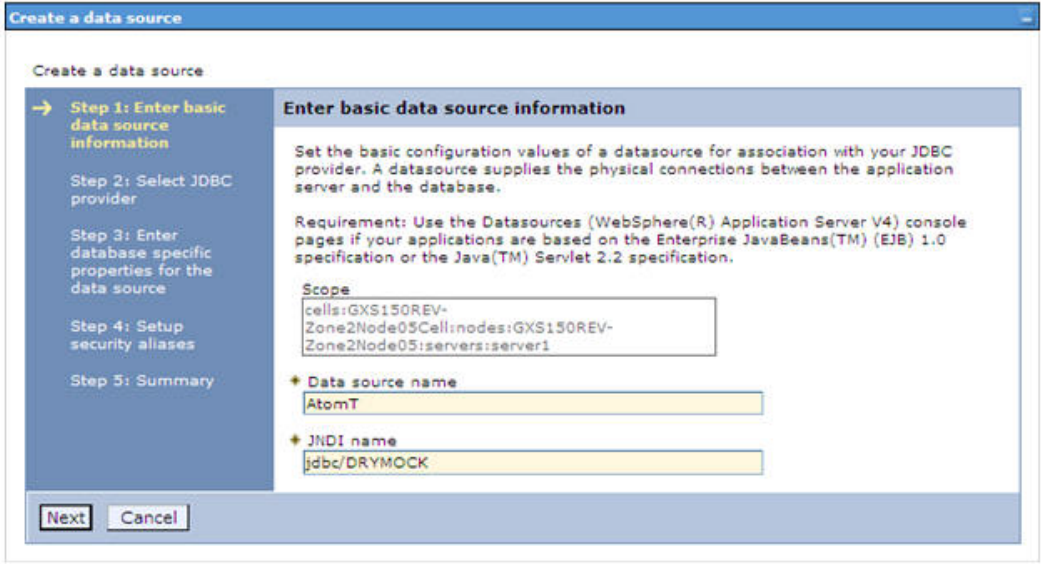

**6.** Specify the **Data Source name** and **JNDI name** for the new "Data Source".

The **JNDI** and **Data Source** name are case sensitive and ensure that JNDI name is same as the "Information Domain" name.

**7.** Click **Next**. The Select JDBC provider window is displayed.

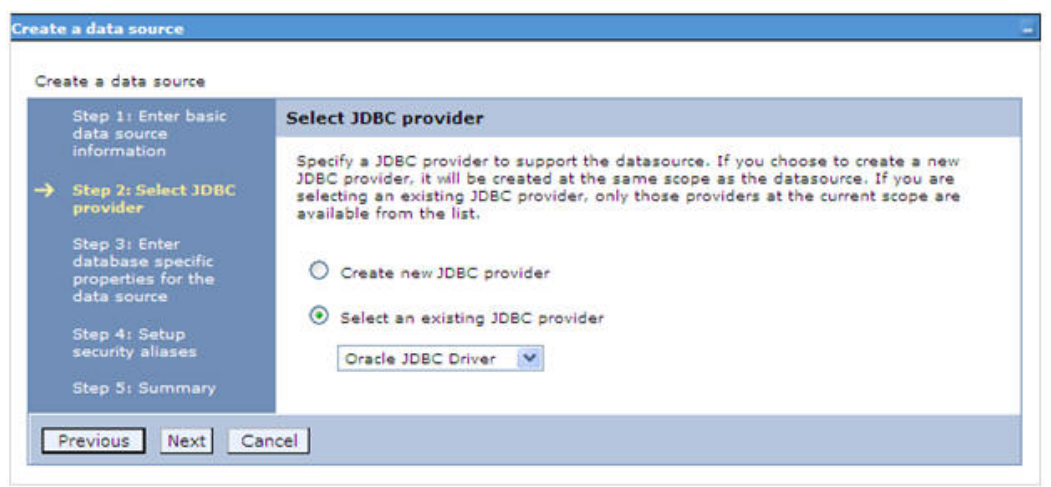

*Figure B–3 Select JDBC provider*

**8.** Select the option **Select an Existing JDBC Provider** and select the required JDBC provider from the drop-down list. Click **Next**.

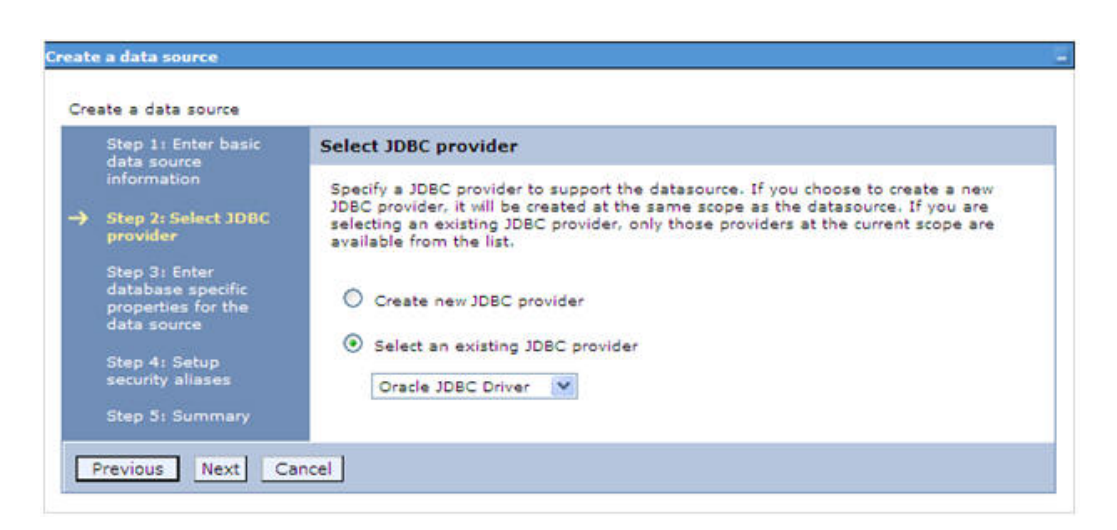

*Figure B–4 Enter database specific properties*

**9.** Specify the database connection URL.

For example: jdbc:oracle:thin:@<DB\_SEREVER\_IP>:<DB\_SERVER\_PORT>:<SID>

**10.** Select **Data Store Helper Class Name** from the drop-down list and ensure that the check box **Use this data source in container managed persistence (CMP)** is selected.

**Note:** For RAC configuration, provide the RAC url specified during installation.

Example: jdbc:oracle:thin:@(DESCRIPTION=(ADDRESS\_ LIST=(ADDRESS=(PROTOCOL=TCP)(HOST=10.11.12.13)(port=1521))(ADDRESS=(PRO TOCOL=TCP)(HOST=10.11.12.14)(PORT=1521))(LOAD\_ BALANCE=no)(FAILOVER=yes))(CONNECT\_DATA=(SERVICE\_NAME=pqadb)))

**11.** Click **Next**.

*Figure B–5 Enter Database specific properties*

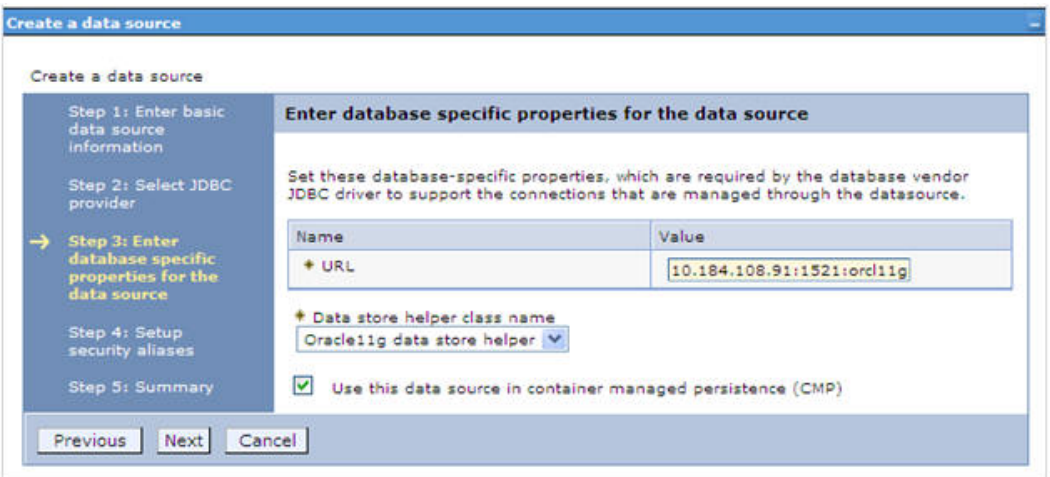

**12.** Map the J2C authentication alias, if already created. If not, you can create a new J2C authentication alias by accessing the link given (**Global J2C authentication alias**) or you can continue with the data source creation by clicking **Next** and then **Finish**.

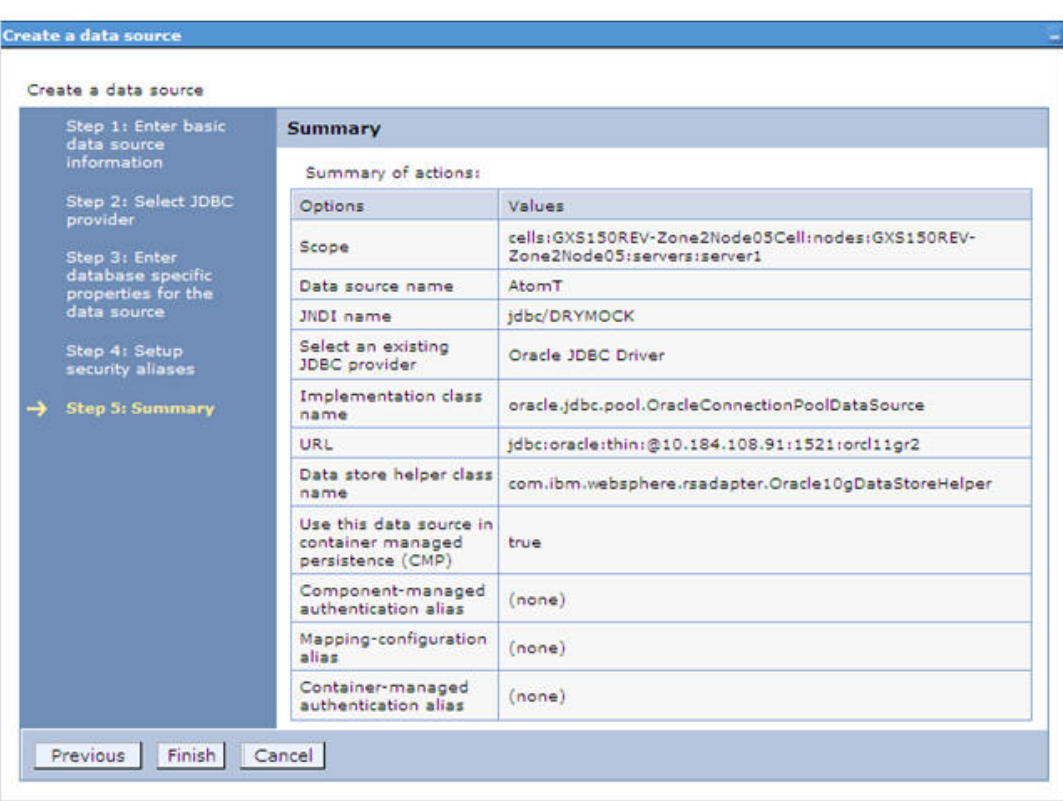

*Figure B–6 Summary*

You can also create and map J2C authentication alias after creating the data source.

**13.** You must create another Data source by following the above procedure with jdbc/FICMASTER as JNDI name pointing to the "configuration schema" of Infrastructure.

## <span id="page-107-0"></span>**Creating J2C Authentication Details**

The steps given below are applicable for creating both config and atomic J2C Authentication.

To create J2C Authentication details, follow these steps:

**1.** Select the newly created Data Source and click **JAAS - J2C authentication data** link under **Related Items.** 

*JAAS- J2C authentication data*
|       | Data sources > Default Datasource > JAAS - J2C authentication data                              |           |                  |  |
|-------|-------------------------------------------------------------------------------------------------|-----------|------------------|--|
|       | Specifies a list of user identities and passwords for Java(TM) 2 connector security to use.     |           |                  |  |
|       | Prefix new allas names with the node name of the cell (for compatibility with earlier releases) |           |                  |  |
| Apply |                                                                                                 |           |                  |  |
|       |                                                                                                 |           |                  |  |
|       | <b>Fi</b> Preferences                                                                           |           |                  |  |
|       | New Delete                                                                                      |           |                  |  |
| G     | <b>D 学学</b>                                                                                     |           |                  |  |
|       |                                                                                                 |           |                  |  |
|       | Select Alias C                                                                                  | User ID O | Description C    |  |
|       | You can administer the following resources:<br>GXS150REV-                                       | upgsconf  | <b>FICMASTER</b> |  |
| S.    | Zone2Node05/FICMASTER                                                                           |           |                  |  |
| П     | GXS150REV-Zone2Node05/RORFFW                                                                    | rorffw.   |                  |  |
| П     | GXS150REV-Zone2Node05/RORPNC                                                                    | rorphc    |                  |  |
| П     | GXS150REV-Zone2Node05/UPGSPFT                                                                   | upgspft   | upgspft          |  |
| 展     | GXS150REV-<br>Zone2Node05/UPGSPROD                                                              | upgsprod  | upgsprod         |  |
| Ξ     | GXS150REV-<br>Zone2Node05/UPGSROR                                                               | upgsror   | upgsror          |  |
| ш     | GXS150REV-<br>Zone2Node05/UPGSSAND                                                              | upgssand  | upgssand         |  |
|       | GXS150REV-Zone2Node05/VASTEST                                                                   | upgsconf  | upgsconf         |  |

*Figure B–7 JAAS- J2C authentication data*

**2.** Click **New** under the Preferences section.

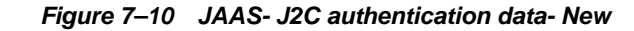

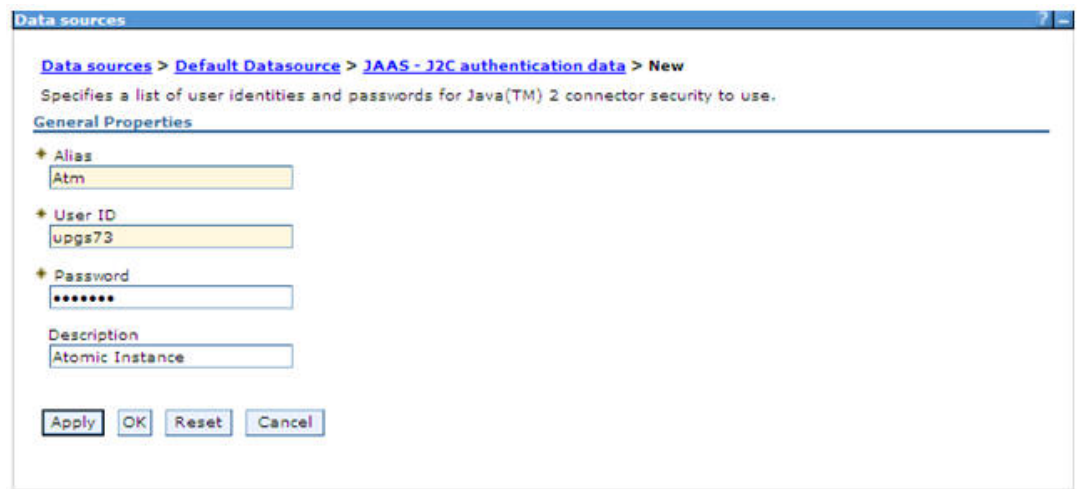

- **3.** Enter the **Alias**, **User ID**, **Password**, and **Description**. Ensure the following:
	- User ID is the Oracle user ID created for the respective Config and Atomic Schema for the "Information Domain".
- Specify the Config database user ID and password information for the jdbc/FICMASTER data source, and specify the Atomic database user ID and password information for the Atomic schema data source that you created earlier.
- **4.** Click **Apply** and save the details.

### **Defining JDBC Connection Pooling**

To define the JDBC connection pooling ensure that you have created JDBC Provider and Data source to access the data from the database.

- **1.** Expand the **Resources** option in the LHS menu and click **JDBC > Data sources option**. The Data sources page is displayed.
- **2.** Click the newly created Data Source \$DATA\_SOURCE\$ and navigate to the path Data sources>\$DATA\_SOURCE\$>Connection pools.

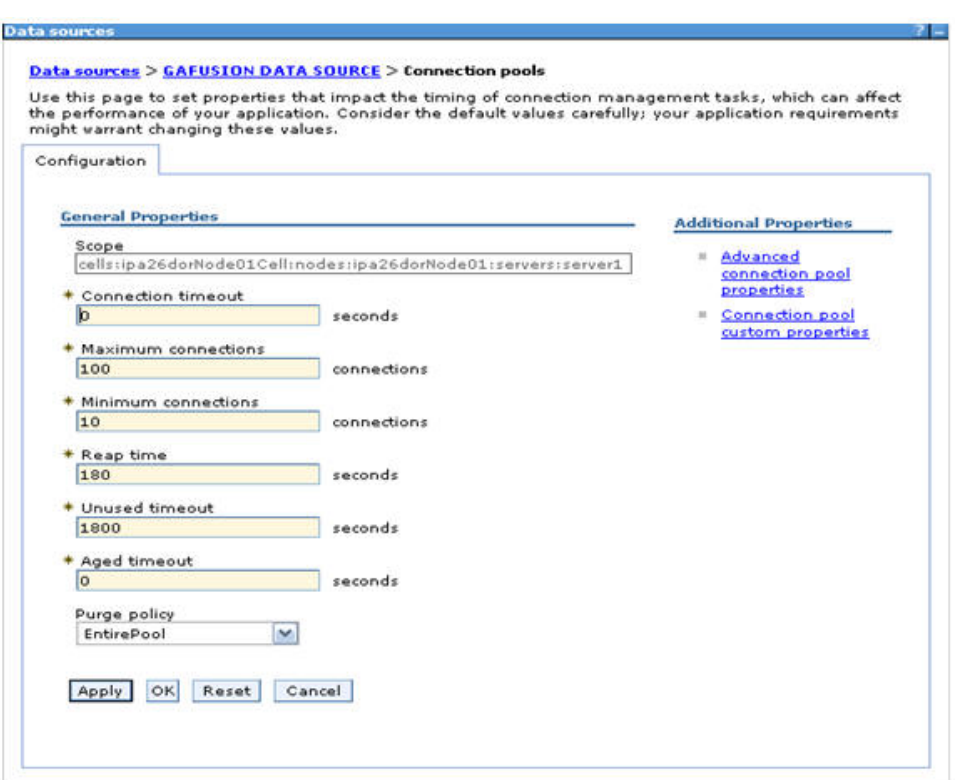

*Figure B–8 Connection pools*

**3.** Set the values for **Connection timeout** to 0 seconds, **Maximum connections** to 100 connections, and Minimum connections to 10 connections as shown in the above figure. You can also define **Reap Time, Unused Timeout,** and **Aged Timeout** as required.

# **Configuring Resource Reference in WebLogic Application Server**

This section is applicable only when the Web application server type is WebLogic.This section includes the following topics:

- **•** [Creating Data Source](#page-110-0)
- **•** [Creating GridLink Data Source](#page-115-0)
- **•** [Configuring Multi Data Sources](#page-117-0)
- **•** [Configuring Advanced Settings for Data Source](#page-120-0)
- **•** [Defining JDBC Connection Pooling](#page-120-1)

In WebLogic, you can create "Data Source" in the following ways:

- **•** "For a Non RAC Database instance, Generic Data Source has to be created. See Create Data Source.
- **•** "For a RAC Database instance, Gridlink Data Source has to be created. See Create GridLink Data Source.
- **•** "When Load Balancing/Fail over is required, Multi Data Source has to be created. See Configure Multi Data Sources.

### <span id="page-110-0"></span>**Creating Data Source**

The steps given below are applicable for both config and atomic data source creation.

- **1.** Open the following URL in the browser window: http://<ipaddress>:<administrative console port>/console. (https if SSL is enabled). The Welcome window is displayed.
- **2.** Login with the Administrator **Username** and **Password**.

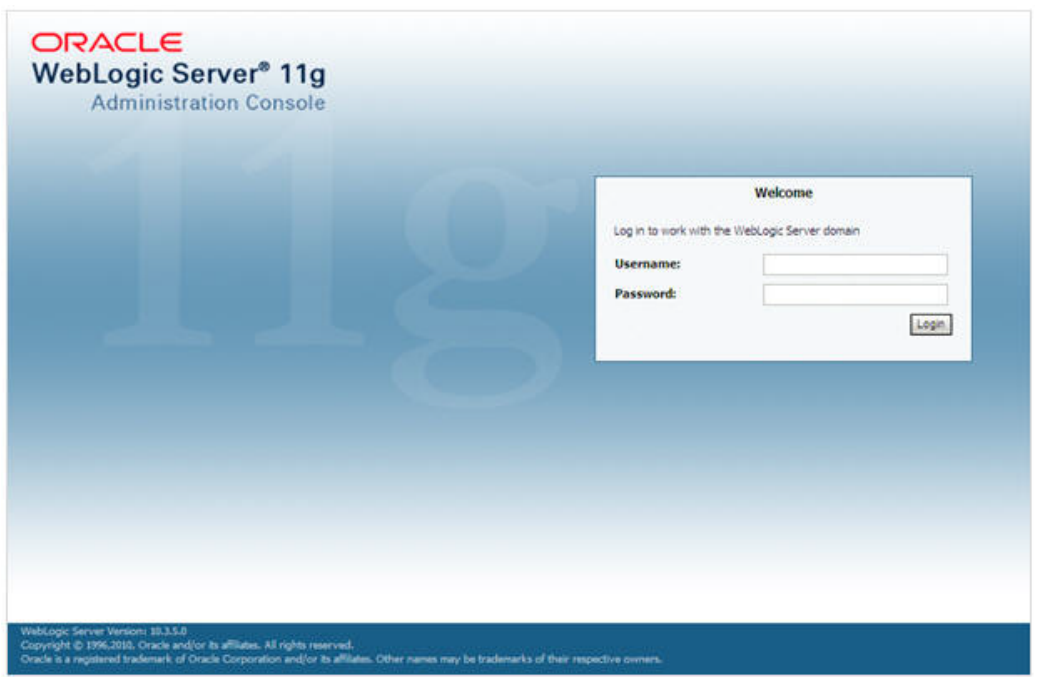

*Figure B–9 Welcome*

**3.** From the LHS menu (Domain Structure), click **Services** > **Data Sources**. The Summary of JDBC Data Sources window is displayed.

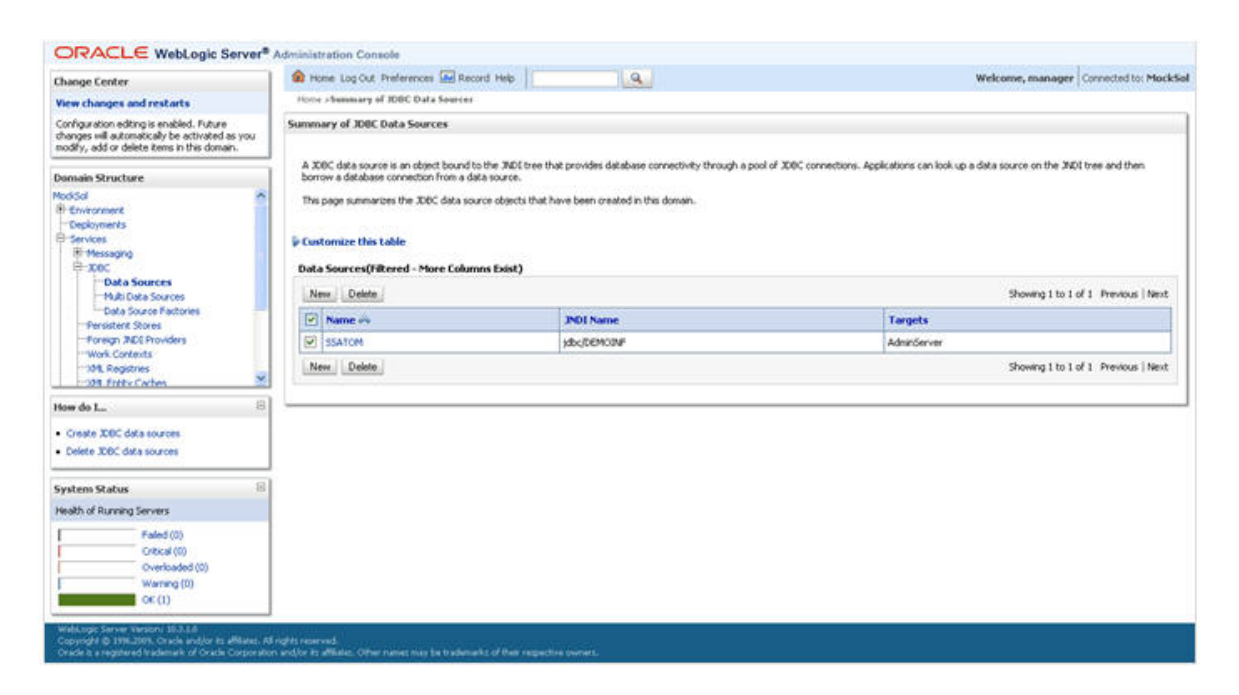

*Figure B–10 Summary of JDBC Data Sources*

**4.** Click **New** and select **Generic Data Source** option. The Create a New JDBC Data Source window is displayed.

You can also select **GridLink Data Source** or **Multi Data Source** while creating a Data Source. For more information, see [Creating Data Sourceo](#page-110-0)r [Configuring Multi](#page-117-0)  [Data Sources.](#page-117-0)

*Figure 7–11 Create a New JDBC Data Source*

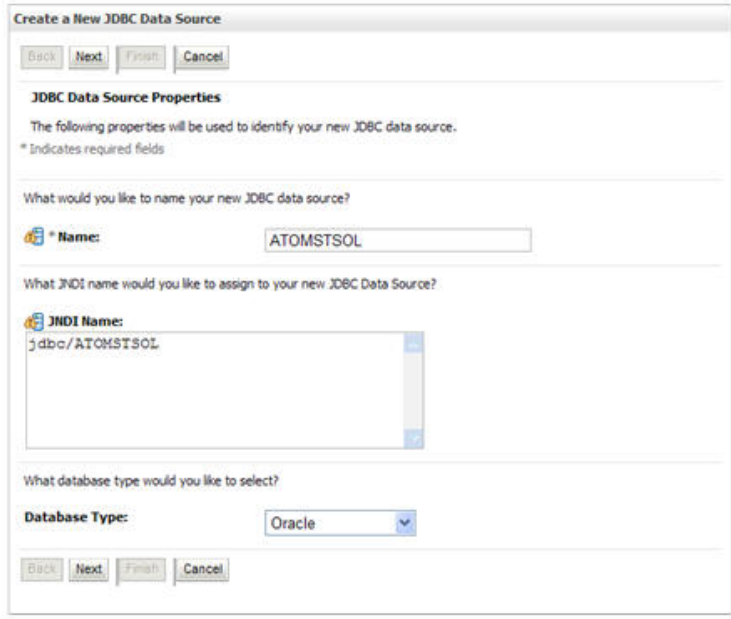

**5.** Enter JDBC data source **Name**, **JNDI Name**, and select the **Database Type** from the drop-down list. Click **Next**.

Ensure the following:

- **•** The JNDI Name field should be in the format "jdbc/informationdomain"
- **•** Same steps needs to be followed to create a mandatory data source pointing to the "configuration schema" of infrastructure with jdbc/FICMASTER as JNDI name.
- **•** JNDI Name is the same as mentioned in web.xml file of OFSAAI Application.
- **•** Required "Database Type" and "Database Driver" should be selected.

#### *Figure B–11 JDBC Data Source Properties*

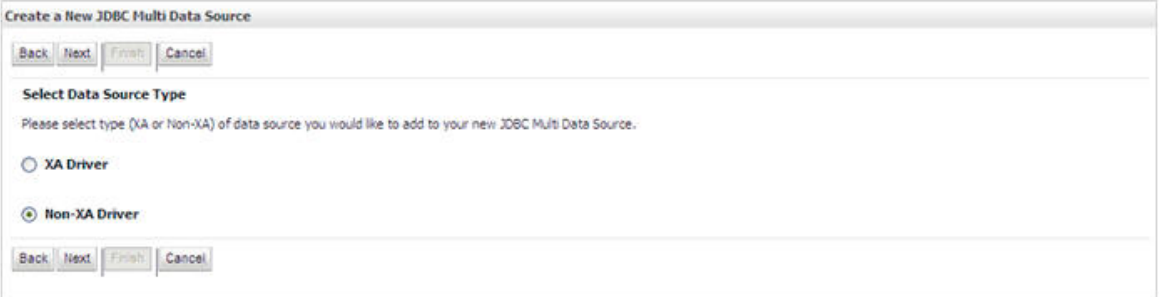

**6.** Select the **Database Driver** from the drop-down list. You need to select the Database Driver depending on database setup, that is, with or without RAC. Click **Next**.

# Create a New JDBC Data Source Back Next Finish Cancel **Transaction Options** You have selected non-XA JDBC driver to create database connection in your new data source. Does this data source support global transactions? If yes, please choose the transaction protocol for this data source. Supports Global Transactions Select this option if you want to enable non-XA JDBC connections from the data source to participate in global transactions using the *Logging Last Resource* (LIR) transaction optimization.<br>Recommended in place of Emulate ◯ Logging Last Resource Select this option if you want to enable non-XA JDBC connections from the data source to emulate participation in global transactions using JTA. Select this option only if your application can<br>tolerate heuristic conditions ○ Emulate Two-Phase Commit Select this option if you want to enable non-XA JDBC connections from the data source to participate in global transactions using the one-phase commit transaction processing. With this option, no other resources can participate in the global transaction © One-Phase Commit Back Next Finan Cancel

*Figure B–12 Transaction Options*

**7.** Select the **Supports Global Transactions** check box and the **One-Phase Commit**  option.

**8.** Click **Next**. The Connection Properties window is displayed.

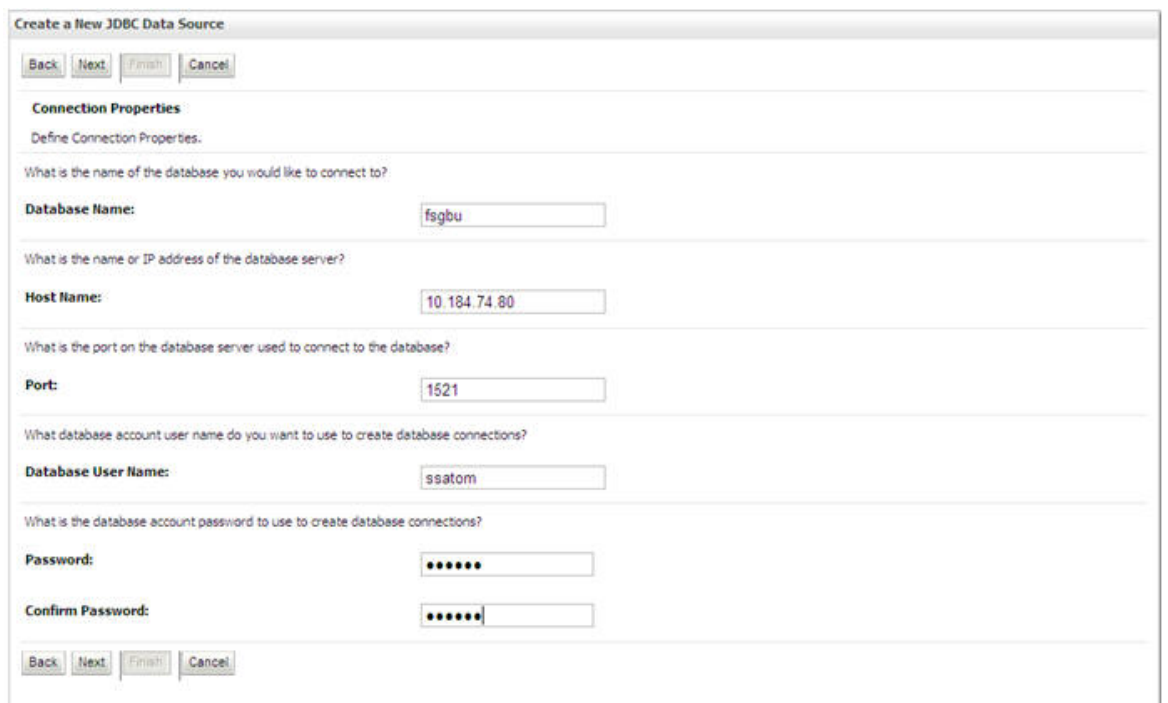

#### *Figure B–13 Connection Properties*

- **9.** Enter the required details such as the Database Name, Host Name, Port, Oracle User Name, and Password.
- **10.** Click **Next**. The Test Database Connection window is displayed.

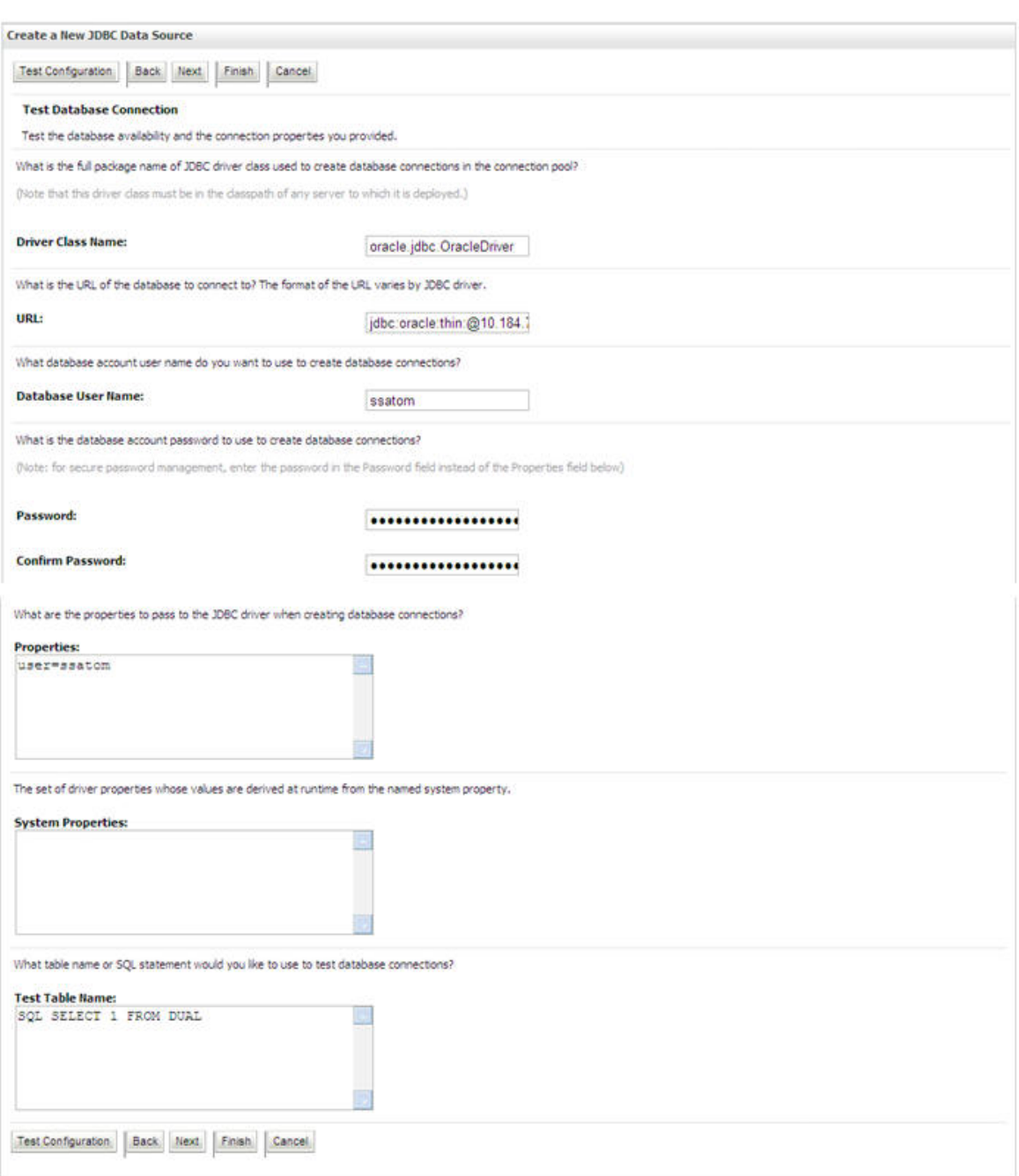

*Figure B–14 Test Database Connection*

- **11.** Verify the details and click **Test Configuration** and test the configuration settings. A confirmation message is displayed stating "Connection test succeeded."
- **12.** Click **Finish**. The created "Data Source" is displayed in the list of Data Sources.

#### **Note:**

- **•** "User ID" is the Oracle user ID that is created for the respective "Information Domain".
- **•** "User ID" to be specified for data source with "FICMASTER" as "JNDI" name should be the Oracle user ID created for the "configuration schema".

**13.** Select the new Data Source and click the Targets tab.

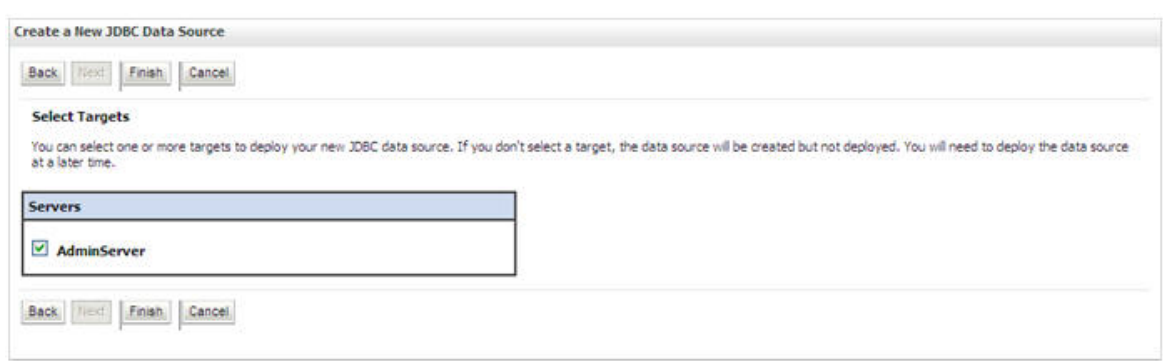

*Figure B–15 Select Targets*

**14.** Select the **AdminServer** option and click **Finish**.

### <span id="page-115-0"></span>**Creating GridLink Data Source**

If you have selected the option, **New** > **GridLink Data Source** while creating the "Data Source", you can directly specify the JDBC URL as indicated.

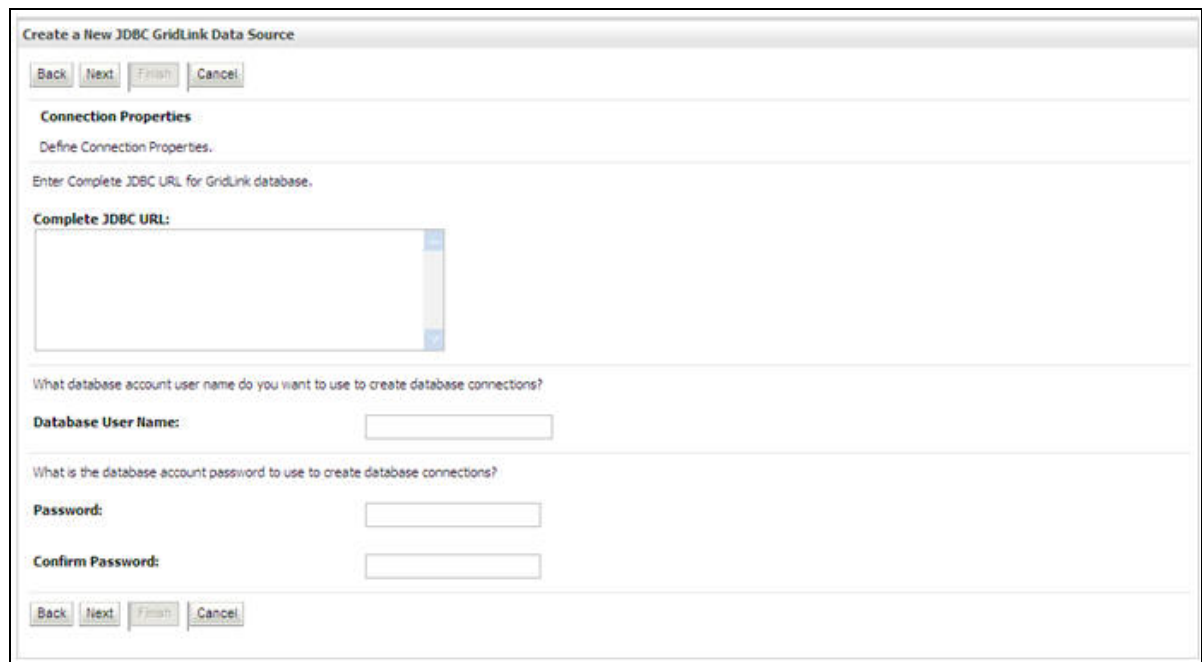

*Figure 7–12 Create a New JDBC GridLinkData Source*

**1.** Enter Data Source **Name**, and **JNDI Name**.

Ensure that the "JNDI Name" field is specified in the format "jdbc/infodomname" and the **XA Driver** check box is not selected. Click **Next**.

#### *Figure 7–13 JDBC GridLinkData Source- Connection Properties*

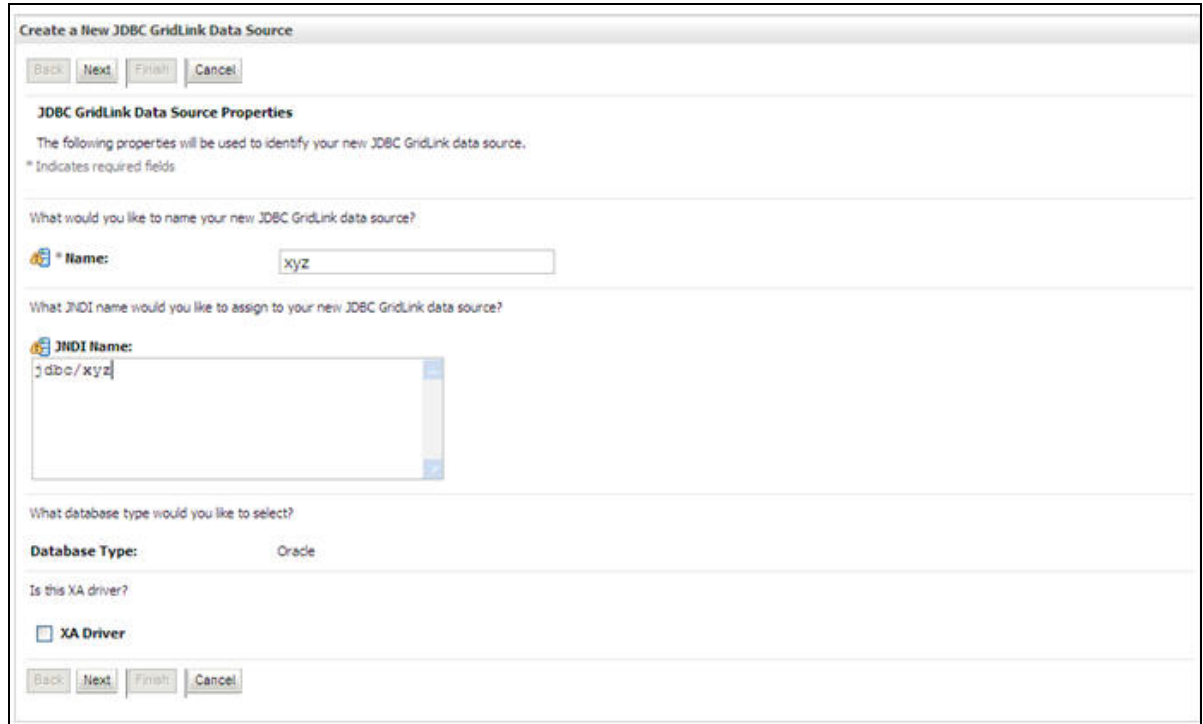

**2.** Specify **Complete JDBC URL**, **Database User Name**, and **Password**. Click **Finish**. The created "Data Source" is displayed in the list of Data Sources.

### <span id="page-117-0"></span>**Configuring Multi Data Sources**

A JDBC multi data source is an abstraction around a group of data sources that provides load balancing and failover between data sources. As with data sources, multi data sources are also bound to the JNDI tree. Applications can look up a multi data source on the JNDI tree and then reserve a database connection from a data source. The multi data source determines from which data source to provide the connection.

When the database used is **Oracle RAC (Real Application Clusters)** which allows Oracle Database to run across a set of clustered servers, then group of data sources can be created for instances running on a set of clustered servers and a JDBC multi data source can be created so that applications can look up a multi data source on the JNDI tree to reserve database connection. If a clustered server fails, Oracle continues running on the remaining servers.

- **1.** Open WebLogic Admin Console in the browser window: http://<ipaddress>:<administrative console port>/console. (https if SSL is enabled). The *Login* window is displayed.
- **2.** Login with the "User ID" that has admin rights.
- **3.** In the LHS menu (Domain Structure), select **Services** > **JDBC** > **Multi Data Sources**. The Summary of JDBC Multi Data Sources window is displayed.

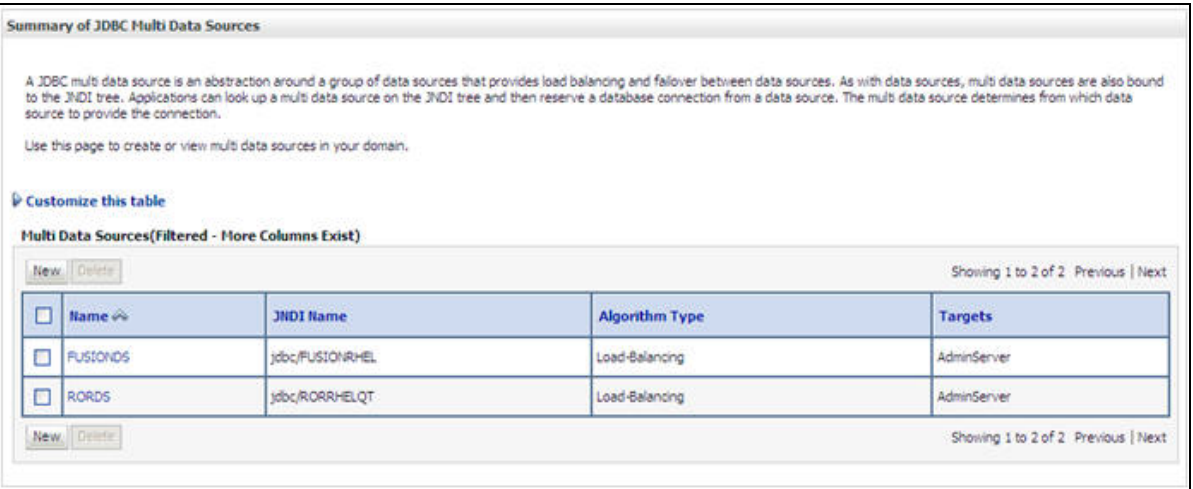

#### *Figure 7–14 Summary of JDBC Multi Data Sources*

**4.** Click **New**. The New JDBC Multi Data Source screen is displayed.

**Note:** Ensure that the Data Sources which needs to be added to new JDBC Multi Data Source has been created.

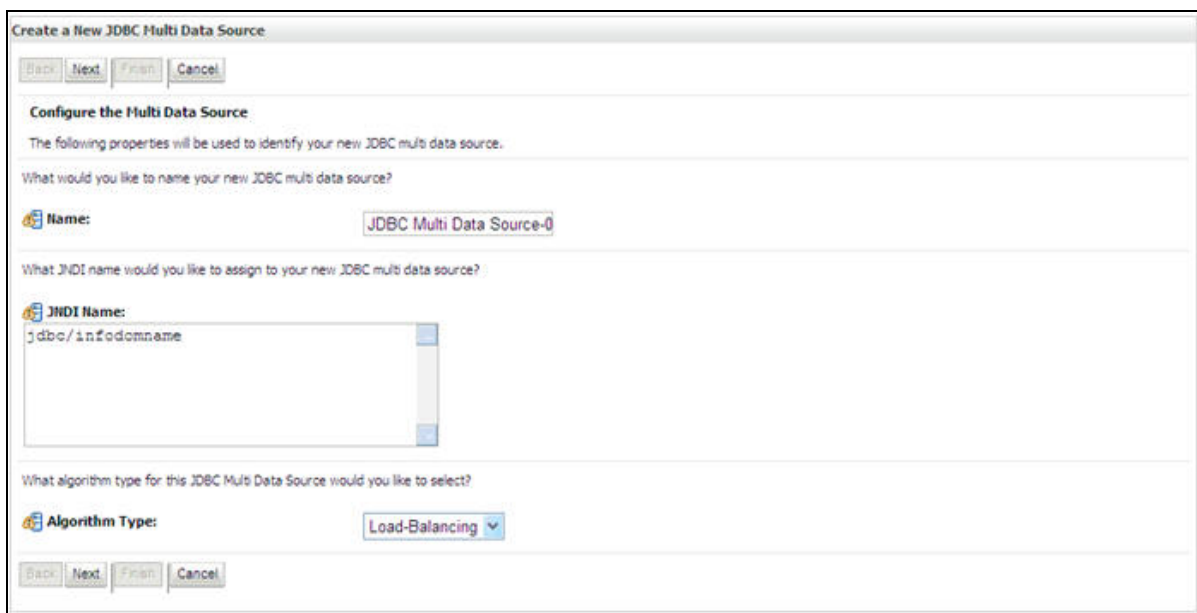

*Figure 7–15 Configure the Multi Data Source*

**5.** Enter the JDBC Source **Name**, **JNDI name**, and select the **Algorithm Type** from the drop-down list. Click **Next**.

#### **Note:**

- **•** The JNDI Name has to be specified in the format jdbc/infodomname.
- **•** JNDI Name of the Data Sources that will be added to new JDBC Multi data source should be different from the JNDI name specified during Multi Data Source.
- **•** Same steps needs to be followed to create a mandatory data source pointing to the "configuration schema" of infrastructure with jdbc/FICMASTER as JNDI name for Data Source.
- **•** JNDI Name provided in multi data source should be the same name that will be mentioned in the web.xml file of OFSAAI Application.
- **•** You can select the **Algorithm Type** as **Load-Balancing**.

#### *Figure 7–16 Select Targets*

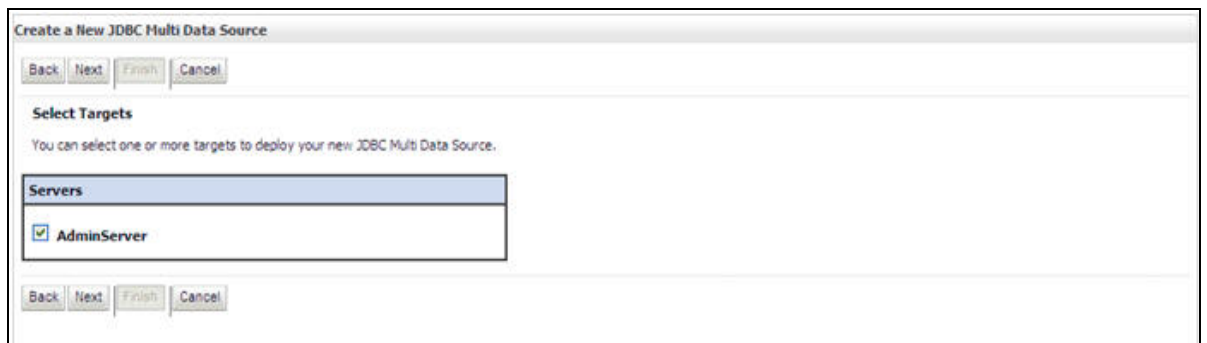

**6.** Select the **AdminServer** check box and click **Next**.

#### *Figure 7–17 Select Data Source Type*

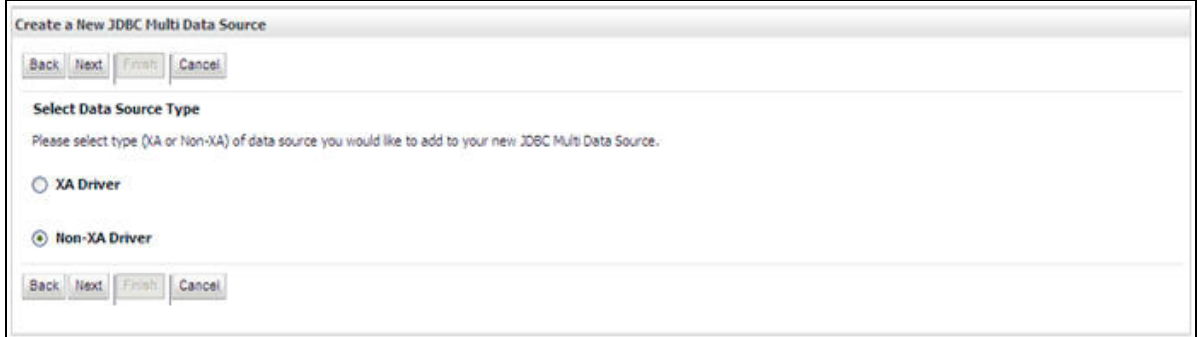

**7.** Select the type of data source which will be added to new JDBC Multi Data Source. Click **Next**.

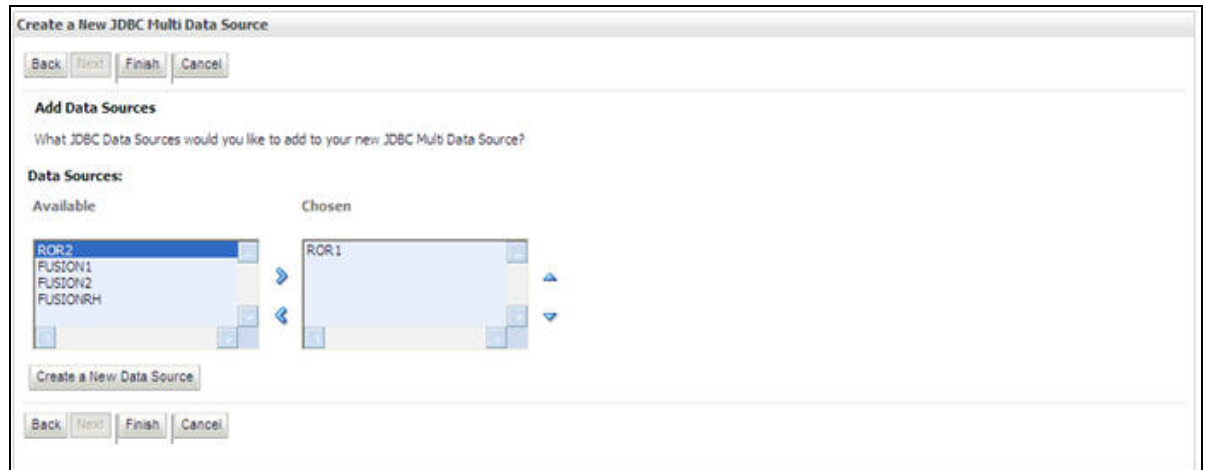

#### *Figure 7–18 Add Data Sources*

**8.** Map the required Data Source from the Available Data Sources. Click **Finish**. The New JDBC Multi Data Source is created with added data sources.

### <span id="page-120-0"></span>**Configuring Advanced Settings for Data Source**

Perform the following steps for advanced settings for Data Source:

- **1.** Click the new Data Source from the Summary of JDBC Data Sources window. The Settings for <Data Source Name> window is displayed.
- **2.** Select the **Connection Pooling** tab given under Configuration.
- **3.** Go to the **Advanced** option at the bottom of the page, and check the **Test Connection of Reserve** check box (Enables WebLogic Server to test a connection before giving it to a client).

To verify if the data source is valid, select "Data Source name". For example, FICMASTER.

#### *Figure 7–19 Settings for <Data Source Name>*

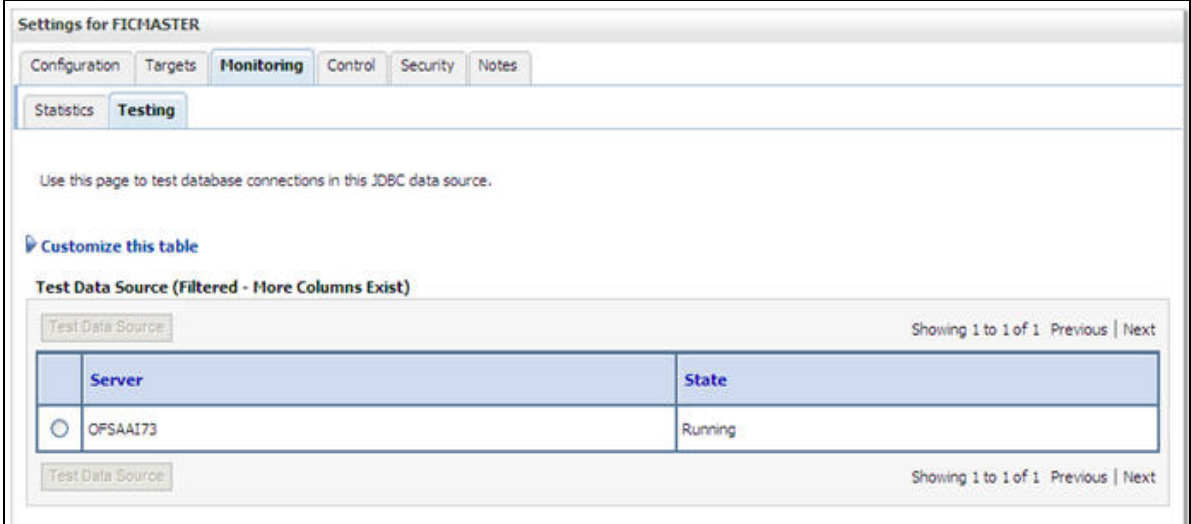

**4.** Select the server and click **Test Data Source**.

A message is displayed indicating that the test was successful.

- **5.** Once the "Data Source" is created successfully, the following messages are displayed:
	- All changes have been activated. No restart is necessary.
	- Settings updated successfully.

If not, follow the steps given above to recreate the data source.

### <span id="page-120-1"></span>**Defining JDBC Connection Pooling**

To define the JDBC connection pooling, ensure that you have created JDBC Provider and Data source to access the data from the database.

- **1.** Click the newly created Data Source \$DATA\_SOURCE\$ and navigate to the path *Home >Summary of Services: JDBC >Summary of JDBC Data Sources >JDBC Data Source-<INFODDOM\_NAME>*
- **2.** Set the values for **Initial Capacity** to 10, **Maximum Capacity** to 100, **Capacity Increment** by 1, **Statement Cache Type** to LRU, and **Statement Cache Size** to 10.

**3.** Click **Save**.

## **Configuring Resource Reference in Tomcat Application Server**

This section is applicable only when the Web application server type is Tomcat.

This section covers the following topics:

- **•** [Creating Data Source](#page-121-0)
- **•** [Defining JDBC Connection Pooling](#page-122-0)
- **•** [Configuring Class Loader for Apache Tomcat](#page-123-0)

Copy the Oracle JDBC driver file, "ojdbc<version>.jar" from <Oracle Home>/jdbc/lib and place it in <Tomcat Home>/lib.

**Note:** See [Appendix](#page-198-0) O for identifying the correct ojdbc<version>.jar version to be copied.

#### <span id="page-121-0"></span>**Creating Data Source**

To create "data source" for Infrastructure application, navigate to <Tomcat Home>/conf and edit the following block of text by replacing the actual values in server.xml.

**Note:** The User-IDs for configuration/ atomic schemas have the prefix of setupinfo depending on the value set for PREFIX\_SCHEMA\_ NAME in <<APP Pack>>\_SCHEMA\_IN.XML file of Schema Creator Utility.

For example: if the value set for PREFIX\_SCHEMA\_NAME is DEV and the schema name was mentioned as ofsaaconf, then the actual schema created in the database would be DEV ofsaaconf.

```
<Context path ="/<context name>" docBase="<Tomcat Installation 
Directory>/webapps/<context name>" debug="0" reloadable="true" 
crossContext="true">
```
<Resource auth="Container"

```
name="jdbc/FICMASTER"
```
type="javax.sql.DataSource"

driverClassName="oracle.jdbc.driver.OracleDriver"

username="<user id for the configuration schema>"

password="<password for the above user id>"

url="jdbc:oracle:thin:@<DB engine IP address>:<DB Port>:<SID>"

maxActive="100"

maxIdle="30"

maxWait="10000"/>

<Resource auth="Container"

```
name="jdbc/< INFORMATION DOMAIN NAME >"
type="javax.sql.DataSource"
   driverClassName="oracle.jdbc.driver.OracleDriver"
   username="<user id for the atomic schema>"
   password="<password for the above user id>"
   url="jdbc:oracle:thin:@<DB engine IP address>:<DB Port>:<SID>"
   maxActive="100"
   maxIdle="30"
   maxWait="10000"/>
```
</Context>

#### **Note:**

- **•** The <Resource> tag must be repeated for each Information Domain created.
- **•** After the above configuration, the "WAR" file has to be created and deployed in Tomcat.

### <span id="page-122-0"></span>**Defining JDBC Connection Pooling**

To define the JDBC connection pooling, do the following:

**1.** Copy \$ORACLE\_HOME/jdbc/lib/ojdbc<version>.jar to the path \$TOMCAT\_ DIRECTORY/lib/.

> **Note:** See [Appendix](#page-198-0) O for identifying the correct ojdbc<version>.jar version to be copied.

**2.** Edit the server.xml present under the path \$TOMCAT\_DIRECTORY/conf/ with the below changes, which is required for connection pooling.

<Context path="/ \$CONTEXTNAME\$" docBase=" \$APP\_DEPLOYED\_PATH\$ " debug="0" reloadable="true" crossContext="true">

#### <Resource auth="Container"

name="jdbc/ \$INFODOM\_NAME\$"

type="javax.sql.DataSource"

driverClassName="oracle.jdbc.driver.OracleDriver"

username=" \$ATOMICSCHEMA USERNAME\$"

password="\$ATOMICSCHEMA\_PASSWORD\$"

url="\$JDBC\_CONNECTION\_URL"

```
maxActive="100"
```

```
maxIdle="30"
```
maxWait="10000"

removeAbandoned="true" removeAbandonedTimeout="60"

```
logAbandoned="true"/>
```
</Context>

Note the following:

#### **Note:**

- **•** \$APP\_DEPLOYED\_PATH\$ should be replaced by OFSAAI application deployed path.
- **•** \$INFODOM\_NAME\$ should be replaced by Infodom Name.
- **•** \$ATOMICSCHEMA\_USERNAME\$ should be replaced by Atomic schema database user name.
- **•** \$ATOMICSCHEMA\_PASSWORD\$ should be replaced by Atomic schema database password.
- **•** \$JDBC\_CONNECTION\_URL should be replaced by JDBC connection string jdbc:Oracle:thin:<IP>:<PORT>:<SID>. For example, jdbc:oracle:thin 10.80.50.53:1521:soluint
- **•** The User-IDs for configuration/ atomic schemas have the prefix of setupinfo depending on the value set for PREFIX\_SCHEMA\_NAME in <<APP Pack>>\_SCHEMA\_IN.XML file of Schema Creator Utility. For example: if the value set for PREFIX\_SCHEMA\_NAME is DEV and the schema name was mentioned as ofsaaconf, then the actual schema created in the database would be DEV\_ofsaaconf.

### <span id="page-123-0"></span>**Configuring Class Loader for Apache Tomcat**

- **1.** Edit the server.xml available in \$TOMCAT\_HOME/conf/ folder.
- **2.** Add tag <Loader delegate="true" /> within the <Context> tag, above the <Resource> tag. This is applicable only when the web application server is Apache Tomcat 8.

**Note:** This configuration is required if Apache Tomcat version is 8.

**C**

# <sup>C</sup>**Configuring Work Manager in Web Application Servers**

Process Modelling framework requires creation of Work Manager and mapping it to OFSAA instance. This configuration is required for WebSphere and WebLogic Web Application Server types.

This section covers the following topics:

- [Configuring Work Manager in WebSphere Application Server](#page-124-0)
- [Configuring Work Manager in WebLogic Application Server](#page-131-0)

# <span id="page-124-0"></span>**Configuring Work Manager in WebSphere Application Server**

This section is applicable only when the Web Application Server type is WebSphere.

This section covers the following topics:

- [Creating Work Manager](#page-124-1)
- [Mapping Work Manager to OFSAA WebSphere Instance](#page-127-0)

### <span id="page-124-1"></span>**Creating Work Manager**

**1.** Open the WebSphere admin console in the browser window: http://<ipaddress>:<administrative console port>/ibm/console. (https if SSL is enabled). The Login window is displayed

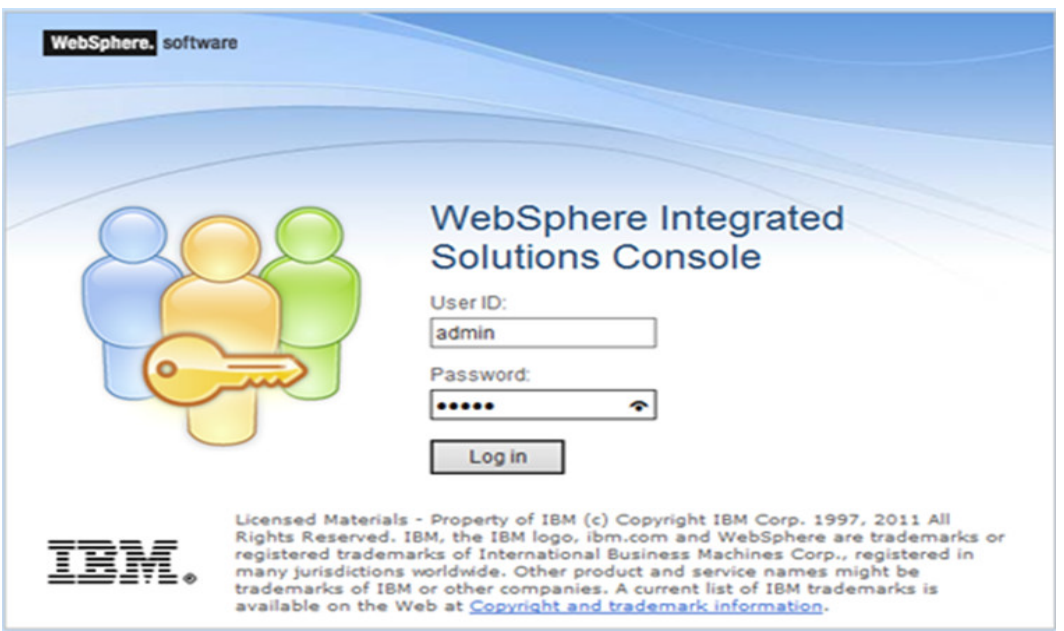

### **2.** Login with the user id that has admin rights.

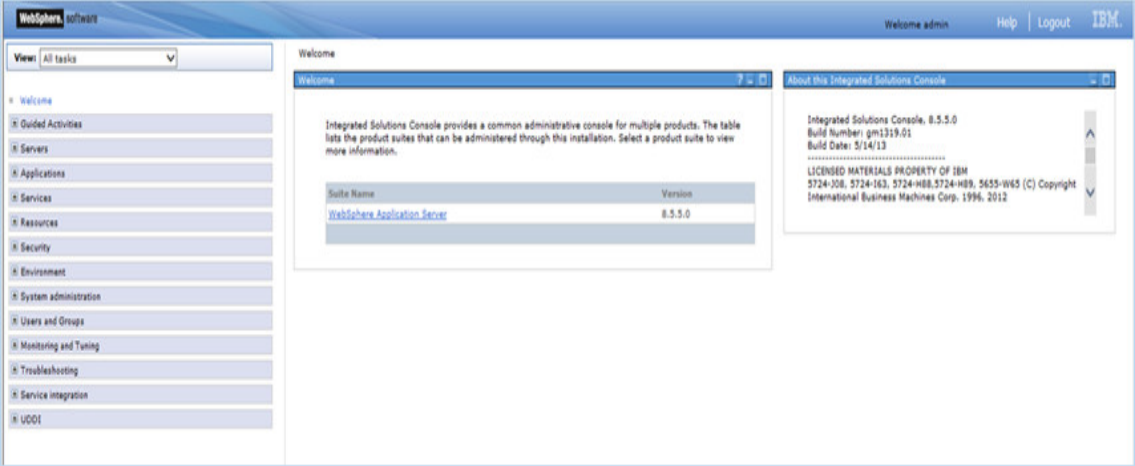

**3.** From the LHS menu, expand **Resources > Asynchronous beans** and select **Work Managers.**

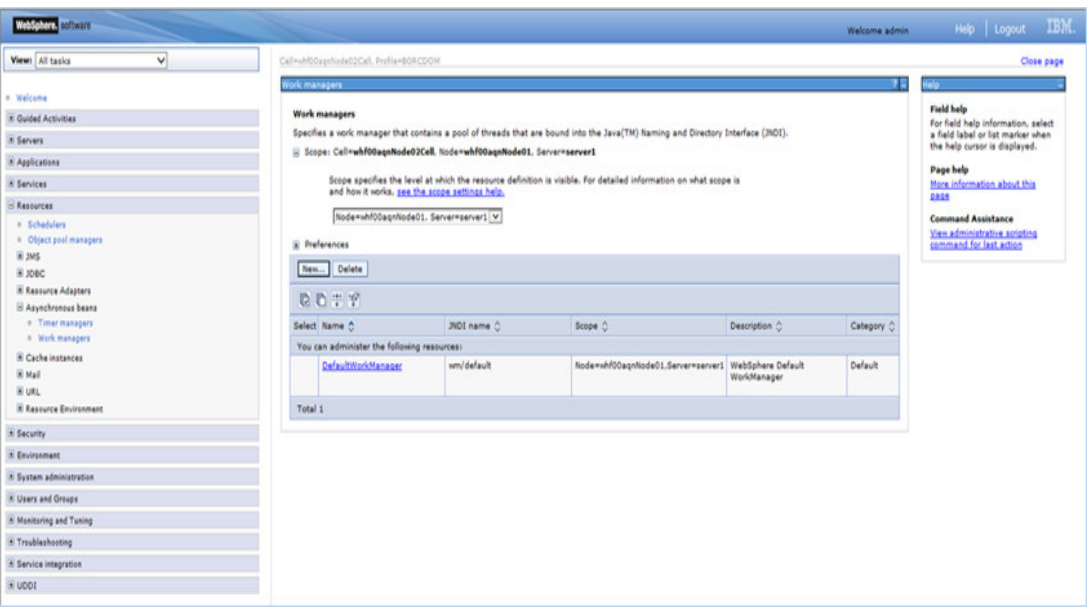

**4.** Select the required **Scope** from the drop-down list.

For example, Node=whf00aqnNode01, Server=server1.

**5.** Click **New** in the Preferences section.

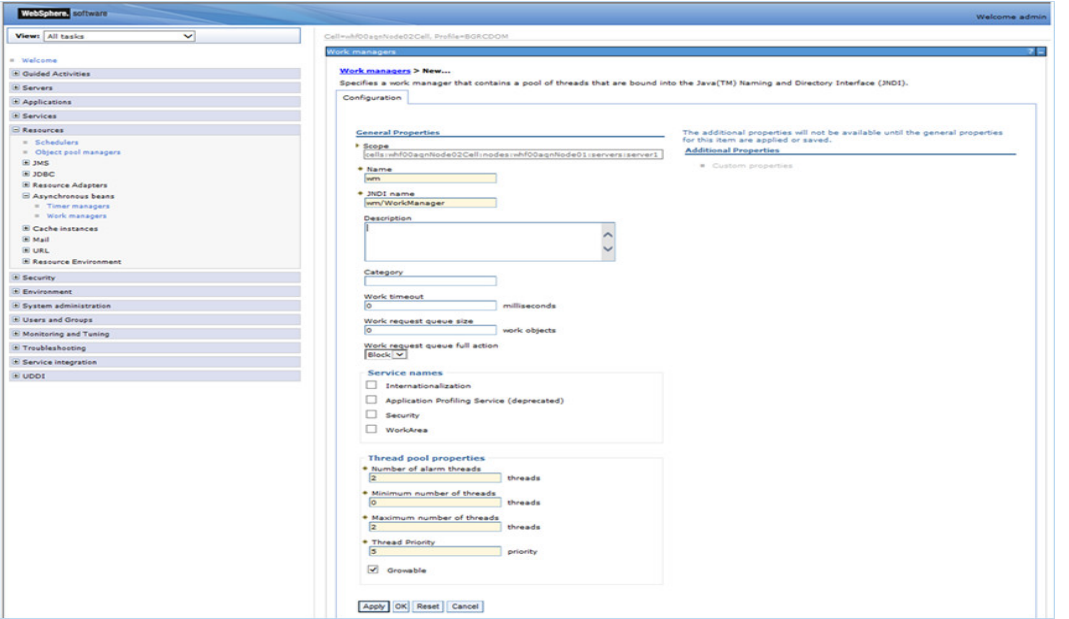

- **6.** Enter the **Name** as 'wm' and **JNDI name** as 'wm/WorkManager ' in the respective fields.
- **7.** Enter the T**hread pool properties**.
- **8.** Click **Apply**.

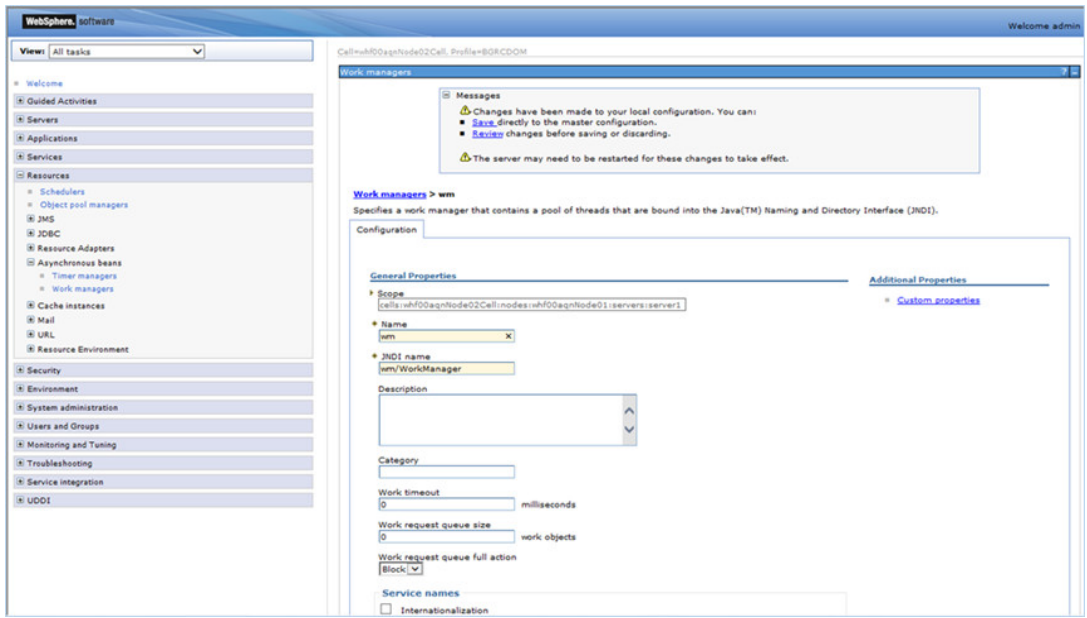

#### **9.** Click **Save**.

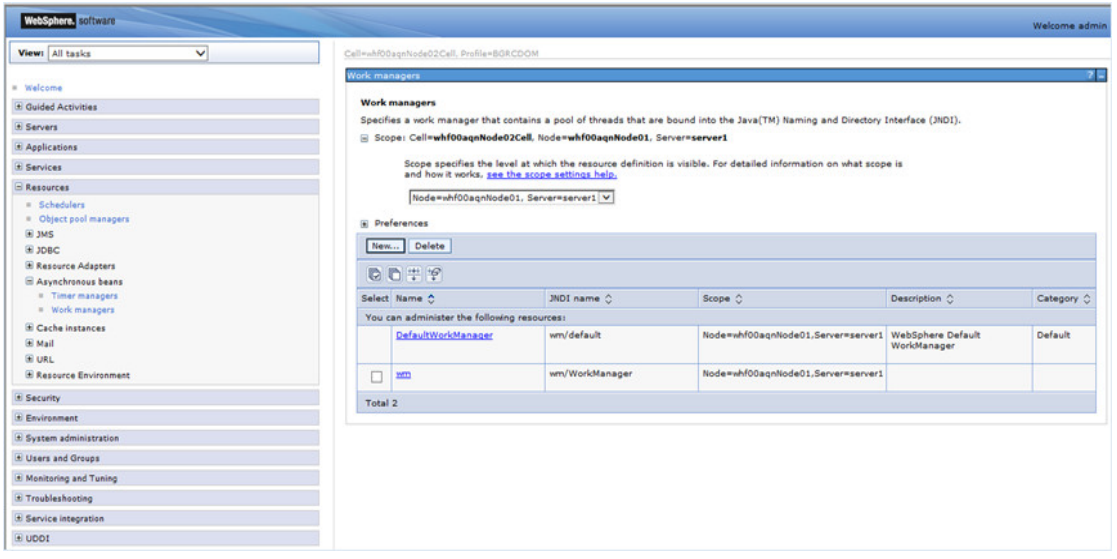

After creating work manager successfully, you have to map it to OFSAA instance.

### <span id="page-127-0"></span>**Mapping Work Manager to OFSAA WebSphere Instance**

**1.** From the LHS menu, expand **Applications > Application Types** and select **WebSphere enterprise** applications.

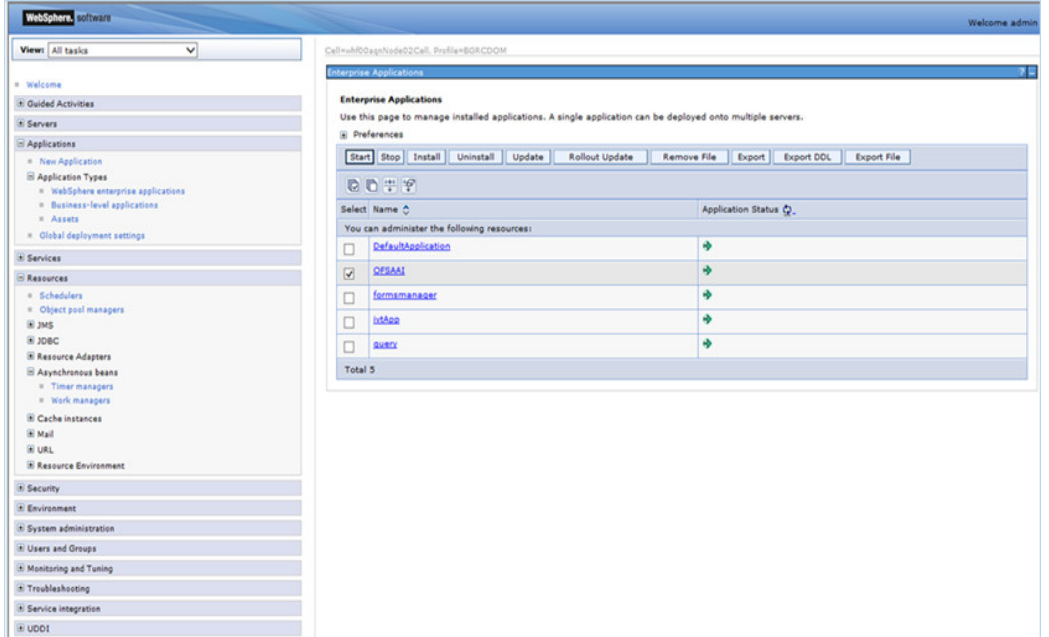

**2.** Click OFSAAI instance hyperlink.

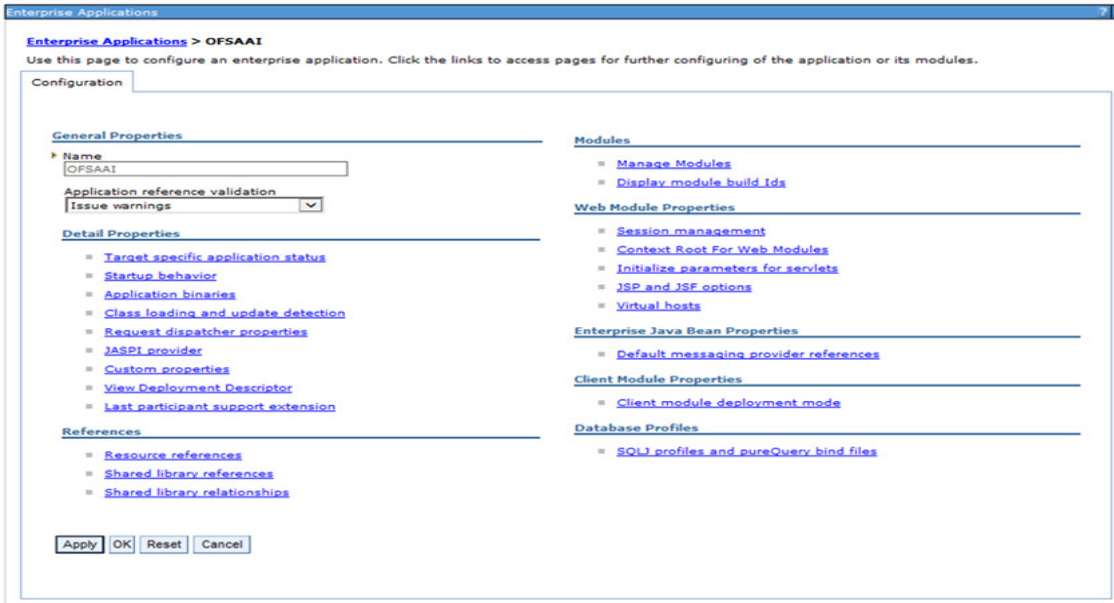

**3.** Click **Resource references** link under References section.

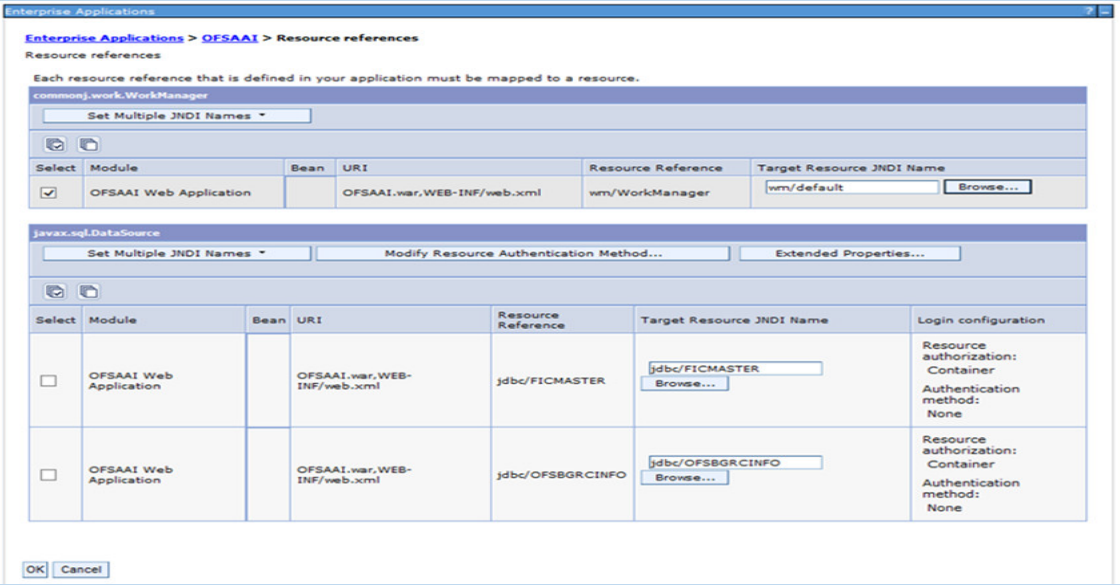

**4.** Click **Browse** corresponding to the Work Manager Resource Reference. The available resources are displayed.

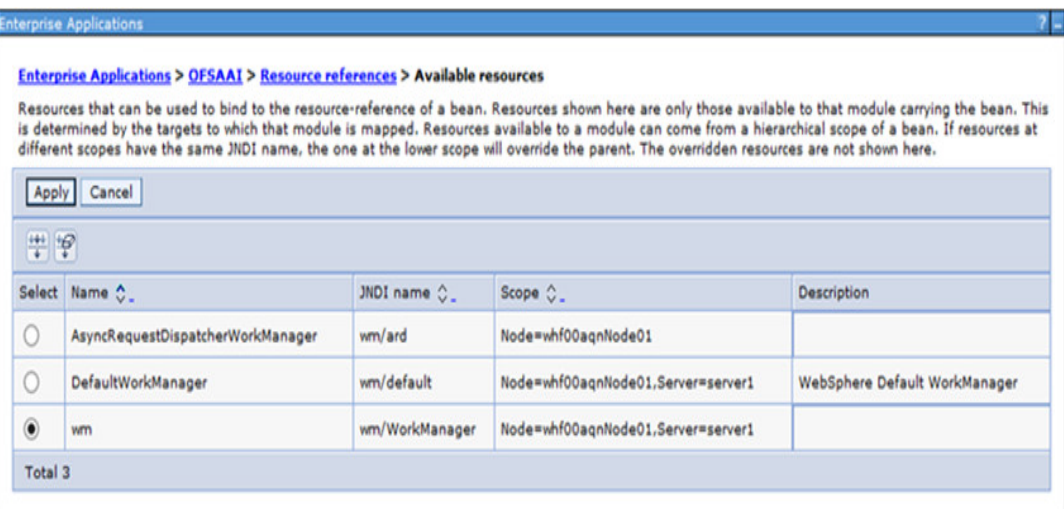

**5.** Select the newly created Work Manager ('wm') and click **Apply**.

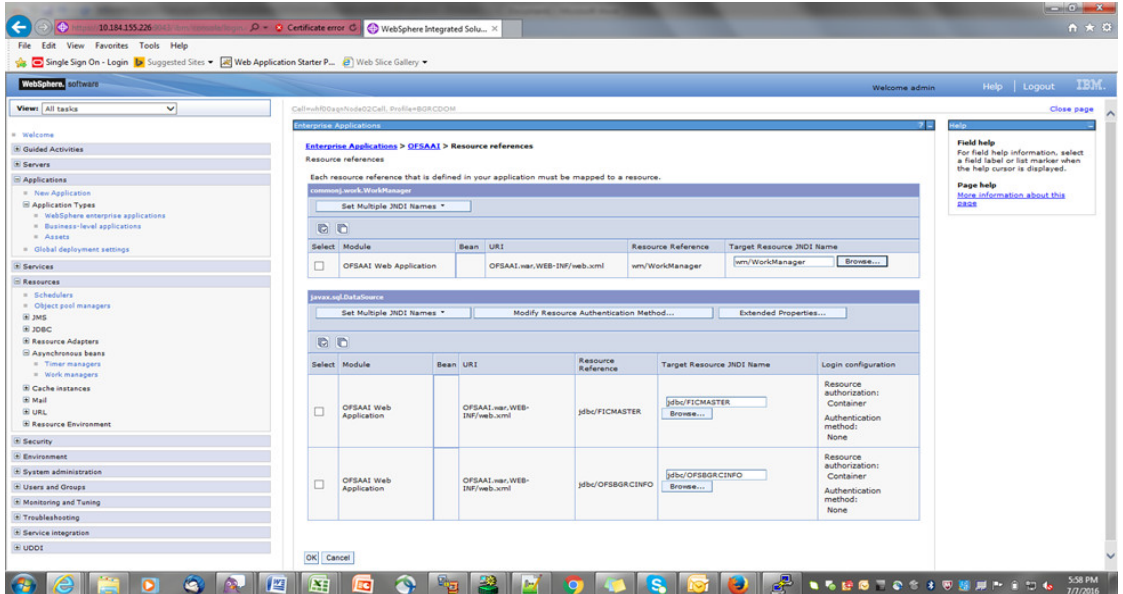

**6.** Select the Work Manager ('wm/WorkManager') and click **OK**.

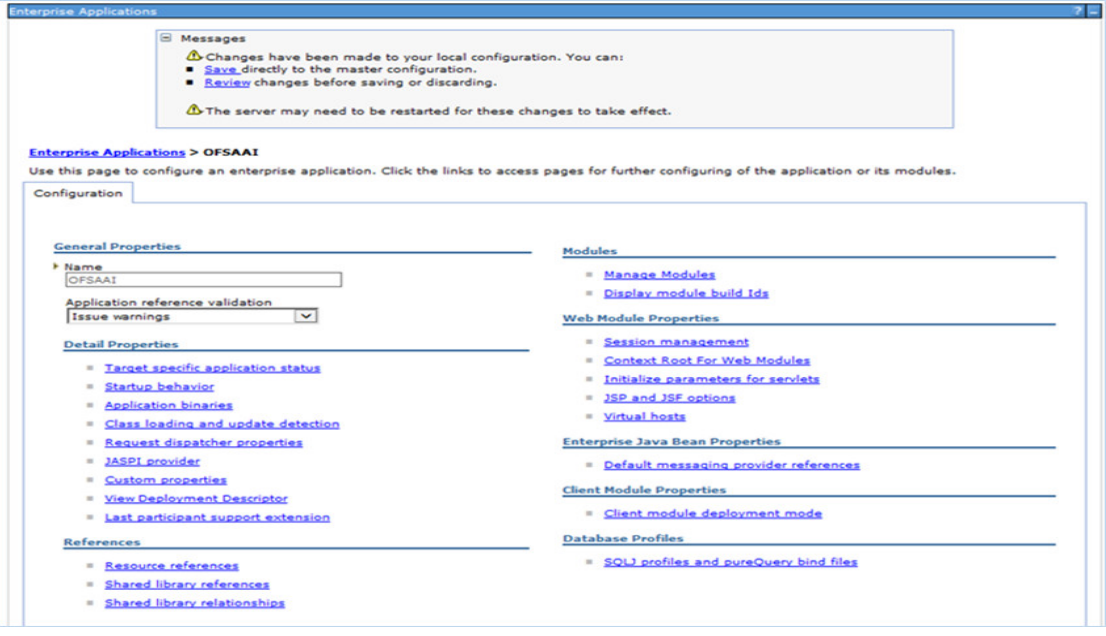

**7.** Click **Save**.

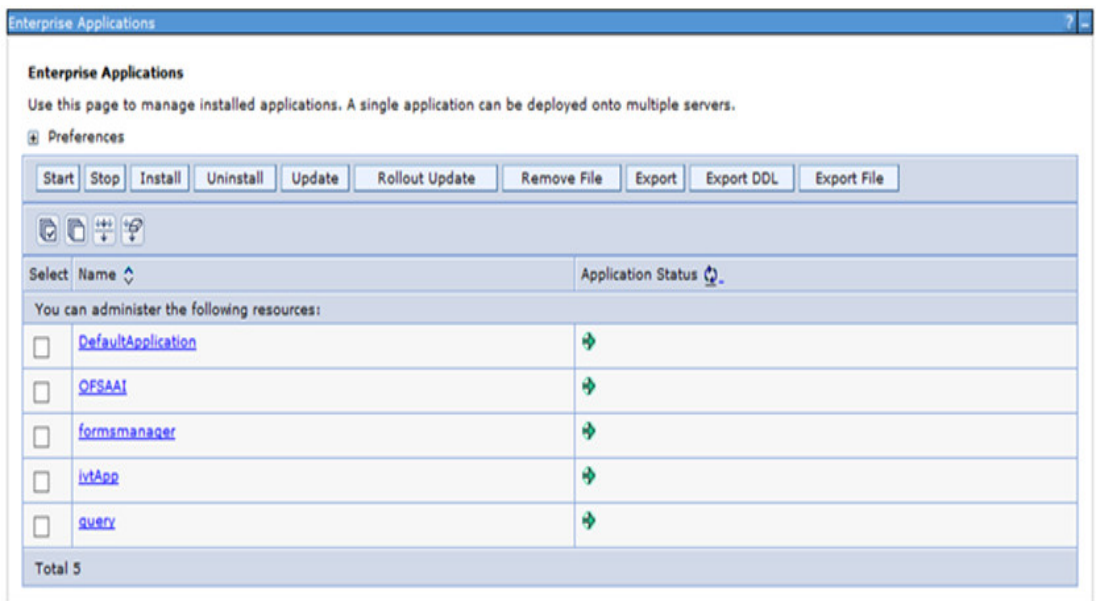

# <span id="page-131-0"></span>**Configuring Work Manager in WebLogic Application Server**

This section is applicable only when the Web Application Server type is WebLogic.

### **Creating Work Manager**

**1.** Open the WebLogic admin console in the browser window: http://<ipaddress>:<administrative console port>/console. (https if SSL is enabled). The Welcome window is displayed.

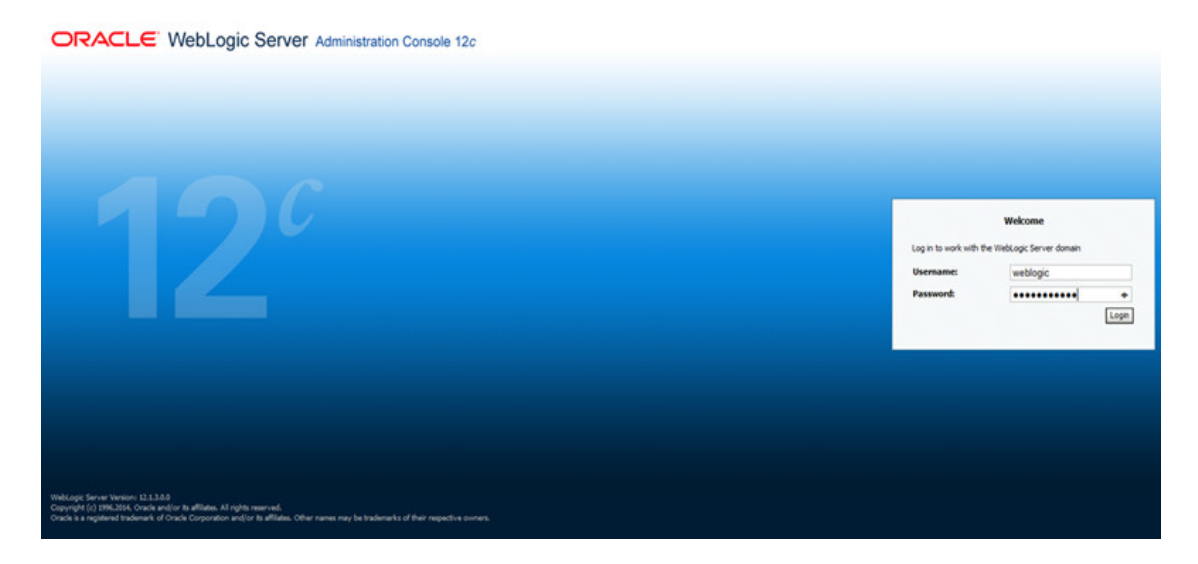

- **2.** Login with the user id that has admin rights.
- **3.** From the Domain Structure menu in the LHS, expand **Environment** and select **Work Managers**. The Summary of Work Managers window is displayed.

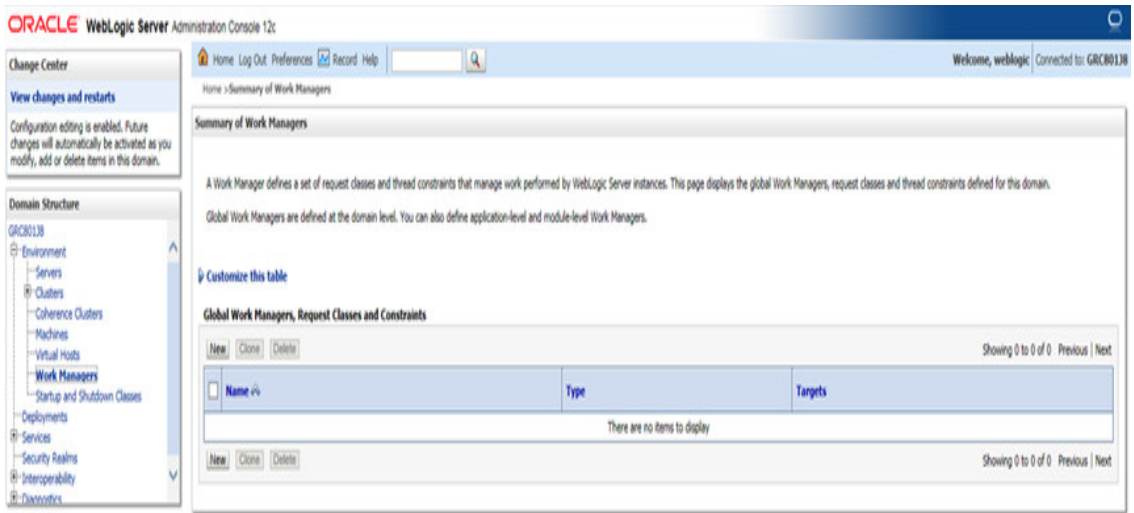

**4.** Click **New** to create a new work manager component.

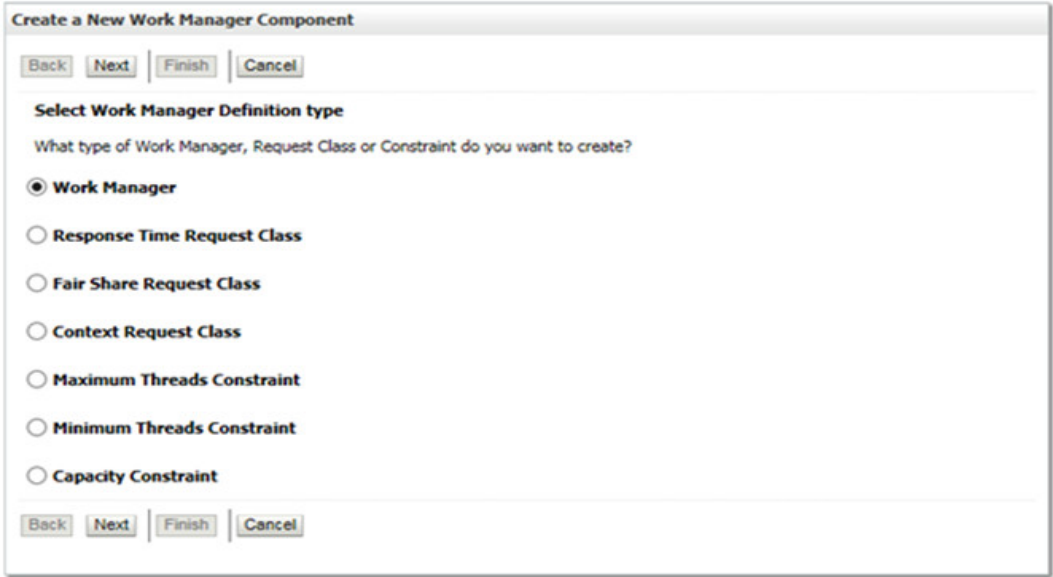

**5.** Select **Work Manager** and click **Next**.

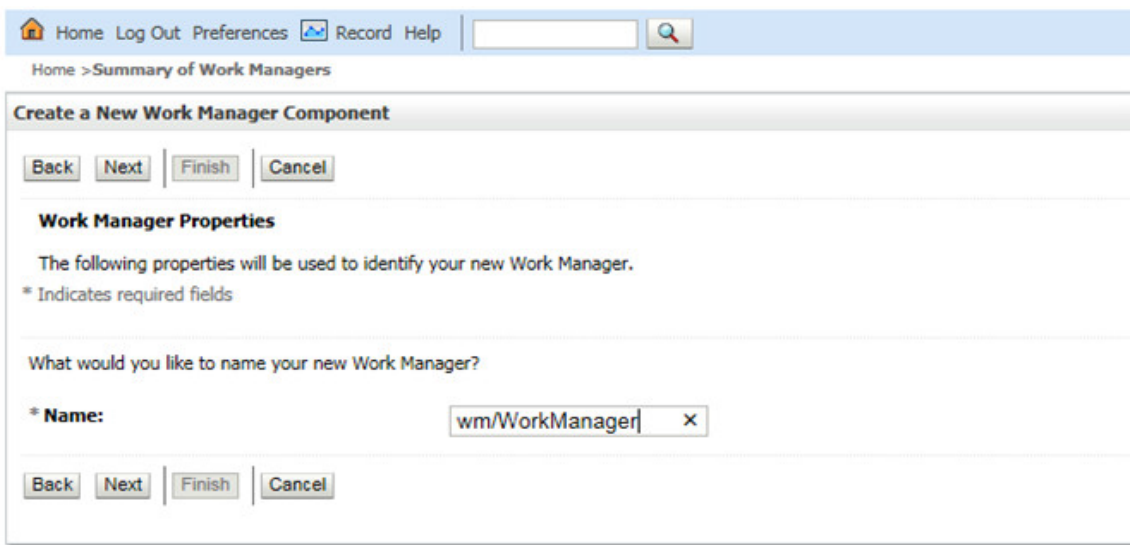

- **6.** Enter the **Name** as 'wm/WorkManager'.
- **7.** Click **Next**.

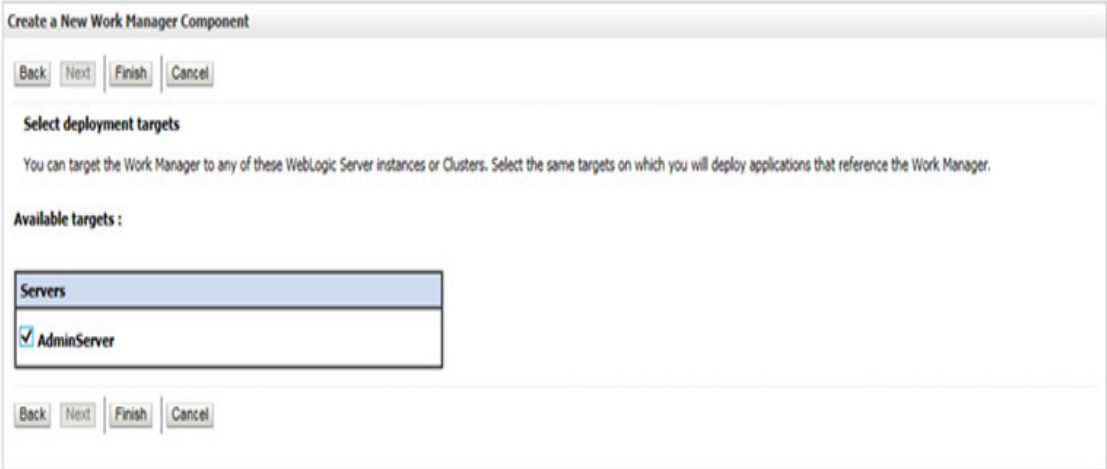

**8.** Select the required deployment target and click **Finish**.

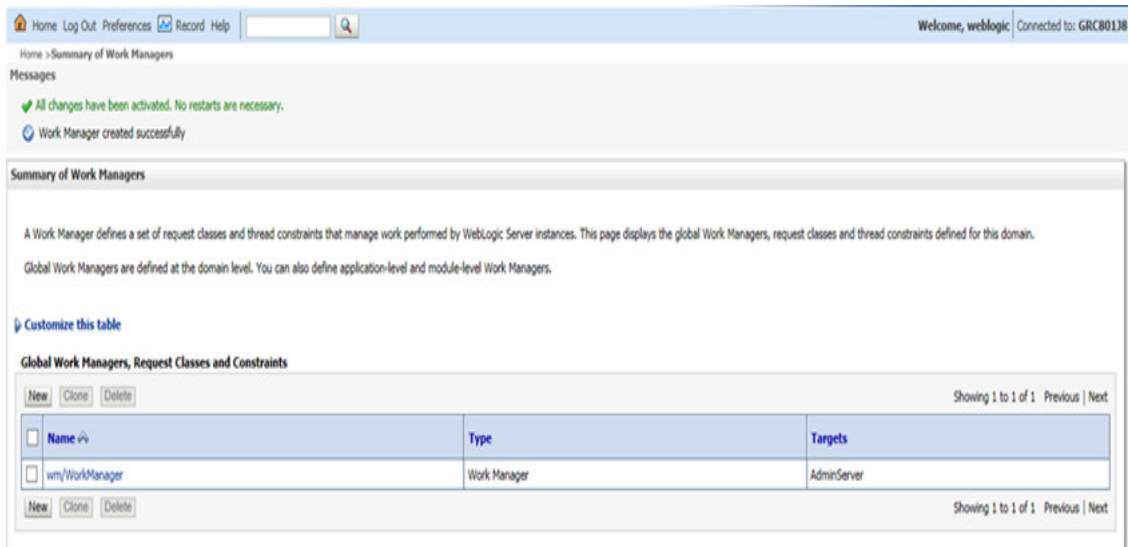

# **Creating and Deploying EAR/ WAR File**

This section covers the following topics:

- **•** [Creating EAR/WAR File](#page-136-0)
- **•** [Deploying EAR/WAR File](#page-137-0)

# <span id="page-136-0"></span>**Creating EAR/WAR File**

To create EAR/WAR File, follow these steps:

- **1.** Navigate to the \$FIC\_WEB\_HOME directory on the OFSAA Installed server.
- **2.** Execute ./ant.sh to trigger the creation of EAR/ WAR file.
- **3.** On completion of the EAR files creation, the "BUILD SUCCESSFUL" and "Time taken" message is displayed and you will be returned to the prompt.

*Figure D–1 Creating EAR/ WAR File*

| /scratch/ofsaaweb>cd /scratch/ofsaaweb/OFSA80/ficweb |                                                               |  |  |  |  |
|------------------------------------------------------|---------------------------------------------------------------|--|--|--|--|
| /scratch/ofsaaweb/OFSA80/ficweb>                     |                                                               |  |  |  |  |
| /scratch/ofsaaweb/OFSA80/ficweb>ls                   |                                                               |  |  |  |  |
| ant.sh                                               | ficwebChecksum.sh                                             |  |  |  |  |
| apache-ant-1.7.1                                     | ficweb InstalledChecksum.txt                                  |  |  |  |  |
| application.xml                                      | lib                                                           |  |  |  |  |
| build.xml                                            | MANIFEST.MF                                                   |  |  |  |  |
| conf                                                 | mycertificates                                                |  |  |  |  |
| ficweb Build CheckSum.txt OFSALMINFO FusionMenu.xml  |                                                               |  |  |  |  |
| ficwebCheckSum.log<br>unix                           |                                                               |  |  |  |  |
| ficwebChecksum.properties webroot                    |                                                               |  |  |  |  |
| /scratch/ofsaaweb/OFSA80/ficweb>./ant.sh             |                                                               |  |  |  |  |
| executing "ant"                                      |                                                               |  |  |  |  |
| Buildfile: build.xml                                 |                                                               |  |  |  |  |
|                                                      |                                                               |  |  |  |  |
| createwar:                                           |                                                               |  |  |  |  |
|                                                      | [war] Building war: /scratch/ofsaaweb/OFSA80/ficweb/AAI80.war |  |  |  |  |
|                                                      |                                                               |  |  |  |  |
| createear:                                           |                                                               |  |  |  |  |
|                                                      | [ear] Building ear: /scratch/ofsaaweb/OFSA80/ficweb/AAI80.ear |  |  |  |  |
|                                                      |                                                               |  |  |  |  |
| <b>BUILD SUCCESSFUL</b>                              |                                                               |  |  |  |  |
| Total time: 2 minutes 8 seconds                      |                                                               |  |  |  |  |
| /scratch/ofsaaweb/OFSA80/ficweb>                     |                                                               |  |  |  |  |
|                                                      |                                                               |  |  |  |  |

**4.** The EAR/ WAR file - <contextname>.ear/ .war - is created.

**Note:** The <contextname> is the name given during installation. This process overwrites any existing version of EAR file that exists in the path.

In case of OFSAA configured on Tomcat installation, <contextname>.war is created.

# <span id="page-137-0"></span>**Deploying EAR/WAR File**

**Note:** Remove the existing Admin Tools deployment (which is integrated with OFS ECM pack).

This section covers the following topics:

- **•** [Deploying EAR/WAR Files on WebSphere](#page-137-1)
- **•** [Deploying EAR/WAR files for WebLogic](#page-145-0)
- **•** [Deploying Tomcat WAR Files on Tomcat](#page-151-0)

**Note:** Ensure to clear the application cache prior to the deployment of Applications Pack Web Archive. This is applicable to all Web servers (WebSphere, WebLogic, and Tomcat). For more information, see [Clearing Application Cache](#page-173-0) section.

#### <span id="page-137-1"></span>**Deploying EAR/WAR Files on WebSphere**

To deploy Infrastructure application in WebSphere:

**1.** Start WebSphere Profile by navigating to the path "/<WebSphere\_Installation\_ Directory>/IBM/WebSphere/AppServer/profiles/<Profile\_Name>/bin/" and execute the command:

./startServer.sh server1

**2.** Open the following URL in the browser: http://<ipaddress>:<Administrative Console Port>/ibm/console. (https if SSL is enabled). The login screen is displayed.

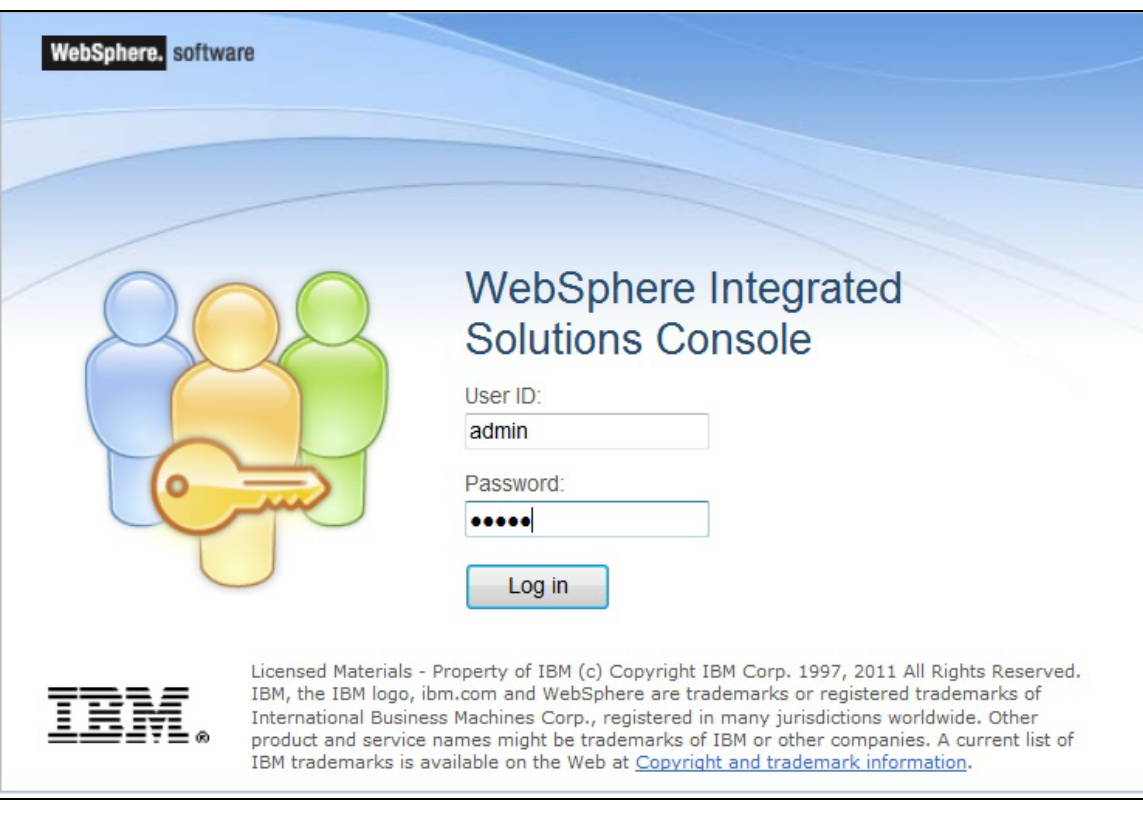

*Figure D–2 Login Window*

- **3.** Enter the user credentials which has administrator rights and click **Log In**.
- **4.** From the LHS menu, select **Applications** and click **New Application**. The New Application window is displayed.

*Figure D–3 New Application*

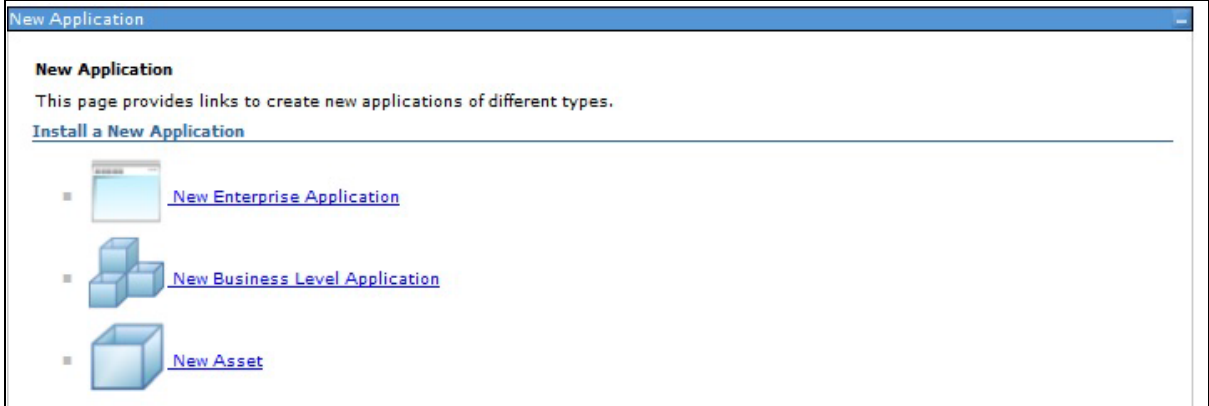

**5.** Click **New Enterprise Application**. The Preparing for the application installation window is displayed.

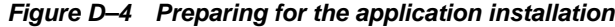

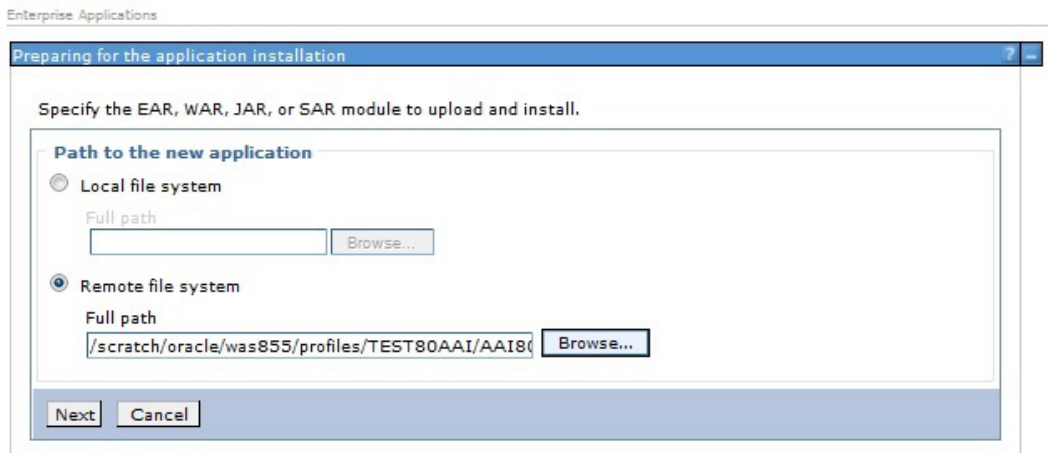

**6.** Select **Remote File System** and click **Browse**. Select the EAR file generated for OFSAAI to upload and install. Click **Next**.

#### *Figure D–5 Installation Options*

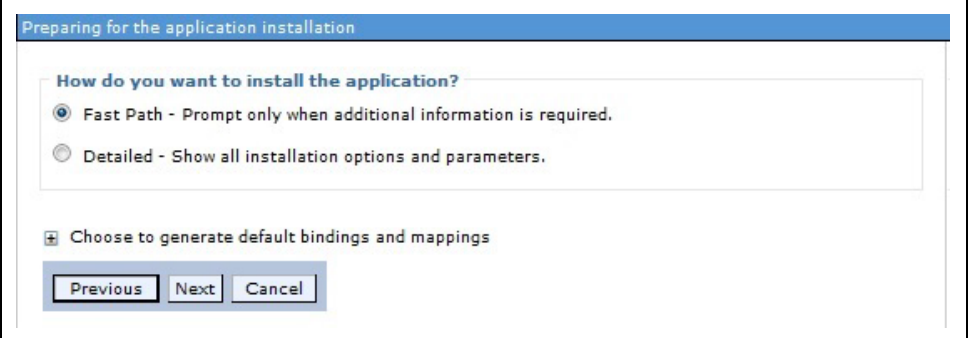

**7.** Select the **Fast Path** option and click **Next**. The Install New Application window is displayed.

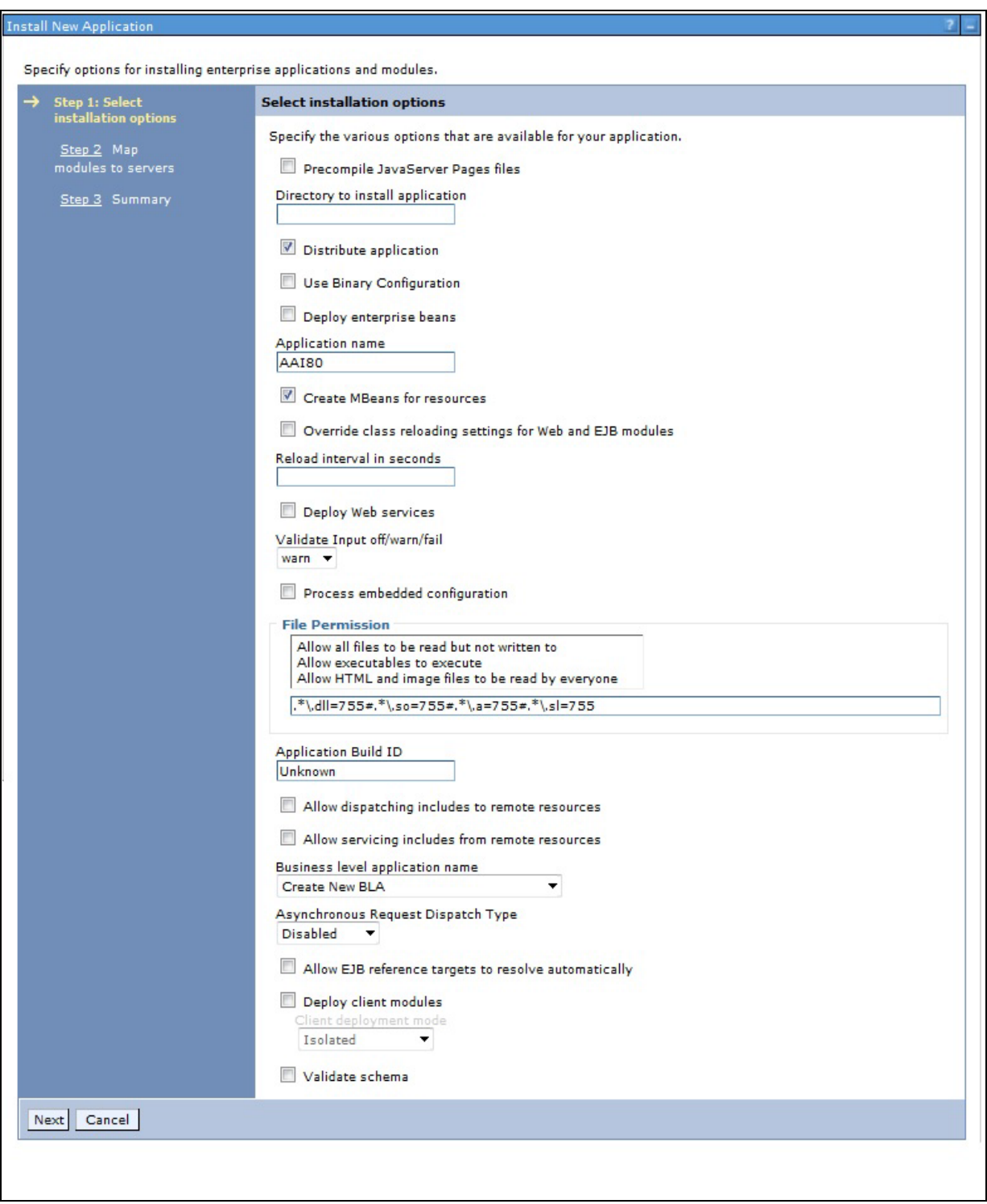

*Figure D–6 Install New Application*

**8.** Enter the required information and click **Next**. The Map Modules to Servers window is displayed.

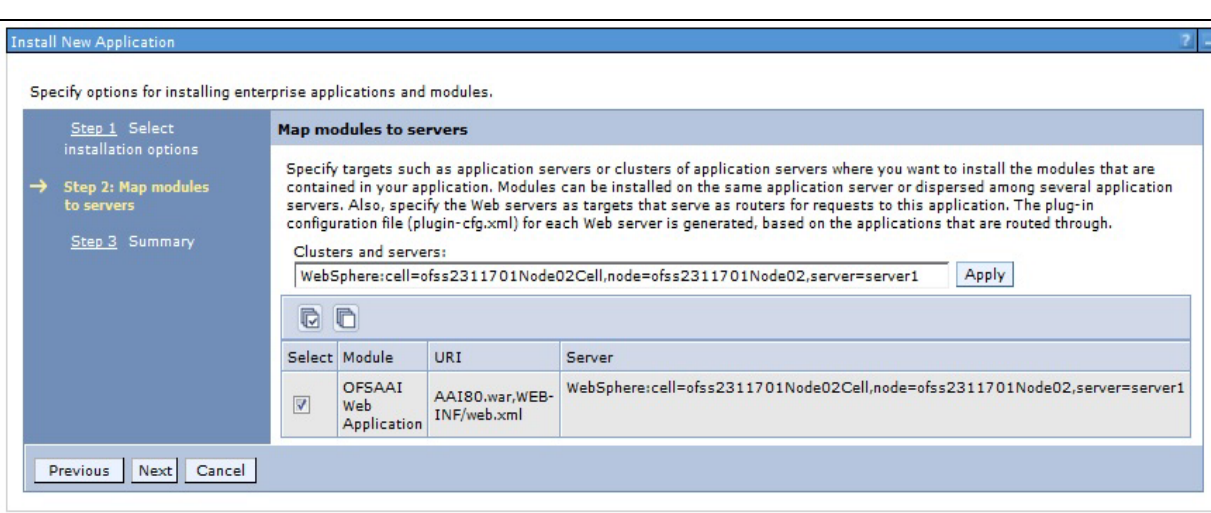

*Figure D–7 Map Modules to Servers*

**9.** Select the **Web Application** and click **Next**. The Map Resource References to Resources window is displayed.

|                                       | Specify options for installing enterprise applications and modules. |                                      |             |                                                                                           |                                       |                       |                                   |                                   |  |  |  |
|---------------------------------------|---------------------------------------------------------------------|--------------------------------------|-------------|-------------------------------------------------------------------------------------------|---------------------------------------|-----------------------|-----------------------------------|-----------------------------------|--|--|--|
| Step 1 Select<br>installation options |                                                                     | Map resource references to resources |             |                                                                                           |                                       |                       |                                   |                                   |  |  |  |
| Step 2 Map modules                    |                                                                     |                                      |             | Each resource reference that is defined in your application must be mapped to a resource. |                                       |                       |                                   |                                   |  |  |  |
| to servers                            |                                                                     |                                      |             |                                                                                           |                                       |                       |                                   |                                   |  |  |  |
| Step 3: Map                           |                                                                     | Set Multiple JNDI Names              |             |                                                                                           |                                       |                       |                                   |                                   |  |  |  |
| resource references<br>to resources   | 10<br>G                                                             |                                      |             |                                                                                           |                                       |                       |                                   |                                   |  |  |  |
| Step 4 Map virtual<br>hosts for Web   |                                                                     |                                      |             |                                                                                           |                                       |                       |                                   |                                   |  |  |  |
| modules.                              |                                                                     | Select Module                        |             | URI<br>Bean                                                                               |                                       | Resource<br>Reference | Target Resource JNDI Name         |                                   |  |  |  |
| Step 5 Summary                        | □                                                                   | OFSAAI Web<br>Application            |             | BD801Q.war, WEB-<br>INF/web.xml                                                           |                                       | wm/WorkManager        | Browse                            |                                   |  |  |  |
|                                       |                                                                     |                                      |             |                                                                                           |                                       |                       |                                   |                                   |  |  |  |
|                                       |                                                                     | javax.sql.DataSource                 |             |                                                                                           |                                       |                       |                                   |                                   |  |  |  |
|                                       |                                                                     | Set Multiple JNDI Names              |             |                                                                                           | Modify Resource Authentication Method |                       | Extended Properties               |                                   |  |  |  |
|                                       | <b>b</b> d                                                          |                                      |             |                                                                                           |                                       |                       |                                   |                                   |  |  |  |
|                                       |                                                                     |                                      |             |                                                                                           |                                       |                       |                                   |                                   |  |  |  |
|                                       |                                                                     | Select Module                        | Bean URI    |                                                                                           | Resource<br>Reference                 |                       | Target Resource JNDI Name         | Login<br>configuration            |  |  |  |
|                                       |                                                                     |                                      |             |                                                                                           |                                       |                       |                                   | Resource<br>authorization:        |  |  |  |
|                                       |                                                                     | OFSAAI                               |             | BD801Q.war, WEB-                                                                          |                                       |                       |                                   | Container                         |  |  |  |
|                                       |                                                                     | 0<br>Web<br>Application              | INF/web.xml | jdbc/FICMASTER                                                                            | Browse                                |                       | Authentication<br>method:<br>None |                                   |  |  |  |
|                                       |                                                                     |                                      |             |                                                                                           |                                       |                       |                                   | Resource                          |  |  |  |
|                                       |                                                                     | OFSAAI                               |             |                                                                                           |                                       |                       |                                   | authorization:<br>Container       |  |  |  |
|                                       | $\Box$                                                              | Web<br>Application                   |             | BD801Q.war, WEB-<br>INF/web.xml                                                           | idbc/analyst                          | Browse                |                                   | Authentication<br>method:<br>None |  |  |  |
|                                       |                                                                     |                                      |             |                                                                                           |                                       |                       |                                   | Resource                          |  |  |  |
|                                       |                                                                     | OFSAAI                               |             |                                                                                           |                                       |                       |                                   | authorization:<br>Container       |  |  |  |
|                                       | $\begin{array}{ccc} \end{array}$                                    | Web<br>Application                   |             | BD801Q.war, WEB-<br>INF/web.xml                                                           | idbo/miner                            | Browse                |                                   | Authentication<br>method:<br>None |  |  |  |
|                                       |                                                                     |                                      |             |                                                                                           |                                       |                       |                                   | Resource                          |  |  |  |
|                                       |                                                                     | OFSAAI                               |             |                                                                                           |                                       |                       |                                   | authorization:<br>Container       |  |  |  |
|                                       | O                                                                   | Web<br>Application                   |             | BD801Q.war, WEB-<br>INF/web.xml                                                           | jdbc/BD801QT                          | Browse                |                                   | Authentication<br>method:         |  |  |  |

*Figure D–8 Map Resource References to Resources*

- **10.** Map each resource defined in the application to a resource JNDI name defined earlier.
- **11.** Click **Modify Resource Authentication Method** and specify the authentication method created earlier.

You can specify "config" for FICMASTER resource or "atomic" for atomic resource as the authentication method.

**12.** Select the **OFSAAI Web Application** check box and click **Next**. The Map Virtual hosts for Web Modules window is displayed.

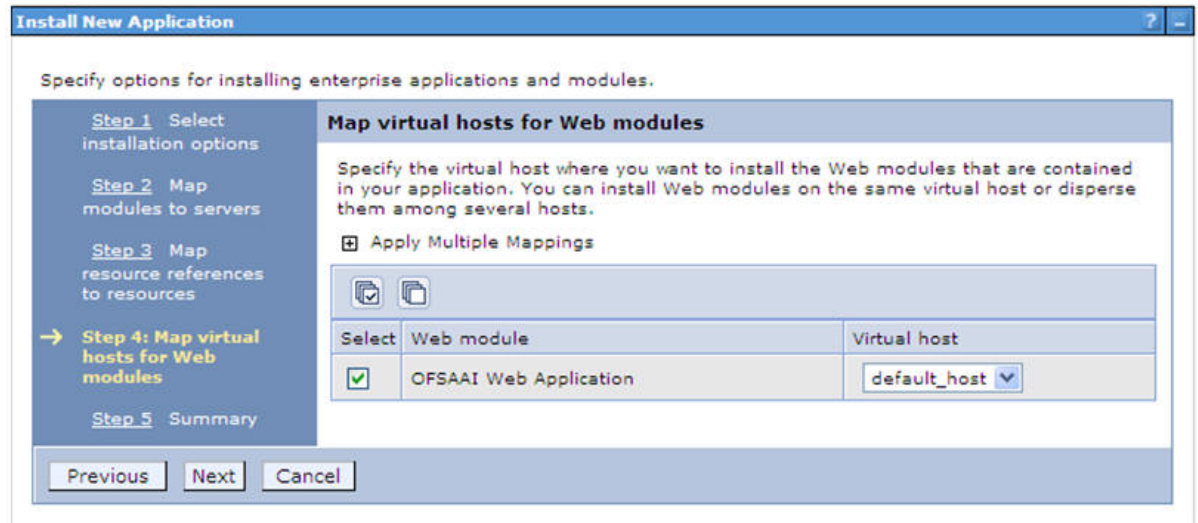

*Figure D–9 Map Virtual host for Web Modules*

**13.** Select the **Web Application** check box and click **Next**. The Summary page is displayed.
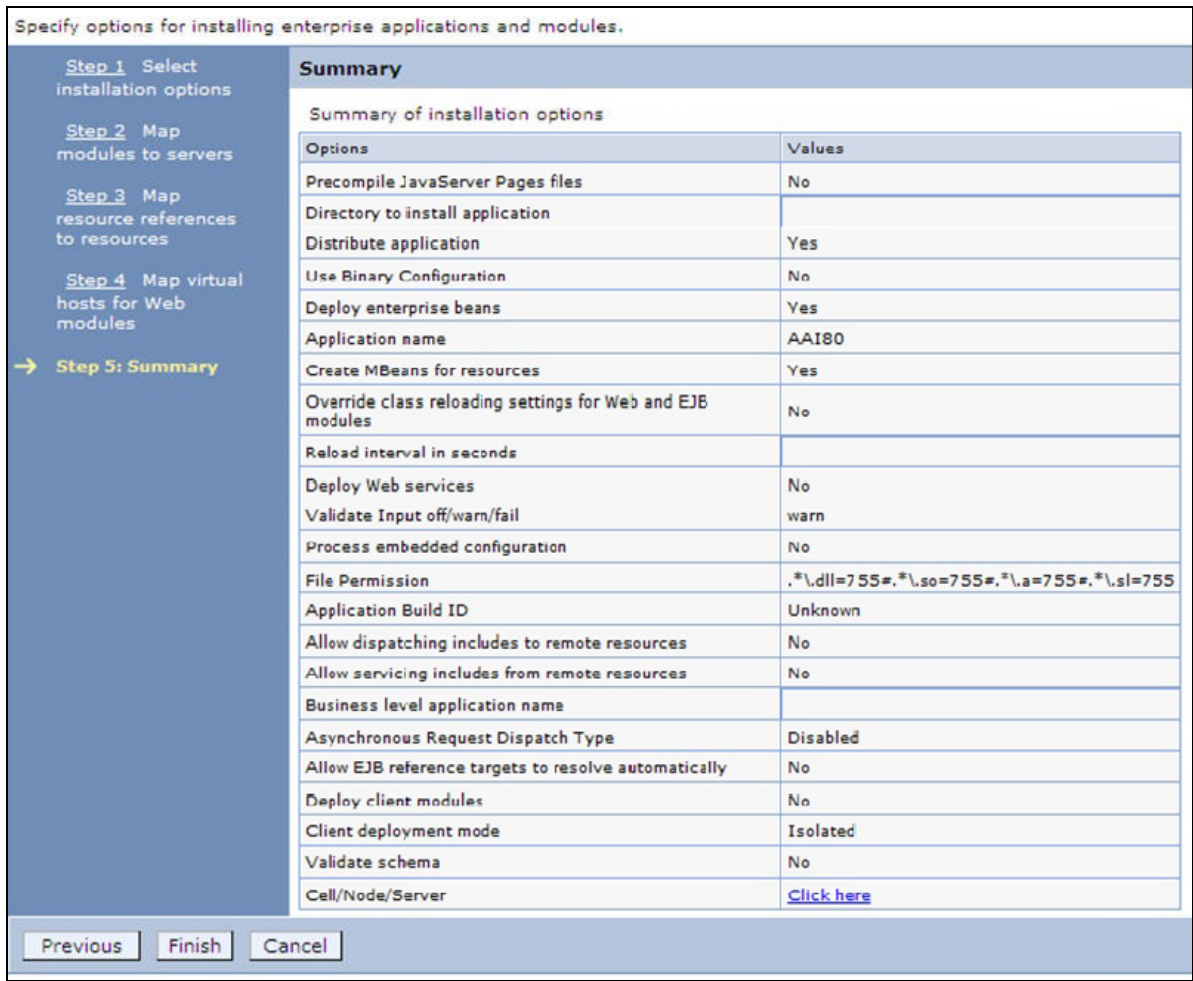

#### *Figure D–10 Summary*

**14.** Click **Finish** and deploy the Infrastructure Application on WebSphere.

On successful installation, a message is displayed.

**15.** Click **Save** and save the master file configuration. The details are displayed in the Master File Configuration window.

### **Start the Application**

To start the application, follow these steps:

**1.** Expand **Applications** > **Application Type** > **WebSphere enterprise applications**. The Enterprise Applications window is displayed.

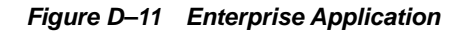

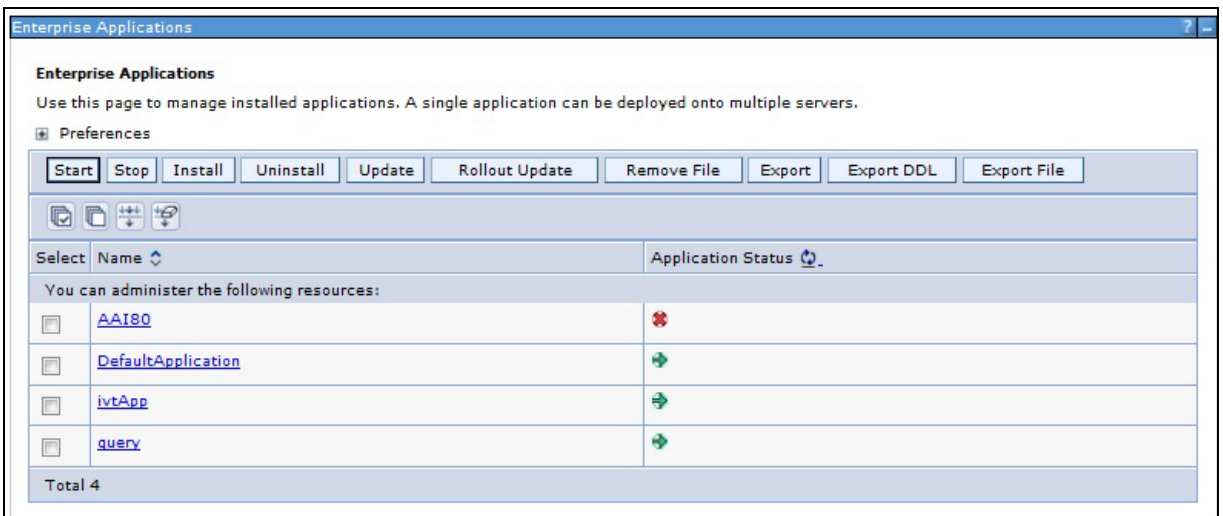

**2.** Select the installed application and click **Start**.

### **Note:**

- <profile name> is the profile name given while creating the WebSphere profile.
- **•** <cell name > is the cell name given during profile creation.
- **•** <contextname> is the context name given during installation.

### **Deploying EAR/WAR files for WebLogic**

Following are the steps for deploying Infrastructure application that would be created during installation:

- **1.** Navigate to the path "<WebLogic Installation directory>/user\_ projects/domains/<domain name>/bin" in the machine in which WebLogic is installed.
- **2.** Start WebLogic by executing the command:

./startWebLogic.sh -d64 file

**3.** Open the URL in the browser window: http://<ipaddress>:<admin server port>/console. (https if SSL is enabled). The Sign in window of the WebLogic Server Administration Console is displayed.

**Note:** Ensure that you have started Infrastructure Server by executing "./startofsaai.sh" as mentioned in *[Starting Infrastructure Services](#page-154-0)* section.

**4.** Log on to the WebLogic Server by entering the user credentials having privileges to deploy the EAR file.

**5.** From the **Domain Structure** LHS menu, click **Deployments**. The Summary of Deployments window is displayed.

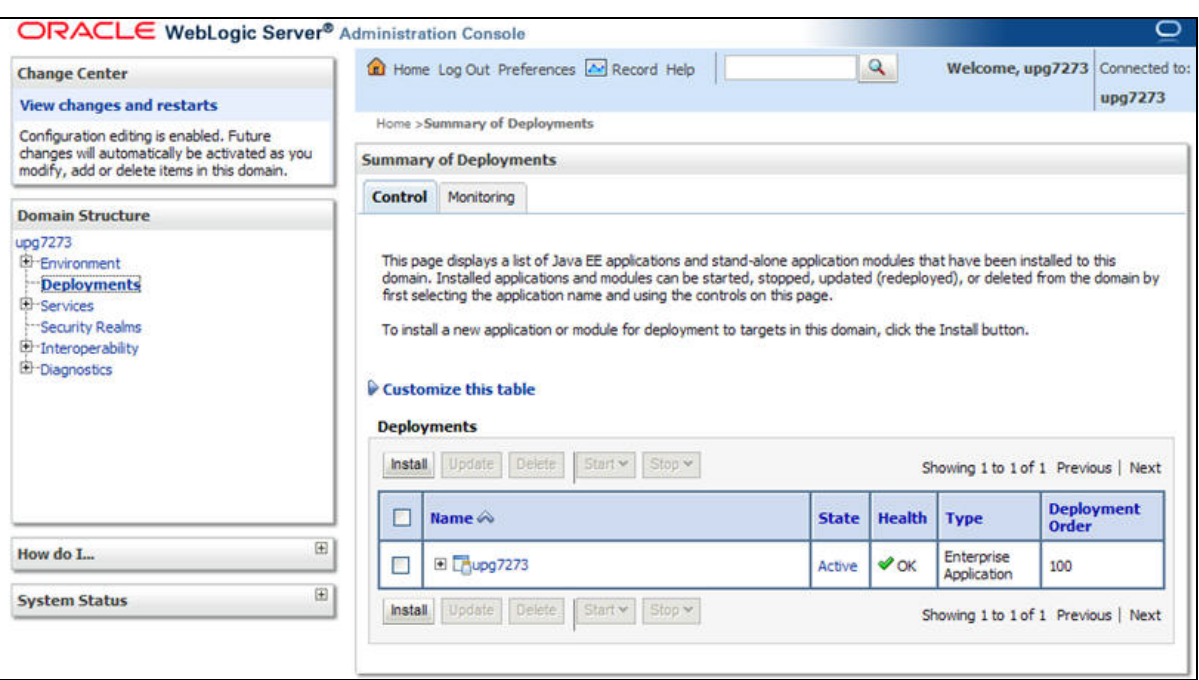

*Figure D–12 Summary of Deployments*

- **6.** Click **Install**. The Install Application Assistant window is displayed.
- **7.** Select the Exploded EAR directory after browsing to the directory where it is saved and click **Next**.

### **Explode EAR File**

To explode EAR, follow these steps:

- **1.** Create the "applications" folder under domain name. For example, "/Bea/user\_ projects/domains/ <Domain \_name>/applications".
- **2.** Create <context\_name>.ear folder under "applications" folder.
- **3.** Copy the <\$FIC\_WEB\_HOME/<context\_name>.ear file to <WEBLOGIC\_INSTALL\_ DIR>/Bea/user\_projects/domains/<DOMAIN\_NAME>/applications/<context\_ name>.ear.
- **4.** Explode the <context\_name>.ear file by executing the command:

jar -xvf <context\_name>.ear

- **5.** Delete the <context>.ear and < context >.war files (recently created) <WEBLOGIC\_INSTALL\_DIR>/Bea/user\_projects/domains/<DOMAIN\_ NAME>/applications/<context\_name>.ear.
- **6.** Create a directory <context\_name>.war under <WEBLOGIC\_INSTALL DIR>/Bea/user\_projects/domains/<DOMAIN\_NAME>/applications/<context\_ name>.ear.
- **7.** Copy <\$FIC\_WEB\_HOME/<context\_name>.war file to <WEBLOGIC\_INSTALL\_ DIR>/Bea/user\_projects/domains/<DOMAIN\_NAME>/applications/<context\_ name>.ear/<context\_name>.war.

**8.** Explode the <context\_name>.war file by executing the following command to get the directory structure:

jar -xvf <context\_name>.war

### **Install Application**

To install Application, follow these steps:

**1.** Open the Install Application Assistant.

#### *Figure D–13 Install Application Assistant*

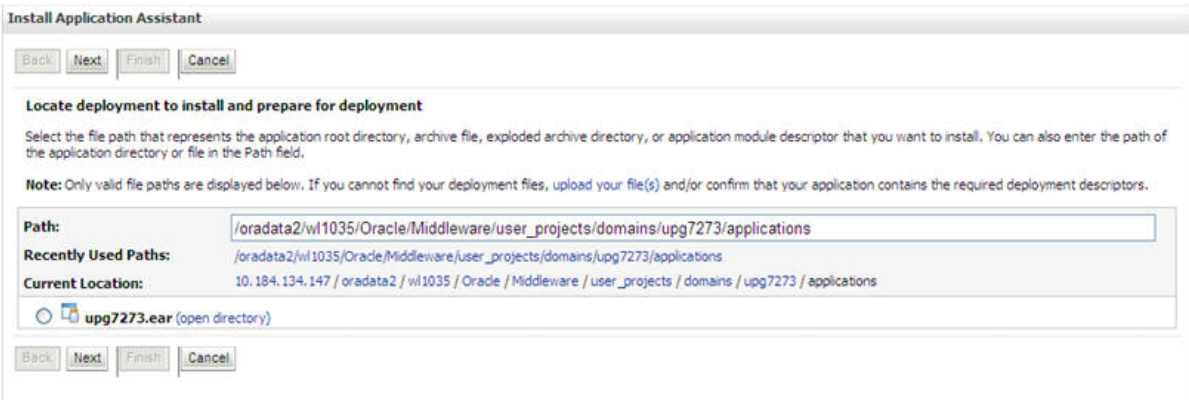

### **2.** Click **Next**.

#### *Figure D–14 Install Application Assistant*

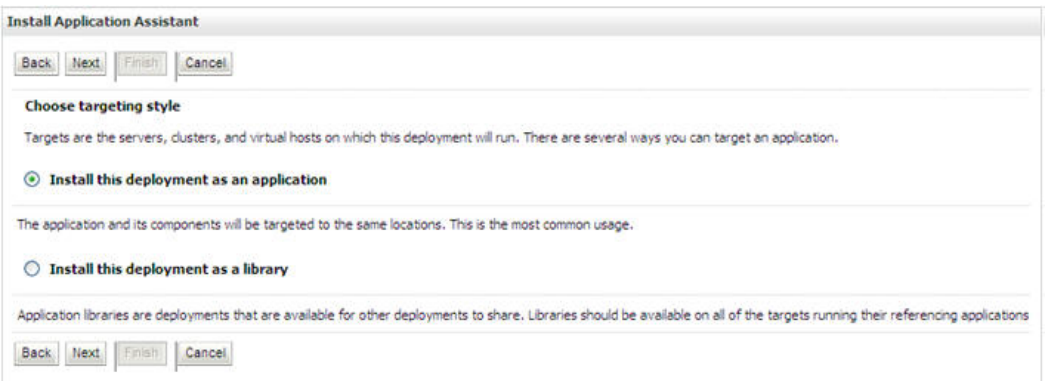

**3.** From the Choose targeting style section, select the **Install this deployment as an application** option and click **Next**.

The Optional Settings window is displayed.

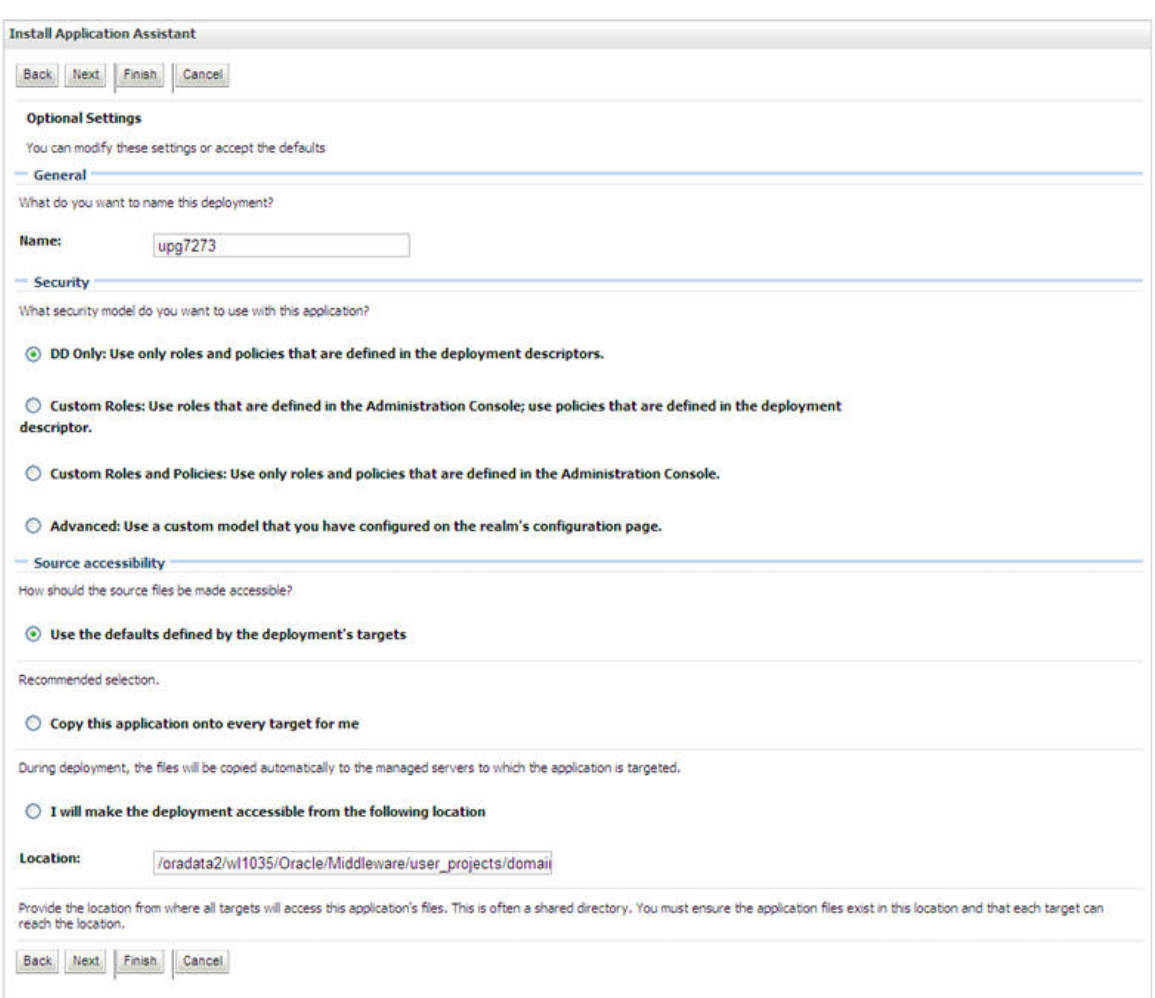

#### *Figure D–15 Optional Settings*

- **4.** Enter a **Name** for the deployment if required.
- **5.** Under the Security section, select the **DD only** option to specify that only roles and policies that are defined in the deployment descriptors should be used.
- **6.** Select the **I will make the deployment available from the following location** option under the Source accessibility section.
- **7.** Click **Next** to continue.

The Deployment Summary window is displayed.

### *Figure D–16 Deployment Summary*

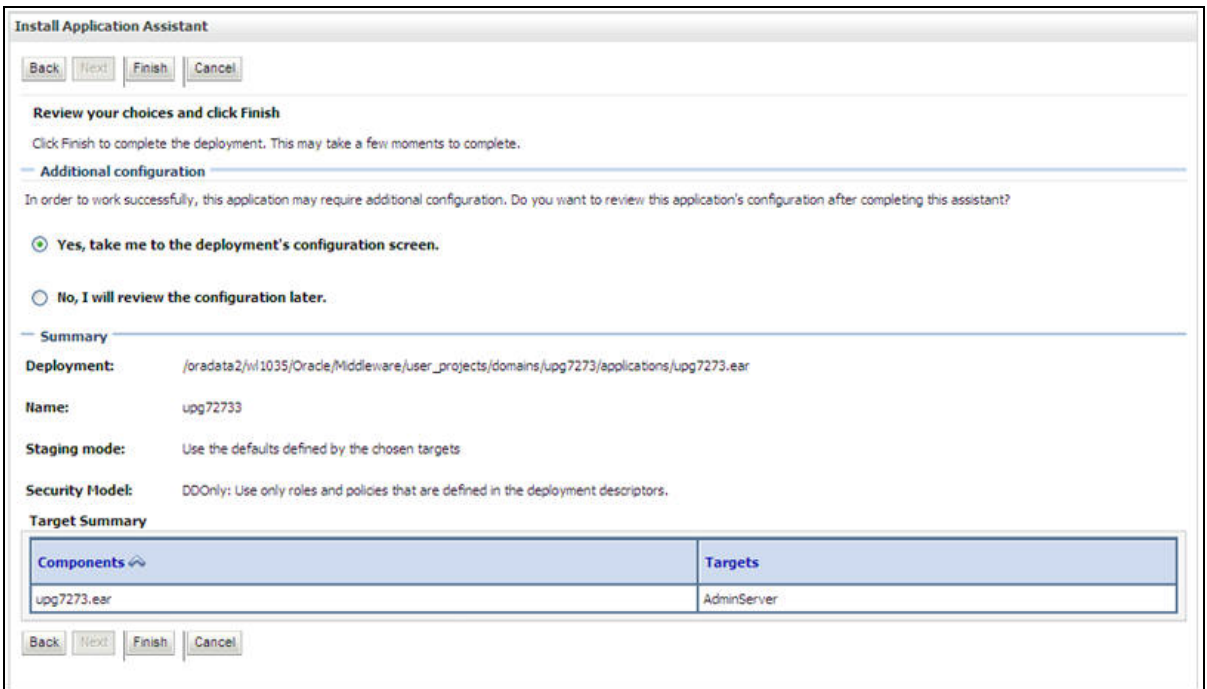

**8.** Select the **Yes, take me to the deployment's configuration screen** option and click **Finish**.

The Settings for <Deployment Name> window is displayed.

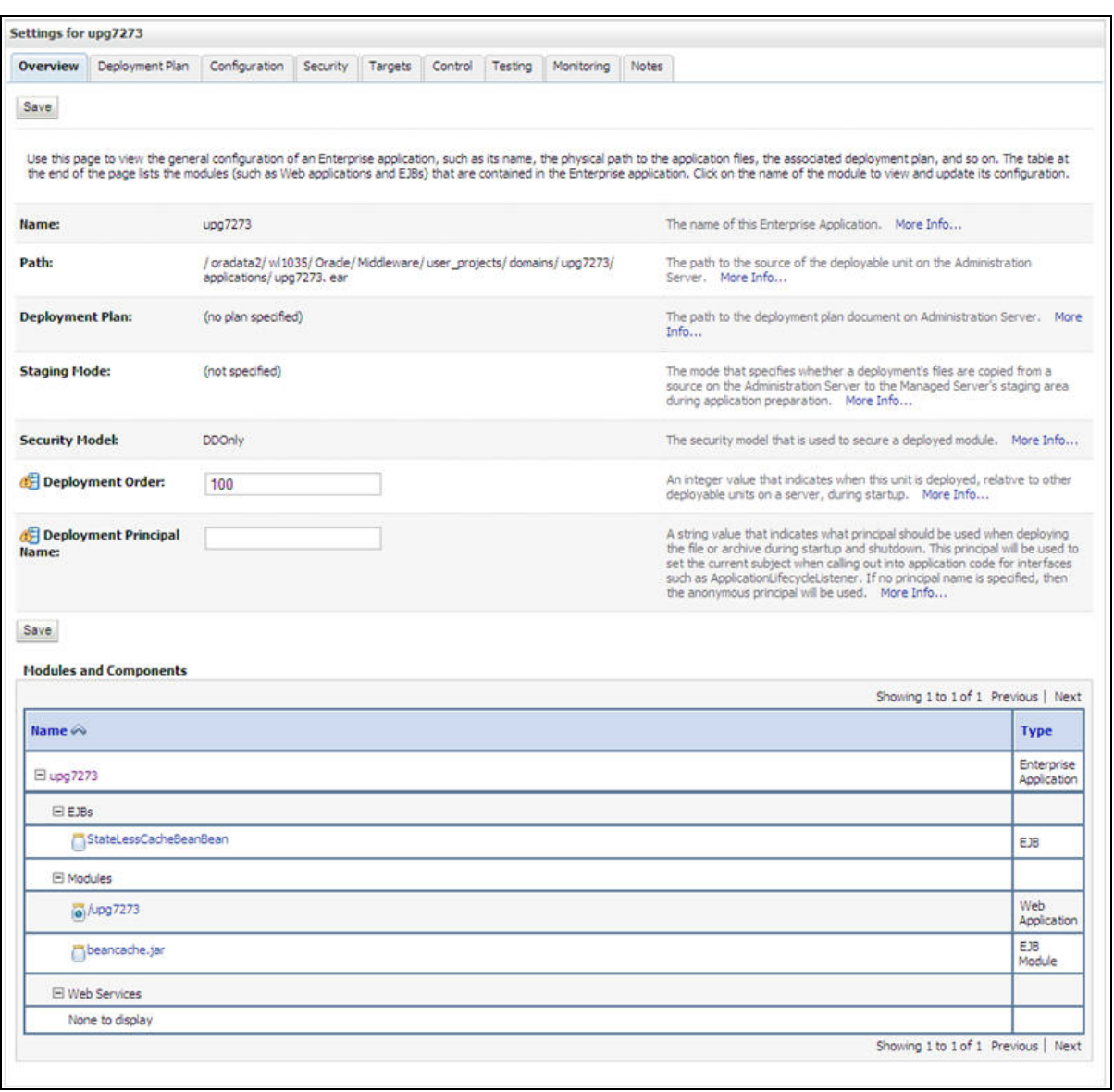

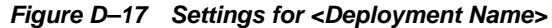

- **9.** Review the general configuration details of the deployment. You can also update the configuration of the deployment in this window. In the Overview tab, you can view the complete deployment configuration.
- **10.** Click **Save** to update the changes, if any.

L

**11.** From the LHS menu, click **Deployments**.

The Summary of Deployments window is displayed.

#### *Figure D–18 Summary of Deployments*

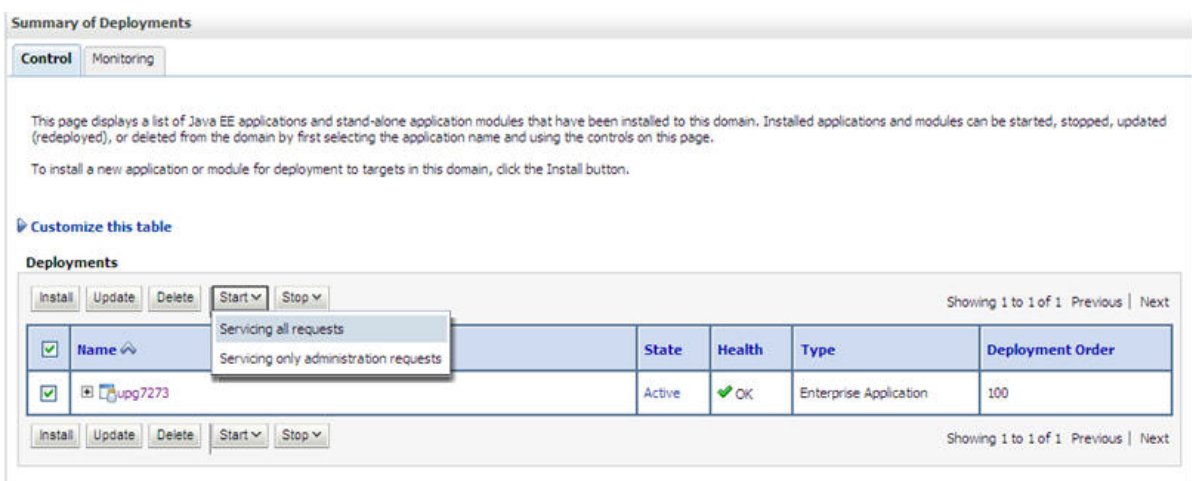

**12.** Select the newly deployed Infrastructure application and click **Start** > **Servicing all requests**. Ensure that the Infrastructure server is up and running.

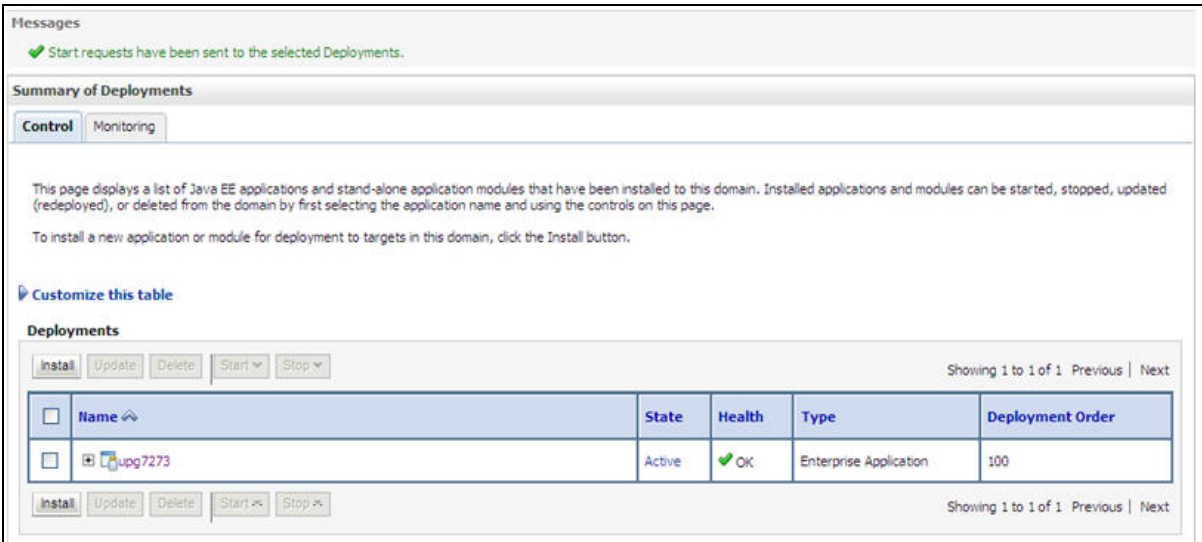

*Figure D–19 Summary of Deployments*

**13.** The **State** of the deployed application will be displayed as **Active** if started successfully.

### **Deploying Tomcat WAR Files on Tomcat**

Before deploying the WAR files, ensure that the previously deployed applications of Infrastructure are uninstalled. See *Uninstalling Previously Deployed WAR Files in Tomcat* for the procedure to uninstall the previously deployed Infrastructure war files.

On the machine that hosts Tomcat, follow these steps to deploy Infrastructure application:

**1.** Copy the <context-name>.war from \$FIC\_WEB\_HOME/<context-name.war> to <Tomcat Installation Directory>/webapps/ directory.

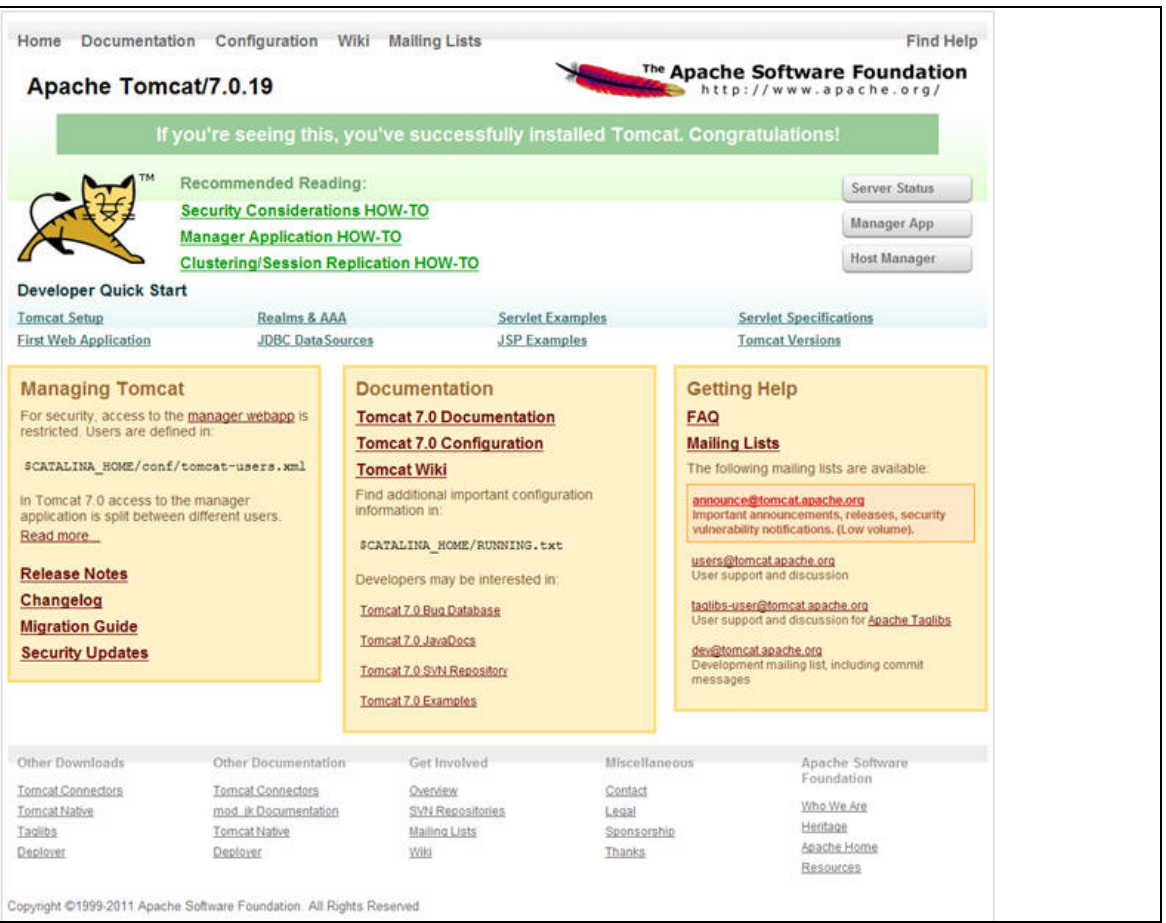

*Figure D–20 Tomcat Home Page*

- **2.** Click **Manager App**. The Connect to dialog box is displayed.
- **3.** Enter the **User Id** and **Password** that has admin rights and click **OK**. (For user creation in tomcat, see [Tomcat User Administration.](#page-96-0) The Tomcat Web Application Manager window is displayed with the list of all the applications deployed.

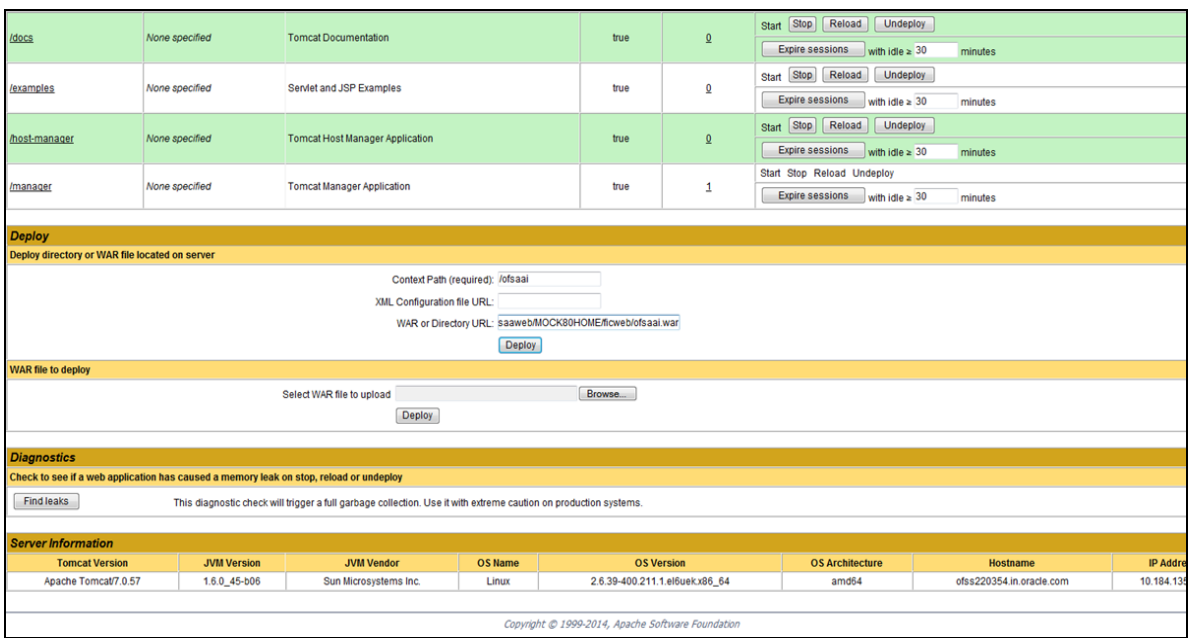

*Figure D–21 Tomcat Web Application Manager*

- **4.** In the *Deploy* section, enter the **Context Path** provided during the installation as "/<context-name>".
- **5.** Enter the path where the <context-name>.war file resides (by default "\$FIC\_WEB\_ HOME/<context-name.war>") in the **WAR or Directory URL** field and click **Deploy**.
- **6.** On successful application deployment, a confirmation message is displayed. Start the Tomcat server. See [Starting Infrastructure Services](#page-154-0) for more details.

# <sup>E</sup>**Starting / Stopping Infrastructure Services**

This section details about how to start and stop Infrastructure services. This appendix covers the following topics:

- **•** [Starting Infrastructure Services](#page-154-1)
- **•** [Stopping Infrastructure Services](#page-155-0)
- **•** [Cleaning up the environment](#page-156-0)

# <span id="page-154-1"></span><span id="page-154-0"></span>**Starting Infrastructure Services**

Once the installation of Infrastructure is completed successfully and the post-installation steps are completed, the servers must be started. Log on to each machine and run the .profile file. All servers mentioned must be started from the same shell encoding. The following servers mentioned are dependent on each other. It is mandatory to maintain the order in which the servers are started. Allow each of the servers to initialize completely before starting the next server.

**1.** On the machine in which Infrastructure Application components have been installed, navigate to \$FIC\_APP\_HOME/common/FICServer/bin and execute the following command to start the Infrastructure Server.

./startofsaai.sh

**Note:** You can also start the Infrastructure Server by executing the command "nohup ./ startofsaai.sh &". Starting the process using "nohup" and "&" will return the command prompt without having to wait till the process completes. However, this command cannot be used when you are starting the server for the first time or starting after changing user password in the configuration database schema.

- **2.** Start ICC server:
	- **•** On the machine in which Infrastructure default Application components have been installed, navigate to \$FIC\_HOME/ficapp/icc/bin
	- **•** Execute the command:

./iccserver.sh

**Note:** Only Infrastructure Default Application Server would hold ICC component.

- **3.** Start Back-end Services:
	- **•** On the machine on which Infrastructure Database components have been installed, navigate to \$FIC\_DB\_HOME/bin and execute the command to start "Agent server":

./agentstartup.sh

Or

**•** Start Back-end services using the command:

```
nohup ./agentstartup.sh &
```
**Note**: This agent internally starts the Router, Message Server, OLAP data server and AM services**:**

### **Starting Web Application Servers**

Start the Web application server depending on the type from the following table.

| <b>Start up Option</b>                | <b>Description</b>                                                                                                    |
|---------------------------------------|----------------------------------------------------------------------------------------------------|
| Starting WebSphere profile            | On the machine in which Web sphere is installed, navigate to<br>[Webshpere Install Directory]<br>/AppServer/ <profiles>/<profile name="">/bin and execute the<br/>command: ./startServer.sh server1</profile></profiles>     |
| Starting WebLogic Domain              | On the machine in which WebLogic is installed, navigate to<br><weblogic directory="" installation="">/user_<br/>projects/domains/<domain name="">/bin and execute the<br/>command: startWebLogic.sh -d64</domain></weblogic> |
|                                       | Note: If WebLogic is already running, access the WebLogic<br>Admin Console. Stop and start the application <context<br>name&gt;.ear</context<br>                                                                             |
| <b>Starting Tomcat</b><br>Application | On the machine in which Tomcat is installed, navigate to<br><tomcat_install_ directory="">/bin and execute the command:<br/>./catalina.sh run</tomcat_install_>                                                              |

*Table E–1 Webserver start up options*

### <span id="page-155-0"></span>**Stopping Infrastructure Services**

To stop Infrastructure services, follow these steps:

**1.** On the machine in which Infrastructure Application components have been installed, navigate to \$FIC\_APP\_HOME/common/FICServer/bin and execute the command:.

./stopofsaai.sh

**2.** To stop ICC server, on the machine in which Infrastructure default Application components have been installed, navigate to \$FIC\_HOME/ficapp/icc/bin and execute the command:

./iccservershutdown.sh

**Note:** Only Infrastructure Default Application Server would hold ICC component.

**3.** To stop Back-end server, on the machine in which Infrastructure database components have been installed, navigate to \$FIC\_DB\_HOME/bin and execute the command:

./agentshutdown.sh

# <span id="page-156-0"></span>**Cleaning up the environment**

To clean up the environment, follow these steps:

- **1.** Navigate to \$FIC\_HOME
- **2.** Execute ./Uninstall.sh.
- **3.** When prompted, enter OFSAAI configuration schema password.
- **4.** This will delete \$FIC\_HOME and drop all the objects from configuration schema
- **5.** Navigate to ftpshare folder.
- **6.** Delete the infodom folders  $\frac{1}{2}$  rm -rf <INFODOM>.
- **7.** Drop configuration and atomic schemas from the database

**F**

# **Accessing OFSAA Application**

This section gives details the steps to be performed to access OFSAA Application.

# **Access the OFSAA Application**

**1.** From your desktop, open the browser and enter the URL in the following format: <scheme>://<IP address/ hostname>:<port>/<context-name>/login.jsp For example, https://111.222.333.444:5555/ofsaa/login.jsp The OFSAA login screen is displayed.

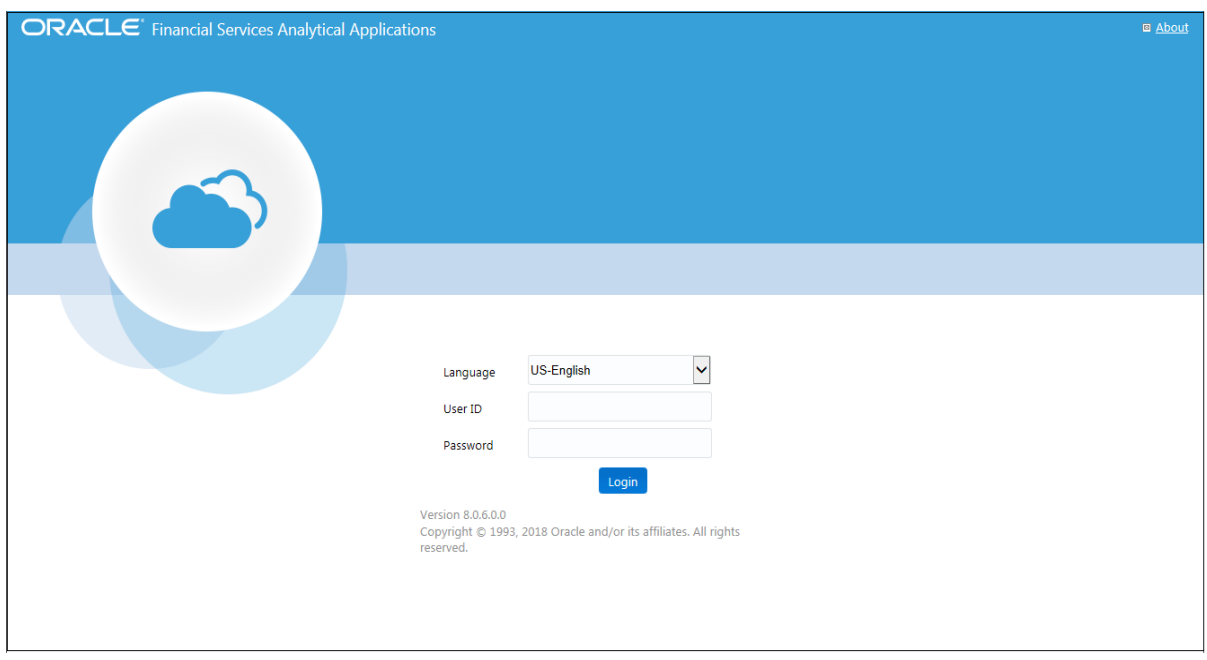

*Figure F–1 OFSAA Login Window*

**2.** With installation of every OFSAA Applications Pack, there are two seeded user profiles configured in the system:

"SYSADMN - System Administrator

"SYSAUTH - System Authorizer

**Note:** For SYSADMN and SYSAUTH, the default password is password0.

**1.** Login to the application using the "SYSADMN" User ID. (Note that, there is no "I" in the SYSADMN login USER ID). Enter the password that was provided during installation. On the first login, you will be prompted to change the password.

# <sup>G</sup>**Cloning OFSAA Instance**

There is a consistent need for a faster and effective approach of replicating an existing OFSAA instance for further project developments, that is, setting up OFSAA instances that are exact copies of the current OFSAA instance. For more information on cloning, see [OFSAA Cloning Reference Guide](http://docs.oracle.com/cd/E61555_01/books/OFSAA_Cloning_Reference_Guide_8.0.pdf).

# **H**

# **OFSAA Landing Page**

This section includes the following topics:

- **•** [OFSAA Landing Page](#page-162-0)
- **•** [Enabling a Product within an Applications Pack](#page-163-0)

# <span id="page-162-0"></span>**OFSAA Landing Page**

On successful authentication, the OFSAA Landing Page is displayed. This is a common landing page for all users until a preferred application landing page is set by the user in his preferences.

The landing page includes multiple tabs and each tab has specific links to OFSAA Infrastructure and/or Application modules. The tabs and links are displayed based on the OFSAA Application accessed and the access roles mapped to the logged in user.

Each tab contains LHS Menu and RHS Menu. The LHS Menu holds link(s) to modules in a tree structure. The RHS Menu holds link(s) to modules in a navigational panel format.

The following tabs are available in the Landing Page:

- **•** [Applications Tab](#page-162-1)
- **•** [Sandbox Tab](#page-162-2)
- **•** [Object Administration Tab](#page-163-1)
- **•** [System Configuration and Identity Management Tab](#page-163-2)

### <span id="page-162-1"></span>**Applications Tab**

This tab lists the various OFSAA Applications that are installed in the setup.

The "<Select Application>" dropdown lists the OFSAA Applications based on the user logged in and User Group(s) mapped to OFSAA Application. Selecting an Application from the drop down refreshes the menus/ links.

### <span id="page-162-2"></span>**Sandbox Tab**

This tab lists the various OFSAA Sandboxes created in the setup.

The "<Select Sandbox>" dropdown lists the OFSAA Sandboxes based on the user logged in and User Group(s) mapped to OFSAA Application.

Selecting a Sandbox from the drop down would refresh the menus/ links.

### <span id="page-163-1"></span>**Object Administration Tab**

This tab lists the various OFSAA Information Domains created in the setup.

The "<Select Information Domain>" dropdown lists the OFSAA Information Domains based on the user logged in and User Group(s) mapped to OFSAA Application.

Selecting an Information Domain from the drop down refreshes the menus/ links.

### <span id="page-163-2"></span>**System Configuration and Identity Management Tab**

This tab lists the OFSAA Infrastructure System Configuration and Identity Management modules. These modules work across Applications/ Information Domains and hence there are no Application/ Information Domain dropdown list in this tab.

**Note:** NOTE: See the AAI User Guide for more details on how to operate on each tab.

### <span id="page-163-0"></span>**Enabling a Product within an Applications Pack**

You can also enable a product/ application within an Applications Pack post installation at any point of time.

To enable a product through the application UI, follow these steps:

- **1.** Login to the application as SYSADMN user or any user with System Administrator privileges.
- **2.** Navigate to System Configurations & Identity Management tab and expand Financial Services Analytical Applications Infrastructure >> Administration and Configuration >> System Configuration.
- **3.** Click Manage OFSAA Product License(s)
- **4.** The Manage OFSAA Product License(s) page is displayed as below.

This page includes the following sections:

- **•** INSTALLED Applications Packs
- **•** PRODUCTS IN THE Applications Pack

|                                       | Financial Services Analytical Applications Infrastructure > Administration and Configuration > System Configuration > Manage OFSAA Product License(s) |                                                              |                                                                                                    |                       |  |  |  |  |  |  |
|---------------------------------------|----------------------------------------------------------------------------------------------------|--------------------------------------------------------------|----------------------------------------------------------------------------------------------------|-----------------------|--|--|--|--|--|--|
| MANAGE OFSAA APPLICATION PACK LICENSE |                                                                                                    |                                                              |                                                                                                    |                       |  |  |  |  |  |  |
| » INSTALLED APPLICATION PACKS         |                                                                                                    |                                                              |                                                                                                    |                       |  |  |  |  |  |  |
|                                       | <b>APPLICATION PACK ID</b>                                                                                                    | <b>APPLICATION PACK NAME</b>                                 | <b>DESCRIPTION</b>                                                                                                    | <b>INSTALL DATE</b>   |  |  |  |  |  |  |
| $\bullet$                             | OFS_AAAI_PACK                                                                                                    | Financial Services Advanced Analytics Infrastructure Pack    | Applications for Advanced Analytics using Oracle R, Modeling & Stress Testing Framework and Inline<br><b>Processing Engine</b>                                                      | 2014-12-02 14:22:33.0 |  |  |  |  |  |  |
|                                       | OFS_CAP_ADQ_PACK                                                                                                    | <b>Financial Services Capital Adequacy Applications Pack</b> | Applications for Basel Basic, IRB & Analytic, Operational Risk Economic Capital & Analytic and Retail<br>Portfolio Risk Models and Pooling in Banking and Financial Services Domain | 2014-12-02 17:59:58.0 |  |  |  |  |  |  |
|                                       |                                                                                                    |                                                              |                                                                                                    |                       |  |  |  |  |  |  |
|                                       |                                                                                                    |                                                              |                                                                                                    |                       |  |  |  |  |  |  |
|                                       |                                                                                                    |                                                              |                                                                                                    |                       |  |  |  |  |  |  |
|                                       |                                                                                                    |                                                              |                                                                                                    |                       |  |  |  |  |  |  |
|                                       |                                                                                                    |                                                              |                                                                                                    |                       |  |  |  |  |  |  |
|                                       |                                                                                                    |                                                              |                                                                                                    |                       |  |  |  |  |  |  |
|                                       |                                                                                                    |                                                              |                                                                                                    |                       |  |  |  |  |  |  |
|                                       |                                                                                                    |                                                              |                                                                                                    |                       |  |  |  |  |  |  |
|                                       | » PRODUCTS IN THE APPLICATION PACK                                                                                                    |                                                              |                                                                                                    |                       |  |  |  |  |  |  |
|                                       |                                                                                                    |                                                              |                                                                                                    |                       |  |  |  |  |  |  |
| <b>ENABLE</b>                         | <b>PRODUCT ID</b>                                                                                                    | PRODUCT NAME                                                 | <b>DESCRIPTION</b>                                                                                                    | <b>ENABLE DATE</b>    |  |  |  |  |  |  |
| $\backslash\!\!\backslash$            | OFS_AAAI                                                                                                    | <b>Financial Services Enterprise Modeling</b>                | Base Infrastructure for Advanced Analytical Applications                                                                                                    | 2014-12-02 14:22:33.0 |  |  |  |  |  |  |
| $\overline{\mathsf{v}}$               | OFS IPE                                                                                                    | <b>Financial Services Inline Processing Engine</b>           | <b>Framework for Inline Processing Engine</b>                                                                                                    |                       |  |  |  |  |  |  |
|                                       |                                                                                                    |                                                              |                                                                                                    |                       |  |  |  |  |  |  |
|                                       |                                                                                                    |                                                              |                                                                                                    |                       |  |  |  |  |  |  |
|                                       |                                                                                                    |                                                              |                                                                                                    |                       |  |  |  |  |  |  |
|                                       |                                                                                                    |                                                              |                                                                                                    |                       |  |  |  |  |  |  |
|                                       |                                                                                                    |                                                              |                                                                                                    |                       |  |  |  |  |  |  |
|                                       |                                                                                                    |                                                              |                                                                                                    |                       |  |  |  |  |  |  |
|                                       |                                                                                                    |                                                              |                                                                                                    |                       |  |  |  |  |  |  |
|                                       |                                                                                                    |                                                              |                                                                                                    |                       |  |  |  |  |  |  |
|                                       |                                                                                                    |                                                              |                                                                                                    |                       |  |  |  |  |  |  |

*Figure H–1 Manage OFSAA Product License(s) Page*

**5.** The following fields are displayed in the INSTALLED Applications PackS section:

| <b>Field</b>                  | <b>Description</b>                                                                                                    |
|-------------------------------|----------------------------------------------------------------------------------------------------|
| Applications Pack ID          | Displays a unique Applications Pack ID related to the<br>Applications Pack.                                                                                                   |
|                               | Select the appropriate Pack id using the radio button. The<br>Products in the Applications Pack will be displayed below in<br>the PRODUCTS IN THE Applications PackS section. |
| <b>Applications Pack Name</b> | Displays the name of the Applications Pack.                                                                                                    |
| Description                   | Displays the description of the Applications Pack.                                                                                                    |
| Install Date                  | Displays the date when the Applications Pack was installed.                                                                                                    |

*Table H–1 Installed Applications Pack - Field Description*

**6.** The following fields are displayed in the PRODUCTS IN THE Applications Pack section:

*Table H–2 products in the Applications Pack - Field Description*

| <b>Field</b> | <b>Description</b>                                                       |
|--------------|--------------------------------------------------------------------------|
| Enable       | Select the check box to enable a product within an Applications<br>Pack. |
| Product ID   | Displays a unique product id for the product.                            |
| Product Name | Displays the name of the Product.                                        |
| Description  | Displays the description of the product.                                 |
| Enable Date  | Displays the date when the product was enabled.                          |

**7.** Select an Applications Pack by clicking the radio button next to the Applications Pack ID field.

- **8.** Selecting an Applications Pack will display below the products within the Applications Pack.
- **9.** Products which were enabled at the time of installation will have the check box "ENABLE" disabled. You can enable any product within the selected Applications Pack by clicking the "ENABLE" check box against the respective Product ID.
- **10.** Click on RESET button to cancel the operation and refresh the screen.
- **11.** Click VIEW LICENSE AGREEMENT button.

The License Agreement section is displayed.

### *Figure H–2 License Agreement*

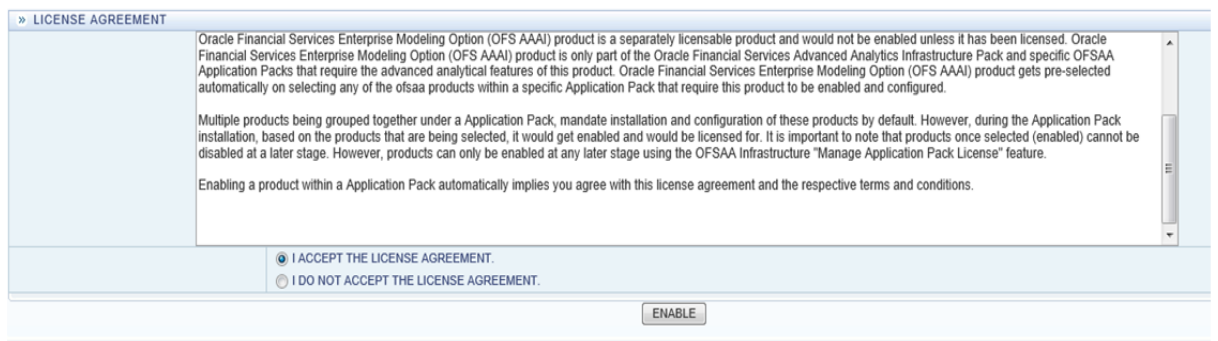

- **12.** Select the option I ACCEPT THE LICENSE AGREEMENT.
- **13.** Click ENABLE.
- **14.** An appropriate pop-up message confirmation is displayed showing that the product is enabled for the pack.

**Note:** To use the newly enabled product, you need to map your application users to the appropriate product specific User\_Group(s) and subsequently, authorize the actions by logging in as System Authorizer.

#### **Note:**

- **•** For more information see Mapping/Unmapping Users section in the *[Oracle Financial Services Analytical Applications](http://docs.oracle.com/cd/E60058_01/homepage.htm)  [Infrastructure User Guide](http://docs.oracle.com/cd/E60058_01/homepage.htm)*.
- **•** To identify the newly enabled product specific UserGroups/ Applications Pack specific User\_Groups, see the respective Applications Pack specific Installation and Configuration Guide/ User Manual.

# **Additional Configuration**

**I**

This section gives detailed information about the Additional Configuration regarding OFSAA Installation.

# **Additional Configuration**

This section covers the following topics:

- **•** [Configuring FTP/SFTP](#page-166-0)
- **•** [Configuring Infrastructure Server Memory](#page-167-0)
- **•** [Configuring Internet Explorer Settings](#page-168-0)
- **•** [Setting OLAP Data Server Configuration](#page-171-0)
- **•** [Changing IP/ Hostname, Ports, Deployed Paths of the OFSAA Instance](#page-172-3)
- **•** [Executing OFSAAI Setup Information Fetching Tool](#page-172-1)
- **•** [Executing Encryption Changer](#page-172-2)
- **•** [Setting Infrastructure LDAP Configuration](#page-172-0)
- **•** [Configure Message Details in Forms Designer](#page-173-0)
- **•** [Clearing Application Cache](#page-173-1)
- **•** [Configuring Password Changes](#page-174-0)
- **•** [Configuring Internal Service \(Document Upload/ Download\)](#page-175-0)

### <span id="page-166-0"></span>**Configuring FTP/SFTP**

This section details about the configurations required for FTP/SFTP.

### **Adding FTP/SFTP Configuration for File Transfer**

In OFSAA, certain modules require transfer of files from the web application server to the OFSAA server over SSH.

Follow these steps to ensure the OFSAA server recognizes the web application server during file transfers.

- **1.** Log in to the web application server.
- **2.** Type sftp <user>@<OFSAA Server>.
- **3.** Specify **Yes** when prompted for permission.

*Are you sure you want to continue connecting (Yes/No)?*

This will add an entry into the "known\_hosts" file.

**4.** A confirmation message is displayed:

*Permanently added <OFSAA Server> RSA) to the list of known hosts.*

### **Setting Up SFTP Private Key**

Log in to OFSAA Unix user using Putty tool, where you plan for installation and generate a pair of authentication keys using the ssh-keygen command. If required, set passphrase. Otherwise OFSAAI\_SFTP\_PASSPHRASE tag in the OFSAAI\_ InstallConfig.xml file should be set to NA.

To generate private key, enter the commands as shown:

ofsaapp@OFSASERVER:~> ssh-keygen -t rsa Generating public/private rsa key pair. Enter file in which to save the key (/home/ofsaapp/.ssh/id\_rsa): Created directory '/home/ofsaapp/.ssh'. Enter passphrase (empty for no passphrase): Enter same passphrase again: Your identification has been saved in /home/ofsaapp/.ssh/id\_rsa. Your public key has been saved in /home/ofsaapp/.ssh/id\_rsa.pub. The key fingerprint is: 3e:4f:05:79:3a:9f:96:7c:3b:ad:e9:58:37:bc:37:e4 ofsaapp@OFSASERVER:~> cat /home/ofsaapp/.ssh/id\_rsa.pub >> /home/ofsaapp/.ssh/authorized\_keys In case, you are generating SFTP Private key for Hive server, append the content of /home/ofsaapp/.ssh/id\_rsa.pub to Hiveserver authorized\_keys file located at

Ensure the following permissions exist for the given folders:

**•** Permission of .ssh should be 700

\$HOME\_DIR\_HIVE/.ssh folder.

- **•** Permission of .ssh/authorized\_keys should be 640
- **•** Permission of .ssh/id\_rsa should be 400
- **•** Permission of Unix user created should be 755

### <span id="page-167-0"></span>**Configuring Infrastructure Server Memory**

The memory settings for Infrastructure Application Server, Tomcat, WebSphere, and WebLogic can be edited for customizing memory settings and garbage collector settings depending on the available hardware configuration as explained below. These settings are base minimum and has to be incremented considering the deployment metrics into account. The increments are usually handled in multiples of 128 MB for heap and 64 MB for stack.

### **Configuring Infrastructure Application Server Memory Settings**

You can configure the Infrastructure Application Memory settings as follows:

**1.** Locate .profile file.

**2.** Edit X\_ARGS field in this file for customizing memory settings and garbage collector settings depends on the hardware configuration.

This has a default value X\_ARGS="-Xms200m"

X\_ARGS=" "\$X\_ARGS" \$DELIM -Xmx2048m"

**Note:** This parameter is modified in 7.3.2 IR and you need to modify X\_ARGS\_APP variable in the .profile file to customize Java Memory Settings for Model Upload based on the Data Model size.

For Run and Rule executions, the following value is recommended:

```
X_ARGS_RNEXE="-Xms1g -Xmx1g -XX:+UseAdaptiveSizePolicy 
-XX:MaxPermSize=512M -XX:+UseParallelOldGC 
-XX:+DisableExplicitGC" 
X_ARGS_RLEXE="-Xms1g -Xmx1g -XX:+UseAdaptiveSizePolicy 
-XX:MaxPermSize=512M -XX:+UseParallelOldGC 
-XX:+DisableExplicitGC"
```
### <span id="page-168-0"></span>**Configuring Internet Explorer Settings**

**Note:** OFSAAI supports only default zoom setting in Internet Explorer, that is, 100%. Cookies should be enabled.

The following browser settings must be specified at every client machine prior to accessing the Infrastructure application.

- **1.** Open **Internet Explorer**. Select **Tools** > **Internet Options**. The *Internet Options*  window is displayed.
- **2.** Click **Settings**. The *Settings* window is displayed.
- **3.** Select **Every time I Visit the webpage** and click **OK**.

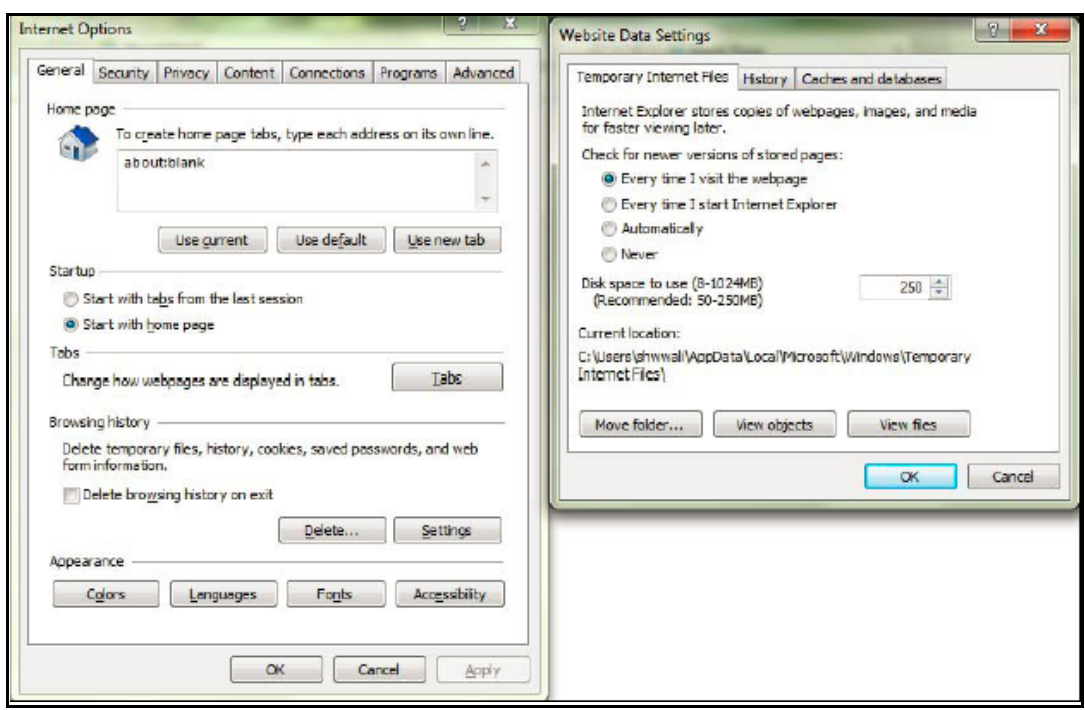

*Figure I–1 Internet Options*

- **4.** In the *Internet Options* window, select the **Security** tab and select the **Internet option** under **Select a zone to view or change the security** settings.
- **5.** Click **Default Level** under **Security level for this zone**.

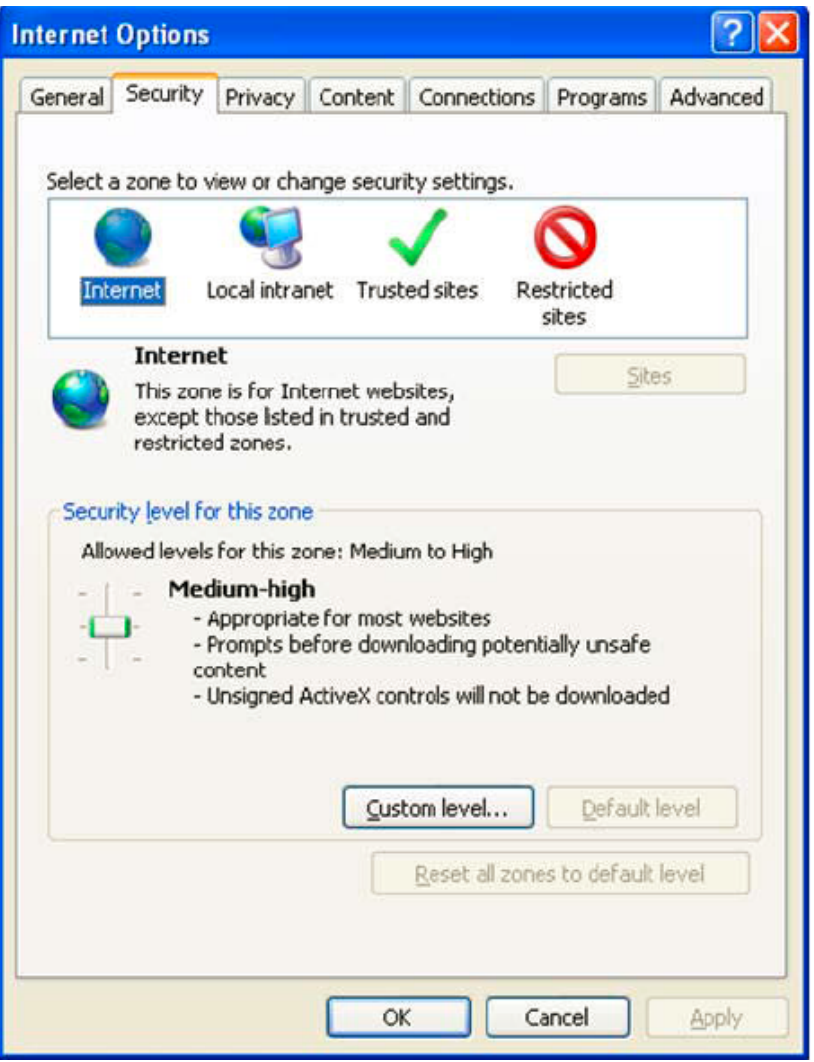

*Figure I–2 Internet Options - Security Tab*

- **6.** Click **Apply** to save.
- **7.** Click **Internet Explorer >> Tools >> Compatibility View Settings**.
- **8.** Enter the OFSAA setup URL in the **Add this website** field.
- **9.** Click **Add**.
- **10.** Ensure the URL is listed under **Websites you've added to Compatibility View**.
- **11.** In the *Internet Options* window, select the **Privacy** tab and select the **Turn on Pop-up Blocker** option under **Pop-up Blocker** settings.

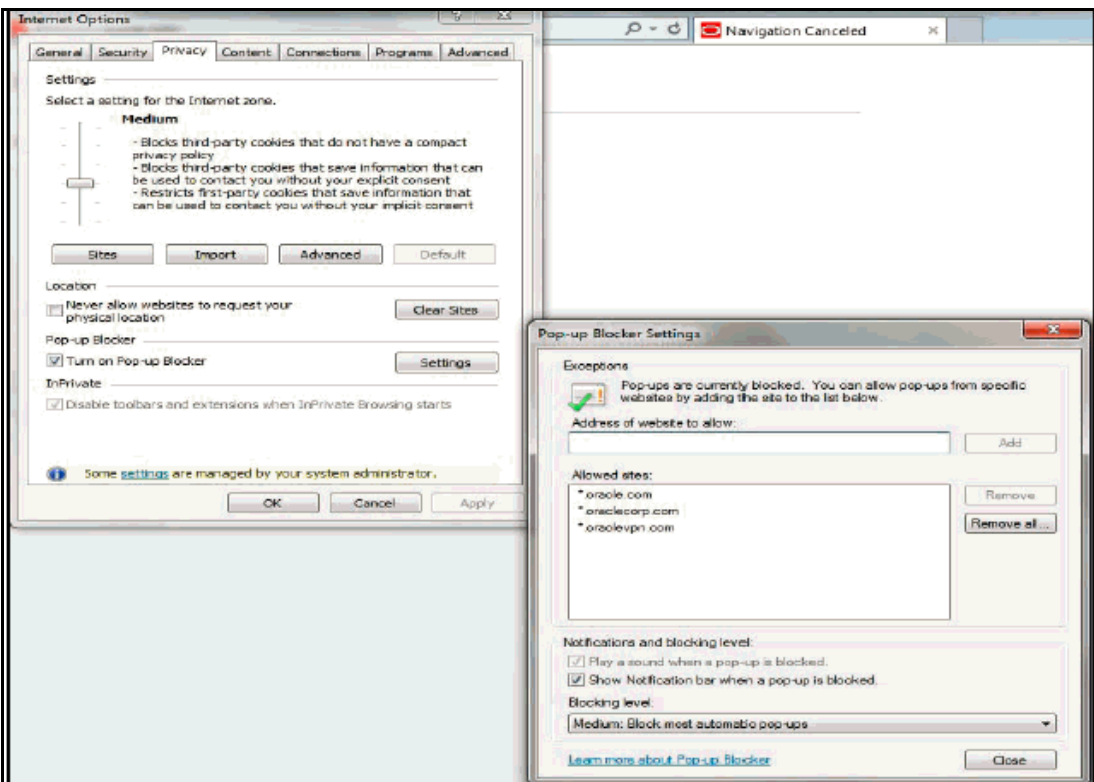

*Figure I–3 Internet Options- Popup Blocker Settings*

- **12.** Click **Settings**. The Pop-up Blocker Settings window is displayed.
- **13.** Enter the URL of the OFSAA Application in the **Address of website to allow:**  field.
- **14.** Click **Add**. The OFSAA URL is displayed in the **Allowed sites** section.
- **15.** Click **Close.**
- **16.** Click **OK** in the Internet Options window.

### **Retrieving Patch Information**

To identify the list of patches installed on your OFSAA setup, follow these steps:

- **1.** Login to the OFSAA application as a user with Object AdminAdvanced Role.
- **2.** Navigate to Object Administration tab.
- **3.** Click System Utilities.
- **4.** Click Patch Information.
- **5.** The page displays the list of patches installed on the OFSAA setup across Applications/ Platform.

### <span id="page-171-0"></span>**Setting OLAP Data Server Configuration**

This section is applicable if you are using the OLAP feature of OFSAAI.

The following parameters must be set to ensure that the system limitations are not exceeded at any stage. The values for these OS parameters should be specified based on the expected load at each implementation site.

For example:

Process Memory Limit

Max Thread Stack Size

Max Number of Threads per Process

- **Sort Buffer settings**: This must be set at the Essbase application level appropriate to the anticipated load.
- **Shutdown and Restart:** During shutdown of OFSAAI Server that has an instance of Data Services that is communicating with an OLAP Data Server, it is imperative to ensure that the cleanup of the old instance is completed on the OLAP Data Server before restarting the OFSAAI Server. Pause for a period of time based on the load the system was subjected to, before restarting the Data Services subsystem.

### <span id="page-172-3"></span>**Changing IP/ Hostname, Ports, Deployed Paths of the OFSAA Instance**

For information on this section, see OFS Analytical Applications Infrastructure Administration User Guide in [OTN](http://docs.oracle.com/cd/E60058_01/homepage.htm).

### <span id="page-172-1"></span>**Executing OFSAAI Setup Information Fetching Tool**

Executing the SetupInfo. jar file available in the FIC\_HOME path will help you retrieve the related information about the OFSAAI Set up such as Operating System Name and Version, Database Type and Version, OFSAAI architecture, Log file locations and so on.

To execute "SetupInfo.jar" in console, follow these steps:

- **1.** Navigate to the path \$FIC\_HOME.
- **2.** Enter the command:

java -jar SetupInfo.jar

After execution, the output file location is displayed in the console.

### <span id="page-172-2"></span>**Executing Encryption Changer**

For more information on Encryption Changer, see *Key Management* section in *OFSAAI Administration Guide*.

### <span id="page-172-0"></span>**Setting Infrastructure LDAP Configuration**

For more information on LDAP configuration, see [OFSAAI Administration Guide.](http://docs.oracle.com/cd/E60058_01/homepage.htm)

### **Enabling Parallel Execution of DML statements**

A configuration file, OracleDB.conf has been introduced to accommodate any configurable parameter related to operations on oracle database. If you do not want to set a parameter to a specific value, then the respective parameter entry can be removed/commented off form the OracleDB.conf file which resides in the path \$FIC\_ DB\_HOME/conf.

As of now, the OracleDB.conf file has only one parameter namely CNF\_DEGREE\_OF\_ PARALLELISM. This parameter indicates the degree of parallelism to be used for a DML operation if parallel DML is explicitly enabled in the session with the ENABLE PARALLEL DML clause of the ALTER SESSION statement. The default mode of a

session is DISABLE PARALLEL DML. If CNF\_DEGREE\_OF\_PARALLELISM is not set, then the default degree, as decided by Oracle will be used.

### <span id="page-173-0"></span>**Configure Message Details in Forms Designer**

You can configure the Message Details in Forms Designer under Data Entry Forms and Queries module by updating the details of mail server in the NotificationConfig.cfg file which resides in the path \$FIC\_APP\_ HOME/common/FICServer/conf.

Ensure that the "authorized User details" for whom you need to configure the Message details are included in *Administration > Security Management > User Administrator > User Maintenance* window.

Update the following parameters in the "NotificationConfig.cfg" file:

| <b>Parameter</b>   | <b>Description</b>                                                                                                    |
|--------------------|----------------------------------------------------------------------------------------------------|
| SMTP_SERVER IP     | Specify the hostname or IP address of SMTP Server.                                                                                                    |
| SMTP DEBUG MODE    | To run SMTP service in Debug mode, set value to<br>'true', otherwise set value to 'false'.                                                                                                    |
| SMTP AUTHORIZATION | Set to 'true' if SMTP server requires the client to be.<br>authenticated, otherwise set to 'false'.                                                                                            |
| SMTP USERNAME      | Username required for logging into SMTP server, if<br>authentication is not required use a dummy value.                                                                                        |
| SMTP PASSWORD      | Password required for logging into SMTP server, if<br>authentication is not required use a dummy value.                                                                                        |
| SMTP MAILID        | If the Messages has to go from a Particular ID that<br>ID need to be added. Exchange server forces you set<br>a valid ID that is there in the exchange server.<br>(Based on Security settings) |

*Table I–1 NotificationConfig.cfg File*

Ensure that the authorized User details are included in *Administration > Security Management > User Administrator > User Maintenance* window.

### <span id="page-173-1"></span>**Clearing Application Cache**

This is applicable to all Web servers (that is, WebSphere, WebLogic, and Tomcat).

Prior to the deployment of Infrastructure or Application Service Packs / One-off patches, clear the cache. Navigate to the following path depending on the WebServer configured and delete the files:

- **Tomcat**: <Tomcat installation folder>/work/Catalina/localhost/<Application name>/org/apache/jsp
- **WebLogic**: <WebLogic installation location>/domains/<Domain name>/servers/<Server name>/tmp/\_WL\_user/<Application name>/qaelce/jsp\_ servlet
- **WebSphere**: <WebSphere installation directory>/AppServer/profiles/<Profile name>/temp/<Node name>/server1/<Application name>/<.war file name>

### <span id="page-174-0"></span>**Configuring Password Changes**

This section explains about how to modify the OFSAA Infrastructure Config Schema and Atomic Schema passwords.

### **Modifying OFSAA Infrastructure Config Schema password**

To change the Config Schema password, perform the following steps:

- **1.** Change the Config schema User Password in the database.
- **2.** Delete the \$FIC\_HOME/conf/Reveleus.SEC file.
- **3.** Shutdown the OFSAAI App service:

cd \$FIC\_APP\_HOME/common/FICServer/bin

./stopofsaai.sh

**4.** Start the Infrastructure Server in foreground directly on the server or through X-Windows software using the command:

./startofsaai.sh

- **5.** At the prompt, enter System Password. Enter the "new Config schema" password. The service will start and initialize itself if it is able to successfully connect to the DB.
- **6.** Post successful startup of the service, if required, the Infrastructure server may be shut down and restarted in the background using nohup mode.

### **Modifying OFSAA Infrastructure Atomic Schema password**

To change the Atomic Schema password, perform the following steps:

- **1.** Change the Atomic schema User Password in the database.
- **2.** Login to the application from the browser using SYSADMN account or any user id, which has System Administrator role mapped.
- **3.** Navigate to *System Configuration > Database Details* window. Select the appropriate connection and edit the password.
- **4.** Navigate to *Data Management Tools >Data Sources> Source Designer* window. Update the password of the appropriate Source
- **5.** If you are using Apache Tomcat as Web server, update the <Context> -> Resource tag details in Server.xml file from the \$CATALINA\_HOME/conf folder. (In case of Tomcat only Atomic <Resource> will exist).

If you are using WebSphere as Web server:

- **a.** Login to the WebSphere Administration Console, from the left side menu.
- **b.** Navigate to *Resources >JDBC >Data Sources*. A list of data sources will be populated on the right side.
- **c.** Select the appropriate Data Source and edit the connection details. (In this case, both Config and Atomic data sources will need to be modified).

If you are using WebLogic as Web server:

- **a.** Login to the WebLogic Administration Console, from the left side menu
- **b.** Under Domain Structure list box, expand the appropriate Domain and navigate to *Services > JDBC >Data Sources*. A list of data sources will be populated on the right side.
- **c.** Select the appropriate Data Source and edit the connection details. (In this case, both Config and Atomic data sources need to be modified).
- **6.** Restart the OFSAAI services.

### <span id="page-175-0"></span>**Configuring Internal Service (Document Upload/ Download)**

This step can be ignored if it has already been configured as part of any previous IR /ML installation.

The Document Upload /Download feature has undergone a change and can now be configured to use Internal service for document upload / download instead of the earlier ExeWebService.

To facilitate Internal service for document upload/ download, perform the following configurations:

- **1.** Create the folders **download**, **upload**, **TempDocument** and **Temp** in the local path of Web application server and provide **Read/Write** permission.
	- **•** To find the exact location, execute the following query in CONFIG schema: select localpath from web\_server\_info
	- **•** To create folders with Read/Write permission, execute the command:

mkdir -m 777 download upload TempDocument Temp

- **2.** Create **DocStorage** folder in the FTPSHARE location of APP tier and provide **Read/Write** permission.
	- **•** To find the exact location, execute the query in CONFIG schema: select ftpdrive from app\_server\_info
	- **•** To create folder with Read/Write permission, execute the command:

mkdir -m 777 DocStorage

**J**

# **Patching OFSAA Infrastructure Installation**

Oracle strongly recommends installing the latest available patchset so as to be up to date with the various releases of the OFSAA product.

See [http://support.oracle.com](http://support.oracle.com/) for more information on latest release.

# **Grants for Atomic/ Config Schema**

This section mentions about the various grants required for the CONFIG, ATOMIC schemas.

This section discusses the following sections:

- [Configuring Grants for Atomic Schema](#page-178-0)
- [Configuring Grants for Config Schema](#page-179-0)
- [Configuring Grants for Config Schema Entities for Atomic Users](#page-179-1)

# <span id="page-178-0"></span>**Configuring Grants for Atomic Schema**

Atomic Schema creation requires certain grants for object creation. This can be located in \$FIC\_HOME/privileges\_atomic\_user.sql file.

The following are the Grants for Atomic Schema:

```
grant create SESSION to &database_username
/
grant create PROCEDURE to &database_username
/
grant create SEQUENCE to &database_username
/
grant create TABLE to &database_username
/
grant create TRIGGER to &database_username
/
grant create VIEW to &database_username
/
grant create MATERIALIZED VIEW to &database_username
/
grant select on SYS.V_$PARAMETER to &database_username
/
grant create SYNONYM to &database_username
/
```
**Note:** If you intend to use Oracle OLAP feature, execute the below grant on all ATOMIC schema(s) grant olap\_user to &database\_ username

# <span id="page-179-0"></span>**Configuring Grants for Config Schema**

Config Schema creation requires certain grants for object creation. This can be located in \$FIC\_HOME/privileges\_config\_user.sql file.

The following are the Grants for Config Schema:

grant create SESSION to &database\_username / grant create PROCEDURE to &database\_username / grant create SEQUENCE to &database\_username / grant create TABLE to &database\_username / grant create TRIGGER to &database\_username / grant create VIEW to &database\_username / grant create MATERIALIZED VIEW to &database username / grant select on SYS.V\_\$PARAMETER to &database\_username / grant create SYNONYM to &database\_username /

# <span id="page-179-1"></span>**Configuring Grants for Config Schema Entities for Atomic Users**

Atomic Schema creation requires certain grants for config schema object access. This can be located in \$FIC\_HOME/config\_table\_privileges\_for\_atomic\_user.sql file.
**L**

## <sup>L</sup>**Configuring Applications Pack XML Files**

This section explains configuration of OFS\_ECM\_PACK.xml and OFS\_ECM\_SCHEMA\_ IN.xml files.

This section includes the following topics:

- **•** [Configuring OFS\\_ECM\\_PACK.xml File](#page-180-0)
- **•** [Configuring OFS\\_ECM\\_SCHEMA\\_IN.xml File](#page-181-0)

## <span id="page-180-0"></span>**Configuring OFS\_ECM\_PACK.xml File**

The OFS\_ECM\_PACK.xml file holds details on the various OFSAA products that are packaged in a particular Applications Pack.

The following table gives details about the various tags/ parameters available in the file and the values that need to be updated. Prior to installing the OFSAA Applications Pack in Silent mode, it is mandatory to update this file.

| <b>Tag Name/ Attribute</b><br><b>Name</b> | <b>Description</b>                               | Mandatory (Y/N) | Default Value/<br><b>Permissible Value</b> | <b>Comments</b>              |
|-------------------------------------------|--------------------------------------------------|-----------------|--------------------------------------------|------------------------------|
| APP_PACK_ID                               | Unique<br>Applications<br>Pack Identifier        | Y               | <b>Unique Seeded</b><br>Value              | DO NOT modify<br>this value. |
| <b>APP_PACK_NAME</b>                      | Unique<br>Applications<br>Pack Name              | Y               | <b>Unique Seeded</b><br>Value              | DO NOT modify<br>this value. |
| APP PACK<br><b>DESCRIPTION</b>            | Unique<br>Applications<br>Pack Description       | Y               | Unique Seeded<br>Value                     | DO NOT modify<br>this value. |
| <b>VERSION</b>                            | Unique<br>Application<br>Pack release<br>version | Y               | <b>Unique Seeded</b><br>Value              | DO NOT modify<br>this value. |
| <b>APP</b>                                | Unique<br>Application<br>Entries                 | Y               | <b>Unique Seeded</b><br>Value              | DO NOT remove<br>these tags. |
| APP ID                                    | Unique<br>Application<br>Identifier              | Y               | <b>Unique Seeded</b><br>Value              | DO NOT modify<br>this value. |

*Table L–1 OFS\_ECM\_PACK.XML Parameters*

| <b>Tag Name/ Attribute</b><br><b>Name</b> | <b>Description</b>                            | <b>Mandatory (Y/N)</b>               | Default Value/<br><b>Permissible Value</b>                                            | <b>Comments</b>                                                                                                    |
|-------------------------------------------|-----------------------------------------------|--------------------------------------|---------------------------------------------------------------------------------------|----------------------------------------------------------------------------------------------------|
| APP_ID/ PREREQ                            | Prerequisite<br>Application/<br>Product       | Υ                                    | <b>Unique Seeded</b><br>Value                                                         | For most<br>applications<br>Infrastructure<br>would be the<br>prerequisite set. For<br>certain other<br>applications, an<br>appropriate<br>Application ID<br>would be set.<br>DO NOT modify<br>this value.                                                                                                    |
| APP_ID/DEF_SEL_<br><b>FLAG</b>            | Default Selected<br>Flag                      | Y                                    | Default - YES                                                                         | In all Applications<br>Packs,<br>Infrastructure<br>would have this<br>value set to "YES".<br>DO NOT modify<br>this value.                                                                                                    |
| APP_ID/ENABLE                             | Enable<br>Application/<br>Product             | YES if installing in<br>Silent mode. | Default -<br>YES for<br>Infrastructure<br>NO for Others<br>Permissible - YES<br>or NO | Set this<br>attribute-value to<br>YES against every<br>APP_ID which is<br>licensed and should<br>be enabled for use.<br>Note: Application/<br>Product once<br>enabled cannot be<br>disabled. However,<br>Application/<br>Product not enabled<br>during installation<br>can be enabled later<br>through the<br>Administration UI. |
| <b>APP_NAME</b>                           | Unique<br>Application/<br>Product Name        | Y                                    | <b>Unique Seeded</b><br>Value                                                         | DO NOT modify<br>this value.                                                                                                    |
| APP_DESCRIPTION                           | Unique<br>Application/<br><b>Product Name</b> | Y                                    | <b>Unique Seeded</b><br>Value                                                         | DO NOT modify<br>this value.                                                                                                    |
| <b>VERSION</b>                            | Unique release<br>version                     | Y                                    | <b>Unique Seeded</b><br>Value                                                         | DO NOT modify<br>this value.                                                                                                    |

*Table L–1 OFS\_ECM\_PACK.XML Parameters*

## <span id="page-181-0"></span>**Configuring OFS\_ECM\_SCHEMA\_IN.xml File**

Creating database schemas, objects within schemas and assigning appropriate grants are the primary steps in the installation process of OFSAA Applications. The OFS\_ ECM\_SCHEMA\_IN.xml file contains details on the various application schemas that should be created prior to the Applications Pack installation.

The following table gives details about the various tags/ parameters available in the file and the values that need to be updated. Prior to executing the schema creator utility, it is mandatory to update this file.

| Tag Name/<br><b>Attribute Name</b> | <b>Description</b>                                                                                     | <b>Mandat</b><br>ory<br>(Y/N) | Default Value/<br><b>Permissible Value</b>                                                                                                    | <b>Comments</b>                                                                                                    |
|------------------------------------|----------------------------------------------------------------------------------------------------|-------------------------------|----------------------------------------------------------------------------------------------------|----------------------------------------------------------------------------------------------------|
| APP_PACK_ID                        | <b>Unique Applications Pack</b><br>Identifier                                                          | Υ                             | Unique Seeded Value                                                                                                    | DO NOT modify this<br>value.                                                                                                    |
| <jdbc_url></jdbc_url>              | Enter the JDBC URL<br>Note: You can enter RAC<br>and NON-RAC enabled<br>database connectivity<br>URL.  | Υ                             | Example,<br>jdbc:oracle:thin:@<<br><b>DBSERVER</b><br>IP/HOST>: <port>:<sid<br><math>\rm{&gt;}</math><br/>or<br/>jdbc:oracle:thin:@//[HOS<br/>T][:PORT]/SERVICE<br/>or<br/>jdbc:oracle:thin:@(DESCRI<br/>PTION=(ADDRESS_<br/>LIST=(ADDRESS=(PROT<br/>OCOL=TCP)(HOST=[HO<br/>ST])(port=[PORT]))(ADD<br/>RESS=(PROTOCOL=TCP)<br/><math>(HOST=[HOST])(PORT=[</math><br/>PORT]))(LOAD_<br/>BALANCE=yes)(FAILOV<br/>ER=yes))(CONNECT_<br/>DATA=(SERVICE_<br/><math>NAME=[SERVICE]))</math><br/>For example,<br/>jdbc:oracle:thin:@//dbhos<br/>t.server.com:1521/service<br/>1<br/>or<br/>jdbc:oracle:thin:@//dbsho<br/>st.server.com:1521/scan-1<br/>or<br/>jdbc:oracle:thin:@(DESCRI<br/>PTION=(ADDRESS_<br/>LIST=(ADDRESS=(PROT<br/>OCOL=TCP)(HOST=dbho<br/>st1.server.com)(port=1521<br/>))(ADDRESS=(PROTOCO<br/>L=TCP)(HOST=dbhost2.s<br/><math>erver.com)(PORT=1521)</math><br/>LOAD<br/>BALANCE=yes)(FAILOV<br/>ER=yes))(CONNECT_<br/>DATA=(SERVICE_</sid<br></port> | Ensure to add an entry<br>(with SID/ SERVICE<br>NAME) in the<br>tnsnames.ora file on the<br>OFSAA server. The entry<br>should match with the<br><b>SID/SERVICE NAME</b><br>used in the JDBC URL. |
| $<$ JDBC $\_$<br>DRIVER>           | By default this driver<br>name is seeded.                                                              | Y                             | NAME=service1))<br>Example,                                                                                                    | Only JDBC Thin Driver is                                                                                                    |
|                                    | <b>Note:</b> Do not edit this<br>attribute value.                                                      |                               | oracle.jdbc.driver.OracleD<br>river                                                                                                    | supported.<br>DO NOT modify this<br>value.                                                                                                    |
| $<$ HOST $>$                       | Enter the Hostname/IP<br>Address of the system on<br>which you are installing<br>the OFSAA components. | Y                             | Host Name/IP Address                                                                                                    |                                                                                                    |

*Table L–2 OFS\_ECM\_SCHEMA\_IN.XML Parameters*

| Tag Name/<br><b>Attribute Name</b>                               | <b>Description</b>                                                                                                    | <b>Mandat</b><br>ory<br>(Y/N) | Default Value/<br><b>Permissible Value</b>                                                            | <b>Comments</b>                                                                                                    |
|------------------------------------------------------------------|----------------------------------------------------------------------------------------------------|-------------------------------|----------------------------------------------------------------------------------------------------|----------------------------------------------------------------------------------------------------|
| <setupinfo>/<br/>NAME</setupinfo>                                | Enter the acronym for the<br>type of implementation.<br>This information will be<br>displayed in the OFSAA<br>Home Page.<br>Note: On executing the<br>schema creator utility, this<br>value will be prefixed<br>with each schema name.<br>For example: dev_<br>ofsaaconf, uat_ofsaaatm.                                                                                                    | Υ                             | Accepts strings with a<br>minimum length of two<br>and maximum of four.<br>Example,<br>DEV, SIT, PROD | This name would appear<br>in the OFSAA Landing<br>Page as "Connected To:<br>xxxx"<br>The schemas being<br>created would get this<br>prefix. For E.g. dev_<br>ofsaaconf, uat_ofsaaconf<br>etc. |
| <setupinfo>/<br/>PREFIX_<br/>SCHEMA_<br/><b>NAME</b></setupinfo> | Identifies if the value<br>specified in<br><setupinfo>/ NAME<br/>attribute should be<br/>prefixed to the schema<br/>name.</setupinfo>                                                                                                    | N                             | YES or NO                                                                                             | Default value is YES.                                                                                                    |
| <password>/<br/>DEFAULT*</password>                              | Enter the password if you<br>want to set a default<br>password for all schemas.<br>Note: You also need to set<br>APPLYSAMEFORALL<br>attribute as Y to apply the<br>default password for all<br>the schemas.                                                                                                    | N                             | The maximum length<br>allowed is 30 characters.<br>Special characters are not<br>allowed.             |                                                                                                    |
| <password>/<br/>APPLYSAMEFO<br/>RALL</password>                  | Enter as Y if you want to<br>apply the password<br>specified in DEFAULT<br>attribute for all the<br>schemas.<br>If you enter as N, you<br>need to provide<br>individual passwords for<br>all schemas.<br>Note: In case you have<br>entered Y in<br>APPLYSAMEFORALL<br>attribute and also have<br>specified individual<br>passwords for all the<br>schemas, then the<br>specified individual<br>passwords will take<br>precedence. | Υ                             | Default - N<br>Permissible - Y or N                                                                   | If set to N, need to specify<br>PASSWORD value for<br>every SCHEMA.<br>Note: Setting this attribute<br>value is mandatory, If<br>DEFAULT attribute is set.                                    |

*Table L–2 OFS\_ECM\_SCHEMA\_IN.XML Parameters*

| Tag Name/<br><b>Attribute Name</b> | <b>Description</b>                                                                                                    | <b>Mandat</b><br>ory<br>(Y/N) | Default Value/<br><b>Permissible Value</b>                                                                                               | <b>Comments</b>                                                                                                    |
|------------------------------------|----------------------------------------------------------------------------------------------------|-------------------------------|----------------------------------------------------------------------------------------------------|----------------------------------------------------------------------------------------------------|
| <schema>/<br/><b>TYPE</b></schema> | The different types of<br>schemas that are<br>supported in this release<br>are ATOMIC, CONFIG,<br>SANDBOX, and ADDON.<br>By default, the schemas<br>types are seeded based on<br>the Applications Pack.<br>Note: Do not edit this<br>attribute value. | Y                             | ATOMIC/CONFIG/SAN<br>DBOX/ADDON<br>Note:<br><b>SANDBOX AND</b><br>ADDON schemas are not<br>applicable for OFS AAAI<br>Applications Pack. | Only One CONFIG<br>schema can exist in the<br>file.<br>This schema identifies as<br>the CONFIGURATION<br>schema that holds the<br>OFSAA setup details and<br>other metadata<br>information.<br>Multiple ATOMIC/<br>SANDBOX/ADDON<br>schemas can exist in the<br>file.<br>ATOMIC schema refers to<br>the Information Domain<br>schema. SANDBOX<br>schema refers to the<br>SANDBOX schema.<br>ADDON schema refers to<br>other miscellaneous<br>schema (not applicable for<br>this Applications Pack). |

*Table L–2 OFS\_ECM\_SCHEMA\_IN.XML Parameters*

| Tag Name/<br><b>Attribute Name</b> | <b>Description</b>                                                                                                    | <b>Mandat</b><br>ory<br>(Y/N) | Default Value/<br><b>Permissible Value</b>                                                            | <b>Comments</b>                                                                                                    |
|------------------------------------|----------------------------------------------------------------------------------------------------|-------------------------------|----------------------------------------------------------------------------------------------------|----------------------------------------------------------------------------------------------------|
| <schema.>/<br/>NAME</schema.>      | By default, the schemas<br>names are seeded based<br>on the Applications Pack.<br>You can edit the schema                                | Υ                             | The permissible length is<br>15 characters and only<br>alphanumeric characters<br>allowed. No special | <b>SETUPINFO/ NAME</b><br>attribute value would be<br>prefixed to the schema<br>name being created.                                                                                                    |
|                                    | names if required.<br>Note:<br>The Schema Name will                                                                                      |                               | characters allowed except<br>underscore '_'.                                                          | For E.g. if name is set as<br>'ofsaaatm' and setupinfo<br>as 'uat' then schema being<br>created would be 'uat_                                                                                                    |
|                                    | have a prefix of the<br>SETUPINFO/NAME<br>attribute.<br>SCHEMA NAME must be<br>same for all the ATOMIC<br>Schemas of applications        |                               |                                                                                                    | ofsaaatm'.<br>NAME should be same<br>where APP_GRP=1 for all<br><b>SCHEMA</b> tags (Not<br>applicable for this<br>Applications Pack).                                                                                                    |
|                                    | within an Applications<br>Pack.                                                                                                    |                               |                                                                                                    | Note:                                                                                                    |
|                                    |                                                                                                    |                               |                                                                                                    | For example:                                                                                                    |
|                                    |                                                                                                    |                               |                                                                                                    | <variable<br>name="DATABASE<br/>NAME"&gt;KYCDB.oracle.com<br/></variable<br>                                                                                                    |
|                                    |                                                                                                    |                               |                                                                                                    | A TNS entry must be<br>made in tnsnames.ora<br>with tnsname same as the<br>value provided for KYC<br>Database Name. If<br>sqlnet.ora file is<br>configured with a value in<br>NAMES.DEFAULT_<br>DOMAIN then ensure to<br>use the same domain<br>while defining Database<br>Name. It is required for<br>KYC Batch processing. |
|                                    |                                                                                                    |                               |                                                                                                    | This name should be<br>unique<br>The same above steps to                                                                                                    |
|                                    |                                                                                                    |                               |                                                                                                    | be done for FATCA and<br>CTR.                                                                                                    |
|                                    |                                                                                                    |                               |                                                                                                    | A restart of web and app<br>servers are necessary<br>whenever any changes are<br>done to config schema                                                                                                    |
| <schema>/<br/>PASSWORD*</schema>   | Enter the password of the<br>schema to be created.<br>Note:<br>If this attribute is left<br>blank, then the password<br>specified in the | N                             | The maximum length<br>allowed is 30 characters.<br>Special characters are not<br>allowed.             | Note: You need to<br>mandatorily enter the<br>password if you have set<br>the <password>/<br/>APPLYSAMEFORALL<br/>attribute as N.</password>                                                                                                    |
|                                    | <password>/DEFAUL<br/>T attribute is applied as<br/>the Schema Password.</password>                                                      |                               |                                                                                                    | Takes precedence over<br>DEFAULT attribute value<br>of <password> tag.</password>                                                                                                    |

*Table L–2 OFS\_ECM\_SCHEMA\_IN.XML Parameters*

|                                                      |                                                                                     | <b>Mandat</b> |                                                        |                                                                                    |
|------------------------------------------------------|-------------------------------------------------------------------------------------|---------------|--------------------------------------------------------|------------------------------------------------------------------------------------|
| Tag Name/<br><b>Attribute Name</b>                   | <b>Description</b>                                                                  | ory<br>(Y/N)  | Default Value/<br><b>Permissible Value</b>             | <b>Comments</b>                                                                    |
| <schema>/<br/><math>APP</math><sub>ID</sub></schema> | By default, the<br>Application ID is seeded<br>based on the Applications<br>Pack.   | Y             | Unique Seeded Value                                    | Identifies the<br>Application/Product for<br>which the schema is being<br>created. |
|                                                      | Note: Do not edit this<br>attribute value.                                          |               |                                                        | DO NOT modify this<br>value.                                                       |
| <schema>/<br/>DEFAULTTABL</schema>                   | Enter the available default<br>tablespace for DB User.                              | N             | Default - USERS                                        | Modify this value to<br>associate any valid                                        |
| <b>ESPACE</b>                                        | Note:                                                                               |               | Permissible - Any existing<br>valid tablespace name.   | tablespace with the<br>schema.                                                     |
|                                                      | If this attribute is left<br>blank, then USERS is set<br>as the default tablespace. |               |                                                        |                                                                                    |
| <schema>/</schema>                                   | Enter the available                                                                 | N             | Default - TEMP                                         | Modify this value to                                                               |
| <b>TEMPTABLESP</b><br>ACE                            | temporary tablespace for<br>the DB User.                                            |               | Permissible - Any existing<br>valid temporary          | associate any valid<br>tablespace with the                                         |
|                                                      | Note:                                                                               |               | tablespace name.                                       | schema.                                                                            |
|                                                      | If this attribute is left<br>blank, then TEMP is set as<br>the default tablespace.  |               |                                                        |                                                                                    |
| <schema>/</schema>                                   | Enter the quota to be set                                                           | N             | Example,                                               | Modify this value to grant                                                         |
| <b>QUOTA</b>                                         | on<br>DEFAULTTABLESPACE                                                             |               | 600M/m                                                 | the specified quota on the<br>mentioned tablespace to                              |
|                                                      | attribute for the schema/<br>user. By default, the quota                            |               | 20G/g                                                  | the user.                                                                          |
|                                                      | size is set to 500M.<br>Minimum: 500M or                                            |               | UNLIMITED/unlimited                                    |                                                                                    |
|                                                      | Unlimited on default                                                                |               |                                                        |                                                                                    |
| SCHEMA/                                              | Tablespace<br><b>Infodom Name</b>                                                   | Υ             | Enter the name of the                                  | Valid string with up to 11                                                         |
| <b>INFODOM</b>                                       | Associated with each                                                                |               | Information Domain to                                  | characters.                                                                        |
|                                                      | Atomic Schema and<br>ADDON.                                                         |               | associate this schema.<br>The schema creator utility   | Mandatory for Silent<br>Installation Mode                                          |
|                                                      |                                                                                     |               | automatically derives an                               |                                                                                    |
|                                                      |                                                                                     |               | <b>Information Domain</b><br>Name based on the         |                                                                                    |
|                                                      |                                                                                     |               | Applications Pack if no<br>value is specified for this |                                                                                    |
|                                                      |                                                                                     |               | attribute.                                             |                                                                                    |
|                                                      |                                                                                     |               | Permissible length is 16<br>characters and only        |                                                                                    |
|                                                      |                                                                                     |               | alphanumeric characters                                |                                                                                    |
|                                                      |                                                                                     |               | allowed. No special<br>characters allowed.             |                                                                                    |
| <adv_sec_<br>OPTIONS&gt;</adv_sec_<br>               | Parent tag to hold<br><b>Advance Security</b><br>Options.                           | N             |                                                        | Uncomment the tag and<br>edit if you want to add<br>security options. For          |
|                                                      |                                                                                     |               |                                                        | example, TDE and Data<br>Redact.                                                   |
|                                                      |                                                                                     |               |                                                        | For details, see the                                                               |
|                                                      |                                                                                     |               |                                                        | example following the<br>table.                                                    |

*Table L–2 OFS\_ECM\_SCHEMA\_IN.XML Parameters*

| Tag Name/<br><b>Attribute Name</b>                                         | <b>Description</b>                                                          | <b>Mandat</b><br>ory<br>(Y/N) | Default Value/<br><b>Permissible Value</b>                      | <b>Comments</b>                                                                                                    |
|----------------------------------------------------------------------------|-----------------------------------------------------------------------------|-------------------------------|-----------------------------------------------------------------|----------------------------------------------------------------------------------------------------|
| <adv_sec_<br>OPTIONS&gt;/TD<br/>Ε</adv_sec_<br>                            | Tag to enable/disable<br>TDE.                                               | N                             | Default is FALSE. To<br>enable TDE, set this to<br>TRUE.        | Ensure this tag is not<br>commented if you have<br>uncommented <adv_<br>SEC_OPTIONS&gt;</adv_<br>                                                       |
| <adv_sec_<br>OPTIONS&gt;/<br/>DATA_<br/><b>REDACT</b></adv_sec_<br>        | Tag to enable/disable<br>Data Redaction feature.                            | N                             | Default is FALSE. To<br>enable DATA_REDACT,<br>set this to TRUE | Ensure this tag is not<br>commented if you have<br>uncommented <adv_<br>SEC_OPTIONS&gt;</adv_<br>                                                       |
| <tablespace<br>S&gt;</tablespace<br>                                       | Parent tag to hold<br><tablespace><br/>elements</tablespace>                | N                             | ΝA                                                              | Uncomment the tag and<br>edit. ONLY if tablespaces<br>are to be created as part of<br>the installation.                                                 |
|                                                                            |                                                                             |                               |                                                                 | For details, see the<br>example following the<br>table.                                                                                                 |
|                                                                            |                                                                             |                               |                                                                 | Note: When TDE is TRUE<br>in ADV_SEC_OPTIONS,<br>then it is mandatory for<br>the <tablespaces> tag<br/>to be present in the xml<br/>file.</tablespaces> |
| <tablespace<br><math>\frac{1}{2}</math> NAME</tablespace<br>               | Logical Name of<br>tablespace to be created.                                | Υ                             |                                                                 | Name if specified should<br>be referred in the<br><schema<br>DEFAULTTABLESPACE=<br/>"##NAME##"&gt; attribute.<br/>Note the ## syntax.</schema<br>       |
| <tablespace<br>&gt;/ VALUE</tablespace<br>                                 | Physical Name of the<br>tablespace to be created                            | Υ                             | <b>NA</b>                                                       | Value if specified will be<br>the actual name of the<br>TABLESPACE.                                                                                     |
| <tablespace<br>&gt;/DATAFILE</tablespace<br>                               | Specifies the location of<br>the data file on the server                    | Υ                             | <b>NA</b>                                                       | Enter the absolute path of<br>the file to be created.                                                                                                   |
| <tablespace<br><math>&gt;</math>/<br/><b>AUTOEXTEND</b></tablespace<br>    | Specifies if the tablespace<br>should be extensible or<br>have a hard limit | Y                             | ON or OFF                                                       | Set to ON to ensure that<br>the tablespace does not<br>run out of space when<br>full.                                                                   |
| <tablespace<br><math display="inline">&gt;/</math> ENCRYPT</tablespace<br> | Specifies if the<br>tablespace(s) should be<br>encrypted using TDE.         | Y                             | ON or OFF                                                       | Set to ON to ensure that<br>the tablespaces when<br>created are encrypted<br>using TDE.                                                                 |

*Table L–2 OFS\_ECM\_SCHEMA\_IN.XML Parameters*

**Note:** Encryption of tablespaces requires to enabling Transparent Data Encryption (TDE) on the Database Server.

Example: (The following snippet shows that TDE is enabled and hence the tablespace has been shown with encryption ON.)

<ADV\_SEC\_OPTIONS>

<OPTION NAME="TDE" VALUE="FALSE"/>

<OPTION NAME="DATA\_REDACT" VALUE="FALSE" />

</ADV\_SEC\_OPTIONS>

<TABLESPACES>

<TABLESPACE NAME="OFS\_ECM\_DATA\_CM\_TBSP" VALUE="DATA\_CM\_TBSP" DATAFILE="/scratch/oraofss/app/oradata/Ti26O12L64/case\_data\_ 01.dbf" SIZE="512M" AUTOEXTEND="OFF" ENCRYPT="OFF"/>

<TABLESPACE NAME="OFS\_ECM\_IDX\_CM\_TBSP" VALUE="IDX\_CM\_TBSP" DATAFILE="/scratch/oraofss/app/oradata/Ti26O12L64/case\_idx\_

<TABLESPACE NAME="OFS\_COMM\_DATA\_TBSP" VALUE="COMM\_DATA\_TBSP" DATAFILE="/scratch/oraofss/app/oradata/Ti26O12L64/comm\_data\_ 01.dbf" SIZE="512M" AUTOEXTEND="OFF" ENCRYPT="OFF"/>

<TABLESPACE NAME="OFS\_ECM\_DATA\_CONF\_TBSP" VALUE="DATA\_CONF\_

DATAFILE="/scratch/oraofss/app/oradata/Ti26O12L64/comm\_data\_

01.dbf" SIZE="1024M" AUTOEXTEND="OFF" ENCRYPT="OFF"/>

01.dbf" SIZE="512M" AUTOEXTEND="OFF" ENCRYPT="OFF" />

Configuring Applications Pack XML Files **L-113**

</SCHEMAS>

<SCHEMA TYPE="ATOMIC" NAME="ofsaaecm" PASSWORD="" APP\_ ID="OFS\_NGECM" DEFAULTTABLESPACE="##OFS\_ECM\_DATA\_CM\_TBSP##" TEMPTABLESPACE="TEMP" QUOTA="10G" INFODOM="ECMINFO"/>

ID="OFS\_IPE" DEFAULTTABLESPACE="##OFS\_ECM\_DATA\_CM\_TBSP##" TEMPTABLESPACE="TEMP" QUOTA="10G" INFODOM="ECMINFO"/>

ID="OFS\_AAI" DEFAULTTABLESPACE="##OFS\_ECM\_DATA\_CONF\_TBSP##" TEMPTABLESPACE="TEMP" QUOTA="10G"/>

<SCHEMA TYPE="CONFIG" NAME="ofsaaconf" PASSWORD="" APP\_

<SCHEMAS>

TBSP"

</TABLESPACES>

<SCHEMA TYPE="ATOMIC" NAME="ofsaaecm" PASSWORD="" APP\_

## <sup>M</sup>**Configuring OFSAAI\_InstallConfig.xml File**

This section gives details about the OFSAAI\_InstallConfig.xml file.

## **Configuring OFSAAI\_InstallConfig.xml file**

To configure the OFSAAI\_InstallConfig.xml file, follow these steps.

- **1.** Navigate to OFS\_AAAI\_PACK/OFS\_AAI/conf/ directory.
- **2.** Open the file OFSAAI\_InstallConfig.xml in text editor.
- **3.** Configure the OFSAAI\_InstallConfig.xml as mentioned in Table M—1:
- **4.** You must manually set the InteractionVariable parameter values as mentioned in the table. If a value is not applicable, enter NA and ensure that the value is not entered as NULL.

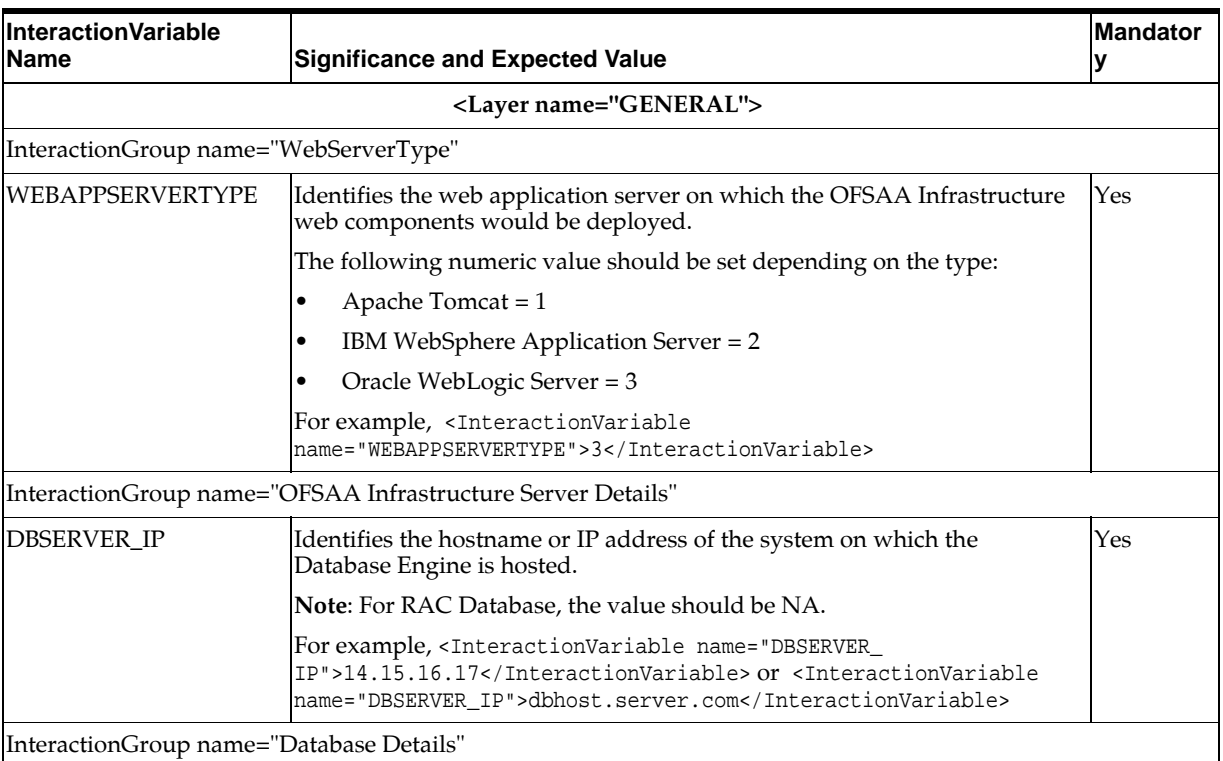

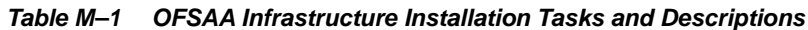

| <b>InteractionVariable</b><br><b>Name</b> | <b>Significance and Expected Value</b>                                                                                                    | <b>Mandator</b><br>У |
|-------------------------------------------|----------------------------------------------------------------------------------------------------|----------------------|
| ORACLE_                                   | Identifies the Oracle DB Instance SID or SERVICE_NAME                                                                                                    | Yes                  |
| SID/SERVICE_NAME                          | Note: The Oracle_SID value should be exactly the same as it is mentioned<br>in JDBC_URL.                                                                                                    |                      |
|                                           | For example, <interactionvariable name="ORACLE_SID/SERVICE_&lt;br&gt;NAME">ofsaser</interactionvariable>                                                                                                    |                      |
| ABS_DRIVER_PATH                           | Identifies the directory where the JDBC driver (ojdbc <version>.jar)<br/>exists. This would typically be the \$ORACLE_HOME/jdbc/lib</version>                                                                                                    | Yes                  |
|                                           | For example, <interactionvariable name="ABS_DRIVER_&lt;br&gt;PATH">"&gt;/oradata6/revwb7/oracle </interactionvariable>                                                                                                    |                      |
|                                           | Note: Refer Appendix O for identifying the correct "ojdbc <version>.jar"<br/>version to be copied.</version>                                                                                                    |                      |
| InteractionGroup name="OLAP Detail"       |                                                                                                    |                      |
| OLAP_SERVER_<br><b>IMPLEMENTATION</b>     | Identifies if the OFSAA Infrastructure OLAP component needs to be<br>configured depending on whether you intend to use the OLAP feature.<br>The following numeric value should be set depending on the choice:                                                                                                    | No                   |
|                                           | $YES - 1$<br>$\bullet$                                                                                                    |                      |
|                                           | $NO - 0$                                                                                                    |                      |
| in.profile:                               | Note: If value for OLAP_SERVER_IMPLEMENTATION is set to 1, it checks for following environment variables are set                                                                                                    |                      |
| ARBORPATH, HYPERION_HOME and ESSBASEPATH. |                                                                                                    |                      |
| InteractionGroup name="SFTP Details"      |                                                                                                    |                      |
| <b>SFTP_ENABLE</b>                        | Identifies if the SFTP (Secure File Transfer Protocol) feature is to be<br>enabled. The following numeric value should be set depending on the<br>choice:                                                                                                    | Yes                  |
|                                           | For SFTP-1.                                                                                                    |                      |
|                                           | For $FTP - 0$                                                                                                    |                      |
| OFSAAI administration interface.          | Note: The default value for SFTP_ENABLE is 1, which signifies that SFTP will be used. Oracle recommends using<br>SFTP instead of FTP because SFTP is considered more secure. However, a client may choose to ignore this<br>recommendation and to use FTP by setting SFTP_ENABLE to 0. You can change this selection later by using the               |                      |
|                                           | Set SFTP_ENABLE to -1 to configure ftpshare and weblocal path as local path mounted for OFSAAI server.                                                                                                    |                      |
|                                           | FILE_TRANSFER_PORT Identifies the port used for the file transfer service. The default value<br>specified is 22 (SFTP). Specify default value as 21 (FTP) if SFTP_ENABLE<br>is 0. Alternatively, this value can be any Port configured by System<br>Administrators to support SFTP/FTP.                                                               | Yes                  |
|                                           | For example, <interactionvariable name="FILE_TRANSFER_&lt;br&gt;PORT">21</interactionvariable>                                                                                                    |                      |
| InteractionGroup name="Locale Detail"     |                                                                                                    |                      |
| LOCALE                                    | Identifies the locale information to be used during the installation. This<br>release of the OFSAA Infrastructure supports only US English.                                                                                                    | Yes                  |
|                                           | For example, <interactionvariable name="LOCALE">en_<br/>US</interactionvariable>                                                                                                    |                      |
|                                           | InteractionGroup name="OFSAA Infrastructure Communicating ports"                                                                                                    |                      |
|                                           | <b>Note:</b> The following ports are used internally by the various OFSAA Infrastructure services. The default values<br>mentioned are set in the installation. If you intend to specify a different value, update the parameter value<br>accordingly and ensure this port value is in the range of 1025 to 65535 and the respective port is enabled. |                      |
| JAVAPORT                                  | 9999                                                                                                    | Yes                  |
|                                           |                                                                                                    |                      |

*Table M–1 (Cont.) OFSAA Infrastructure Installation Tasks and Descriptions*

| <b>InteractionVariable</b><br><b>Name</b> | <b>Significance and Expected Value</b>                                                                                                    | <b>Mandator</b><br>у |
|-------------------------------------------|----------------------------------------------------------------------------------------------------|----------------------|
| <b>NATIVEPORT</b>                         | 6666                                                                                                    | Yes                  |
| <b>AGENTPORT</b>                          | 6510                                                                                                    | Yes                  |
| <b>ICCPORT</b>                            | 6507                                                                                                    | Yes                  |
| <b>ICCNATIVEPORT</b>                      | 6509                                                                                                    | Yes                  |
| OLAPPORT                                  | 10101                                                                                                    | Yes                  |
| <b>MSGPORT</b>                            | 6501                                                                                                    | Yes                  |
| <b>ROUTERPORT</b>                         | 6500                                                                                                    | Yes                  |
| <b>AMPORT</b>                             | 6505                                                                                                    | Yes                  |
| InteractionGroup name="Web Details"       | Note: If value for HTTPS_ENABLE is set to 1, ensure you have a valid certificate available from a trusted CA<br>and the same is configured on your web application server.               |                      |
| HTTPS_ENABLE                              | Identifies if the UI should be accessed using HTTP or HTTPS scheme.<br>The default value set is 0. The following numeric value should be set<br>depending on the choice:                 | Yes                  |
|                                           | $YES - 1$<br>$\bullet$                                                                                                    |                      |
|                                           | $NO - 0$                                                                                                    |                      |
|                                           | For example, <interactionvariable name="HTTPS_&lt;br&gt;ENABLE">0</interactionvariable>                                                                                                  |                      |
| WEB_SERVER_IP                             | Identifies the HTTP Server IP/Hostname or Web Application Server IP/<br>Hostname, to be used for accessing the UI. This IP would typically be the<br>HTTP Server IP.                     | No                   |
|                                           | If no separate HTTP Server is available, the value should be Web<br>Application Server IP/Hostname.                                                                                      |                      |
|                                           | For example, <interactionvariable name="WEB_SERVER_&lt;br&gt;IP">10.11.12.13</interactionvariable>                                                                                       |                      |
|                                           | or                                                                                                    |                      |
|                                           | <interactionvariable name="WEB_SERVER_&lt;br&gt;IP">myweb.server.com</interactionvariable>                                                                                               |                      |
| WEB_SERVER_PORT                           | Identifies the Web Server Port. This would typically be 80 for non SSL<br>and 443 for SSL. If no separate HTTP Server exists, the value should be<br>the port configured for Web Server. | No                   |
|                                           | Note: The port value will not be accepted as 80 if HTTPS_ENABLE is 1 and<br>as 443, if HTTPS_ENABLE is 0.                                                                                |                      |
|                                           | For example, <interactionvariable name="WEB_SERVER_&lt;br&gt;PORT">80</interactionvariable>                                                                                              |                      |
| CONTEXT_NAME                              | Identifies the web application context name which will be used to built<br>the URL to access the OFSAA applications. The context name can be<br>identified from a URL as follows:        | Yes                  |
|                                           | <scheme>://<host>:<port>/<context-name>/login.jsp</context-name></port></host></scheme>                                                                                                  |                      |
|                                           | Sample URL: https://myweb:443/ofsaadev/login.jsp                                                                                                    |                      |
|                                           | For example, <interactionvariable name="CONTEXT_&lt;br&gt;NAME">ofsaadev</interactionvariable>                                                                                           |                      |

*Table M–1 (Cont.) OFSAA Infrastructure Installation Tasks and Descriptions*

| <b>InteractionVariable</b><br><b>Name</b>      | <b>Significance and Expected Value</b>                                                                                                    | <b>Mandator</b><br>у                                      |
|------------------------------------------------|----------------------------------------------------------------------------------------------------|-----------------------------------------------------------|
| WEBAPP_CONTEXT_<br>PATH                        | Identifies the absolute path of the exploded .ear file on the web<br>application server.                                                                                                    | Yes                                                       |
|                                                | For Tomcat, specify the Tomcat directory path till /webapps, such as<br>/oradata6/revwb7/tomcat/webapps/.                                                                                                    |                                                           |
|                                                | For WebSphere, enter the WebSphere path as <websphere profile<br="">directory&gt;/installedApps/ <nodecellname>. For example,<br/>/data2/test//WebSphere/AppServer/profiles/<profile_<br>Name&gt;/installedApps/aix-imfNode01Cell. Where aix-imf is Host name.</profile_<br></nodecellname></websphere> |                                                           |
|                                                | For WebLogic, provide the WebLogic home directory path as / <weblogic<br>home directory path&gt;/bea/wlserver_10.3</weblogic<br>                                                                                                    |                                                           |
|                                                | <b>Note:</b> For WebLogic, value specified for this attribute is ignored and<br>value provided against attribute WEBLOGIC_DOMAIN_HOME is<br>considered.                                                                                                    |                                                           |
| WEB_LOCAL_PATH                                 | Identifies the absolute path to any directory on the web application<br>server that can hold temporary files being uploaded as part of the<br>applications usage.                                                                                                    | Yes                                                       |
|                                                | Note: In case of a clustered deployment, ensure this path and directory is<br>same on all the nodes.                                                                                                    |                                                           |
| InteractionGroup name="Weblogic Setup Details" |                                                                                                    |                                                           |
| WEBLOGIC_DOMAIN_                               | Identifies the WebLogic Domain Home.                                                                                                    | Yes                                                       |
| <b>HOME</b>                                    | For example, <interactionvariable name="WEBLOGIC_DOMAIN_&lt;/td&gt;&lt;td&gt;Specify&lt;br&gt;the value&lt;/td&gt;&lt;/tr&gt;&lt;tr&gt;&lt;td&gt;&lt;/td&gt;&lt;td&gt;HOME">/home/weblogic/bea/user_projects/domains/mydomain</interactionvariable>                                                     | only if                                                   |
|                                                |                                                                                                    | WEBSER<br><b>VERTYPE</b><br>is set as 3<br>(WebLogi<br>C) |
| InteractionGroup name="OFSAAI FTP Details"     |                                                                                                    |                                                           |
| OFSAAI_FTPSHARE_<br>PATH                       | Identifies the absolute path to the directory identified as file system stage<br>area.                                                                                                    | Yes                                                       |
|                                                | <b>Note:</b>                                                                                                    |                                                           |
|                                                | The directory should exist on the same system on which the OFSAA<br>Infrastructure is being installed (can be on a separate mount).                                                                                                    |                                                           |
|                                                | The user mentioned in the following APP_SFTP_USER_ID<br>parameter should have RWX permission on the directory.                                                                                                    |                                                           |
|                                                | For example, <interactionvariable name="APP_FTPSHARE_&lt;br&gt;PATH">"&gt;/oradata6/revwb7/ftpshare</interactionvariable>                                                                                                    |                                                           |
| OFSAAL_SFTP_USER_<br>ID                        | Identifies the user who has RWX permissions on the directory identified<br>under the preceding parameter APP_FTPSHARE_PATH.                                                                                                    | Yes                                                       |
| OFSAAL_SFTP_                                   | Identifies the SFTP private key for OFSAAI.                                                                                                    | No                                                        |
| PRIVATE_KEY                                    | For example,                                                                                                    |                                                           |
|                                                | <interactionvariable name="OFSAAI_SFTP_PRIVATE_&lt;br&gt;KEY">/home/ofsaapp/.ssh/id_rsa</interactionvariable>                                                                                                    |                                                           |
|                                                | By default, the value is NA, which indicates password will be prompted<br>for the user <ofsaai_sftp_user_id> for authentication.</ofsaai_sftp_user_id>                                                                                                    |                                                           |
|                                                | For more information on generating SFTP Private key, see the Setting Up<br>SFTP Private Key section.                                                                                                    |                                                           |

*Table M–1 (Cont.) OFSAA Infrastructure Installation Tasks and Descriptions*

| <b>InteractionVariable</b><br><b>Name</b> | <b>Significance and Expected Value</b>                                                                                                    | <b>Mandator</b><br>у  |  |
|-------------------------------------------|----------------------------------------------------------------------------------------------------|-----------------------|--|
| OFSAAI_SFTP_                              | Identifies the passphrase for the SFTP private key for OFSAAI.                                                                                                    | No                    |  |
| <b>PASSPHRASE</b>                         | For example,                                                                                                    |                       |  |
|                                           | InteractionVariable name="OFSAAI_SFTP_PASSPHRASE">enter a pass<br>phrase here                                                                                     |                       |  |
|                                           | By default, the value is NA.                                                                                                    |                       |  |
|                                           | If OFSAAI_SFTP_PRIVATE_KEY value is given and this is kept as NA,<br>then it is assumed as empty passphrase.                                                      |                       |  |
| InteractionGroup name="Hive Details"      |                                                                                                    |                       |  |
| Configuration.                            | The default value set for the interaction variables under this group is set as NA. These are required only for Hive                                               |                       |  |
| HIVE_SERVER_PORT                          | Identifies the port used for the file transfer service. The default value set<br>is 22 (SFTP). Set this value as 21 for FTP.                                      | Yes, only<br>for HIVE |  |
|                                           | For example,                                                                                                    | Configura<br>tion     |  |
|                                           | InteractionVariable name="HIVE_SERVER_<br>PORT">22                                                                                                    |                       |  |
| HIVE_SERVER_<br><b>FTPDRIVE</b>           | Identifies the absolute path to the directory identified as file system stage<br>area of HIVE server.                                                             | Yes, only<br>for HIVE |  |
|                                           | For example,                                                                                                    | Configura<br>tion     |  |
|                                           | InteractionVariable name="HIVE_SERVER_<br>FTPDRIVE">/scratch/ofsaa/ftpshare                                                                                       |                       |  |
| HIVE_SERVER_FTP_<br><b>USERID</b>         | Identifies the user who has RWX permissions on the directory identified<br>under the preceding parameter HIVE_SERVER_FTPDRIVE.                                    |                       |  |
|                                           | For example,                                                                                                    | Configura<br>tion     |  |
|                                           | InteractionVariable name="HIVE_SERVER_FTP_<br>USERID">ofsaa                                                                                                    |                       |  |
| HIVE_SERVER_FTP_<br><b>PROTOCOL</b>       | If the HIVE_SERVER_PORT is 21, then set value as FTP, else set it as<br>SFTP.                                                                                     | Yes, only<br>for HIVE |  |
|                                           | For example,                                                                                                    | Configura<br>tion     |  |
|                                           | InteractionVariable name="HIVE_SERVER_FTP_<br>PROTOCOL">SFTP                                                                                                    |                       |  |
| HIVE_SFTP_PRIVATE_                        | Identifies the SFTP private key for the HIVE server.                                                                                                    | Yes, only             |  |
| KEY                                       | For example,                                                                                                    | for HIVE<br>Configura |  |
|                                           | <interactionvariable name="HIVE_SFTP_PRIVATE_&lt;br&gt;KEY">/scratch/testuser/.ssh/id_rsa</interactionvariable>                                                   | tion                  |  |
|                                           | By default, the value is NA, which indicates password will be prompted<br>for the user <hive_server_ftp_userid> for authentication.</hive_server_ftp_userid>      |                       |  |
|                                           | For more information on generating SFTP Private key, see the Setting Up<br>SFTP Private Key section.                                                              |                       |  |
| HIVE_SFTP_                                | Identifies the passphrase for the SFTP private key for HIVE.                                                                                                    | Yes, only             |  |
| PASSPHRASE                                | For example,                                                                                                    | for HIVE<br>Configura |  |
|                                           | <interactionvariable name="HIVE_SFTP_&lt;/td&gt;&lt;td&gt;tion&lt;/td&gt;&lt;/tr&gt;&lt;tr&gt;&lt;td&gt;&lt;/td&gt;&lt;td&gt;PASSPHRASE">NA</interactionvariable> |                       |  |
|                                           | By default, the value is NA.                                                                                                    |                       |  |
|                                           | If HIVE_SFTP_PRIVATE_KEY value is given and this is kept as NA, then<br>it is assumed as empty passphrase.                                                        |                       |  |

*Table M–1 (Cont.) OFSAA Infrastructure Installation Tasks and Descriptions*

## <sup>N</sup>**Migrating for Excel Upload Functionality**

This section provides detailed instructions to migrate excel upload functionality.

## **Prerequisites**

The following are the prerequisites for migration.

- **•** "Data model in ATOMIC schemas should be same on the source and target setups
- **•** "OFS AAI (platform) patch level version should be same on the source and target setups.
- **•** "PL/SQL Developer to connect and query the database.
- **•** "WinSCP to connect and access server file system.

## **Migrating Excel Upload**

To migrate, follow these steps:

- **1.** Open PL/SQL Developer and log in to the source setup's configuration (CONFIG) schema by entering the appropriate username and password.
- **2.** In a new SQL window query the data of table EXCEL\_MAPPING\_MASTER.
- **3.** Open a new session in PL/SQL developer and log in to the target setup's configuration (CONFIG) schema by entering the appropriate username and password.
- **4.** Insert the records from Step 1 above in to this table.
- **5.** In V\_INFODOM column of EXCEL\_MAPPING\_MASTER table update the infodom name with the target infodom name.

**Note:** If all the mappings can work out of the single target Infodom, update same Infodom value across all rows. If only few mappings will work out of the target infodom, update the infodom value for selective records. Kindly note, excel upload mappings will work only if the target infodom has same data model entities as used in the mappings defined on source setup.

**6.** Update V\_CREATED\_BY column with the name of any user present in the target setup that has appropriate roles to perform Excel Upload tasks.

**Note:** It is mandatory to update values for V\_INFODOM and V\_ CREATED\_BY columns.

- **7.** Open WinSCP and login a new session by entering the host name, port number, user name and password to access the source setup.
- **8.** Navigate to the folder referred as FTPSHARE.
- **9.** Copy the excel-entity mapping xml file(s) which are located in this folder according to their folder structure on to your desktop. For example: /ftpshare /STAGE/ExcelUpload/\$SOURCE\_INFODOM\_NAME/\$EXCEL\_FILE\_NAME.xml

**Note:** Actual file name of Excel Sheet is mentioned in the V\_EXCEL\_ NAME column of EXCEL\_MAPPING\_MASTER table.

**10.** Copy the excel templates (.xls/ .xlsx) file(s) which are located in this folder according to their folder structure on to your desktop. For example: /ftpshare/STAGE/ExcelUpload/TEMPLATE/\*.xls or \*.xlsx

**Note:** Ignore this step if files are not present at the location.

- **11.** Login a new session in WinSCP by entering the host name, port number, user name and password to access the target setup.
- **12.** Copy the xml file(s) from Step3 to the below location in the target setup. For example: /ftpshare/STAGE/ExcelUpload/\$TARGET\_INFODOM\_NAME/\$EXCEL\_FILE\_ NAME.xml

**Note:** \$TARGET\_INFODOM\_NAME should be target setup infodom in which you have uploaded the appropriate data model and the name should be same as the V\_INFODOM column value updated in EXCEL\_ MAPPING MASTER table.

**13.** Copy the xls/ xlsx file(s) from Step 3 to the below location in target setup. For example: /ftpshare/STAGE/ExcelUpload/TEMPLATE/\*.xls or \*.xlsx

**Note:** Ignore this step if files are not present at the location.

# **O** <sup>O</sup>**JDBC Jar Files**

#### The ojdbc<version>.jar file should be copied based on the Oracle Database version and the supported Java (JRE/ JDK) versions. See [Table](#page-198-0) O—1 for details.

*Table O–1 JDBC Jar files version details*

<span id="page-198-0"></span>

| <b>Oracle Database</b><br><b>Version</b> | <b>JDK/JRE Version</b><br><b>Supported</b>  | <b>JDBC</b> Jar files specific to the<br>release |
|------------------------------------------|---------------------------------------------|--------------------------------------------------|
| 12.1 or 12cR1                            | IDK 8.IDK 7 and IDK 8                       | ojdbc7.jar for JDK 7/JDK 8                       |
|                                          |                                             | ojdbc6.jar for JDK 6                             |
| 11.2 or $11gR2$                          | JDK 6 & JDK 5                               | ojdbc6.jar for JDK 7                             |
|                                          | JDK 7 supported in 11.2.0.3<br>and 11.2.0.4 | ojdbc6.jar for JDK 6                             |
|                                          |                                             | ojdbc5.jar for JDK 5                             |

## <sup>P</sup>**Upgrading an Existing OFSAA 8.0.x Java 7 Instance to Java 8**

This section explains the configurations required to upgrade an existing OFSAA 8.0.x Java 7 instance to Java 8. It consists of the following topics:

- **•** [Prerequisites](#page-200-0)
- **•** [Upgrading OFSAA 8.0.x Java 7 instance to Java 8](#page-200-1)
- **•** [Configuring Web application server](#page-201-0)
- **•** [Configuring User .profile Settings](#page-202-1)
- **•** [Configuring OFSAA for New Web application server Installation](#page-202-0)

## <span id="page-200-0"></span>**Prerequisites**

The following are the prerequisites for upgrading OFSAA 8.0.x Java 7 instance to Java 8:

- **•** Java 8 should be installed on the OFSAA server and Web application server.
- **•** Oracle WebLogic Server should be 12.1.3.0 or above. Download and install patch 18729264 from [http://support.oracle.com/](https://support.oracle.com/epmos/faces/MosIndex.jspx?_afrLoop=172681987651544&_afrWindowMode=0&_adf.ctrl-state=9bxcn9tmr_14) for the same.

## <span id="page-200-1"></span>**Upgrading OFSAA 8.0.x Java 7 instance to Java 8**

To upgrade OFSAA 8.0.x Java 7 instance to Java 8, follow these steps:

- **1.** Configure Web application server to Java 8. For more information, see [Configuring Web application server](#page-201-0).
- **2.** Configure the OFSAA instance to Java 8. For more information, see Configurations for Java 8. For a newly installed Web application server, see [Configuring OFSAA](#page-202-0)  [for New Web application server Installation](#page-202-0)
- **3.** Restart the OFSAA services. For more information, see the *Start/Stop Infrastructure Services* section in [Appendix](#page-154-0) E
- **4.** Generate the application EAR/WAR file and redeploy the application onto your configured web application server. For more information on generating and deploying EAR / WAR file, see [Appendix](#page-136-0) D.

### <span id="page-201-0"></span>**Configuring Web application server**

This section describes the changes to be made in the Web application server. Following are the two options to perform Web application server Configurations which are listed as follows:

- **•** Upgrade the existing Web application server installation to Java 8
- **•** Install a new instance of the Web application server with Java 8

This section consists of the following topics:

- **•** [Upgrading Oracle WebLogic Server](#page-201-1)
- **•** [Upgrading Apache Tomcat Server](#page-202-2)

#### <span id="page-201-1"></span>**Upgrading Oracle WebLogic Server**

Perform the following configurations to upgrade the existing WebLogic server instance to Java 8:

- **1.** Navigate to <WLS\_HOME>/Middleware/Oracle\_Home/wlserver.
- **2.** Edit the product.properties file. Set JAVA\_HOME, WLS\_JAVA\_HOME, JAVAHOME properties to the new Java path and java.vm.version to the new Java version. For example,

```
JAVA_HOME=/usr/java/jre1.8.0_45
WLS_JAVA_HOME=/usr/java/jre1.8.0_45
JAVAHOME=/usr/java/jre1.8.0_45
```
java.vm.version=1.8.0\_45

**3.** Navigate to <WLS\_HOME>/Middleware/Oracle\_Home/user\_ projects/domains/<**domain**>/bin. Update SUN\_JAVA\_HOME, DEFAULT\_ JAVA\_HOME, JAVA\_HOME in the setDomainEnv.sh file to point to the new Java path. For example,

```
SUN_JAVA_HOME="/usr/java/jre1.8.0_45"
```
DEFAULT\_SUN\_JAVA\_HOME="/usr/java/jre1.8.0\_45"

JAVA\_HOME="/usr/java/jre1.8.0\_45"

**4.** Clear the Application cache. Navigate to the following path and delete the files:

```
<WebLogic installation location>/domains/<Domain name>/servers/<Server 
name>/tmp/_WL_user/<Application name>/qaelce/jsp_servlet
```
If you wish to install a new instance of the Oracle WebLogic Server, follow these steps:

- **1.** Install Oracle WebLogic Server 12.1.3.x on Java 8.
- **2.** Perform the configurations for the newly installed WebLogic server. For more information, see [Configuring Resource Reference in WebLogic Application Server.](#page-109-0)

**Note:** While creating WebLogic Domain, the Listen Port should be set same as that of the existing Domain.

Note down the new Domain path to perform OFSAA Configurations.

#### <span id="page-202-2"></span>**Upgrading Apache Tomcat Server**

Perform the following configurations to upgrade the existing Apache Tomcat Server from Java 7 to Java 8:

- **1.** Login to the Apache Tomcat Server as a non-root user.
- **2.** Edit the user . profile. Update the value for JAVA\_HOME from JRE 1.7 to JRE 1.8. For Example,

JAVA\_HOME=/usr/java/jre1.8.0\_45

**3.** Clear the Application cache. Navigate to the following path and delete the files:

```
<Tomcat installation folder>/work/Catalina/localhost/<Application 
name>/org/apache/jsp
```
If you wish to install a new instance of the Apache Tomcat Server, follow these steps:

- **1.** Install Apache Tomcat Server 8 with Java 8.
- **2.** Perform the configurations for the newly installed Tomcat server. For more information, see [Configuring Resource Reference in Tomcat Application Server.](#page-121-0)

**Note:** Update the Connector Port in /apache-tomcat-8.0.21/conf/server.xml file to that of the existing Tomcat instance.

Note down the new deployment path to perform OFSAA Configurations.

### <span id="page-202-1"></span>**Configuring User .profile Settings**

Perform the following configurations:

- **1.** Login to the OFSAA Server as a non-root user.
- **2.** Edit the user.profile. Update the value for PATH variable from JRE 1.7 to JRE 1.8. For Example,

PATH=/usr/java/jre 1.8.0\_45/jre

JAVA\_BIN=/usr/java/jre 1.8.0\_45/jre/bin

LD\_LIBRARY\_PATH=\$LD\_LIBRARY\_PATH:/usr/java/jre 1.8.0\_ 45/jre/lib/amd64/server

### <span id="page-202-0"></span>**Configuring OFSAA for New Web application server Installation**

This configuration is required only if you have freshly installed Oracle WebLogic 12.1.3 or Apache Tomcat Server 8.0. Follow these steps:

- **1.** Modify the following parameters in the Configuration table present in the Config Schema with the new Domain Path in case of WebLogic or with the new deployment path in case of Tomcat:
	- **•** DeFiHome
	- **•** REV\_IMG\_PATH
- **•** EMBEDDED\_JSP\_JS\_PATH
- **2.** Login to the OFSAA Server as a non-root user.
- **3.** Navigate to \$FIC\_HOME/ficweb/webroot/WEB\_INF and update the following parameters in the web.xml file with the new Domain path in case of WebLogic or with the new deployment path in case of Tomcat:
	- **•** FIC\_PHYSICAL\_HOME\_LOC
	- **•** FIC\_HOME
	- **•** ICC\_SERVLET\_LOG\_FILE
- **4.** Navigate to \$FIC\_HOME/ficweb/webroot/conf and update the Domain path in case of WebLogic or with the new deployment path in case of Tomcat:
	- **•** OFSAALogger.xml
	- **•** MDBLogger.xml
	- **•** RevLog4jConfig.xml
	- **•** RFDLogger.xml
	- **•** ExportLog4jConfig.xml
	- **•** RFDLogger.xml
	- **•** PR2Logger.xml

## <sup>Q</sup>**Removing OFSAA**

This chapter includes the following sections:

- **•** [Uninstalling OFSAA Infrastructure](#page-204-0)
- **•** [Uninstalling EAR Files in WebSphere](#page-205-0)
- **•** [Uninstalling EAR Files in WebLogic](#page-206-0)
- **•** [Uninstalling WAR Files in Tomcat](#page-207-0)

## <span id="page-204-0"></span>**Uninstalling OFSAA Infrastructure**

This section will guide you through the necessary steps to uninstall the OFSAA Infrastructure product.

Before you start the uninstallation process, ensure that no open connections exist to the OFSAA Infrastructure Config and Atomic Schemas and Infrastructure services are brought down.

To uninstall OFSAA Infrastructure:

- **1.** Log in to the system as non-root user.
- **2.** Navigate to the \$FIC\_HOME directory and execute the command:

./Uninstall.sh

**3.** Enter the password for OFSAAI Configuration Schema when prompted as shown in the following figure.

#### *Figure 7–20 Uninstalling OFSAA Infrastructure*

```
/scratch/ofsaadb/OFSAAI>./Uninstall.sh
Uninstallation Started [time : Tue Jun 10 14:20:27 IST 2014 ]
*** Driver loaded with Driver oracle.jdbc.driver.OracleDriver
Please enter Configuration schema Password :
Connected to Config Schema
Cleaning config schema ....
config schema cleaned ...
Cleaning up Infrastructure Home Dir !
Please wait ..
Uninstallation Completed ! Thank You [time : Tue Jun 10 14:21:59 IST 2014 ]
/scratch/ofsaadb/OFSAAI>
```
#### **Note:**

- **•** Uninstallation does not remove the Infrastructure application from the Web application server. This has to be done manually.
- **•** The entries in the .profile file will have to be removed manually.
- The files/folders under the file system staging area (ftpshare) have to be deleted manually.
- **•** All the Database objects from Atomic Schemas have to be dropped manually.

## <span id="page-205-0"></span>**Uninstalling EAR Files in WebSphere**

Following are the steps to uninstall any previously deployed application:

- **1.** Open the URL in the browser window: http://<ipaddress>:<Administrative Console Port>/ibm/console (https if SSL is enabled). The *Login* window is displayed.
- **2.** Login with the user id that has admin rights.
- **3.** Expand Applications > Application Types > WebSphere enterprise applications from the LHS. The *Enterprise Applications* window is displayed with all the deployed applications.

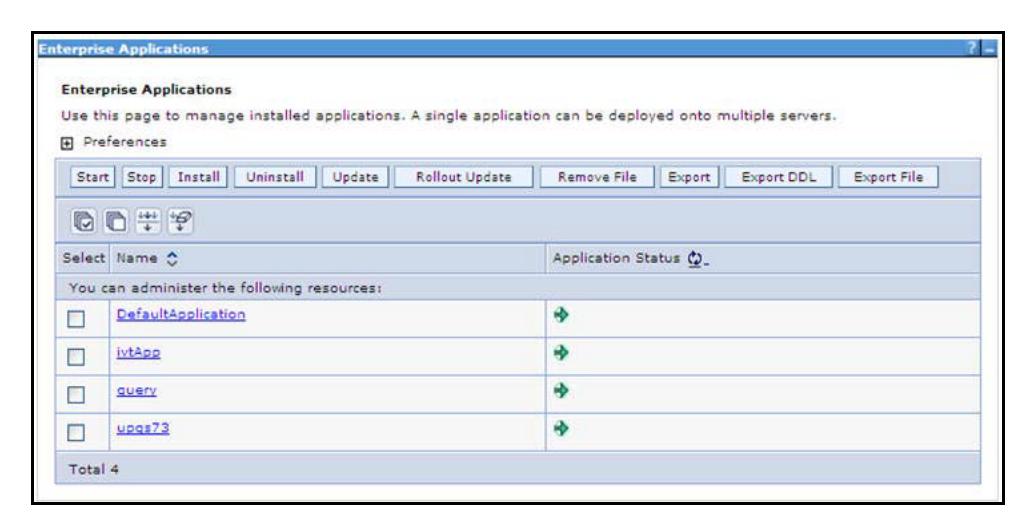

*Figure 7–21 Enterprise Applications*

- **4.** Select the check box adjacent to the application to be uninstalled and click **Stop**.
- **5.** Click **Uninstall**. The *Uninstall Application* window is displayed.

*Figure 7–22 Uninstall Application*

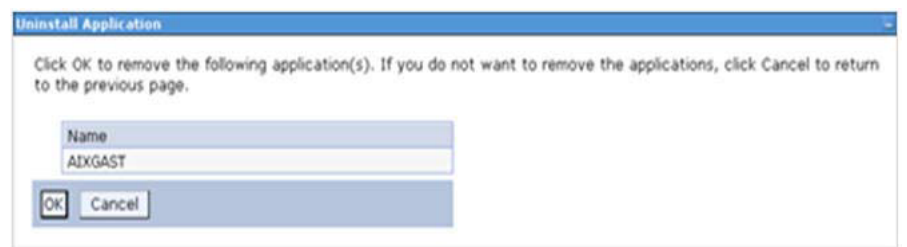

- **6.** Click **OK** to confirm.
- **7.** Click **Save** to save the master file configuration.

## <span id="page-206-0"></span>**Uninstalling EAR Files in WebLogic**

On the machine that hosts WebLogic, perform the following steps to uninstall any previously deployed application:

- **1.** Open the URL in the browser window: http://<ipaddress>:<admin server port>/console (https if SSL is enabled). The *Login* window of the WebLogic Server Administration Console is displayed.
- **2.** Login with the WebLogic user credentials having administrator privileges.
- **3.** From the **Domain Structure** LHS menu, click **Deployments**. The *Summary of Deployments* screen is displayed.

*Figure 7–23 Summary of Deployments*

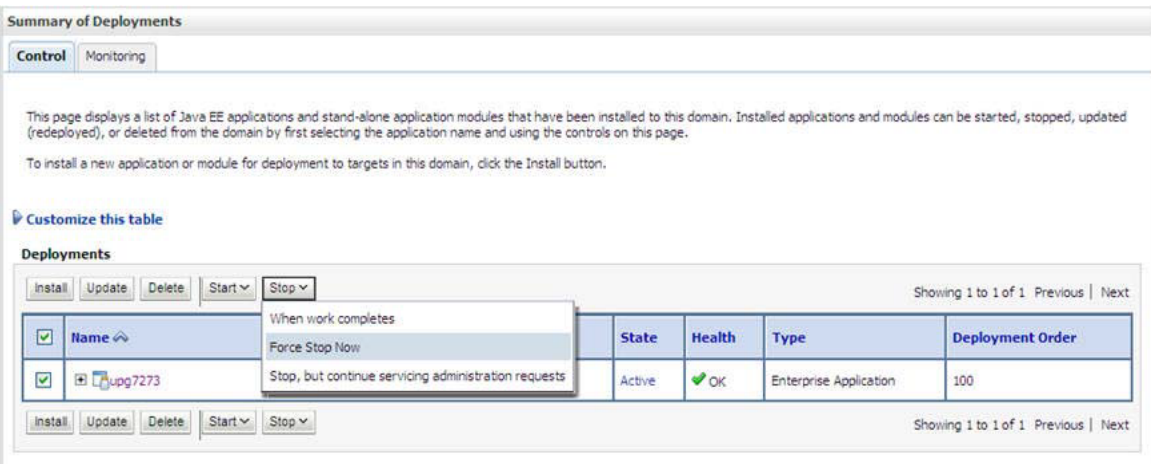

- **4.** Select the check box adjacent to the application to be uninstalled and click **Stop> Force Stop Now**.
- **5.** Click **Yes** in the confirmation dialog to stop the selected deployment.

*Figure 7–24 Summary of Deployments- Messages*

- **6.** Select the check box adjacent to the application and click **Delete** to delete the selected deployment.
- **7.** Click **Yes** in the confirmation dialog to remove the selected deployment from the domain configuration.

## <span id="page-207-0"></span>**Uninstalling WAR Files in Tomcat**

On the machine that hosts Tomcat, perform the following steps to uninstall any previously deployed application:

**1.** Comment out Context path section from server. xml file in \$CATALINA\_HOME/conf directory to avoid conflict during undeploy and re-deploy of the WAR file.

Place comment <!-- --> in between the context path section. For example:

```
<! --
<Context path ="/pr2test" 
docBase="/home/perfuser/tomcat-7.0.19/webapps/pr2test" debug="0" 
reloadable="true" crossContext="true">
<Resource auth="Container" 
name="jdbc/PR2ATM"
type="javax.sql.DataSource"
driverClassName="oracle.jdbc.driver.OracleDriver"
username="pr2atm" 
password="pr2atm" 
url="jdbc:oracle:thin:@10.184.74.99:1521:PERFTEST"
maxActive="100" 
maxIdle="30"
maxWait="10000"/>
</Context>
```
 $--$ 

Restart the Tomcat service by doing the following:

- **d.** Login to the "Unix server" through a terminal emulator.
- **e.** Navigate to \$catalina\_home/bin directory.
- **f.** Stop the tomcat services using the command ./shutdown.sh
- **g.** Start the tomcat services using the command ./startup.sh
- **2.** Open the URL in a browser window: http://<IP address>:<Tomcat server port>. (https if SSL is enabled). The *Tomcat home* window is displayed.
- **3.** Click the **Manager App.** The *Connect to* window is displayed.
- **4.** Login with the user credentials having admin rights. The *Tomcat Web Application Manager* window is displayed with the list of all applications deployed in Tomcat.

|                          |                             |                          |                 | <b>Tomcat Web Application Manager</b>                                           |  |
|--------------------------|-----------------------------|--------------------------|-----------------|---------------------------------------------------------------------------------|--|
| Manager                  |                             |                          |                 |                                                                                 |  |
| <b>List Applications</b> |                             | <b>HTML Manager Help</b> |                 | Manager Help<br>Server Status                                                   |  |
| <b>Applications</b>      |                             |                          |                 |                                                                                 |  |
| Path                     | <b>Display Name</b>         | Running                  | <b>Sessions</b> | Commands                                                                        |  |
|                          | Welcome to Tomcat           | true:                    | g               | Start Stop Reload Undeploy<br>Expire sessions<br>with idle a 30<br>minutes      |  |
| /docs                    | <b>Tomcat Documentation</b> | true                     | $\Omega$        | Start Stop Reload Undeploy<br>Expire sessions<br>with idle $\geq 30$<br>minutes |  |
| lexamples                | Serviet and JSP Examples    | true.                    | $\mathfrak Q$   | Start Stop Reload Undeploy<br>Expire sessions<br>with idle a 30<br>minutes      |  |
| /host-manager            | Tomcat Manager Application  | true                     | $\Omega$        | Start Stop Relead Undeploy<br>Expire sessions<br>with idle a 30<br>minutes      |  |
| /manager                 | Tomcat Manager Application  | true                     | ₫               | Start Stop Reload Undeploy<br>Expire sessions<br>with idle a 30<br>minutes      |  |
| /ofsaaigt                | Reveleus web Application    | true                     | 1               | Start Stop Reload Undeploy                                                      |  |

*Figure 7–25 Tomcat Web Application Manager*

**5.** Click the **Undeploy** link against the deployed Infrastructure application. A confirmation message is displayed on the application /Infrastructure being uninstalled.

## **Configuring Transparent Data Encryption (TDE) and Data Redaction in OFSAA**

Two features comprise Oracle Advanced Security: Transparent Data Encryption and Oracle Data Redaction

This section details about the configurations required in case you want to enable TDE or Data Redaction in OFSAA applications.

This section includes the following:

- **•** [Transparent Data Encryption \(TDE\)](#page-210-1)
- **•** [Data Redaction](#page-219-0)

## <span id="page-210-1"></span>**Transparent Data Encryption (TDE)**

Transparent Data Encryption (TDE) enables you to encrypt sensitive data, such as Personally Identifiable Information (PII), that you store in tables and tablespaces. After the data is encrypted, this data is transparently decrypted for authorized users or applications when they access this data. To prevent unauthorized decryption, TDE stores the encryption keys in a security module external to the database, called a Keystore. For more details on TDE, see the [Database Advanced Security Guide.](https://docs.oracle.com/cloud/latest/db121/ASOAG/toc.htm) TDE tablespace encryption enables you to encrypt all of the data stored in a tablespace. To control the encryption, you use a Keystore and TDE master encryption key. Oracle Database supports both software keystores and hardware, or HSM-based, keystores. A software keystore is a container for the TDE master encryption key, and it resides in the software file system.

### **Configuring TDE During Enterprise Case Management Installation Using Full Installer**

This section provides information on how to enable TDE (Transparent Data Encryption) in the database. This section consists of the following sub sections:

- **•** [Configuring a Software Keystore and Encrypted Tablespace Creation](#page-210-0)
- **•** [Running the Schema Creator Utility With Encryption](#page-216-0)
- **•** [Testing the Encryption](#page-217-0)

#### <span id="page-210-0"></span>**Configuring a Software Keystore and Encrypted Tablespace Creation**

A software keystore is a container for the TDE master encryption key, and it resides in the software file system. You must define a location for the key in the sqlnet.ora file so that the database locates the keystore (one per database) by checking the keystore

location in the sqlnet.ora file. After defining the location, create the keystore and open it. Set the TDE master key after opening it and then encrypt the data

To find whether a wallet is already existing, check the following entries:

- **1.** The location specified by the ENCRYPTION\_WALLET\_LOCATION parameter in the sqlnet.ora file.
- **2.** The location specified by the WALLET\_LOCATION parameter in the sqlnet.ora file.

Encrypted tablespaces can share the default database wallet. However, Oracle recommends that you use a separate wallet for transparent data encryption functionality by specifying the ENCRYPTION\_WALLET\_LOCATION parameter in the sqlnet.ora file.

**Note:** NOTE: You should have proper privileges to perform the following actions.

For details to configure the software keystore, perform the following steps:

#### **Step 1: Set the Software keystore location in the sqlnet.ora file**

The first step is to designate a location for software keystore in the sqlnet.ora file. The Oracle Database will check the sqlnet.ora file for the directory location of the keystore to determine whether it is a software keystore or a hardware module security (HSM) keystore

**Note:** Ensure that the directory location which you want to set for software keystore exists beforehand. Preferably, this directory should be empty.

In a multitenant environment, the keystore location is set for the entire multitenant container database (CDB), not for individual pluggable databases (PDBs).

By default, the sqlnet.ora file is located in the ORACLE HOME/network/admin directory or in the location set by the TNS\_ ADMIN environment variable. Ensure that you have properly set the TNS\_ADMIN environment variable to point to the correct sqlnet.ora file.

To create a software keystore on a regular file system, use the following format when you edit the sqlnet.ora file:

ENCRYPTION\_WALLET\_LOCATION=

(SOURCE=

(METHOD=FILE)

(METHOD\_DATA=

(DIRECTORY=<<path to keystore>>)))

#### **Examples:**

For regular file system in which the database name is orclb:

```
ENCRYPTION_WALLET_LOCATION=
```

```
 (SOURCE=
```
(METHOD=FILE)

(METHOD\_DATA=

(DIRECTORY=/etc/ORACLE/WALLETS/orcl)))

When multiple databases share the sqlnet.ora file:

ENCRYPTION\_WALLET\_LOCATION=

```
 (SOURCE=
```
(METHOD=FILE)

(METHOD\_DATA=

(DIRECTORY=/etc/ORACLE/WALLETS/orcl)))

#### When Oracle Automatic Storage Management (ASM) is configured:

```
ENCRYPTION_WALLET_LOCATION=
```
(SOURCE=

(METHOD=FILE)

(METHOD\_DATA=

(DIRECTORY=+disk1/mydb/wallet)))

#### For ASM Diskgroup:

ENCRYPTION\_WALLET\_LOCATION=

```
 (SOURCE=
```
(METHOD=FILE)

```
 (METHOD_DATA=
```
(DIRECTORY=+ASM\_file\_path\_of\_the\_diskgroup)))

#### **Step 2: Create the Software Keystore**

There are three different types of Software Keystores:

- **•** Password-based Software Keystores
- **•** Auto-login Software Keystores
- **•** Local Auto-login Software Keystores

Perform the following steps to create a software keystore:

- **1.** Login as sysdba or user with ADMINISTER KEY MANAGEMENT or SYSKM privilege.
- **2.** Use the following command to create password-based software keystore:

CONN sys/password@serviceid AS SYSDBA

ADMINISTER KEY MANAGEMENT CREATE KEYSTORE 'keystore\_location' IDENTIFIED BY software\_keystore\_password;

- **•** keystore\_location is the path of the keystore directory you want to create
- **•** software\_keystore\_password is the password of the keystore that you want to create.

For example, to create the keystore in the /etc/ORACLE/WALLETS/orcl directory:

ADMINISTER KEY MANAGEMENT CREATE KEYSTORE '/etc/ORACLE/WALLETS/orcl' IDENTIFIED BY password;

After you run this statement, the ewallet.p12 file, which is the keystore, appears in the keystore location.

Alternatively, you can create an Auto-Login or Local-Login Keystore to avoid opening the Keystore manually every time. Use the following command:

ADMINISTER KEY MANAGEMENT CREATE [LOCAL] AUTO\_LOGIN KEYSTORE FROM KEYSTORE 'keystore location' IDENTIFIED BY keystore password;

LOCAL enables you to create a local auto-login software keystore. Otherwise, omit this clause if you want the keystore to be accessible by other computers.

After you run this statement, the cwallet.sso file appears in the keystore location.

**Note:** It is important to remember the master key password (<keystore\_password>) used during creation of the keystore. There are no ways to retrieve the password if forgotten.

#### **Step 3: Open the Software Keystore**

Depending on the type of keystore you create, you must manually open the keystore before you can use it.

You do not need to manually open auto-login or local auto-login software keystores. These keystore are automatically opened when it is required, that is, when an encryption operation must access the key. If necessary, you can explicitly close any of these types of keystores. You can check the status of whether a keystore is open, closed, open but with no master key, or open but with an unknown master key by querying the STATUS column of the V\$ENCRYPTION\_WALLET view.

**Note:** After you open a keystore, it remains open until you manually close it. Each time you restart a database instance, you must manually open the password keystore to re-enable encryption and decryption operations.

Perform the following steps to open the software wallet:

- **1.** Login as sysdba or user with ADMINISTER KEY MANAGEMENT or SYSKM privilege.
- **2.** Use the following command to open password-based software keystore:

CONN sys/password@serviceid AS SYSDBA

ADMINISTER KEY MANAGEMENT SET KEYSTORE OPEN IDENTIFIED BY software\_ keystore\_password [CONTAINER = ALL | CURRENT];

- **•** software\_keystore\_password is the same password that you used to create the keystore in "Step 2: Create the Software Keystore".
- **•** CONTAINER is for use in a multitenant environment. Enter ALL to set the keystore in all of the PDBs in this CDB, or CURRENT for the current PDB.

**Note:** In a CDB, open the Keystore in the ROOT (CDB\$ROOT) container and in all the associated PDBs, where TDE is enabled.

You do not need to manually open auto-login or local auto-login software Keystores.

#### **Step 4: Set the Software TDE Master Encryption Key**

Once the keystore is open, you can set a TDE master encryption key for it. The TDE master encryption key is stored in the keystore. This key protects the TDE table keys and tablespace encryption keys. By default, the TDE master encryption key is a key that Transparent Data Encryption (TDE) generates.

In a multitenant environment, you can create and manage the TDE master encryption key from either the root or the PDB.

Ensure that the database OPEN\_MODE is set as READ WRITE. To find the status for a non-multitenant environment, query the OPEN\_MODE column of the V\$DATABASE dynamic view. If you are using a multitenant environment, then query the V\$PDBS view. (If you cannot access these views, then connect as SYSDBA and try the query again. In order to connect as SYSKM for this type of query, you must create a password file for it. See Oracle Database Administrator's Guide for more information.)

Perform the following steps to set the encryption key:

- **1.** Login as sysdba or user with ADMINISTER KEY MANAGEMENT or SYSKM privilege
- **2.** Use the following command to set the encryption key:

CONN sys/password@serviceid AS SYSDBA

ADMINISTER KEY MANAGEMENT SET KEY [USING TAG 'tag'] IDENTIFIED BY password [WITH BACKUP [USING 'backup\_identifier']] [CONTAINER = ALL | CURRENT];

- **•** tag is the associated attributes and information that you define. Enclose this setting in single quotation marks (' ').
- **•** password is the mandatory keystore password that you created when you created the keystore in "Step 2: Create the Software Keystore".
- **•** WITH BACKUP creates a backup of the keystore. You must use this option for password-based keystores. Optionally, you can use the USING clause to add a brief description of the backup. Enclose this description in single quotation marks (' '). This identifier is appended to the named keystore file (for example, ewallet\_time\_stamp\_emp\_key\_backup.p12, with emp\_key\_backup being the backup identifier). Follow the file naming conventions that your operating system uses.
- **•** CONTAINER is for use in a multitenant environment. Enter ALL to set the key in all of the PDBs in this CDB, or CURRENT for the current PDB.

#### For example,

ADMINISTER KEY MANAGEMENT SET KEY IDENTIFIED BY password WITH BACKUP USING 'emp\_key\_backup';

#### **Step 5: Encrypting your Data**

After completing the keystore configuration, encrypt the data. You can encrypt individual columns in a table or entire tablespaces. OFSAA recommends encrypting entire tablespaces and the description in this section covers encrypting entire tablespaces.

Note the following restrictions on using Transparent Data Encryption when you encrypt a tablespace:

- **•** Transparent Data Encryption (TDE) tablespace encryption encrypts or decrypts data during read and write operations, as compared to TDE column encryption, which encrypts and decrypts data at the SQL layer. This means that most restrictions that apply to TDE column encryption, such as data type restrictions and index type restrictions, do not apply to TDE tablespace encryption.
- **•** To perform import and export operations, use Oracle Data Pump.

Encrypting data involves the following steps:

- **1.** Setting the COMPATIBLE initialization parameter for tablespace encryption
- **2.** Setting the tablespace TDE master encryption key
- **3.** Creating the Encrypted Tablespace

#### **Step 1: Setting the COMPATIBLE initialization parameter for tablespace encryption**

Prerequisite- You must set the COMPATIBLE initialization parameter for the database to 11.2.0.0 or later. Once you set this parameter to 11.2.0.0, the change is irreversible.

Perform the following steps to set the COMPATIBLE initialization parameter:

- **1.** Log into the database instance. In a multitenant environment, log into the PDB.
- **2.** Check the current setting of the COMPATIBLE parameter.

For example:

*Table R–1 SHOW PARAMETER COMPATIBLE*

| <b>Name</b>      | Type           | Value    |
|------------------|----------------|----------|
| Compatible       | String         | 12.0.0.0 |
| noncdbcompatible | <b>Boolean</b> | False    |

- **3.** If you want to change the COMPATIBLE parameter, perform the following steps:
	- **1.** Locate the initialization parameter file for the database instance.

UNIX systems: This file is in the ORACLE\_HOME/dbs directory and is named initORACLE\_SID.ora (for example, initmydb.ora).

**2.** In SQL\*Plus, connect as a user who has the SYSDBA administrative privilege, and then shut down the database.

```
For example:
CONNECT /AS SYSDBA
SHUTDOWN
```
**3.** Edit the initialization parameter file to use the correct COMPATIBLE setting. For example:

```
COMPATIBLE = 12.2.0.0
```
**4.** In SQL\*Plus, ensure that you are connected as a user who has the SYSDBA administrative privilege, and then start the database.

For example: CONNECT /AS SYSDBA **STARTUP** 

**5.** If tablespace encryption is in use, then open the keystore at the database mount. The keystore must be open before you can access data in an encrypted tablespace.

STARTUP MOUNT;

ADMINISTER KEY MANAGEMENT SET KEYSTORE OPEN IDENTIFIED BY password;

ALTER DATABASE OPEN;

#### **Step 2: Setting the tablespace TDE master encryption key**

Make sure that you have configured the TDE master encryption key as shown in Step 4: Setting the software TDE master encryption key.

#### **Step 3: Creating the Encrypted Tablespace**

After you have set the COMPATIBLE initialization parameter, you are ready to create the encrypted tablespace.

Follow the instruction given in Running the Schema Creator Utility with Encryption section for configuring the schema creator file to create tablespaces.

If you are enabling TDE in case of upgrade or you did not enable it during installation and want to enable at a later point of time, see the following reference link for details on manually creating encrypted tablespaces:

```
https://docs.oracle.com/cloud/latest/db121/ASOAG/asotrans_
config.htm#ASOAG9555
```
### **Running the Schema Creator Utility With Encryption**

This section is applicable only if you want to enable TDE during installation.

Run the schema creator utility by including the **encrypt=on** option in the Tablespace tag in the <<APP PACK>>\_SCHEMA\_IN.xml file. You have to perform this procedure manually as it is not a part of the <<APP PACK>>\_SCHEMA\_IN.xml.TEMPLATE originally.

Following is an example for OFS \_AAAI\_PACK\_ SCHEMA\_IN.xml

<APPPACKSCHEMA>

<APP\_PACK\_ID>OFS\_AAAI\_PACK</APP\_PACK\_ID>

<JDBC\_URL>jdbc:oracle:thin:@<DB\_Server\_IP>:1521:<DB\_NAME></JDBC\_URL>

<JDBC\_DRIVER>oracle.jdbc.driver.OracleDriver</JDBC\_DRIVER>

<HOST><OFSAA\_Server\_IP/HOST Name></HOST>

<SETUPINFO NAME="<PREFIX\_NAME>" PREFIX\_SCHEMA\_NAME="Y"/>

<PASSWORD APPLYSAMEFORALL="Y" DEFAULT="<PASSWORD>"/>

<TABLESPACES>

<TABLESPACE NAME="OFS\_AAI\_TBSP" VALUE="TS\_USERS1" DATAFILE="<ABSOLUTE PATH to TABLESPACE>/<TABLESPACE\_DATA\_FILE\_NAME>.dbf" SIZE="500M" AUTOEXTEND="OFF" ENCRYPT="ON" />

</TABLESPACES>

#### <SCHEMAS>

```
<SCHEMA TYPE="CONFIG" NAME="ofsaaconf" PASSWORD="" APP_ID="OFS_AAI" 
DEFAULTTABLESPACE="##OFS_AAI_TBSP##" TEMPTABLESPACE="TEMP" 
QUOTA="unlimited"/>
```
<SCHEMA TYPE="ATOMIC" NAME="ofsaaatm" PASSWORD="" APP\_ID="OFS\_AAAI" DEFAULTTABLESPACE="##OFS\_AAI\_TBSP##" TEMPTABLESPACE="TEMP" QUOTA="unlimited" INFODOM="OFSAAAIINFO"/>

<SCHEMA TYPE="ATOMIC" NAME="ofsaaatm" PASSWORD="" APP\_ID="OFS\_IPE" DEFAULTTABLESPACE="##OFS\_AAI\_TBSP##" TEMPTABLESPACE="TEMP" QUOTA="unlimited" INFODOM="OFSAAAIINFO"/>

</SCHEMAS>

*Table R–2*

</APPPACKSCHEMA>

# **Testing the Encryption**

Test the encryption by checking if a tablespace is encrypted or not. Execute the following query to check:

SELECT tablespace\_name, encrypted FROM dba\_tablespaces;

The following result is displayed, which indicates whether the TABLESPACE is encrypted or not in the ENCRYPTED column:

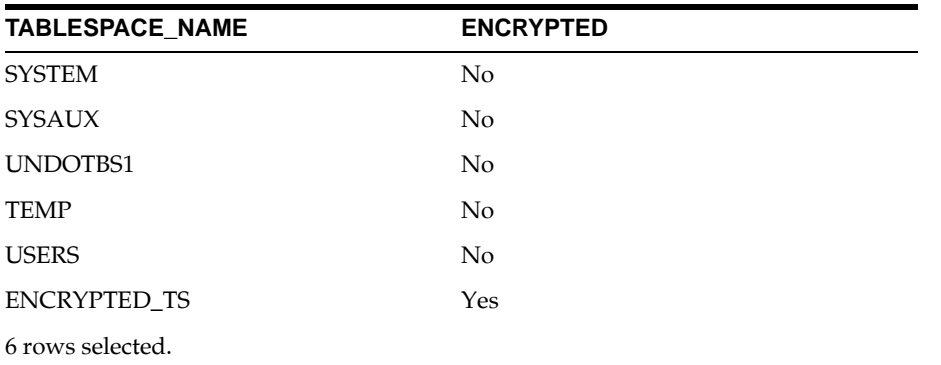

The above example indicates TABLESPACE ENCRYPTED\_TS is created with Encryption ON.

# **Configuring TDE in Case of Upgrade**

This section details about the configurations required in case you want to enable TDE in OFSAA applications after upgrade to OFSAA 8.0.7.0.0 version from a previous version. Additionally, these configurations are required in case you did not enable TDE during 8.0.7.0.0 installation and want to enable at a later point of time.

- **1.** Create a new PDB (12c)/ instance (11g) on same or different Database Server for TDE. For more information, see Configuring Software Keystore and Encrypted Tablespace Creation.
- **2.** Shutdown the OFSAAI Services.
- **3.** Export all Configuration, Atomic and Sandbox Schemas as per the applications installed in your OFSAA instance.

For example:

expdp SYSTEM/oracle@OFSA12C2DB DIRECTORY=data\_pump\_dir DUMPFILE=ofsaaconf\_ofsaaatm\_%U.dmp filesize=2G SCHEMAS=ofsaaconf,ofsaaatm LOGFILE=ofsaaconf\_ofsaaatm\_exp.log

**Note:** The above command will create data dumps as files of 2GB size each (multiples). Any other commands/ tools as appropriate may be used to archive the schemas.

**4.** Import all schemas that are exported using the above command, into the new DB instance.

For example:

impdp SYSTEM/oracle@OFSA12nDB DIRECTORY=data\_pump\_dir DUMPFILE=ofsaaconf\_ofsaaatm\_%U.dmp SCHEMAS=ofsaaconf,ofsaaatm LOGFILE=ofsaaconf\_ofsaaatm\_imp.log

**Note:** Restoring the exported dumps creates Configuration and Atomic Schema(s) with the same user credentials as that of the source, along with the existing grants.

- If schemas are restored using a tool/ mechanism other than as mentioned in the Step 1 and 2, retain the user credentials of Configuration and Atomic Schemas same as in the Source environment, along with the Schema grants.
- **5.** Provide select grants on sys. V\_\$parameter to view Configuration and Atomic Schemas of Target Environment database

For example:

Login as sys user:

SQL> GRANT SELECT ON SYS.V\_\$PARAMETER TO ofsaaconf;

Grant succeeded

SQL> GRANT SELECT ON SYS.V \$PARAMETER TO ofsaaatm;

Grant succeeded

- **6.** Update .profile for ORACLE\_SID environment variable with new ORACLE\_SID.
- **7.** Update JDBC URL by executing Port Changer utility. For details on how to execute Port Changer utility, see Changing IP/ Hostname, Ports, Deployed paths, Protocol of the OFSAA Instance section.
- **8.** Navigate to the \$FIC\_WEB\_HOME directory and execute the following command to trigger the creation of EAR/WAR file:

./ant.sh

- **9.** The EAR/WAR file <contextname>.ear/.war is created in \$FIC\_WEB\_HOME directory.
- **10.** On completion of EAR/WAR file creation, the message "BUILD SUCCESSFUL" will be displayed.
- **11.** Edit the existing Connection Pool settings to point to new JDBC URL and verify connections.
- **12.** Clear the webserver cache and redeploy the application onto your configured web application server.
- **13.** Restart the OFSAA Services. For more information, refer to the Start/Stop Infrastructure Services section in the [Oracle Financial Services Advanced](http://docs.oracle.com/cd/E60058_01/PDF/8.0.2.x/8.0.2.0.0/ig_ofs_aaai_app_pack.pdf)  [Analytical Applications Infrastructure Application Pack Installation and](http://docs.oracle.com/cd/E60058_01/PDF/8.0.2.x/8.0.2.0.0/ig_ofs_aaai_app_pack.pdf)  [Configuration Guide 8.0.2.0.0](http://docs.oracle.com/cd/E60058_01/PDF/8.0.2.x/8.0.2.0.0/ig_ofs_aaai_app_pack.pdf).

# **Data Redaction**

OFSAA is enhanced to enable masking of sensitive data and Personal Identification Information (PII) to adhere to Regulations and Privacy Policies. Oracle Data Redaction provides selective, on-the-fly redaction of sensitive data in database query results prior to display by applications so that unauthorized users cannot view the sensitive data. The stored data remains unaltered, while displayed data is transformed to a pattern that does not contain any identifiable information.

# **Enabling Data Redaction in case of Upgrade**

This section details about the configurations required in case you want to enable Data Redaction in OFSAA applications after upgrade to OFSAA 8.0.7.0.0 version from a previous version. Additionally, these configurations are required in case you did not enable TDE during ECM Application Pack 8.0.7.0.0 installation and want to enable at a later point of time.

Perform the following steps:

- **1.** Login as SYSDBA into the database.
- **2.** Execute the file \$FIC\_HOME/utility/data\_security/scripts/create\_data\_sec\_ roles.sql only once per database (PDB in case of 12c).
- **3.** Execute the following sql statement to find out the list of atomic users from the table:

select v\_schema\_name from aai\_db\_detail where V\_DB\_NAME <> 'CONFIG' AND V\_DB\_TYPE = 'ORACLE'

- **4.** Execute the file \$FIC\_HOME/utility/data\_security/scripts/grant\_data\_sec\_ roles.sql for all atomic users found in the previous step.
- **5.** From the *Configuration* window in the *System Configuration* module, select the **Allow Data Redaction** checkbox.
- **6.** Run the Data Redaction utility. For more details on how to run the utility, see *Data Redaction* section under *Data Security and Data Privacy* chapter in OFS Analytical Applications Infrastructure Administration Guide 8.0.7.0.0.

**S**

# **Tunable Database Parameters**

This appendix contains the Tunable Database Parameters.

**Note:** Review the Oracle recommended guidelines in setting the SGA\_TARGET, SGA\_MAX\_SIZE and PGA\_AGGREGATE\_TARGET parameters. The values for these memory parameters can vary significantly based on database server specifications and estimated data volume. For values of PGA\_AGGREGATE\_TARGET parameters Oracle recommends that they be kept at a minimum of 1024 MB.

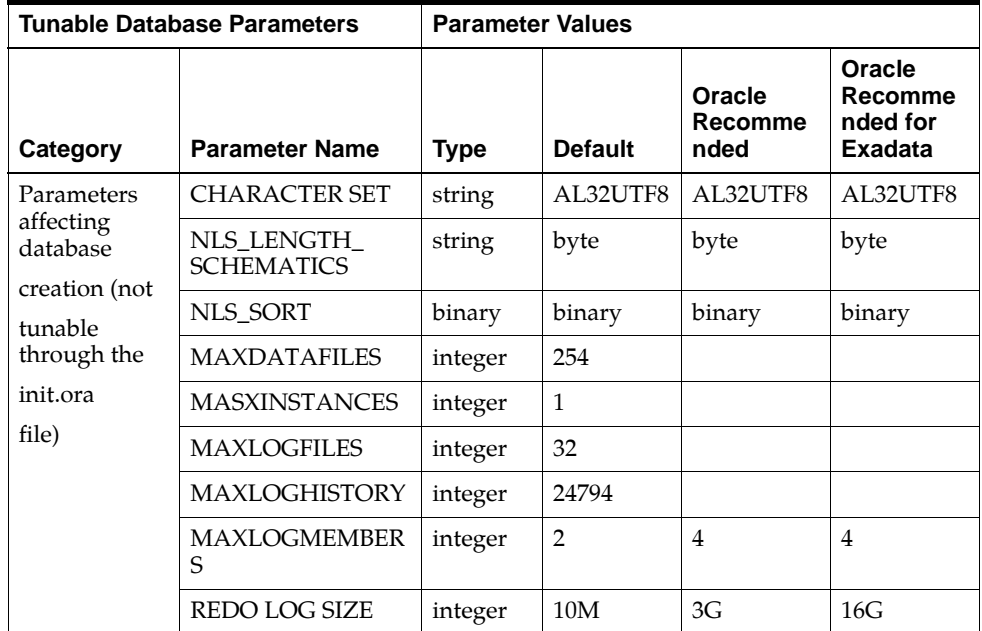

# *Table S–1 Database Tunable Parameters*

| Tunable Database Parameters |                                       | <b>Parameter Values</b> |                                                                                                    |                                  |                                          |
|-----------------------------|---------------------------------------|-------------------------|----------------------------------------------------------------------------------------------------|----------------------------------|------------------------------------------|
| <b>Category</b>             | <b>Parameter Name</b>                 | <b>Type</b>             | <b>Default</b>                                                                                                    | Oracle<br><b>Recomme</b><br>nded | Oracle<br>Recomme<br>nded for<br>Exadata |
| Parameters                  | DB_BLOCK_SIZE                         | integer                 | 2048                                                                                                    | 8192                             | 8192                                     |
| affecting I/O<br>operation  | DB_FILE_<br>MULTIBLOCK_<br>READ_COUNT | integer                 | <b>The</b><br>default<br>value<br>correspon<br>ds to the<br>maximum<br>$I/O$ size<br>that can be<br>efficiently<br>performed<br>and is<br>platform-d<br>ependent. | 32                               | 32                                       |
|                             | DB_FILES                              | integer                 | 200                                                                                                    |                                  |                                          |
|                             | DISK_ASYNCH_IO                        | boolean                 | <b>TRUE</b>                                                                                                    |                                  |                                          |
|                             | TAPE_ASYNCH_IO                        | boolean                 | <b>TRUE</b>                                                                                                    |                                  |                                          |
|                             | DB_WRITER_<br><b>PROCESSES</b>        | integer                 | $\mathbf{1}$                                                                                                    | 4                                | 4                                        |

*Table S–1 Database Tunable Parameters*

| <b>Tunable Database Parameters</b>  |                                             | <b>Parameter Values</b> |                             |                                                                                                    |                                                 |
|-------------------------------------|---------------------------------------------|-------------------------|-----------------------------|----------------------------------------------------------------------------------------------------|-------------------------------------------------|
| Category                            | <b>Parameter Name</b>                       | <b>Type</b>             | <b>Default</b>              | Oracle<br><b>Recomme</b><br>nded                                                                                                    | Oracle<br><b>Recomme</b><br>nded for<br>Exadata |
| Parameters<br>affecting<br>resource | FAST_START_<br>PARALLEL_ROLLB<br><b>ACK</b> | string                  | LOW                         | <b>HIGH</b>                                                                                                    | <b>HIGH</b>                                     |
| consumption<br>and parallel         | <b>LOG_BUFFER</b>                           | integer                 | 7M                          | 10000000                                                                                                    | 10000000                                        |
| operations                          | $LOG_$<br>CHECKPOINT_<br><b>INTERVAL</b>    | integer                 | $\mathbf{0}$                | 10000                                                                                                    | 10000                                           |
|                                     | $LOG_$<br>CHECKPOINT_<br><b>TIMEOUT</b>     | integer                 | $\mathbf{0}$                | $\mathbf{0}$                                                                                                    | $\theta$                                        |
|                                     | OPEN_CURSORS                                | integer                 | 50                          | 4096                                                                                                    | 4096                                            |
|                                     | PARALLEL<br>EXECUTION<br>MESSAG E_SIZE      | integer                 | 2148                        | 16384                                                                                                    | 16384                                           |
|                                     | PARALLEL_MAX_<br><b>SERVERS</b>             | integer                 | $10 * No$ of<br><b>CPUs</b> | Set if you<br>are<br>configuring<br><b>DOP</b><br>manually at<br>site and<br>PARALLEL<br>_DEGREE_<br>POLICY is<br>set to<br>MANUAL. | Do not set<br>or change                         |
|                                     | PARALLEL_MIN_<br><b>SERVERS</b>             | integer                 | $\boldsymbol{0}$            | Set if you<br>are<br>configuring<br><b>DOP</b><br>manually at<br>site and<br>PARALLEL<br>_DEGREE_<br>POLICY is<br>set to<br>MANUAL. | Do not set<br>or change                         |
|                                     | <b>PROCESSES</b>                            | integer                 | 150                         | 600                                                                                                    | 600                                             |
|                                     | LARGE_POOL_<br><b>SIZE</b>                  | integer                 | 0                           | 512M                                                                                                    |                                                 |
|                                     | PARALLEL_MIN_<br>PERCENT                    | integer                 | $\mathbf{0}$                | Set if you<br>are<br>configuring<br><b>DOP</b><br>manually at<br>site and<br>PARALLEL<br>_DEGREE_<br>POLICY is<br>set to<br>MANUAL. | Do not set<br>or change                         |
|                                     | PARALLEL_<br>THREADS_PER_<br><b>CPU</b>     | integer                 | $\overline{2}$              | Tunghlo Database Perameters                                                                                                    |                                                 |

*Table S–1 Database Tunable Parameters*

| <b>Tunable Database Parameters</b> |                                           | <b>Parameter Values</b> |                    |                                   |                                                                           |
|------------------------------------|-------------------------------------------|-------------------------|--------------------|-----------------------------------|---------------------------------------------------------------------------|
| Category                           | <b>Parameter Name</b>                     | <b>Type</b>             | <b>Default</b>     | Oracle<br>Recomme<br>nded         | Oracle<br><b>Recomme</b><br>nded for<br>Exadata                           |
| Additional<br>needed               | <b>OPTIMIZER MODE</b>                     | string                  | ALL<br><b>ROWS</b> | ALL<br><b>ROWS</b>                | ALL<br><b>ROWS</b>                                                        |
| parameters                         | <b>COMPATIBLE</b>                         | string                  |                    | $11.2.0$ (for<br>Oracle<br>11gR2) | 11.2.0.3.0(if<br>using<br>Oracle<br>11.2.0.3.0<br>otherwise<br>11.2.0.2.0 |
|                                    | <b>GLOBAL_NAMES</b>                       | string                  | <b>FALSE</b>       | <b>TRUE</b>                       | <b>TRUE</b>                                                               |
|                                    | PRE PAGE SGA                              | string                  | <b>FALSE</b>       | <b>TRUE</b>                       | <b>TRUE</b>                                                               |
|                                    | UNDO_<br><b>MANAGEMENT</b>                | string                  | <b>AUTO</b>        | <b>AUTO</b>                       | <b>AUTO</b>                                                               |
|                                    | <b>UNDO</b><br><b>TABLESPACE</b>          | string                  |                    | Set as Per<br><b>Site Values</b>  | Set as Per<br><b>Site Values</b>                                          |
|                                    | UNDO_<br><b>RETENTION</b>                 | integer                 | 900                | 10800                             | 18000                                                                     |
|                                    | TIMED_<br><b>STATISTICS</b>               | boolean                 | <b>TRUE</b>        | <b>TRUE</b>                       | <b>TRUE</b>                                                               |
|                                    | OPTIMIZER<br>INDEX_CACHING                | integer                 | $\theta$           |                                   |                                                                           |
|                                    | OPTIMIZER<br>INDEX_COST_ADJ               | integer                 | 100                | 30                                |                                                                           |
|                                    | QUERY_REWRITE_<br><b>ENABLED</b>          | string                  | <b>TRUE</b>        | <b>FALSE</b>                      | <b>FALSE</b>                                                              |
|                                    | STAR<br><b>TRANSFORMATIO</b><br>N ENABLED | string                  | <b>FALSE</b>       | <b>FALSE</b>                      | <b>FALSE</b>                                                              |

*Table S–1 Database Tunable Parameters*

**T**

# <sup>T</sup>**FAQs and Error Dictionary**

This section of the document consists of resolution to the frequently asked questions and error codes noticed during OFSAAI installation.

- **•** [Frequently Asked Questions](#page-224-0)
- **•** [Error Dictionary](#page-247-0)

OFSAAI installer performs all the pre-requisite validation check during installation. Any errors encountered in the process is displayed with an appropriate Error Code. You can see the Error Dictionary to find the exact cause and resolution to rectify the error.

# <span id="page-224-0"></span>**Frequently Asked Questions**

You can see the Frequently Asked Questions which has been developed with the interest to help you resolve some of the OFSAAI Installation and configuration issues. This intends to share the knowledge of problem resolution to a few of the known issues. This is not an official support document and just attempts to share the knowledge of problem resolution to a few of the known issues.

This section includes the following topics:

- **•** [OFSAAI FAQs](#page-224-1)
- **•** [Applications Pack 8.0.7.0.0 FAQs](#page-241-0)
- **•** [Forms Framework FAQs](#page-245-0)

# <span id="page-224-1"></span>**OFSAAI FAQs**

*What are the different components that get installed during OFSAAI?*

The different components of OFSAAI are illustrated in Figure [1—2, "Components](#page-17-0)  [of OFSAAI".](#page-17-0)

### *What are the different modes of OFSAAI installation?*

OFSAAI can be installed in Silent mode.

#### *Can the OFSAA Infrastructure components be installed on multi-tier?*

No. OFSAA Infrastructure components (ficapp, ficweb, ficdb) cannot be installed on multi-tier. By default, they will be installed on single-tier. However, OFSAA Infrastructure can be deployed within the n-Tier architecture where the Database, Web server and Web application server is installed on separate tiers.

*Is JDK (Java Development Kit) required during installation of OFSAA? Can it be uninstalled after OFSAA installation?*

JDK is not required during installation of OFSAA and only a run time is needed for details. See [Hardware and Software Requirements,](#page-20-0) Java Runtime Environment section.

# *Is JRE required during installation of OFSAA? Can it be uninstalled after OFSAAI installation?*

Only JRE (Java Runtime Environment) is required during installation of OFSAA and cannot be uninstalled as the JRE is used by the OFSAA system to work.

# *How do I know what is the Operating system, webservers and other software versions that OFSAA supports?*

[See OFSAA Technology Stack Matrices.](http://docs.oracle.com/cd/E55339_01/homepage.htm)

# *What are the different files required to install OFSAAI?*

The following files are required:

- **•** setup.sh
- **•** envCheck.sh
- **•** preinstallcheck.sh
- **•** VerInfo.txt
- **•** OFSAAInfrastructure.bin
- **•** validatedXMLinputs.jar
- **•** MyResources\_en\_US.properties
- **•** log4j.xml
- **•** OFSAAI\_PostInstallConfig.xml
- **•** OFSAAI\_InstallConfig.xml
- **•** privileges\_config\_user.sql
- **•** privileges\_atomic\_user.sql
- **•** XML\_Utility.jar

# *What should I do if I get the following error message during installation, "Execute Permission denied"?*

Please check whether all the files provided for OFSAAI installation has execute permissions.

To give execute permissions,

**•** Navigate to the path OFSAAI\_80000 and execute the command

chmod 755

# *"Graphical installers are not.."*

If error resembles "Graphical installers are not supported by the VM. The console mode will be used instead..." then check whether any of the X-windows software has been installed.

Example: Hummingbird Exceed is started and configured to Graphical mode installation.

**Note:** Type 'xclock' from prompt and this should display clock in graphical mode.

*"No Java virtual machine could be…"*

If the error message reads "No Java virtual machine could be found from your PATH environment variable. You must install a VM prior to running this program", then

- **•** Check whether "java path" is set in PATH variable. See the [Table](#page-27-0) 3—1, " [Prerequisite Information"s](#page-27-0)ection in this document.
- **•** Check whether sufficient temporary space is available.
- **•** Ensure that the movement of OFSAAI Installer text files to the target system is done in the Text mode so that setup.sh file does not contain control line feed characters ( $^{\wedge}$ M).

# *What should I do if I get the following error message during installation, "OracleDriver Files Not Found, Please Choose the Right Path To Continue"?*

Check whether the provided path for Oracle Driver files is correct and whether the user has permissions to access the files.

*What should I do if I get the following error message during installation, "User must have CREATE TABLE, CREATE VIEW, CREATE TRIGGER, CREATE INDEX, CREATE SEQUENCE, CREATE PROCEDURE" even though the oracle schema user created has the mentioned privileges?*

OFSAAI installer validates the database details provided during installation, so ensure:

- **•** Whether the oracle schema user has the required set of privileges for successful installation.
- **•** Whether the oracle schema user has been created with quota privileges on tablespace to create database objects.
- **•** See the Table 3—1, " [Prerequisite Information"](#page-27-0) section in this document.

#### *Installation of OFSAAI was completed successfully! What next?*

Post the successful completion of OFSAAI installation, one has to perform the Post Installation steps. See Chapter 5, "Post Installation Configuration".

#### *What is to be done when OFSAAI Installation is unsuccessful?*

OFSAAI installer generates log file OFSAAInfrastructure\_Install.log in the Infrastructure Installation Directory. There is also another log file created in the path configured in Log4j.xml. The logs of any of these reported, Warnings/Non Fatal Errors/Fatal Errors/Exceptions should be brought to the notice of the OFSAAI Customer Support. It is recommended not to proceed, until the reported problems are adequately addressed.

### *How do I completely uninstall OFSAAI?*

OFSAAI can be completely uninstalled by performing the steps provided in [Uninstalling OFSAA Infrastructure](#page-204-0) in the OFS AAAI Installation and Configuration Guide Release 8.0.7.0.0.

#### *Can OFSAAI config and atomic schemas be on different databases?*

OFSAAI requires both config and atomic schemas to be present on the same database instance.

#### *How to grant privileges if a new information domain is created?*

If you are creating a new information domain, provide a set of privileges (database permissions) to the new Atomic schema.

- **•** Log into the database as **sys** and connect as **sysdba** user.
- **•** Execute the file privileges\_config\_user.sql available under \$FIC\_HOME directory
- **•** Enter the database schema for which you want to grant privileges.

# *When should I run the MLS utility?*

See the Multiple Language Support (MLS) Utility section in OFS AAI Administration Guide available on [OTN.](http://docs.oracle.com/cd/E60058_01/homepage.htm)

# *Does OFSAAI support Oracle Linux versions other than 5.5?*

OFSAAI supports the Oracle Linux versions from 5.5 up to 5.10 and also from 6.0 and above.

*What should I do if I get the following error message on the UNIX System terminal while executing ./setup.sh, "Insert New Media. Please insert Disk1 or type its location"?*

- **1.** Login as root user on the Unix machine where OFSAAI is getting installed.
- **2.** Navigate to the path /etc/security/.
- **3.** Edit the file limits.conf to add/edit a row for the unix user installing OFSAA:

<Unix User> soft nofile 9216

**4.** After saving the changes, log in as unix user with which OFSAAI is getting installed and execute the command:

ulimit -n

The command should return the value 9216.

# *How do I verify if the system environment is ready for OFSAAI installation?*

To verify the system environment meets the minimum requirements for the installation, a Pre-Install Check utility is available within the Install Kit archive file. This utility can also be obtained separately by contacting Oracle Support Services.

See [Verifying System Environment](#page-25-0) section for additional information.

### *How do I know if the installation is completed successfully?*

The OFSAA Infrastructure installation performs a post install health check automatically on successful installation of the product. To rerun the post install verification at a later time, perform the following steps:

- **1.** Navigate to the path  $\frac{FIC_HOME}{Product}$  Installation Directory).
- **2.** Execute the command:

./piverify.sh

*What should I do if I get the following error message during OFSAAI installation on Solaris 11 system?:*

"Error: OFSAAI-1108

*ORA-00604: error occurred at recursive SQL level 1*

*ORA-01882: timezone region not found"*

Or

*"Time zone cannot be set as null or 'localtime' "*

This happens if the time zone is not set, that is NULL or it is set as 'localtime'. Set the environment variable TZ to a valid time zone region in the .profile file. For example,

TZ=Asia/Calcutta

export TZ

*What should I do if there are any exceptions or errors in installation and how to proceed?*

- **1.** Please backup the installation logs.
- **2.** Share the backup logs with Oracle support.

#### *What should I do if the installation process is abruptly terminated or aborted?*

If the installation is abruptly terminated, then the installation process will be incomplete. To recover from this, follow the below steps:

- **1.** Drop the DB objects in the config schema created by OFSAAI installation.
- **2.** Open the .profile and remove the entries made by the OFSAAI installation which are made between the comment statements, #Beginning of entries by OFSAA Infrastructure installation and #End of entries by OFSAA Infrastructure installation.
- **3.** Delete the OFSAA install directory created by the OFSAAI installer.
- **4.** Perform the OFSAAI installation again.

# *Does OFSAA support any other web server types, other than the ones stated in tech matrix and installation guide?*

[No, all the supported softwares and versions are stated in the OFSAA Technology](http://docs.oracle.com/cd/E55339_01/homepage.htm)  Stack Matrices.

# *What should I do if the database connection from connection pool displays the following error message, "java.sql.SQLRecoverableException: IO Error: Connection reset"?*

This happens while running several database intensive tasks in parallel. To correct this error, add the line securerandom.source=file:/dev/./urandom in the java.security configuration file available in \$JAVA\_HOME/jre/lib/security/ path.

**Note:** This needs to be configured on all the machines or VMs where the OFSAAI components are installed.

If the issue is not resolved even with the above settings, check the MTU(Maximum Transmission Unit) settings on the linux box. For details on MTU settings and updating them, contact your system Administrator.

# *What should I do when I get syntax errors/file not found error messages while invoking setup.sh file from my install archive?*

This could mostly happen:

- **•** When installer was not unzipped rightly or corrupted during unzip.
- **•** setup.sh file which resides within the install archive was not transferred in ASCII or text mode, which could have corrupted the file.

To correct this, follow the steps:

- **1.** Copy the installer (in BINARY mode) to the system on which the OFSAA Infrastructure components will be installed.
- **2.** Unzip the installer using the command:

unzip <OFSAAI\_Installer>.zip

- **3.** The corrupted setup.sh file would have introduced certain  $\Delta M$  characters into the file. You can remove ^M characters from setup.sh file by following the below steps:
	- **a.** Login to the server where the installer is copied.
	- **b.** Navigate to the directory OFSAAI\_80000.
	- **c.** Open the setup.sh file in the **vi** editor using the command: vi setup.sh.
	- **d.** Inside vi editor in Esc mode, type: **%s/^M//g**

**Note:** To enter ^M, hold the CTRL key then press V and M in succession.

**e.** Save the setup.sh file by typing: **wq!**

# *Does OFSAA support Oracle DB 11g Standard edition?*

The OCI client and the jdbc driver does not change depending on whether it is a standard or enterprise edition. So, OFSAAI will work with standard edition as well.

We do not recommend standard edition because it will not scale and does not support partition pack, database security vault, or advanced analytics.

*What should I do if I get the following error message while executing ./startofsaai.sh file on the UNIX System terminal "./startofsaai.sh: /java: Execute permission denied"?*

- **•** Ensure JAVA\_BIN environment variable path is set on the "unix user" terminal from where the ./startofsaai.sh file is invoked.
- **•** Ensure the .profile where the environment/ path settings are made has been executed successfully.

*What should I do if the OFSAAI Login page does not open and I get the following error message, "Could not retrieve list of locales"?*

This could be due to 2 reasons:

- **•** System is unable to resolve the hostname configured.
- **•** Conflict with the ports configured.

To correct them, follow the below steps:

A. Steps to replace the hostnames with IP address:

- **1.** Stop all the OFSAA services. For more information, see Stopping [Infrastructure Services.](#page-155-0)
- **2.** Replace all the hostnames with the IP address in all the places mentioned in the document (Where to find port, IP address, HTTPS Configuration for OFSAAI 7.2 Installation (DOC ID [1500479.1](https://mosemp.us.oracle.com/epmos/faces/DocumentDisplay?_afrLoop=1759065458063714&id=1500479.1&_adf.ctrl-state=j420nfs72_21))).

**3.** Restart all the OFSAAI services. For more information, see [Starting](#page-154-0)  [Infrastructure Services](#page-154-0) section.

B. Steps to correct the port number conflicts

- **1.** Stop all the OFSAA services.
- **2.** See the port numbers stated in the document (Where to find port, IP address, HTTPS Configuration for OFSAAI 7.2 Installation (DOC ID [1500479.1\)](https://mosemp.us.oracle.com/epmos/faces/DocumentDisplay?_afrLoop=1759065458063714&id=1500479.1&_adf.ctrl-state=j420nfs72_21)) and check on the discrepancy in the port numbers and correct them.
- **3.** Restart all the OFSAAI services.

# *What happens when the OFSAAI Application Server does not proceed even after providing the system password?*

Ensure that, the System Password provided when prompted should match with the "Oracle Configuration password" provided during installation. Also check whether the connection to the "configuration schema" can be established through sqlplus.

*Although the OFSAAI installation has completed successfully, when OFSAAI servers are started, and the application URL is accessed, it gives an error message "the page cannot be found or displayed" or "Could not retrieve list of languages from Server. Please contact the system administrator". What should one do?*

Ensure OFSAAI servers have been started and are running successfully. On the server start up parameters options, see [Starting Infrastructure Services](#page-154-0) section.

For more details on the issue, see the Revappserver log in \$FIC\_APP\_ HOME/common/FICServer/logs directory or the Web server log files.

#### **Is it necessary to provide the specified grants to the Oracle schema user before installation? If yes, can it be revoked after completing the installation?**

The "Oracle schema" user requires the necessary grants specified before, during, and after the installation process. Grants provided should never be revoked as the application makes use of these grants all the time.

#### *Can we have distributed OFSAAI Application Server for load balancing?*

OFSAAI Application server can be scaled out/distributed across different JVM's (machines) based on the various services and Information Domains, in other words, Load balancing could be achieved with distribution of services.

# *Why do we need Ftpshare on all the layers? Can we have ftpshare on another machine other than the machines where OFSAAI is installed?*

Ftpshare is a Metadata Repository directory. All the metadata related files used in Infrastructure are stored in the ftpshare directory. The ftpshare contains folders for each Information Domain, with each Information Domain folders holding Erwin, log, and scripts folder. The transfer of data among the Web, Application, and Database servers in Infrastructure takes place through FTP/SFTP.

You need to configure FTP/SFTP and enable communication between the servers by providing App server's FTP/SFTP credentials to the Web server and DB server users.

Yes, we can have ftpshare on another machine other than the machines where OFSAAI is installed.

#### *Is it mandatory to provide the ftp/sftp password?*

Yes, OFSAAI needs credentials of the user which has complete permissions on ftpshare directory, and should be able to independently login to the unix server. *What are the permissions required for ftpshare and when should I give them?*

It is recommended to provide permissions on ftpshare in case of installations done across different machines or VMs (multitier installation).

In case of single tier installation, 770 permissions can be provided if the unix users of OFSAAI and web server belong to the same unix group.

And on any new file that is created in the 'ftpshare' folder of any installation layer should be granted specific/explicit permission.

Port Change utility could be used to have the Port number modified, which are currently being used by the Infrastructure application. For more information, see [Changing IP/ Hostname, Ports, Deployed Paths of the OFSAA Instance](#page-172-0) section.

### *Are there any in-built system administration users within OFSAAI Application?*

The three in-built system administration users are provided to configure and setup OFSAAI.

- **•** SYSADMN
- **•** SYSAUTH
- **•** GUEST

#### *Does OFSAAI Application support both FTP and SFTP?*

OFSAAI supports both FTP and SFTP configuration.

#### *Is it necessary to enable the FTP/SFTP services to use the OFSAAI?*

Yes, enabling of FTP/SFTP services and its ports is a pre-requisite step towards using the OFSAAI.

#### *OFSAAI Configuration: Unable to save the server details?*

- **•** Ensure the input User ID, Password, and Share Name are correct.
- **•** Ensure FTP/SFTP services are enabled.
- **•** Have a test FTP/SFTP connection made and confirm if they are successful.

*What should I do if I get the following message while creating Information Domain, "Please create a database and then create the information domain"?*

Information Domain is mapped to only one Database; and thus before the creation of Information Domain, at least one database details would need to exist.

### *What should I do if I get the following message during startup of backend engine message server, "ConnectToDatabase: FatalError, could not connect to the DB server"?*

Verify whether connection to the "configuration schema" can be established through sqlplus.

- **•** Verify "configuration schema" password is modified post installation.
- **•** Ensure oracle database alias name created for oracle instance and oracle service name are same.
- **•** On a multi tier Installation mode, ensure TNSNAME and SID are the same in both the Application and Database Layers.

# *What should I do if I get the following message during the startup of backend engine message server, "Fatal Error, failed to get user ID from LibSmsConnect"?*

Ensure Reveleus.sec file exist under the \$FIC\_HOME/conf directory where the Database components are installed.

# *Does OFSAAI Application support LDAP authentication?*

OFSAAI supports LDAP configuration and authentication.

#### *Does OFSAAI support multiple languages?*

Yes, OFSAAI supports multiple languages.

#### *Does OFSAAI provide any data back-up features?*

OFSAAI does not have built-in back up facility. External Storage Infrastructure is recommended for back-up.

#### *What kind of security features does the OFSAAI provide?*

OFSAAI provides security at:

- **•** Segment Level Users can access only the segment they are mapped to.
- **•** Application Level Users can perform an operation only if mapped to appropriate role and functions.

### *Does OFSAAI have the ability to enforce periodic password change?*

OFSAAI provides configurable parameters to define number of days after which the user password would expire and then the user is forced to change the password after expiration period.

### *What is the password policy followed in OFSAAI?*

OFSAAI enforces a minimum password length with a combination of Upper and Lower case characters and alpha-numeric strings.

#### *Which version of Erwin Data Modeler does OFSAAI support?*

OFSAAI framework supports Data Modeler Erwin versions 9.0, 9.2, 9.6, and 9.7 for backward compatibility. However, the data models shipped with version 8.0.7.0.0 of the application packs are compatible with Erwin 9.5, 9.64, and 9.7.

#### *Does OFSAAI provide the mechanism to upload Business Data model?*

OFSAAI provides two mechanisms for business data model upload:

- **•** Easy to use GUI based Model upload mechanism to upload the Business Data Model through Unified Metadata Manager --> Import Model.
- **•** OFSAAI also provides a model upload utility "upload.sh" for uploading the business data model through the command line parameter by executing this shell script file under the path <FIC\_HOME>/ficapp/common/FICServer/bin.

See the section *Run Model Upload Utility* of the OFS Analytical Applications Infrastructure User Guide available on [OTN](http://docs.oracle.com/cd/E60058_01/homepage.htm) for details.

# *How do I apply incremental change to the existing model when the Business Data model undergoes a change?*

Modified data model can be uploaded into the system and OFSAAI has the ability to compare the changes within the data model with respect to the one already present in the system and enables propagation of incremental changes in a consistent manner.

### *What are the different types of uploading a business data Model?*

OFSAAI supports uploading of business data model from client desktop and also by picking up the data model from the server location.

### *Can the OFSAAI "Configuration Schema" password be modified post installation?*

The OFSAAI "configuration schema" password can be modified post installation. OFSAAI application stores the password in the database and few configuration files, thus any changes to the "configuration schema" password would necessitate updating in these. Contact OFSAAI support for more details.

# *Can the OFSAAI "Atomic Schema" password be modified?*

The OFSAAI "Atomic Schema" password can be modified. OFSAAI application stores the atomic schema password in the database and few configuration files, thus any change to the atomic schema password would necessitate updating the password.

To change the Atomic Schema password, follow the steps:

- **1.** Login to OFSAA.
- **2.** Navigate to System Configuration > Database Details window. Select the appropriate connection, provide the modified password and save.
- **3.** Navigate to Unified Metadata Manager > Technical Metadata> Data Integrator > Define Sources window. Update the appropriate Source details.
	- **a.** If you are using Apache Tomcat as Web server:
	- Update the <Context> -> Resource tag details in server.xml file from the \$CATALINA\_HOME/conf folder. (In case of Tomcat only Atomic <Resource> will exist).
	- **b.** If you are using WebSphere as Web server:
	- Login to the WebSphere Administration Console from the left side menu.
	- **\*** Navigate to Resources >JDBC >Data Sources. A list of data sources will be populated on the right side.
	- Select the appropriate Data Source and edit the connection details. (In this case, both Config and Atomic data sources need to be modified).
	- **c.** If you are using WebLogic as Web server:
	- **\*** Login to the WebLogic Administration Console from the left side menu.
	- **\*** Under Domain Structure list box, expand the appropriate Domain and navigate to Services > JDBC >Data Sources. A list of data sources will be populated on the right side.
	- **\*** Select the appropriate Data Source and edit the connection details. (In this case, both Config and Atomic data sources need to be modified).
- **4.** Restart the OFSAAI services

**Note:** If the modified passwords are not updated, OFSAAI logs displays the message ORA-28000: the account is locked.

### *Does the upload of Business Data model depend on Java Memory?*

Business data model upload through OFSAAI depends on the Java memory settings on the client and server machines. Java memory setting varies with the data model size and the available RAM. Contact OFSAAI support for more details.

*Why do the Business Metadata Management screens (Business Processors screen) in the User Interface, take more time to load than other screens?*

The Log file in DynamicServices.xml which resides in \$FIC\_HOME/conf is continuously being updated/refreshed to cache metadata. This can be observed when you are starting startofsaai.sh and if any of the log file (Ex: SMSService.log) in DynamicServices.xml is being continuously refreshed for longer time.

By default, the Metadata Log file cache size is set to 1000. If in case the log is being updated beyond this limit, retrospectively the preceding entries are overwritten. For example, the 1001th entry is overwritten by deleting the first entry. This results in the application screen taking a longer time to load.

Increase the cache size limit in Dynamicservices.xml located at <FIC\_HOME>/conf, depending on the currently logged count for the specific metadata.

**1.** Generate the Log report by executing the below query in config schema.

select count(1), t.metadata name, m.dsn id from metadata master m, metadata type master t where m.metadata\_type = t.metadata\_type group by t.metadata\_name, m.dsn\_id

- **2.** The above query returns a list of codes with their respective metadata count. You can see "metadata\_type\_master" table to identify the metadata name.
- **3.** View the log report to identify the metadata which is being updated/refreshed beyond the specified cache size limit. Accordingly increase the cache size limit in Dynamicservices.xml depending on the currently logged count for the specific metadata.

For example, if the "MEASURE\_CACHE\_SIZE" is set to 1000 and total measure reported in log is 1022, increase the limit to 2000 (approximately).

**4.** Restart Reveleus/OFSAAI servers (Web and APP) and check the issue.

# *What should I do if I get OutOfMemoryError while deploying EAR file in WebSphere application server?*

The Java memory needs to be increased in ejbdeploy.sh file which is present under <WebSphere Install directory>/AppServer/deploytool/itp. For example,

\$JAVA\_CMD \ -Xbootclasspath/a:\$ejbd\_bootpath \ Xms256m -Xmx1024m \

#### *What configurations should I ensure if my data model size is greater than 2GB?*

In order to upload data model of size greater than 2GB in OFSAAI Unified Metadata Manager- Import Model, you need to configure the required model size in struts.xml file available in the path \$FIC\_WEB\_ HOME/webroot/WEB-INF/classes.

**Note:** The size requirements have to be always specified in bytes.

For example, if you need to configure for model size of 2.5GB, then you can approximately set the max size to 3GB (3221225472 bytes) as indicated below, in order to avoid size constraints during model upload.

<constant name="struts.multipart.maxSize" value="3221225472"/>

After configuring struts.xml file, generate the application EAR/WAR file and redeploy the application onto your configured web application server. For more information on generating and deploying EAR / WAR file, see [Appendix](#page-136-0) D.

# *What should I do if my Hierarchy filter is not reflecting correctly after I make changes to the underlying Hierarchy?*

In some cases, the Hierarchy Filters do not save the edits correctly if the underlying Hierarchy has been changed. This can occur in hierarchy maintenance, where you have moved a member to another hierarchy branch, and that member was explicitly selected in the Filter and is now a child of a node which is already selected in the Filter.

See [Support Note](https://mosemp.us.oracle.com/epmos/faces/DocumentDisplay?id=1586342.1) for the workaround.

# *Can I install an Applications Pack on an existing Atomic schema/ Information Domain created manually?*

No, you cannot install an Applications Pack on existing Atomic schema/Information Domain created manually. Applications Packs can be installed only on Atomic Schemas/Information Domain created using schema creator utility and/ or the Applications Pack installer.

# *What should I do if I get the following exception while trying to view the model outputs in Model Outputs screen, "Exception ->Local Path/STAGE/Output file name (No such file or directory)"?*

Ensure you have created a folder "STAGE" under the path mentioned as "Local Path" in the web server details screen. This folder needs to be created under the local path on every node, in case of web application server clustering.

# *What should I do if I get the following exception during OFSAA services startup, "Exception in thread "main" java.lang.UnsatisfiedLinkError: net (Not a directory)"?*

Ensure the JRE referred in .profile is not a symbolic link. Correct the path reference to point to a physical JRE installed.

### *What is the optimized memory settings required for "New" model upload?*

The following table lists the optimized memory settings required for "New" model upload.

| <b>Model Upload Options</b> | Size of Data Model<br><b>XML File</b> | X ARGS APP ENV<br>Variable in OFSAAI<br><b>APP Layer</b> |
|-----------------------------|---------------------------------------|----------------------------------------------------------|
| Pick from Server            | 106 MB                                | "- $Xms1024m$<br>$-Xmx1024m$                             |
|                             | 36 MB                                 | "- $Xms2048m$<br>$-Xmx2048m$                             |
|                             | 815 MB                                | "-Xms4096m<br>$-Xmx4096m$                                |
|                             | 1243 MB                               | "- $Xms6144m$<br>$-Xmx6144m$                             |

*Table T–1 Optimized Memory Settings for New Model Upload*

| <b>Model Upload Options</b>      | Size of Data Model<br><b>XML File</b> | X ARGS APP ENV<br>Variable in OFSAAI<br><b>APP Layer</b>    |
|----------------------------------|---------------------------------------|-------------------------------------------------------------|
| Model Upload Utility             | 106 MB                                | "- $Xms1024m$<br>$-Xmx1024m$ "- $Xms2048$<br>$m - Xmx2048m$ |
|                                  | 336 MB                                | "-Xms4096m<br>$-Xmx4096m$                                   |
|                                  | 815 MB                                | "-Xms4096m<br>$-Xmx4096m$                                   |
|                                  | 1243 MB                               | $"$ -Xms6144m<br>$-Xmx6144m$                                |
| Save New Erwin File In<br>Server | 106 MB                                | "-Xms1024m<br>$-Xmx1024m$                                   |
|                                  | 336 MB                                | "-Xms2048m<br>$-Xmx2048m$                                   |
|                                  |                                       | "-Xms4096m<br>$-Xmx4096m$                                   |
|                                  |                                       | "-Xms6144m<br>$-Xmx6144m$                                   |

*Table T–1 Optimized Memory Settings for New Model Upload*

# *I did not enable OFS Inline Processing Engine Application license during the installation. However, I have enabled it post installation, using the Manage OFSAA Product License(s) in the Admin UI. Are there any other additional configurations that I need to do?*

Yes. Follow the instructions explained in the OFS Inline Processing Engine Configuration Guide available on [OTN](http://docs.oracle.com/cd/E60058_01/homepage.htm).

### *I get an error when I try to build an Oracle OLAP cube. What should I do?*

Execute the below grant on the appropriate ATOMIC schema grant olap\_user to &database\_username

# *How do you turn off unused Information Domains (Infodoms) from caching?*

Follow these steps to turn off unused infodoms from caching:

- **1.** Navigate to \$FIC\_HOME/conf in the APP layer of your OFSAAI installation.
- **2.** In the DynamicServices.xml file, identify the section for <Service code="20">.
- **3.** Modify the value of parameter CACHE\_ON\_STARTUP to 0 (default is 1).

Repeat the same in the WEB layer too. Generate the application EAR/WAR file and redeploy the application onto your configured web application server. For more information on generating and deploying EAR / WAR file, see [Appendix](#page-136-0) D.

**4.** Restart the OFSAAI Services (APP and WEB). For more information, see the [Starting / Stopping Infrastructure Services.](#page-154-1) section

> **Note:** This setting helps cache the Infodom metadata only for the infodoms that get accessed after user login. Infodoms which are not accessed, are not cached.

Sample code is as follows:

```
<SERVICE CODE="20" 
CLASS="com.iflex.fic.metadata.services.MetadataServiceProvider" NAME="BMD" 
SERVERID="DEFAULT" PATH=" " LOGGERNAME="UMMLOGGER" LOGGERLEVEL="10"> 
<PARAMETERS> 
<PARAMETER NAME="CACHE_ON_STARTUP" VALUE="0" /> 
<PARAMETER NAME="BACKUP_XML" VALUE="1" /> 
<PARAMETER NAME="MAX_BACKUP_XML" VALUE="2" /> 
<PARAMETER NAME="PC_NONBI_BI_SWITCH" VALUE="2048" /> 
<PARAMETER NAME="HIERARCHY_NODE_LIMIT" VALUE="2000" /> 
<PARAMETER NAME="ALIAS_CACHE_SIZE" VALUE="1000" /> 
<PARAMETER NAME="DATASET_CACHE_SIZE" VALUE="2000" /> 
<PARAMETER NAME="MEASURE_CACHE_SIZE" VALUE="2000" /> 
<PARAMETER NAME="HIERARCHY_CACHE_SIZE" VALUE="2000" /> 
<PARAMETER NAME="DIMENSION_CACHE_SIZE" VALUE="2000" /> 
<PARAMETER NAME="HIERARCHYATTRIBUTE_CACHE_SIZE" VALUE="1000" /> 
<PARAMETER NAME="CUBE_CACHE_SIZE" VALUE="1000" /> 
<PARAMETER NAME="RDM_CACHE_SIZE" VALUE="1000" /> 
<PARAMETER NAME="BUSINESSPROCESSOR_CACHE_SIZE" VALUE="2000" /> 
<PARAMETER NAME="DERIVEDENTITY_CACHE_SIZE" VALUE="1000" /> 
<PARAMETER NAME="LOG_GET_METADATA" VALUE="false" /> 
<PARAMETER NAME="METADATA_PARALLEL_CACHING" VALUE="0" /> 
</PARAMETERS>
```
#### </SERVICE>

*While creating an Excel Mapping, after specifying the excel worksheet, the target table, and mapping each column in the worksheet to a target table, I click SAVE and nothing happens. But when I click CANCEL, a message pops up informing me that all changes will be discarded", what is to be done*?

Check if the excel mapping creation is done using I.E 8 with JRE 1.4 plug in enabled on machine. If so, upgrade the JRE plug in to 1.7+.

#### *Can Multiple OFSAA Infrastructure instances share the same config schema?*

No, only one OFSAA environment can be installed using one config schema.

*Can Atomic schema be shared?*

Yes, it can be shared between two OFSAA instances.

*While setting a firewall, which ports should be opened for communication between the Web server (Apache HTTP Server/ Oracle HTTP Server/ IBM HTTP Server) and the Web application server (WebSphere/ WebLogic/ Tomcat) for OFSAAI to operate properly?*

The OFSAA Servlet port which is same as Web server port should be open. Also the web application port should be open.

*Can I modify the NLS\_LENGTH\_SEMANTICS to BYTE from CHAR for the Database where older versions of OFSAA is Installed?*

Yes, NLS\_LENGTH\_SEMANTICS can be modified to BYTE from CHAR if you are not intending to use multi language support.

*Can I install already installed application in a different infodom?*

No, it is not possible to install the same application in two different infodoms.

*How can I configure the OFSAA application for High Availability?*

OFSAA can have active-passive high availability. For more details, see [Configuring](http://docs.oracle.com/cd/E61555_01/books/configuring_ofsaa_in_clustered_environment_guide.pdf)  [OFSAA in Clustered Environment Guide.](http://docs.oracle.com/cd/E61555_01/books/configuring_ofsaa_in_clustered_environment_guide.pdf)

# *During OFSAA installation should I provide web application server's IP /Hostname and port or web server's IP/Hostname and port, if the Apache HTTP Server/ Oracle HTTP Server/ IBM HTTP Server are configured?*

In case the web server is configured, you should enter the Web server IP Address/Hostname and Port details during OFSAA installation. Here the Servlet port should be same as the Web server port.fl

If Web server is not configured, the Web application server's IP Address/ Hostname

and Port is required during the installation process. Here the Servlet port should

be same as the Web application Server port.

# *Is "ReveleusAdminConsoleAgent" applicable for OFSAAI 8.0.0.0.0 and higher versions?*

No, ReveleusAdminConsoleAgent is not applicable starting OFSAAI 7.3.3.0.0. There is a change in the way agentservers are managed through AGENTSTARTUP.SH & AGENTSHUTDOWN.SH.

*What should I do when the message server process does not open and I get the following error message, "CI18NProvider::CI18NProvider, Error, unable to connect to the config database"?*

This error is displayed due to the following reasons:

- **•** The Config Schema password is already expired.
- **•** If the config schema password is going to expire soon and the message such asflfl"ORA-28002: the passwordflwill expire within 6 days" displays while connecting to config schema through sqlplus.
- **•** The Config schema password is Modified.

flflTo resolve the error, re-set the config schema password to the old password. Else, if the config schema password is modified to something else then follow the below steps:

- **1.** Delete the \$FIC\_HOME/conf/Reveleus.SEC file.
- **2.** Shutdown the OFSAAI App service: cd \$FIC\_APP\_ HOME/common/FICServer/bin ./stopofsaai.sh
- **3.** Shutdown the OFSAAI App service: cd \$FIC\_APP\_ HOME/common/FICServer/bin ./stopofsaai.sh
- **4.** Start the Infrastructure Server in foreground directly on the server or through XWindows software using the command: ./startofsaai.sh
- **5.** Enter System Password.
- **6.** Enter the new Config schema password. The service starts and initializes if it is able to successfully connect to the DB and generates the Reveleus. SEC file.
- **7.** Post successful startup of the service, if required, the Infrastructure server may be shut down and restarted in the background using nohup mode.

# *What is the mechanism of Log File sizing and backup?*

OFSAAI Log files created under \$FIC\_APP\_HOME/common/FICServer/logs & <OFSAAI\_DEPLOYED\_AREA>/<CONTEXT.war>/logs is configurable in RevLog4jConfig.xml.

The default size of the log files (MaxFileSize) is set to max 5000kb & number of max backup log files (MaxBackupIndex) retained is set to 5, both of which are configurable. Increasing these parameters to a higher value should depend on the server HW configurations and may reduce the performance.

To configure the Logs file size on OFSAA Application server, follow these steps:

- **1.** Navigate to \$FIC\_HOME/conf where OFSAA is installed.
- **2.** Edit the following parameters in the file RevLog4jConfig.xml
	- **•** <param name="file" : Enter the path where the Logs are to be generated.
	- **•** <param name="MaxFileSize" : Provide the required file size.
	- <param name="MaxBackupIndex" : Provide the required number of backup files to be created.

### Example:

```
<appender name="REVSERVERAPPENDER" 
class="org.apache.log4j.RollingFileAppender">
<param name="file" value="$FIC_
HOME/ficapp/common/FICServer/logs/RevAppserver.log"/>
<param name="Append" value="true" />
<param name="MaxFileSize" value="5000kb" />
<param name="MaxBackupIndex" value="5" />
<layout class="org.apache.log4j.PatternLayout">
<param name="ConversionPattern" value="[REVELEUSLOG] %m%n"/>
</layout>
```
</appender>

To configure the Deployed area logs file, follow these steps:

- **1.** Navigate to <EAR/WAR Deploy area>/conf folder.
- **2.** Repeat step 2 from the above section.

### *Can we modify the Log file path?*

flYes, Log file path is configurable, it can be configured in RevLog4jConfig.xml.default log file path (file) is set by the installer. This can be configured to another path.

*Can I point the environment with HTTP enabled to HTTPS after installation and vice versa?*

For more details, see the HTTPS section in the OFSAAI Administration Guide.

*What should I do if the sliced data model upload takes a long time to complete?*

If the metadata cache size is set to a lower value than the actual count of each metadata type (hierarchy, dataset, dimension etc), then it gets into performance degrade issues. We have to increase the cache size for each metadata type according to the count in the environment.

Following are the parameters in DynamicServices.xml to be configured depends on the metadata count in your environment.

<PARAMETER NAME="HIERARCHY\_NODE\_LIMIT" VALUE="2000"/> <PARAMETER NAME="ALIAS\_CACHE\_SIZE" VALUE="1000"/> <PARAMETER NAME="DATASET\_CACHE\_SIZE" VALUE="2000"/> <PARAMETER NAME="MEASURE\_ CACHE\_SIZE" VALUE="3000"/> <PARAMETER NAME="HIERARCHY\_ CACHE\_SIZE" VALUE="2000"/> <PARAMETER NAME="DIMENSION\_ CACHE\_SIZE" VALUE="2000"/> <PARAMETER NAME="CUBE\_CACHE\_SIZE" VALUE="1000"/> <PARAMETER NAME="BUSINESSPROCESSOR\_CACHE\_SIZE" VALUE="2000"/> <PARAMETER NAME="DERIVEDENTIT Y\_CACHE\_SIZE" VALUE="1000"/> Metadata count can be derived based on the following queries: select count(1) from metadata\_master where metadata\_version=0 --- for all metadata select count(1) from metadata master where metadata version=0 and metadata\_type=1 --- for measure select count(1) from metadata\_master where metadata\_version=0 and metadata\_ type=2 --- for Dimension select count(1) from metadata\_master where metadata\_version=0 and metadata\_ type=3 --- for HCY select count(1) from metadata\_master where metadata\_version=0 and metadata\_ type=4 --- for DATASET select count(1) from metadata master wh ere metadata\_version=0 and metadata\_ type=59 --- for BP's select count(1) from metadata\_master wh ere metadata\_version=0 and metadata\_ type=54 --- for Alias select count(1) from metadata master wh

ere metadata\_version=0 and metadata\_ type=5 --- for CUBES select count(1) from metadata master wh ere metadata version=0 and metadata type=856 --- for Derived Entit

*For LDAP authentication, which server connects with the LDAP server, the Application server (where ofsaai is installed), or Web Application server (where EAR is deployed)?*

For LDAP authentication, the Application server (ficapp) connects with the LDAP server.

*The LDAP server in the setup listens on secure protocol ldaps (port 636). I have the root certificate of the LDAP server for SSL, and would like to know where to offload this certificate?*

You need to import the certificate into the JDK/JVM used by Reveleus server in ficapp layer.

*How to relocate FTPSHARE folder?*

[You can run the PortC.jar utility. For more details, see Changing IP/Hostname, Ports,](http://docs.oracle.com/cd/E60058_01/homepage.htm)  [Deployed Paths of the OFSAA Instance section in the OFSAAI Admin Guide available](http://docs.oracle.com/cd/E60058_01/homepage.htm)  [on](http://docs.oracle.com/cd/E60058_01/homepage.htm) OTN.

*How do we identify the list of ports that are used by/configured in an OFSAA environment?*

**1.** Navigate to \$FIC\_HOME directory on target.

*What should I do if I get the following error message, "Error while fetching open cursor value Status : FAIL"?*

This error occurs while executing envCheck.sh because the user does not have access to V\$parameter. This error does not occur due to sysdba or non sysdba privileges provided they have access/grants to V\$parameter.

# <span id="page-241-0"></span>**Applications Pack 8.0.7.0.0 FAQs**

*What is an Applications Pack?*

An Applications Pack is suite of products. For more information, see *[About OFSAA](#page-16-0)  [Infrastructure](#page-16-0)*.

*Can I get a standalone installer for OFSAAI 8.0?*

No. AAI is part of every Applications Pack and installs automatically.

*How does OFSAA 8.0 Applications Pack relate to OFSAA 7.x series?*

8.0 is a new major release consolidating all products from OFSAA product suite.

*Can existing OFSAA 7.x customers upgrade to OFSAA 8.0 Applications Pack?*

There is no upgrade path available. However, we will have migration kit / path for every product to 8.0 Applications Pack. Further details will be available with Oracle Support Services.

*Does OFSAA 8.0 Applications Pack UPGRADE automatically to existing environments?*

No. OFSAA 8.0 Applications Pack has to be installed in an new environment and subsequently migration path / migration kit needs to be run to migrate from 7.x to 8.0. Note that the objects can be migrated only from the previously released version of OFSAA products.

#### *Where can I download OFSAA 8.0 Applications Pack?*

You can download the OFSAAI 8.0 Applications Pack from [Oracle Software Delivery](https://edelivery.oracle.com/EPD/Search/handle_go)  [Cloud](https://edelivery.oracle.com/EPD/Search/handle_go) (OSDC).

*What are the minimum system and software requirements for OFSAA 8.0 Applications Pack?*

See installation guide section [Hardware and Software Requirements](#page-20-0).

*Is my environment compatible with OFSAA 8.0 Applications Pack?* 

Environment Check utility performs the task. It is part of install and can also be run separately.

#### *Does the OFSAA 8.0.7.0.0 Applications Pack support all Operating systems?*

OFSAA 8.0.7.0.0 Applications Pack supports the following Operating Systems: LINUX, AIX, SOLARIS. See [Technology Matrix](http://docs.oracle.com/cd/E55339_01/homepage.htm) for the technology matrix that OFSAA suite products are/ will be qualified on.

# *How can I install OFSAA 8.0.78.0.7.0.0 Applications Pack?*

See Oracle Financial Services Advanced Analytical Infrastructure Installation And Configuration Guide published in [OTN](http://docs.oracle.com/cd/E60058_01/homepage.htm) for the Applications Pack installers.

#### *Does this installation require any Third party Softwares?*

Oracle Financial Services Advanced Analytical Infrastructure Installation And Configuration Guide published in [OTN](http://docs.oracle.com/cd/E60058_01/homepage.htm) lists the third party software that needs to be installed.

# *What languages are supported during OFSAA 8.0.7.0.0 Applications Pack installation?*

US English is the language supported.

*What mode of installations OFSAA Applications Pack supports?*

OFSAA Applications Packs supports Silent Mode.

#### *Does OFSAA 8.0.7.0.0 Applications Pack support Multi tier Installations?*

OFSAA 8.0.7.0.0 supports only single tier installation. For more information see [OFSAAI FAQs](#page-224-1) section.

*Does this Applications Pack validate all Pre-requisites required for this installation i.e., Memory, Disk Space etc.?*

Yes. The pre-requisite checks are done by the respective Applications Pack installer.

*What happens if it aborts during installation of any application with in Applications Pack?*

You must restore the system and retrigger the installation

*Does this Applications Pack 'Roll Back' if any application installation fails due to errors?*

Rollback of installation is not supported.

*Does the Applications Pack install all applications bundled?*

All Applications Pack system files are installed but there is an option to enable the licensed products.

### *Can I re-install any of the Applications Packs?*

You can retrigger in case of failure.

# *Does this Applications Pack allow enabling / disabling any of the applications installed?*

Yes. You cannot disable once the product is enabled in an environment.

# *I have installed one application in an Applications Pack, can I install any of new application within the Applications Pack later?*

No, installation of additional applications is not required. If you wish to add an application later, you can enable the application at that time.

### *How many OFSAA Infrastructures can be installed in a single server?*

There is no issue in installing separate OFSAAI installations, each with their own PFT/FTP installations and separate associated database instances and separate Web server installations on the same server as long as adequate memory is allocated for each instance and as long as each OFSAAI installation is installed using a separate UNIX user and profile. Care should be taken if running multiple OFSAAI installations on a single server. Adequate memory will be required for each installation as several OFSAAI processes (model upload, DEFQ services, etc) take significant amounts of memory. So it depends on your server memory.

# *Is it possible to Install OFSAA 8.0 Applications Pack on an existing 'Infodom' where another OFSAA 8.0 application is installed?*

Yes. However, the Behavioral Detection Applications Pack and Compliance Regulatory Reporting Applications Pack are the exceptions. They need to be installed in a different INFODOM.

#### *Can I select an Infodom in Applications Pack during installation?*

Yes. You can select or change the required infodom.

#### *Can I install all Applications Packs in a 'Single Infodom'?*

Yes. But Behavioral Detection Applications Pack and Compliance Regulatory Reporting Applications Pack are the exceptions. They need to be installed in a different INFODOM.

### *Is it possible to install applications on different Infodom within the Applications Pack? (For example, I want to install LRM & MR in two infodoms)*

Applications within Applications Pack have to be installed in the same information domain in the same environment.

#### *How many Infodoms can be created over a single OFSAA Infrastructure of 8.0.7.0.0?*

You can install only one infodom during installation. But after installation, you can create multiple infodoms.

# *Is the 'Data Model' bundled specific to an Applications Pack or to an individual application?*

A merged data model for all applications within the Applications Pack is bundled and uploaded.

*Is it possible to install OFS Enterprise Modeling later?*

OFS Enterprise Modeling is a separate product and can be enabled as an option later from any Applications Pack that bundles Enterprise Modeling.

*Does the Applications Pack create sandbox automatically for the required applications?*

Yes, Sandbox creation is part of application install process.

*Are upgrade Kits available for individual applications or the complete Applications Pack?*

Maintenance Level (ML) Release / Minor Release upgrades are available across all applications.

*Can I upgrade AAI only?*

Yes, you can upgrade AAI alone.

*Can I upgrade one application within the Applications Pack? (For example, I want to upgrade LRM in the Treasury Applications Pack, but not MR.)*

No, an upgrade is applied to all applications in the Applications Pack.

*Is it possible to uninstall any Application from the Applications Pack?*

No, it is not possible to uninstall any Application from the Applications Pack.

*Can I uninstall entire Applications Pack?*

No, you cannot uninstall the Applications Pack.

*Is it possible to uninstall only application and retain AAI in the installed environment?*

No, you cannot uninstall only the application and retain AAI in the installed environment.

*Does Applications Pack contain all Language Packs supported?*

Language Packs need to be installed on 8.0 Applications Packs.

# *Can I install an Applications Pack over another Applications Pack (that is same infodom or different infodom)?*

Yes, you can install an Applications Pack over another Applications Pack in the same information domain or different information domain. But Behavioral Detection Applications Pack and Compliance Regulatory Reporting Applications Pack, Asset Liability Management Applications Pack and Profitability Applications Pack are the exceptions. They need to be installed in a different INFODOM.

# *Can I use an existing manually created schema as information domain for Applications Pack installation?*

No. Schemas required by OFSAA applications have to be created using Schema Creator Utility.

#### *Does OFSAA 8.0 support on WebLogic 10.3.6 with Oracle 12c?*

Yes, OFSAA 8.0 will support on WebLogic 10.3.6 with Oracle 12c. WebLogic 10.3.6 supports oracle 12c with some additional configurations. See the link [http://docs.oracle.com/cd/E28280\\_01/web.1111/e13737/ds\\_](http://docs.oracle.com/cd/E28280_01/web.1111/e13737/ds_12cdriver.htm#JDBCA655 for additional configurations) [12cdriver.htm#JDBCA655 f](http://docs.oracle.com/cd/E28280_01/web.1111/e13737/ds_12cdriver.htm#JDBCA655 for additional configurations)or additional configurations.

*What should I do if I get the following error message while running the schema creator utility, "HostName in input xml is not matching with the local hostname"?*  One possible reason could be the machine is configured for zonal partitioning. Ensure all the known IP Addresses of the machine are present in the /etc/hosts file.

*What are the Java versions supported in OFS AAAI Applications Pack version 8.0.7.0.0?*

OFS AAAI Applications Pack supports Java 1.7.x and 1.8.x.

*Is OFS AAAI Applications Pack version 8.0.7.0.0 supported on Java 8?* 

Yes. To install this release of the OFS AAAI Applications Pack version 8.0.7.0.0 on Java 8. For more information, see specific notes mentioned in the sections [Installer and](#page-26-0)  [Installation Prerequisites,](#page-26-0) [Configurations supported for Java 8](#page-22-0), [Configuring and](#page-34-0)  [Executing Schema Creator Utility,](#page-34-0) [Installing in Silent Mode](#page-40-0).

*What should I do when I get "[ERROR] - Error : APP Setup bin file failed." message during OFS\_Application\_PACK installation?* 

This is a generic error message that appears during application installation failure. You should check the installation log files for more information about what failed the installation.

However, if the message is displayed and the log files are not generated, it could be that it is a temp directory issue. The resolution is that your UNIX administrator has to disable the NOEXEC option. The installers extract the installation files into the /tmp directory, and if NOEXEC is enabled, execution of binaries will not happen in the directory and the installation fails. Re-run the installer after the configuration is changed. For detailed information, see the support note at

<https://support.oracle.com/epmos/faces/DocumentDisplay?id=2340045.1>.

# <span id="page-245-0"></span>**Forms Framework FAQs**

*What should I do when I have large volume of data to be exported?*

It is recommended to use BIP reports or OBIEE reports if you have to export large volume of data.

*How do I export the columns added to the grid using Field Chooser option?*

Perform Grid Export operation to export the columns added to the grid by Field Chooser option.

*'Expand All/ Collapse All' button is not visible in the Hierarchy Browser window. What should I do?*

Expand All/ Collapse All button is enabled only if the number of hierarchy nodes is less than 50. If it is more than that, it is considered as large hierarchy and the data will be fetched dynamically when you expand each node.

### *What is the difference between the two Searches available in the Hierarchy Browser window?*

In the new *Hierarchy Browser* window introduced from 7.3.5.1.0 version, there are 2 search options available as highlighted in the following figure:

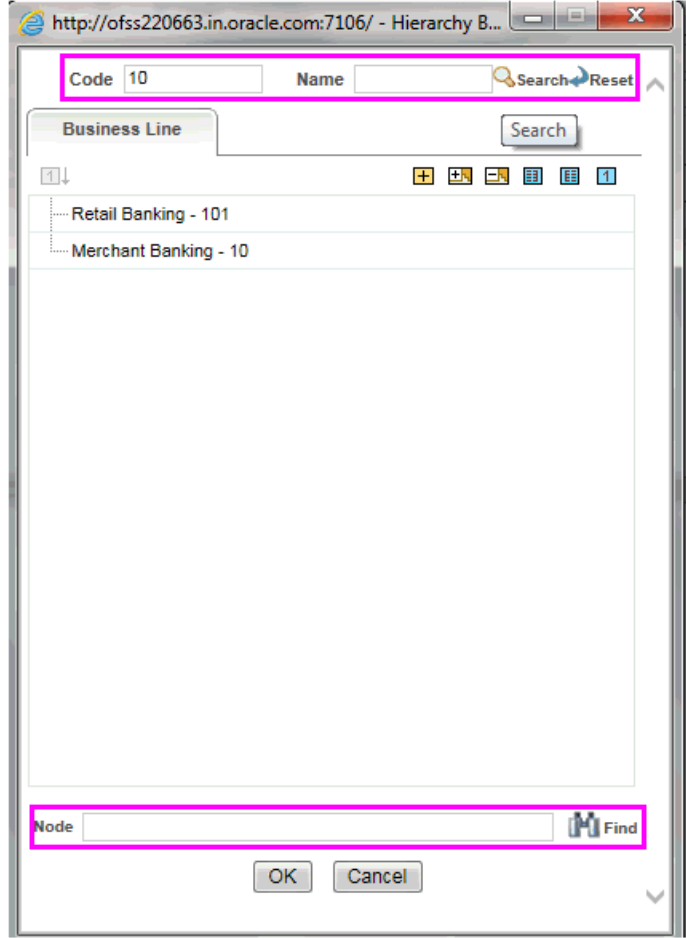

- **DB Search (Top search container):** It will search the required node in database and displays the result as shown below. This search is performed on full hierarchy nodes.
- **UI search (Below the hierarchy):** This search will find the required node in the UI and will show in tree structure.

**Note:** In case hierarchy nodes are more than 50 and if it is a non-custom hierarchy, then the UI search will not show the required node in tree structure, until all the nodes are expanded and loaded manually in the UI.

# *What is a Custom Hierarchy?*

Custom hierarchies will be having the parameter configuration customQuery as shown below and the customized query will be taken from the HIERARCHY\_FILTER\_ MASTER table.

Configuration in xml:

<CONTROL ID="1003" TYPE="41">

<CONTROLPROPS>

<EXTRAPARAMETERS>

```
<PARAMETER NAME="customQuery" VALUE="Yes"/>
```
</EXTRAPARAMETERS>

```
</CONTROLPROPS>
```
</CONTROL>

For custom hierarchy, all the hierarchy nodes are loaded in UI without any limit.

So, even if the hierarchy nodes are more than 50, the UI search will show the required node in tree structure and ExpandAll and ExpandBranch images will be enabled.

# <span id="page-247-0"></span>**Error Dictionary**

This contents of this section has been created with the interest to help you resolve the installation issues if any. There is a compilation of all the possible errors that might arise during the installation process with the possible cause and the resolution to quickly fix the issue and proceed further with the installation.

This section includes the following topics:

- **•** [Accessing Error Dictionary](#page-247-1)
- **•** [Error Code Dictionary](#page-248-0)

# <span id="page-247-1"></span>**Accessing Error Dictionary**

Instead of scrolling through the document to find the error code, you can use the pdf search functionality. In the "Find" dialog available in any of the Adobe Acrobat version that you are using to view the pdf document, follow the below instructions to quickly find the error resolution.

- **1.** With the Installation pdf open, press **Ctrl**+**F** or select **Edit** > **Find**.
- **2.** The *Find* dialog is displayed as indicated.
- **3.** Enter the error code that is displayed on screen during Infrastructure installation.
- **4.** Press **Enter**. The search results are displayed and highlighted as indicated below.

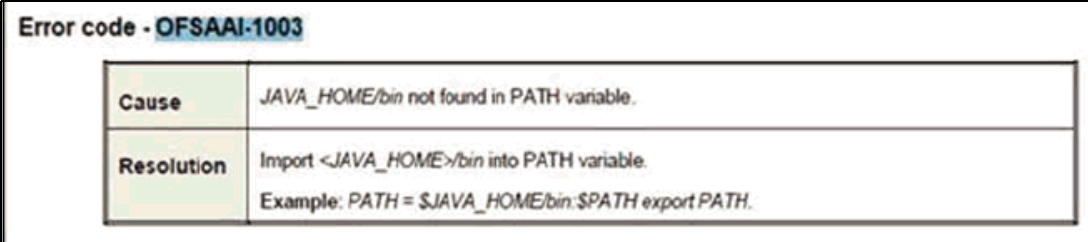

*Figure T–1 Error Code*

View the details of the issues, its cause, and resolution specific to the error code. Repeat the step to find an answer to any other errors that you notice during installation. If you are not able to resolve the issue even after following the steps provided in resolution, you can contact [support.oracle.com](https://support.oracle.com/epmos/faces/MosIndex.jspx?_afrLoop=171145527063081&_afrWindowMode=0&_adf.ctrl-state=9bxcn9tmr_9) along with log files and appropriate screen shots.

# <span id="page-248-0"></span>**Error Code Dictionary**

# <sup>7</sup>**Error code - OFSAAI-1001**

*Table T–2 Error code - OFSAAI-1001*

| Cause      | Unix shell is not "korn" shell.                                                                   |
|------------|---------------------------------------------------------------------------------------------------|
| Resolution | Change the shell type to "korn". Use chsh unix command to change<br>SHELL type.                   |
|            | Shell type can also be changed by specifying shell path for the Unix<br>user in /etc/passwd file. |
|            | Note: chsh command is not available in Solaris OS.                                                |

# <sup>7</sup>**Error code - OFSAAI-1002**

#### *Table T–3 Error code - OFSAAI-1002*

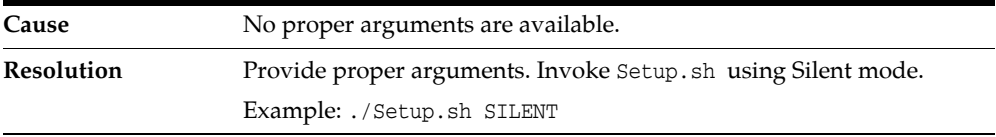

# <sup>7</sup>**Error code - OFSAAI-1004**

# *Table T–4 Error code - OFSAAI-1004*

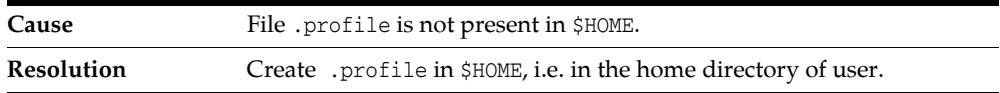

# <sup>7</sup>**Error code - OFSAAI-1005**

### *Table T–5 Error code - OFSAAI-1005*

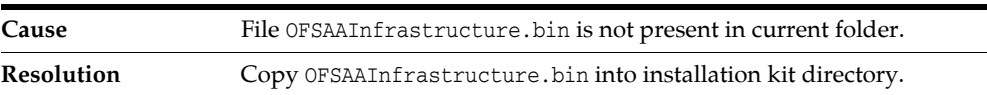

# <sup>7</sup>**Error code - OFSAAI-1006**

# *Table T–6 Error code - OFSAAI-1006*

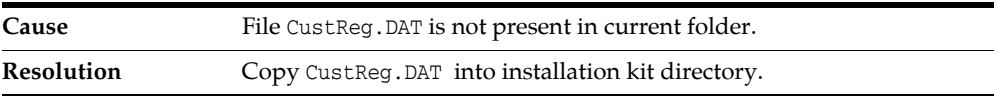

# 7**Error code - OFSAAI-1007**

# *Table T–7 Error code - OFSAAI-1007*

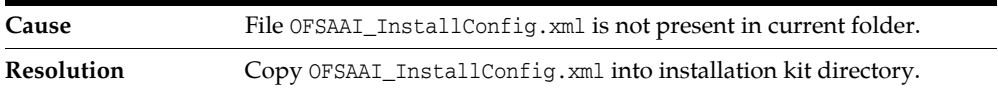

# <sup>7</sup>**Error code - OFSAAI-1008**

# *Table T–8 Error code - OFSAAI-1008*

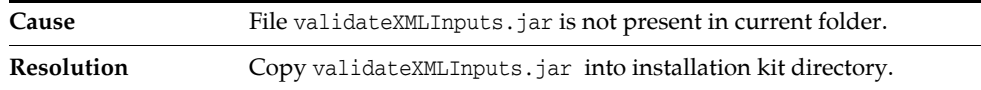

# <sup>7</sup>**Error code - OFSAAI-1009**

#### *Table T–9 Error code - OFSAAI-1009*

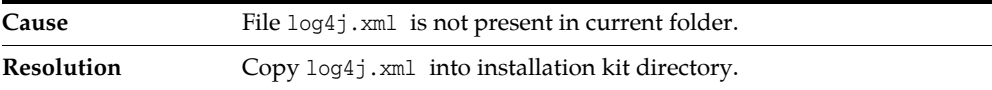

# <sup>7</sup>**Error code - OFSAAI-1010**

#### *Table T–10 Error code - OFSAAI-1010*

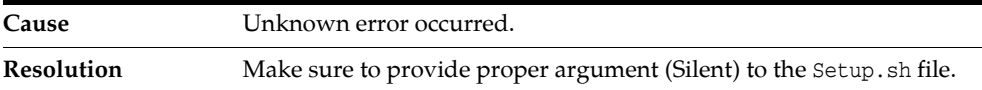

# <sup>7</sup>**Error code - OFSAAI-1011**

#### *Table T–11 Error code - OFSAAI-1011*

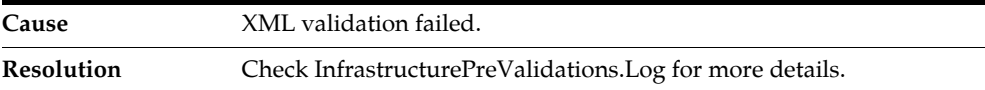

# <sup>7</sup>**Error code - OFSAAI-1012**

#### *Table T–12 Error code - OFSAAI-1012*

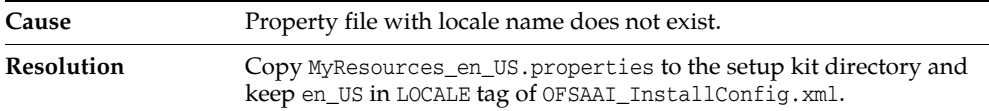

# <sup>7</sup>**Error code - OFSAAI-1013**

#### *Table T–13 Error code - OFSAAI-1013*

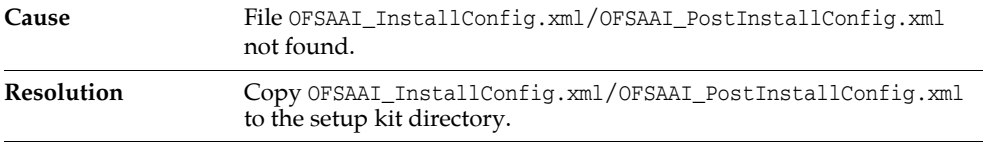

# 7**Error code - OFSAAI-1014**

#### *Table T–14 Error code - OFSAAI-1014*

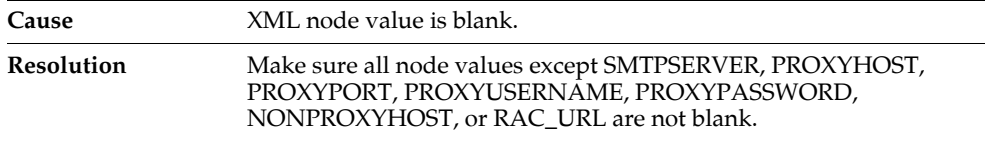

# <sup>7</sup>**Error code - OFSAAI-1015**

*Table T–15 Error code - OFSAAI-1015*

| Cause                                                                                                    | XML is not well formed.                                                                                                    |
|----------------------------------------------------------------------------------------------------|----------------------------------------------------------------------------------------------------|
| Resolution<br>Execute the command dos2unix OFSAAI InstallConfig.xml to<br>convert plain text file from DOS/MAC format to UNIX format. |                                                                                                    |
|                                                                                                    | OR.                                                                                                    |
|                                                                                                    | Make sure that OFSAAI_InstallConfig.xml is valid. Try to open the<br>file through Internet Explorer for a quick way to check validity. If it<br>is not getting opened, create new OFSAAI_InstallConfig.xml using<br>the XML Utility.jar. |

# <sup>7</sup>**Error code - OFSAAI-1016**

*Table T–16 Error code - OFSAAI-1016*

| Cause             | User installation directory contain blank spaces.                                                                                                    |
|-------------------|----------------------------------------------------------------------------------------------------|
| <b>Resolution</b> | Provide an installation path that does not contain spaces. Check the<br>tag USER_INSTALL_DIR in OFSAAI_InstallConfig.xml file. This path<br>should not contain any spaces. |

# 7**Error code - OFSAAI-1017**

*Table T–17 Error code - OFSAAI-1017*

| Cause             | User installation directory is invalid.                                                                                                    |
|-------------------|----------------------------------------------------------------------------------------------------|
| <b>Resolution</b> | Provide a valid installation path. Check if you are able to create the<br>directory mentioned in USER_INSTALL_DIR tag value of OFSAAI_<br>InstallConfig.xml file. |